VERSIÓN 3.0 FEBRERO 2023 702P08988

# Copiadora/impresora Xerox® PrimeLink® B9100/B9110/B9125/ B9136

Guía del administrador del sistema

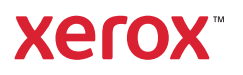

©2023 Xerox Corporation. Reservados todos los derechos. Xerox® es marca comercial de Xerox Corporation en Estados Unidos y/o en otros países.

FreeFlow®, SquareFold® y CentreWare® son marcas comerciales de Xerox Corporation en Estados Unidos y/o en otros países. El estado de los productos, el estado de generación y/o las especificaciones están sujetos a cambios sin previo aviso.

Microsoft, Windows, Windows XP, Windows Vista, Internet Explorer y Word son marcas comerciales registradas de Microsoft Corporation en los Estados Unidos y en otros países.

PANTONE® es una marca comercial registrada de Pantone, Inc. ScanFlowStore® es una marca comercial registrada de Nuance Communications, Inc.

Apple®, Macintosh®, Mac OS® y EtherTalk™ son marcas comerciales o marcas comerciales registradas de Apple Computer, Inc., registradas en Estados Unidos y en otros países. Los elementos de la documentación técnica del usuario de Apple se han utilizado con el permiso de Apple Computer, Inc.

Adobe, el logotipo de Adobe, Acrobat, el logotipo de Acrobat, Acrobat Reader, Distiller, el logotipo de Adobe PDF, Adobe PDF JobReady, Illustrator, InDesign y Photoshop son marcas comerciales registradas de Adobe Systems, Inc. PostScript es una marca comercial registrada de Adobe utilizada con Adobe PostScript Interpreter, el lenguaje de descripción de páginas de Adobe y otros productos de Adobe. A este producto no lo promociona o patrocina Adobe Systems, editor de Adobe Photoshop.

Fiery® y PrintMe® son marcas comerciales registradas de Electronics For Imaging, Inc. GBC®® y Advanced-Punch™ son marcas comerciales o marcas comerciales registradas de General Binding Corporation. HP, HPGL, HPGL/2 y HP-UX son marcas comerciales registradas de Hewlett-Packard Corporation. Netscape® es una marca comercial registrada de Netscape Communications. UNIX® es una marca comercial registrada de Open Group. Mozilla Firefox™ es una marca comercial de Mozilla Foundation.

# Tabla de contenido

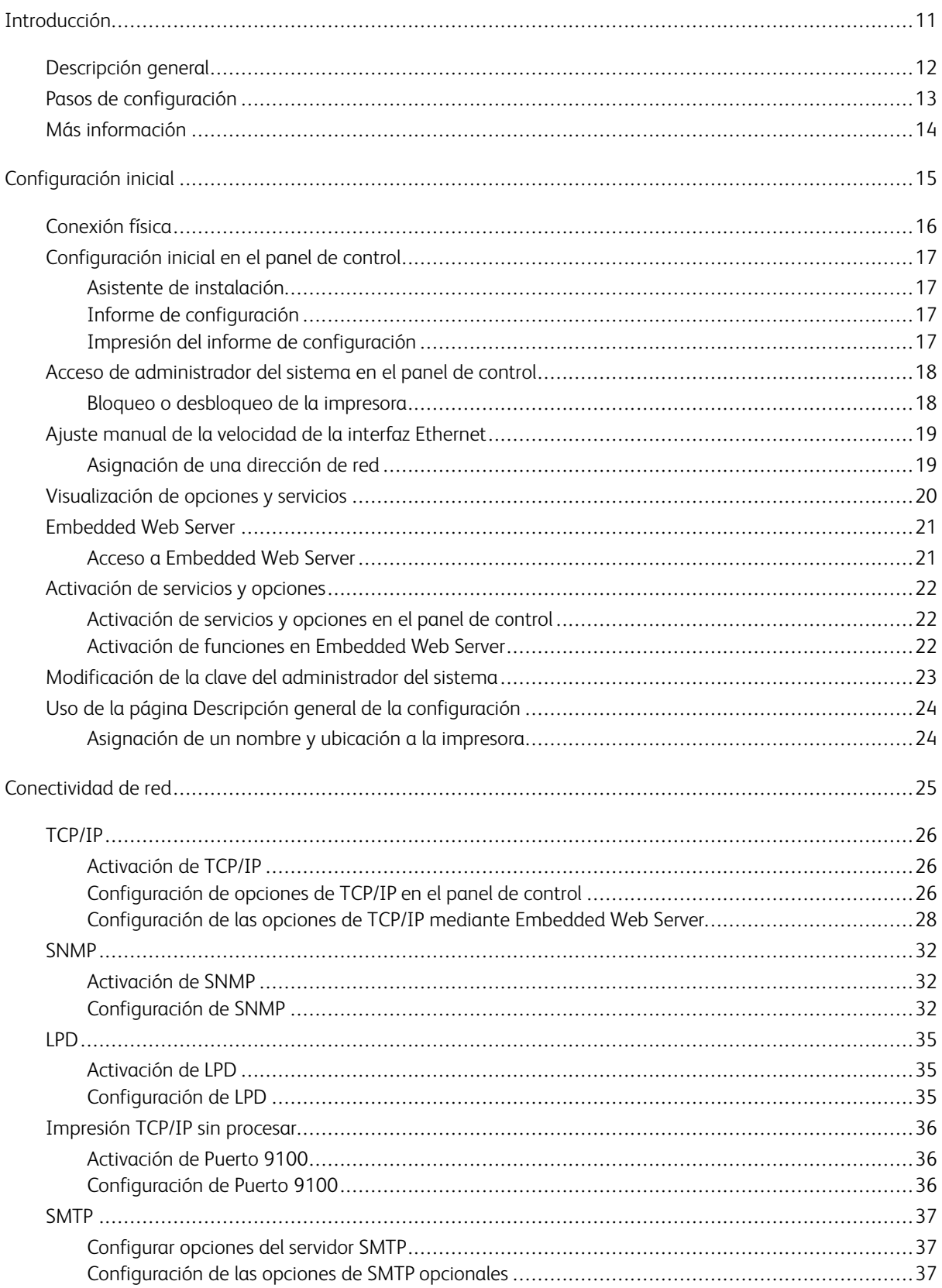

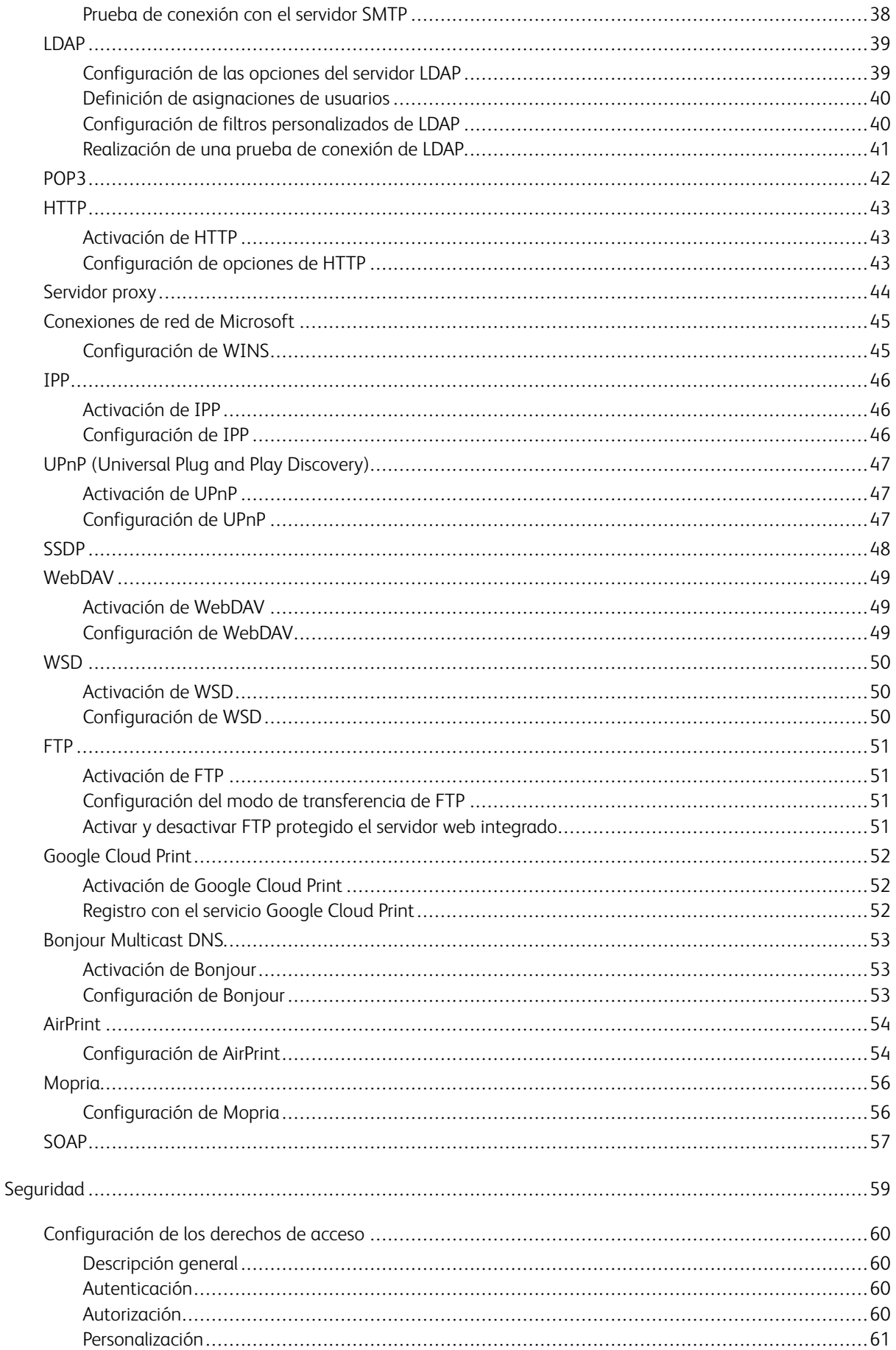

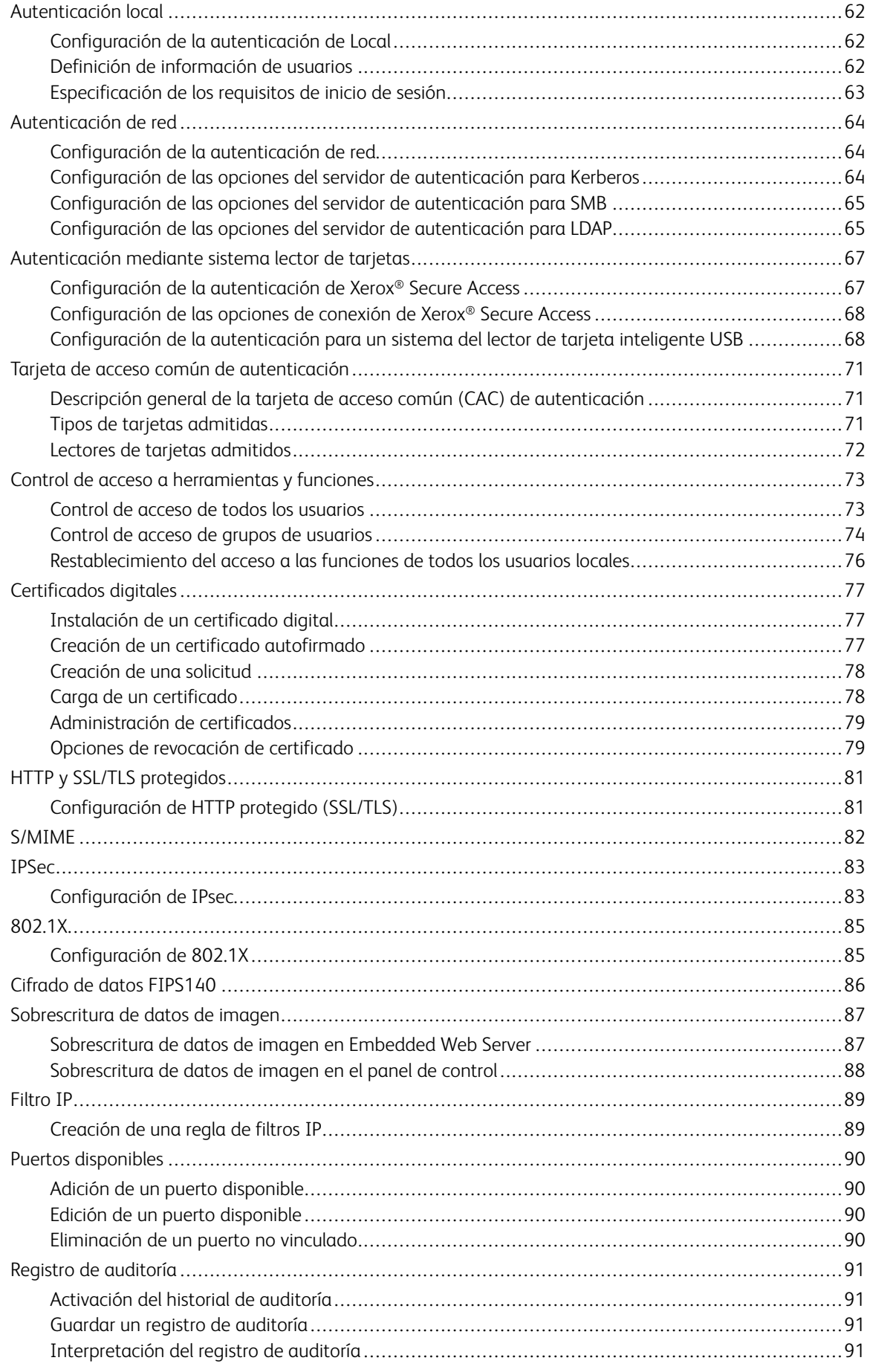

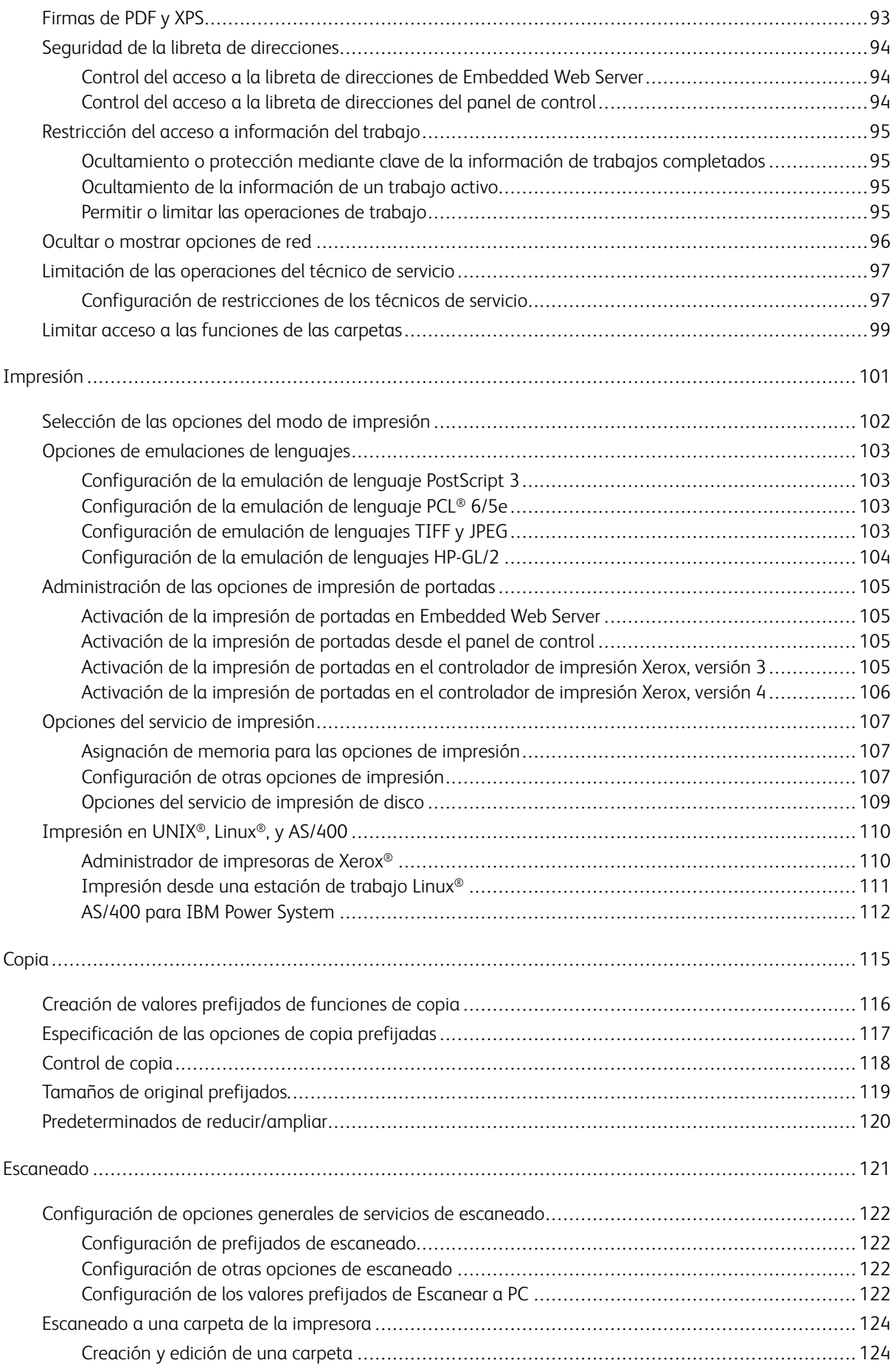

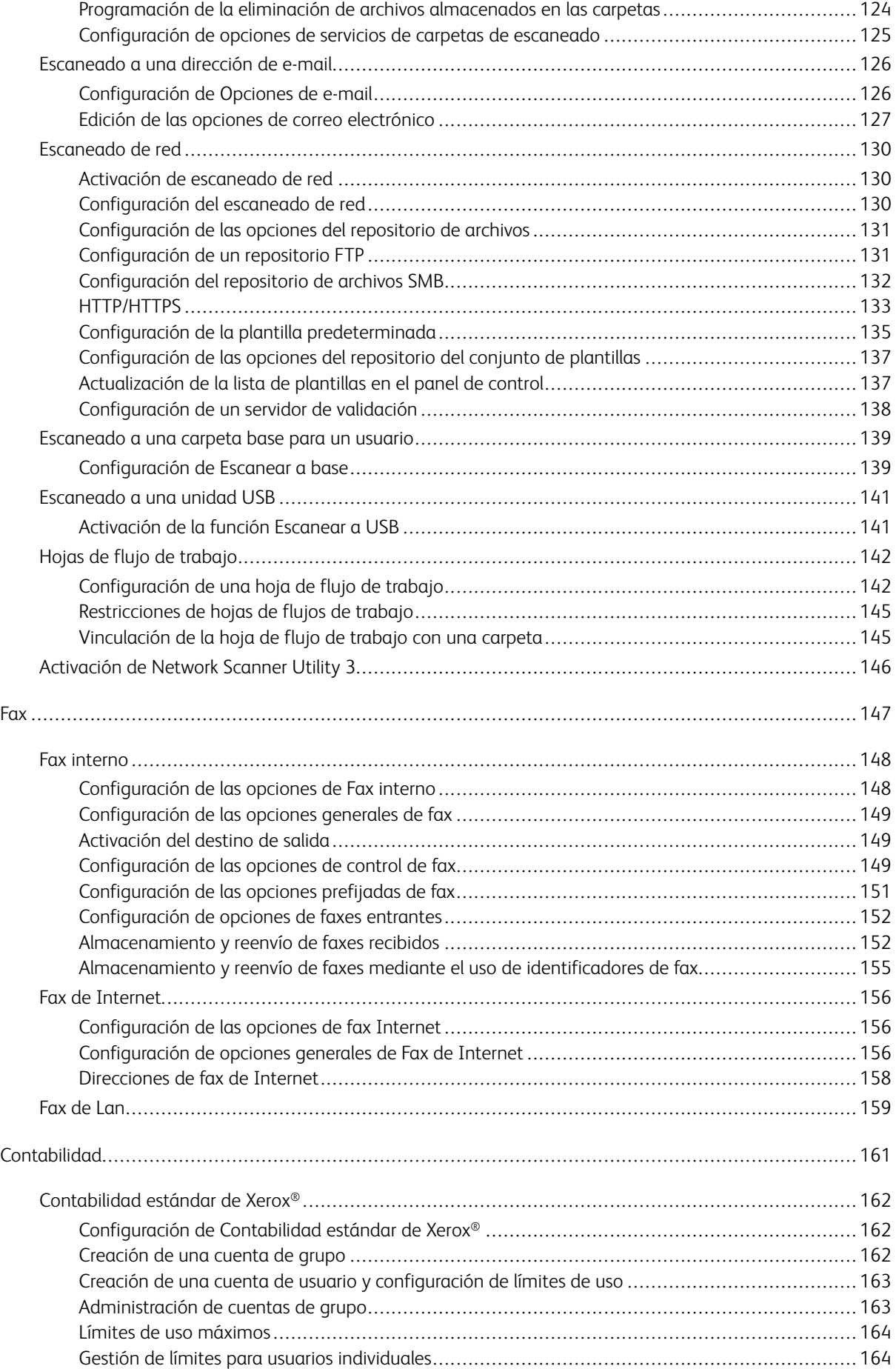

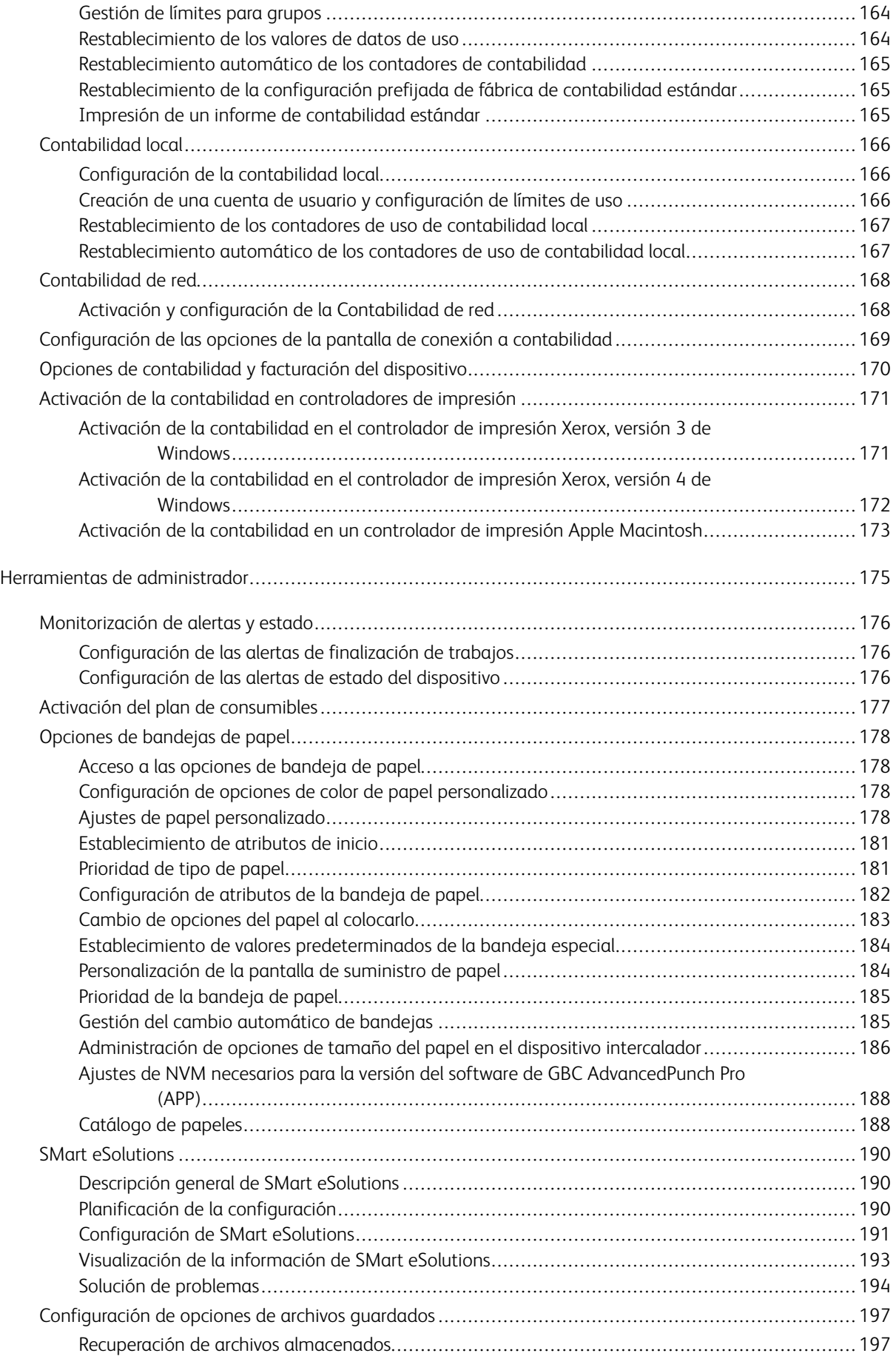

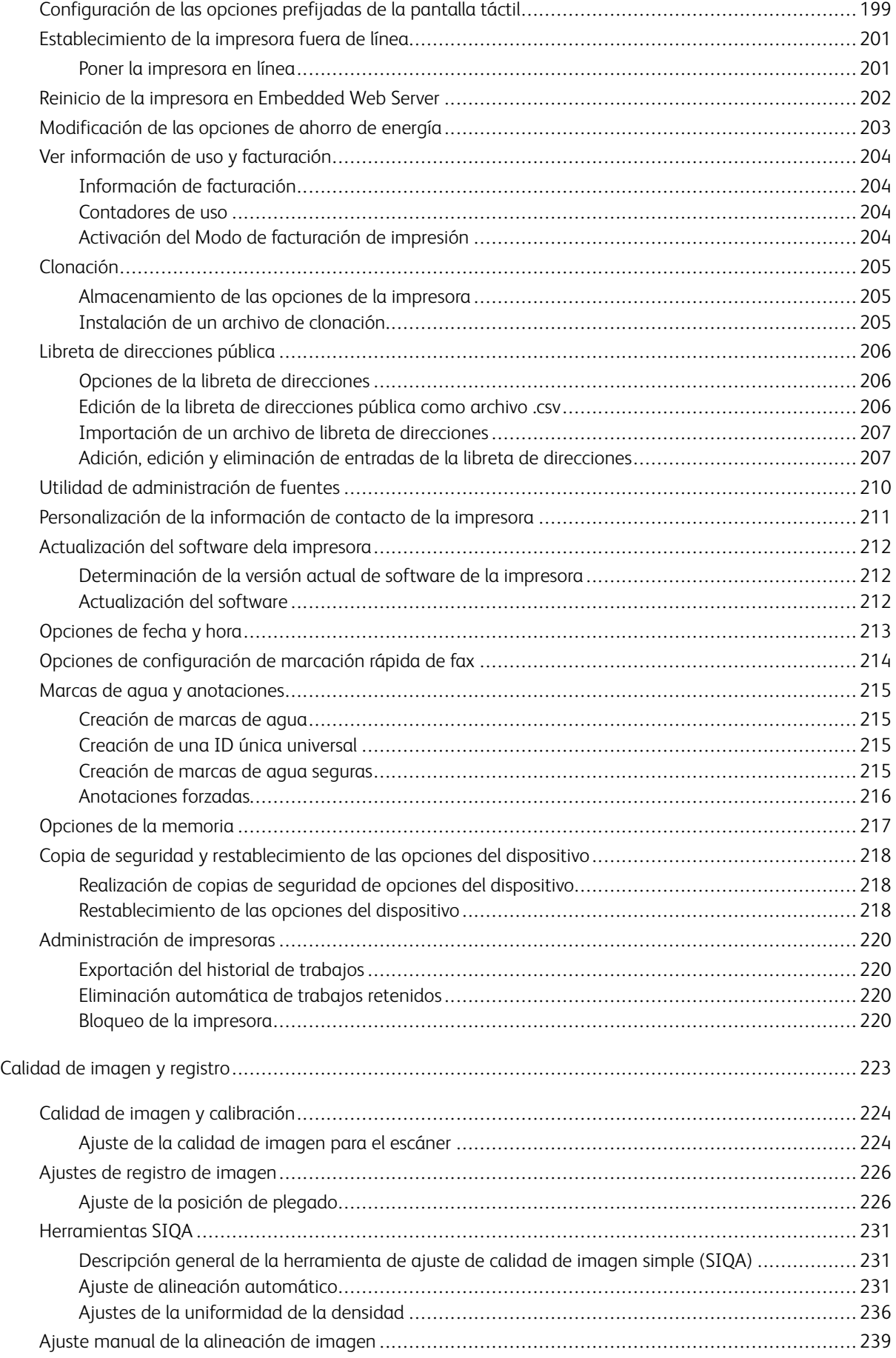

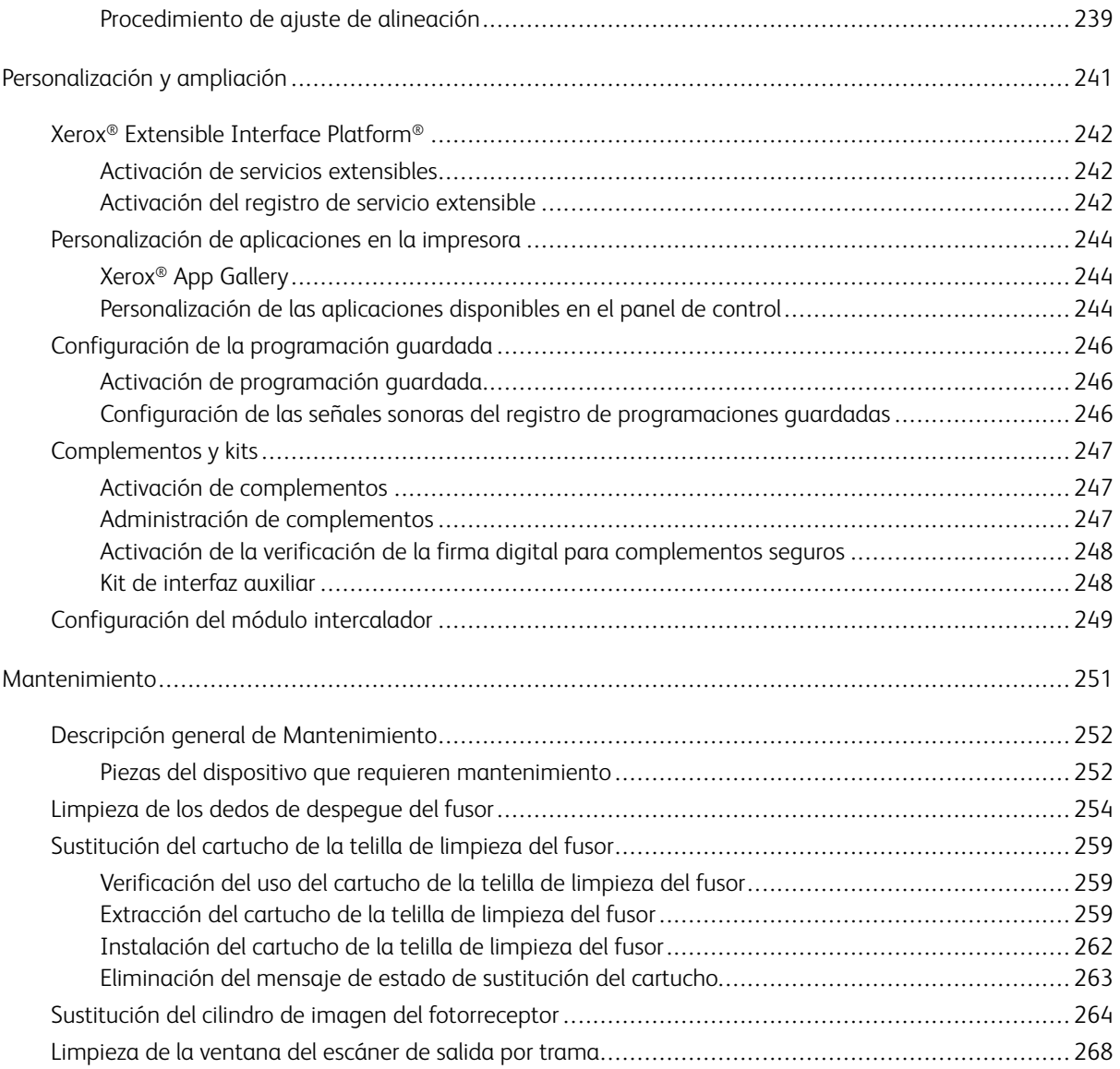

# <span id="page-10-0"></span>Introducción

Este capítulo incluye:

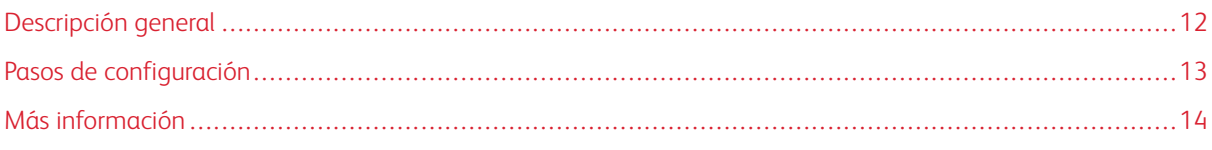

# <span id="page-11-0"></span>Descripción general

Esta guía está diseñada para los administradores del sistema con derechos de administrador de red y conocimientos sobre conceptos de red, además de experiencia en la creación y administración de cuentas de usuario de usuario. Esta guía le ayudará a instalar, configurar y administrar la impresora en la red.

#### <span id="page-12-0"></span>Pasos de configuración

Cuando se configura la impresora por primera vez, se recomienda seguir estos pasos en este orden:

Nota: La mayoría de opciones de configuración están en la pestaña Propiedades en Embedded Web Server. Si la impresora se ha bloqueado, inicie sesión como administrador del sistema.

- 1. Conecte el cable Ethernet de la impresora a la red.
- 2. Confirme que la red ha reconocido su impresora. De forma prefijada, la impresora se configura para recibir una dirección IP de un servidor DHCP a través de una red TCP/IP.
- 3. Para proporcionar información básica como la ubicación, la zona horaria y las preferencias de fecha y hora, complete el Asistente de instalación.
- 4. Imprima un Informe de configuración con la configuración actual del dispositivo. Revise el informe y localice la dirección IP de la impresora.
- 5. Abra un navegador web. Para acceder a Embedded Web Server, en el campo de direcciones de Embedded Web Server, introduzca la dirección IP de la impresora. Embedded Web Server proporciona funciones de administración y configuración a la impresora.
- 6. Configure la Autenticación.
- 7. Configure la Seguridad.
- 8. Active los servicios en Embedded Web Server.
- 9. Configure las funciones de impresión, escaneado y fax.
	- Nota: La función de fax es una función disponible en el dispositivo Xerox® PrimeLink® B9100.
- 10. Configure la Contabilidad.

# <span id="page-13-0"></span>Más información

Para obtener más información sobre la impresora, consulte los recursos siguientes.

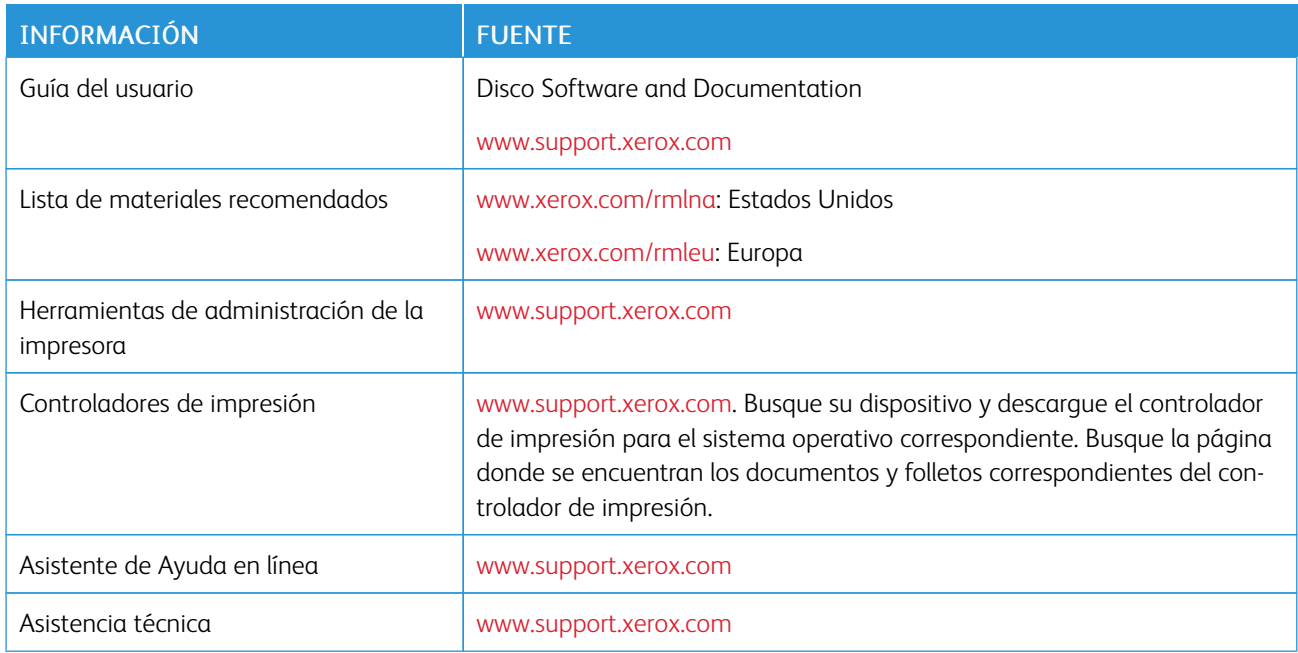

# <span id="page-14-0"></span>Configuración inicial

Este capítulo incluye:

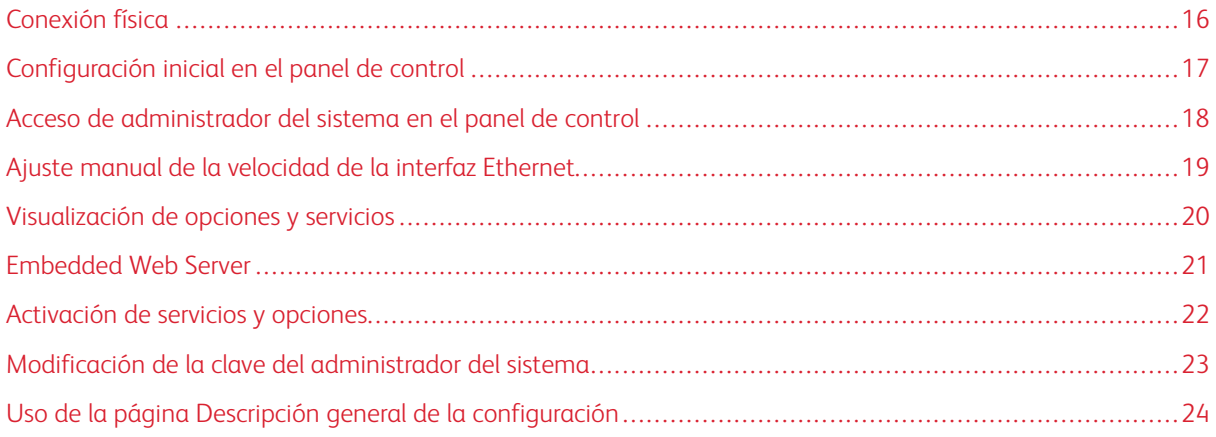

# <span id="page-15-0"></span>Conexión física

Para conectar la impresora:

- 1. Conecte el cable de alimentación a la impresora y después a la toma eléctrica.
- 2. Conecte un extremo de un cable Ethernet de categoría 5 o superior al puerto Ethernet situado en la parte posterior de la impresora. Conecte el otro extremo del cable al puerto de red configurado correctamente.
- 3. Si tiene instalado el kit de hardware de fax, conecte la impresora a una línea de teléfono configurada correctamente.

 $\mathscr{O}^{\circ}$ Nota: La función de fax es una función disponible en el dispositivo Xerox® PrimeLink® B9100.

4. Encienda la impresora.

# <span id="page-16-0"></span>Configuración inicial en el panel de control

#### <span id="page-16-1"></span>**ASISTENTE DE INSTALACIÓN**

La primera vez que se enciende al impresora, se inicia el Asistente de instalación. El asistente le realizará una serie de preguntas para ayudarle a configurar las siguientes opciones básicas de la impresora. Se le solicitará que:

- Configure la fecha y hora actuales.
- Seleccione la zona horaria.
- Configure el certificado, nivel de acceso al sistema, SMTP y LDAP.

#### <span id="page-16-2"></span>**INFORME DE CONFIGURACIÓN**

Después de completar el asistente de la instalación, puede obtener un informe de configuración. El informe de configuración contiene las opciones actuales de la impresora. De forma predeterminada, el informe de configuración se imprime al inicio.

#### <span id="page-16-3"></span>**IMPRESIÓN DEL INFORME DE CONFIGURACIÓN**

Para imprimir un informe de configuración:

- 1. En el panel de control, pulse el botón Estado de la máquina y, a continuación, toque la pestaña Información del dispositivo.
- 2. Toque Imprimir Informes.
- 3. Toque Informes de impresora.
- 4. Toque Informe de configuración y pulse el botón Comenzar.

# <span id="page-17-0"></span>Acceso de administrador del sistema en el panel de control

Para configurar la impresora desde el panel de control de la máquina, pulse el botón Estado de la máquina y, a continuación, toque la pestaña Herramientas. Si la impresora se ha bloqueado, inicie sesión como administrador del sistema.

La clave predeterminada del administrador es el número de serie del dispositivo. El número de serie del dispositivo se puede encontrar en la parte posterior de la impresora, en el informe de configuración o en la página principal de Embedded Web Server. Se puede obtener el número de serie de la pantalla táctil del panel de control. En el panel de control, pulse el botón Estado de la máquina y, a continuación, en la pantalla táctil, seleccione Información del dispositivo. El número de serie aparece en el área Información general de la pantalla táctil. En la clave se distingue entre mayúsculas y minúsculas.

Nota: Cuando se establece el número de serie del dispositivo como clave de administrador, no se puede acceder a las funciones de administrador. Si la clave del administrador es el número de serie del dispositivo, en el siguiente intento de conexión como administrador se le solicitará que cambie la clave de administrador predeterminada. Una vez que se ha cambiado la clave del administrador predeterminada, tendrá acceso completo a los privilegios de administrador.

Para conectarse como administrador del sistema:

- 1. En el panel de control del dispositivo, pulse el botón Iniciar/Cerrar sesión.
- 2. Escriba admin y toque Siguiente.
- 3. Introduzca la clave de administrador y toque Intro.

Para cerrar sesión, toque Admin y, a continuación, toque Desconectar. En la nueva pantalla, toque Fin. sesión.

#### <span id="page-17-1"></span>**BLOQUEO O DESBLOQUEO DE LA IMPRESORA**

Para bloquear o desbloquear la impresora:

- 1. Inicie sesión como administrador del sistema.
- 2. En el panel de control, pulse Estado de la máquina y, a continuación, toque la pestaña Herramientas.
- 3. Toque Opciones de seguridad/autenticación > Opciones del administrador del sistema > ID de conexión del administrador del sistema.
- 4. Para bloquear la impresora, toque Sí. Para desbloquear el dispositivo, toque No.
- 5. Si ha tocado Sí:
	- a. Toque el teclado, introduzca la ID de conexión nueva del administrador del sistema y toque Guardar.
	- b. Toque el teclado, introduzca de nuevo el ID de conexión y después toque Guardar.
- 6. Toque Guardar.

# <span id="page-18-0"></span>Ajuste manual de la velocidad de la interfaz Ethernet

La interfaz Ethernet de la impresora detecta automáticamente la velocidad de la red. Si la red está conectada a otro dispositivo de detección automática, como un concentrador, puede que el concentrador no detecte la velocidad correcta. Consulte el informe de configuración para asegurarse de que la impresora detecta la velocidad correcta de la red. Para ver el informe de configuración, consulte [Impresión](#page-16-3) del informe de [configuración.](#page-16-3)

Para establecer de forma manual la velocidad de la interfaz Ethernet:

- 1. Inicie sesión como administrador del sistema.
- 2. En el panel de control, pulse Estado de la máquina y, a continuación, toque la pestaña Herramientas.
- 3. Toque Opciones del sistema > Configuración de red y conectividad > Opciones de protocolo.
- 4. Toque Opciones de Ethernet y, a continuación, toque Cambiar opciones.
- 5. Toque Ethernet: Velocidad estimada y, a continuación, toque Cambiar opciones.
- 6. Seleccione la velocidad para que coincida con la velocidad del concentrador o conmutador.
- 7. Toque Guardar y, a continuación, toque Cerrar.

#### <span id="page-18-1"></span>**ASIGNACIÓN DE UNA DIRECCIÓN DE RED**

De forma predeterminada, la impresora adquiere automáticamente una dirección de red desde un servidor DHCP. Para asignar una dirección IP estática, configure las opciones de servidor DNS o configure otras opciones de TCP/IP, consulte [TCP/IP](#page-25-0).

# <span id="page-19-0"></span>Visualización de opciones y servicios

Para ver las opciones y los servicios instalados o habilitados:

- 1. En el panel de control, pulse el botón Estado de la máquina y, a continuación, toque la pestaña Información del dispositivo.
- 2. Toque Configuración del dispositivo.
- 3. Toque Cerrar.

# <span id="page-20-0"></span>Embedded Web Server

Embedded Web Server permite configurar y administrar la impresora desde un navegador web o un PC.

#### <span id="page-20-1"></span>**ACCESO A EMBEDDED WEB SERVER**

Antes de comenzar:

- Asegúrese de que TCP/IP y HTTP están activados. Se requiere una conexión TCP/IP o HTTP para acceder a Embedded Web Server.
- Para determinar la dirección IP de la impresora, realice una de estas acciones:
	- Obtenga un informe de configuración.
	- En el panel de control, pulse el botón Estado de la máquina.

La clave predeterminada del administrador es el número de serie del dispositivo. El número de serie del dispositivo se puede encontrar en la parte posterior de la impresora, en el informe de configuración o en la página principal de Embedded Web Server. Se puede obtener el número de serie de la pantalla táctil del panel de control. En el panel de control, pulse el botón **Estado de la máquina** y, a continuación, en la pantalla táctil, seleccione Información del dispositivo. El número de serie aparece en el área Información general de la pantalla táctil. En la clave se distingue entre mayúsculas y minúsculas.

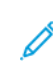

Nota: El nombre de usuario de administrador predeterminado es admin. Cuando se establece el número de serie del dispositivo como clave de administrador, no se puede acceder a las funciones de administrador. Si la clave del administrador es el número de serie del dispositivo, en el siguiente intento de conexión como administrador se le solicitará que cambie la clave de administrador predeterminada. Una vez que se ha cambiado la clave del administrador predeterminada, tendrá acceso completo a los privilegios de administrador.

Para acceder a Embedded Web Server:

- 1. En el equipo, abra el navegador web.
- 2. En el campo de dirección, introduzca la dirección IP de la impresora. Pulse Intro. Se abrirá la pantalla de Embedded Web Server.
	- Puede acceder a la impresora mediante una combinación del nombre del host y el nombre del dominio como la dirección de Internet. Se requiere un DNS (Domain Name System). El servidor DNS requiere que el nombre del host de la impresor esté registrado.
	- Para especificar un número de puerto, para la dirección IP, escriba: y el número de puerto.
- 3. Haga clic en la pestaña Propiedades.
- 4. Si se le solicita, escriba el nombre del usuario y la clave de la cuenta de administrador y, a continuación, confirme el inicio de sesión.

Puede acceder a cualquier función del administrador en Embedded Web Server.

# <span id="page-21-0"></span>Activación de servicios y opciones

Es necesario activar algunos servicios y opciones antes de poder utilizarlos. Para activar estos servicios y opciones especiales, utilice el panel de control o Embedded Web Server.

#### <span id="page-21-1"></span>**ACTIVACIÓN DE SERVICIOS Y OPCIONES EN EL PANEL DE CONTROL**

Para activar los servicios y opciones en el panel de control:

- 1. Inicie sesión como administrador del sistema.
- 2. En el panel de control, pulse el botón Estado de la máquina y después toque la ficha Herramientas.
- 3. Toque Opciones del sistema > Opciones de servicio comunes > Mantenimiento.
- 4. Toque Opciones de software.
- 5. Toque Teclado.
- 6. Introduzca el código y toque Guardar.
- 7. Toque Cerrar.

#### <span id="page-21-2"></span>**ACTIVACIÓN DE FUNCIONES EN EMBEDDED WEB SERVER**

Para activar los servicios y opciones en Embedded Web Server:

- 1. En Embedded Web Server, haga clic en Propiedades > Seguridad > Activación de funciones.
- 2. Escriba el Código único de función.
- 3. Haga clic en Aplicar.
- 4. Haga clic en Reiniciar .

# <span id="page-22-0"></span>Modificación de la clave del administrador del sistema

Por motivos de seguridad, Xerox® recomienda cambiar la clave del administrador del sistema predeterminada después de configurar la impresora. Asegúrese de guardar la clave en un lugar seguro.

La clave predeterminada del administrador es el número de serie del dispositivo. El número de serie del dispositivo se puede encontrar en la parte posterior de la impresora, en el informe de configuración o en la página principal de Embedded Web Server. Se puede obtener el número de serie de la pantalla táctil del panel de control. En el panel de control, pulse el botón **Estado de la máquina** y, a continuación, en la pantalla táctil, seleccione Información del dispositivo. El número de serie aparece en el área Información general de la pantalla táctil. En la clave se distingue entre mayúsculas y minúsculas.

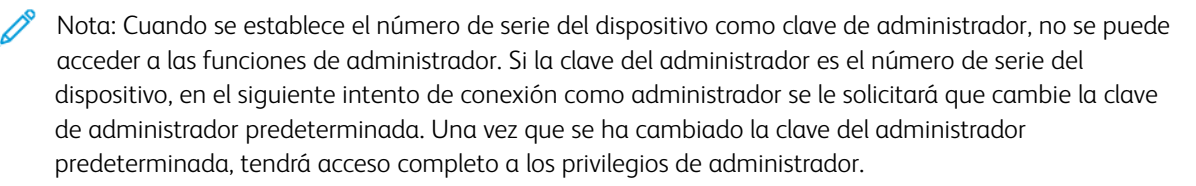

Para cambiar la clave del administrador:

- 1. En Embedded Web Server, haga clic en Propiedades > Seguridad > Opciones del administrador del sistema.
- 2. Si fuera necesario, especifique la ID de conexión del administrador.
- 3. En Clave del administrador, escriba la nueva clave.
- 4. Vuelva a escribir la clave.
- 5. Haga clic en Aplicar.

# <span id="page-23-0"></span>Uso de la página Descripción general de la configuración

En Embedded Web Server, la página Descripción general de la configuración proporciona accesos directos a las páginas a las que se accede habitualmente en la pestaña Propiedades. Para acceder a la página Descripción general de Configuración, haga clic en Propiedades > Descripción general de Configuración.

#### <span id="page-23-1"></span>**ASIGNACIÓN DE UN NOMBRE Y UBICACIÓN A LA IMPRESORA**

En la página Descripción, puede asignar un nombre y una ubicación a la impresora como referencia.

Para asignar un nombre y una ubicación a la impresora:

- 1. En Embedded Web Server, haga clic en Propiedades > Descripción.
- 2. En Nombre del dispositivo, introduzca un nombre para la impresora.
- 3. En Ubicación, introduzca la ubicación de la impresora.
- 4. En los campos correspondientes, introduzca la información de contacto del administrador del sistema, la dirección de correo electrónico de la impresora y el comentario, según sea necesario.
- 5. Haga clic en Aplicar.

# <span id="page-24-0"></span>Conectividad de red

Este capítulo incluye:

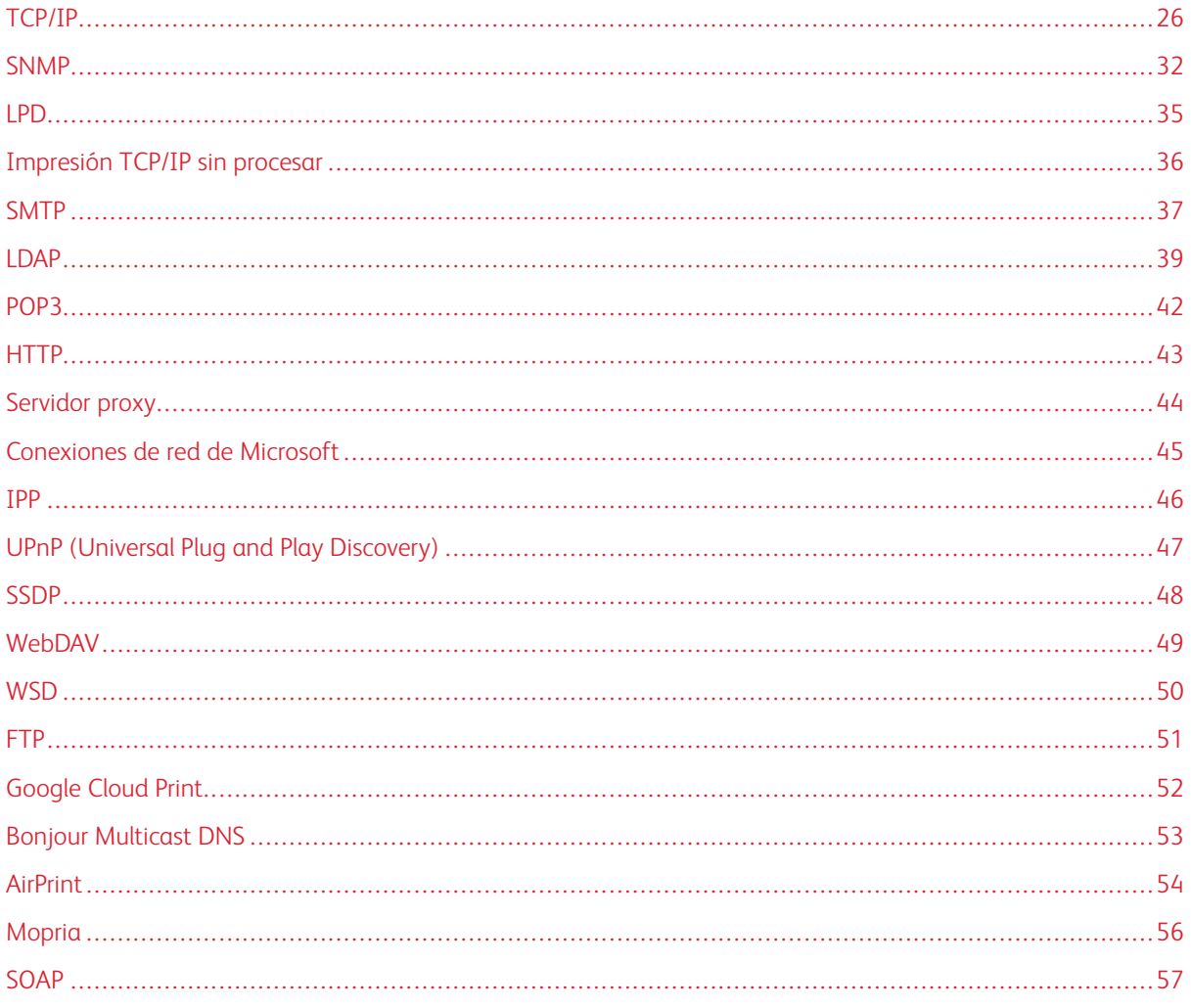

 $\mathscr{D}$ 

Nota: Algunos cambios en la conectividad de la red requieren que se reinicie la impresora. Para reiniciar la impresora, siga las instrucciones que aparecen en pantalla.

# <span id="page-25-0"></span>TCP/IP

TCP (Transmission Control Protocol) e IP (Internet Protocol) son protocolos de la familia de protocolos de Internet. IP gestiona la transmisión de mensajes entre un equipo y otro y TCP gestiona las conexiones de punta a punta.

# <span id="page-25-1"></span>**ACTIVACIÓN DE TCP/IP**

Nota: TCP/IP está habilitado de forma predeterminada. Si desactiva TCP/IP, vuelva a activarlo en el panel de control de la impresora para poder acceder a Embedded Web Server.

Para activar TCP/IP:

- 1. En el panel de control de la impresora, inicie sesión como administrador del sistema, pulse el botón Estado de la máquina y, a continuación, toque la ficha Herramientas.
- 2. Toque Opciones del sistema > Configuración de red y conectividad > Opciones de protocolo.
- 3. Toque TCP/IP: Opciones comunes.
- 4. Toque Cambiar opciones.
- 5. Seleccione las opciones que desee cambiar y, a continuación, toque Cambiar opciones.
- 6. Toque Modo IPv4, Modo IPv6 o Pila doble para activar IPv4 e IPv6.
- 7. Toque Guardar.
- 8. Toque Cerrar.

#### <span id="page-25-2"></span>**CONFIGURACIÓN DE OPCIONES DE TCP/IP EN EL PANEL DE CONTROL**

#### **Configuración manual de una dirección de red IPv4**

Para configurar una dirección de red IPv4:

- 1. En el panel de control, pulse el botón Estado de la máquina y después toque la ficha Herramientas.
- 2. Toque Opciones del sistema > Configuración de red y conectividad > Opciones de protocolo.
- 3. Toque TCP/IP: Opciones de red y toque Cambiar opciones.
- 4. Toque IPv4: Resolución de dirección IP y toque Cambiar opciones.
- 5. Toque Estática y, a continuación, toque Guardar.
- 6. Toque IPv4: Dirección IP y toque Cambiar opciones.
- 7. Escriba la dirección IP estática mediante el teclado de la pantalla táctil y toque Guardar.
- 8. Toque IPv4: Máscara de subred y toque Cambiar opciones.
- 9. Escriba la máscara de subred mediante el teclado de la pantalla táctil y toque Guardar.
- 10. Toque IPv4: Dirección de la puerta de enlace y toque Cambiar opciones.
- 11. Escriba la máscara de la puerta de enlace mediante el teclado de la pantalla táctil y toque Guardar.

#### 12. Toque Cerrar.

#### **Configuración manual de una dirección de red IPv6**

Para configurar una dirección de red IPv6:

- 1. En el panel de control, pulse el botón Estado de la máquina y después toque la ficha Herramientas.
- 2. Toque Configuración de red y conectividad > Opciones de protocolo.
- 3. Toque TCP/IP: Opciones de red y toque Cambiar opciones.
- 4. Toque Configuración manual de dirección IPv6 y toque Cambiar opciones.
- 5. Pulse Activado y, a continuación, pulse Guardar.
- 6. Toque Dirección IPv6 configurada manualmente y toque Cambiar opciones.
- 7. Escriba la dirección IP estática mediante el teclado de la pantalla táctil y toque Guardar.
- 8. Toque Prefijo IPv6 configurado manualmente y toque Cambiar opciones.
- 9. Escriba el prefijo mediante el teclado de la pantalla táctil y toque Guardar.
- 10. Toque Puerta enlace IPv6 config. manualmente y toque Cambiar opciones.
- 11. Escriba la puerta de enlace mediante el teclado de la pantalla táctil y toque Guardar.
- 12. Toque Cerrar.

#### **Configuración de las opciones de direcciones dinámicas IPv4**

Para configurar las opciones de direcciones dinámicas IPv4:

- 1. En el panel de control, pulse el botón Estado de la máquina y después toque la ficha Herramientas.
- 2. Toque Opciones del sistema > Configuración de red y conectividad > Opciones de protocolo.
- 3. Toque TCP/IP: Opciones de red y toque Cambiar opciones.
- 4. Toque IPv4: Resolución de dirección IP y toque Cambiar opciones.
- 5. Toque DHCP, BOOTP o DHCP/AutoIP y, a continuación, toque Guardar.
- 6. Toque Cerrar.

#### **Configuración de las opciones de dirección dinámica IPv6**

Para configurar las opciones de direcciones dinámicas IPv6:

- 1. En el panel de control, pulse el botón Estado de la máquina y después toque la ficha Herramientas.
- 2. Toque Opciones del sistema > Configuración de red y conectividad > Opciones de protocolo.
- 3. Toque TCP/IP: Opciones de red y toque Cambiar opciones.
- 4. Toque Configuración manual de dirección IPv6 y toque Cambiar opciones.
- 5. Toque Desactivado y, a continuación, toque Guardar.
- 6. Toque Dirección IPv6 autoconfigurada y, a continuación, toque Cambiar opciones para ver la información de la dirección IPv6 obtenida.
- 7. Toque Cerrar.

#### **Configuración de las opciones de DNS/DDNS**

Domain Name System (DNS) y Dynamic Domain Name System (DDNS) son sistemas que asignan nombres de host a direcciones IP.

Configurar las opciones de DNS:

- 1. En el panel de control, pulse el botón Estado de la máquina y después toque la ficha Herramientas.
- 2. Toque Opciones del sistema > Configuración de red y conectividad > Opciones de protocolo.
- 3. Toque TCP/IP: Opciones de red y toque Cambiar opciones.
- 4. Toque IPv4: Configuración del servidor DNS o IPv6: Configuración del servidor DNS y, a continuación, toque Cambiar opciones.
- 5. Realice una de estas acciones:
	- a. Para que el servidor DHCP proporcione la dirección del servidor DNS, toque Obtener dirección IP de DHCP y, a continuación, toque Cambiar opciones. En la pantalla Obtener dirección IP de DHCP, toque Activado y, a continuación, toque Guardar.
	- b. Para proporcionar manualmente la dirección del servidor DNS, toque Dirección IP del servidor DNS preferido y, a continuación, toque Cambiar opciones. Escriba la dirección del servidor DNS y, a continuación, toque Guardar.
- 6. Toque Cerrar.

#### <span id="page-27-0"></span>**CONFIGURACIÓN DE LAS OPCIONES DE TCP/IP MEDIANTE EMBEDDED WEB SERVER**

Si la impresora tiene una dirección válida, puede configurar las opciones de TCP/IP mediante Embedded Web Server.

#### **Configuración de las opciones de IPv4**

Puede usar IPv4 además de IPv6 o en sustitución de IPv6. Para configurar las opciones de IPv4:

Nota: Si están desactivados los protocolos IPv4 e IPv6, no es posible acceder a Embedded Web Server. Vuelva a activar TCP/IP en el panel de control para acceder a Embedded Web Server. Si se desactiva TCP/IP o se cambia la dirección IP, los protocolos dependientes también se desactivan.

1. En Embedded Web Server, haga clic en Propiedades > Conectividad > Protocolos > TCP/IP.

IPv4 está activado de forma predeterminada.

- 2. Escriba un nombre de host exclusivo para su impresora.
- 3. Seleccione el método apropiado para obtener una dirección IP dinámica en el menú desplegable Resolución de direcciones IP o seleccione Estática para definir una dirección IP estática.

4. Si selecciona Estática, escriba la Dirección IP, Máscara de subred y Dirección de puerta de enlace en los campos correspondientes.

Nota: Si selecciona BOOTP o DHCP, no podrá cambiar la Dirección IP, la Máscara de subred o la Puerta de enlace.

- 5. Escriba un nombre de dominio válido.
- 6. Haga clic en Aplicar.

#### **Configurar DNS para IPv4**

Para configurar las opciones de IPv4:

- 1. En Embedded Web Server, haga clic en Propiedades > Conectividad > Protocolos > TCP/IP.
- 2. Junto a Obtener automáticamente la dirección del servido DNS, seleccione Activado para que el servidor DHCP proporcione la dirección del servidor DNS. Desactive la casilla de verificación para proporcionar la dirección del servidor DNS de forma manual y, a continuación, escriba la dirección IP del servidor DNS preferido, el servidor DNS alternativo 1 y el servidor DNS alternativo 2 en los campos correspondientes.

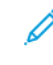

Nota: Si se ha seleccionado DHCP o BOOTP para la resolución de direcciones IP, no se podrán modificar las opciones de nombre de dominio, servidor DNS primario, servidor DNS alternativo 1 ni servidor DNS alternativo 2.

3. Seleccione Activado junto a Registro DNS dinámico (IPv4) para registrar el nombre de host de la impresora en el servidor DNS. Seleccione Sobrescribir si desea sobrescribir las entradas existentes del servidor DNS.

Nota: Si su servidor DNS no es compatible con las actualizaciones dinámicas, no es necesario activar DDNS.

- 4. Junto a Generar lista de búsqueda de dominios automáticamente, seleccione Activado si desea que la impresora genere una lista de dominios de búsqueda. Escriba los nombres de dominio si la opción está desactivada.
- 5. Junto a Tiempo de espera de conexión, escriba el intervalo de tiempo hasta que la impresora deje de intentar conectarse al servidor.
- 6. Junto a Liberar la dirección IP actual cuando el host esté apagado, seleccione Activado si desea que la impresora libere la dirección IP al reiniciar.
- 7. Haga clic en Aplicar.

#### **Configuración de las opciones de IPv6**

Los hosts IPv6 pueden configurarse a sí mismos de forma automática cuando están conectados a una red IPv6 con encaminadores mediante el protocolo de mensajes de control de Internet, versión 6 (ICMPv6). ICMPv6 informa de errores de IP y realiza otras funciones de diagnóstico. Cuando se conecta por primera vez a una red, un host envía una solicitud de enrutador multidifusión de enlace local para sus parámetros de configuración. Si están configurados correctamente, los encaminadores responden a esta petición con un paquete de anuncio de encaminador que contiene parámetros de configuración de capa de red.

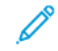

Nota: IPv6 es opcional y puede utilizarse además o en lugar de IPv4. Si están desactivados los protocolos IPv4 e IPv6, no es posible acceder a Embedded Web Server. El nombre del host es el nombre para IPv4 e IPv6. Si se cambia el nombre del host de IPv6, también se cambia el nombre del host de IPv4.

Nota: Si están desactivados los protocolos IPv4 e IPv6, no es posible acceder a Embedded Web Server. Para acceder a Embedded Web Server, vuelva a activar TCP/IP en el panel de control. Si se desactiva TCP/IP o se cambia la dirección IP, los protocolos dependientes se desactivan.

Para configurar las opciones de IPv6:

- 1. En Embedded Web Server, haga clic en Propiedades > Conectividad > Protocolos > TCP/IP.
- 2. En Modo IP, seleccione IPv6 o para usar IPv4 e IPv6, seleccione Pila doble. IPv6 se desactiva de forma prefijada.
- 3. Escriba un nombre de host exclusivo para la impresora.
- 4. Para asignar una dirección IPv6 manualmente, en Activar dirección manual, seleccione Activado. Especifique la dirección IP y la dirección de puerta de enlace.
- 5. Para permitir que el servidor DHCP asigne una dirección IP a la impresora, en Obtener dirección IP de DHCP, seleccione Activado.
- 6. Escriba el nombre de dominio requerido.
- 7. Haga clic en Aplicar.

Nota: Si activa o desactiva IPv6, al hacer clic en Aplicar, la impresora se reinicia.

#### **Configurar DNS para IPv6**

Para configurar las opciones de IPv6:

- 1. En Embedded Web Server, haga clic en Propiedades > Conectividad > Protocolos > TCP/IP.
- 2. Seleccione un método para obtener la dirección del servidor DNS:
	- Para que el servidor DHCP proporcione la dirección del servidor DNS automáticamente, en DHCPv6– Lite, seleccione Activado.
	- Para especificar las direcciones del servidor DNS manualmente, en DHCPv6–Lite, anule la selección de la casilla de verificación de la opción Activado. Escriba la dirección IP del Servidor DNS preferido, Servidor DNS alternativo 1 y Servidor DNS alternativo 2.
- 3. Para registrar el nombre del host de la impresora en el servidor DNS, en Registro DNS dinámico (IPv6), seleccione **Activado**. Para sustituir las entradas existentes, en el servidor DNS, seleccione **Sobrescribir.**
- 4. Para generar la lista de búsqueda de dominio automáticamente, en Generar lista de búsqueda de dominio automáticamente, seleccione Activado.
- 5. Introduzca los nombres de Nombre de dominio 1, Nombre de dominio 2 y Nombre de dominio 3.
- 6. En Tiempo de espera de conexión, introduzca un tiempo de espera de conexión entre 1 y 60 segundos.
- 7. Para activar Resolución DNS primero mediante IPv6, seleccione Activado.
- 8. Para que el dispositivo libere la dirección IP cuando se reinicia la impresora, en Liberar la dirección IP actual cuando el host esté apagado, seleccione Activado.
- 9. Haga clic en Aplicar.

#### **Conexión de redes con configuración cero**

Para permitir redes de configuración cero, la impresora asigna una dirección autofirmada automáticamente. La dirección autofirmada es para IPv4, IPv6, o ambos, para su uso en una configuración de pila doble. Si la impresora no se puede conectar con un servidor DHCP para obtener la dirección IP, la impresora se asigna a sí misma una dirección local de vínculo.

#### <span id="page-31-0"></span>SNMP

SNMP (protocolo simple de administración de redes) se usa en sistemas de gestión de redes para supervisar condiciones que requieren la atención del administrador en dispositivos conectados en red. Consta de una serie de componentes estándar para la administración de redes, como una capa de aplicaciones, un esquema de bases de datos y un conjunto de objetos de datos. Agentes o módulos de software que residen en el motor de SNMPv3 de la impresora. Un gestor es una aplicación de administración SNMPv3, como OpenView, que permite supervisar y configurar dispositivos en red. El agente responde a las solicitudes de lectura (GET) y escritura (SET) del gestor y puede generar mensajes de alerta, o Traps, en función de determinados eventos.

Las opciones de SNMP se pueden configurar en Embedded Web Server. También puede activar o desactivar TRAPs genéricos de error de autenticación en la impresora SNMPv3 se puede activar para crear un canal cifrado para la gestión segura de la impresora.

#### <span id="page-31-1"></span>**ACTIVACIÓN DE SNMP**

Para activar SNMP:

- 1. En Embedded Web Server, haga clic en Propiedades > Conectividad > Opciones del puerto.
- 2. En SNMP, seleccione Activado.
- 3. Para activar el protocolo de transporte UDP si fuera necesario, en UDP, seleccione Activado.
- 4. Haga clic en Aplicar.

#### <span id="page-31-2"></span>**CONFIGURACIÓN DE SNMP**

Para configurar las opciones de SNMP:

- 1. En Embedded Web Server, haga clic en Propiedades > Conectividad > Protocolos > Configuración de SNMP.
- 2. En Propiedades de SNMP, seleccione Activar los protocolos SNMPv1/v2c o Activar el protocolo SNMP v3.

Para usar SNMPv3, active y configure HTTPS.

- 3. Para permitir que los servidores de gestión remota cambien las opciones de SNMP en la impresora, seleccione Permitir escritura.
- 4. Para que el dispositivo genere una captura para cada solicitud de SNMP recibida por el dispositivo con un nombre de comunidad no válido, en TRAPs genéricos de error de autenticación, seleccione Activado.
- 5. Haga clic en Aplicar.

#### **Edición de las propiedades de SNMP v1/v2c**

Nota: Por razones de seguridad, se recomienda que se cambien los valores prefijados de los nombres de comunidad públicos y privados de SNMP v1/v2c.

Nota: Cualquier cambio realizado en los nombres de comunidad GET o SET de esta impresora requieren el cambio correspondiente de nombres de comunidad GET o SET en cada aplicación que utilice SNMP para comunicarse con la impresora.

Para editar las propiedades de SNMP v1/v2c:

- 1. En Embedded Web Server, haga clic en Propiedades > Conectividad > Protocolos > Configuración de SNMP.
- 2. En Propiedades de SNMP, haga clic en Editar las propiedades de SNMP v1/v2c.
- 3. Escriba un nombre (máximo de 256 caracteres) en Nombre de comunidad (solo lectura) o utilice el valor prefijado público.

GET devuelve la clave de las solicitudes GET de SNMP a la impresora. Las aplicaciones que obtienen información de la impresora a través de SNMP, como Embedded Web Server, utilizan esta clave.

4. Escriba un nombre (máximo de 256 caracteres) en Nombre de comunidad (lectura/escritura) o utilice el valor prefijado público.

SET devuelve la clave de las solicitudes SET de SNMP a la impresora. Las aplicaciones que programan datos en la impresora a través de SNMP utilizan esta clave.

5. Escriba un nombre (máximo de 256 caracteres) en Nombre comunidad TRAP prefijado o utilice el valor prefijado *SNMP\_TRAP*.

Nota: El Nombre de comunidad TRAP prefijado sirve para especificar el nombre de comunidad prefijado de todas las capturas generadas por esta impresora. El nombre de comunidad TRAP prefijado se puede sustituir por el nombre especificado para cada dirección de destino TRAP. Puede que el nombre de comunidad TRAP de una dirección no sea el mismo que el especificado para otra dirección.

6. Configure la ID de conexión del administrador sistema.

7. Haga clic en Aplicar.

#### **Edición de opciones de SNMP v3**

Nota: Para poder activar SNMPv3, primero debe instalar un certificado digital en la impresora y activar SSL.

Para editar las propiedades de SNMP v3:

- 1. En Embedded Web Server, haga clic en Propiedades > Conectividad > Protocolos > Configuración de SNMP.
- 2. En Propiedades de SNMP, seleccione Editar las propiedades de SNMP v3.
- 3. En Cuenta de administrador, haga clic en Cuenta activada para crear la cuenta del administrador.
- 4. Escriba una clave de autenticación y, a continuación, confírmela. La clave de autenticación debe tener una longitud mínima de ocho caracteres y puede contener cualquier carácter, excepto los caracteres de control. Esta clave se utiliza para generar la clave utilizada para la autenticación.
- 5. Escriba una Clave de privacidad y confírmela. La clave de privacidad se usa para cifrar datos SNMPv3. La clave utilizada para cifrar los datos debe coincidir con la del servidor.
- 6. En Cuenta controladores de impresión/clientes remotos, haga clic en Cuenta activada.
- 7. Haga clic en Aplicar.

#### **Adición de direcciones IP de destinos de capturas**

Para configurar destinos de capturas de direcciones IP:

- 1. En Embedded Web Server, haga clic en Propiedades > Conectividad > Protocolos > Configuración de SNMP.
- 2. Haga clic en **Avanzadas** en la parte inferior de la página.
- 3. En Direcciones de destino TRAP, seleccione Añadir dirección IPv4 UDP o Añadir dirección IPv6 UDP.
- 4. Introduzca la dirección IP del host que ejecuta la aplicación del gestor SNMP que se va a utilizar para recibir las capturas.

Nota: El puerto prefijado para las capturas es 162/UDP. Seleccione v1 o v2c, según el que sea compatible con el sistema receptor de los Traps.

- 5. En Capturas, seleccione el tipo de captura que recibirá el administrador de SNMP.
- 6. Haga clic en Aplicar.

### <span id="page-34-0"></span>LPD

El protocolo Line Printer Daemon (LPD) se utiliza para proporcionar a la impresora funcionalidades de spool y servidor de impresión en red para sistemas operativos como HP-UX, Linux<sup>®</sup> y MAC OS X.

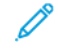

Nota: Para obtener información sobre cómo configurar colas de impresión en su sistema cliente, consulte la documentación del sistema cliente.

#### <span id="page-34-1"></span>**ACTIVACIÓN DE LPD**

Para activar el protocolo LPD:

- 1. En Embedded Web Server, haga clic en Propiedades > Conectividad > Opciones del puerto.
- 2. Seleccione la casilla de verificación Activado situada junto a LPD.

Nota: La desactivación de LPD afectará a la impresión de clientes en la impresora mediante TCP/IP a través del puerto de impresión LPR.

3. Haga clic en Aplicar.

#### <span id="page-34-2"></span>**CONFIGURACIÓN DE LPD**

Para configurar el protocolo LPD (Line Printer Daemon):

- 1. En Embedded Web Server, haga clic en Propiedades > Conectividad > Protocolos > LPD.
- 2. Introduzca un número de puerto o utilice el número prefijado 515.
- 3. Para activar el Filtro TBCP, seleccione Activado.
- 4. Introduzca el Tiempo de espera de conexión.
- 5. Introduzca el Número máximo de sesiones.
- 6. En Codificación de caracteres, seleccione Según la opción de idioma del dispositivo o UTF–8.
- 7. Si fuera necesario, en Modo TCP-MSS, seleccione Activado.
- 8. Si el modo TCP-MSS está activado, en IPv4, escriba las direcciones IP de Subred 1, 2 y 3.

 $\mathscr{O}$ Nota: La configuración de TCP-MSS es común para LPD y Puerto 9100.

9. Haga clic en Aplicar.

# <span id="page-35-0"></span>Impresión TCP/IP sin procesar

La impresión TCP/IP sin procesar es un método de impresión que se utiliza para abrir una conexión a nivel de socket TCP a través del puerto 9100 y transferir un archivo listo para imprimir al búfer de entrada de la impresora. La conexión se cierra tras detectarse un carácter de fin de trabajo en el PDL o al caducar un valor de tiempo de espera predefinido. Puerto 9100 no requiere solicitudes LPR desde el PC ni el uso del LPD en ejecución en la impresora. Puerto 9100 se selecciona en Windows como puerto TCP/IP estándar.

### <span id="page-35-1"></span>**ACTIVACIÓN DE PUERTO 9100**

Nota: Antes de activar el puerto 9100, active TCP/IP.

Para activar Puerto 9100:

- 1. En Embedded Web Server, haga clic en Conectividad > Opciones del puerto.
- 2. En Puerto 9100, seleccione Activado.
- 3. Haga clic en Aplicar.

#### <span id="page-35-2"></span>**CONFIGURACIÓN DE PUERTO 9100**

Para configurar Puerto 9100:

- 1. En Embedded Web Server, haga clic en Propiedades > Conectividad > Protocolos > Puerto 9100.
- 2. Si fuera necesario, en Modo TCP-MSS, seleccione **Activado**.

 $\mathscr{O}^{\circ}$ Nota: La configuración de TCP-MSS es común para LPD y Puerto 9100.

- 3. Si el modo TCP-MSS está activado, en IPv4, escriba las direcciones IP de Subred 1, 2 y 3.
- 4. Asegúrese de que el Número de puerto TCP sea 9100.
- 5. En Tiempo de espera agotado del trabajo, introduzca un valor entre 2–65535 segundos. El tiempo prefijado es de 300 segundos.
- 6. Si fuera necesario, en Filtro TBCP, seleccione Activado.
- 7. Haga clic en Aplicar.
## SMTP

La función de e-mail de la impresora usa el protocolo SMTP (Simple Mail Transfer Protocol) para distribuir imágenes escaneadas y trabajos de fax de Internet a través de e-mail. Cuando se activa SMTP, el botón de correo electrónico se habilita en el panel de control.

## **CONFIGURAR OPCIONES DEL SERVIDOR SMTP**

Para configurar las opciones del servidor SMTP:

- 1. En Embedded Web Server, haga clic en Propiedades > Conectividad > Protocolos > Servidor SMTP > General.
- 2. En el área Información necesaria, en Configuración del servidor SMTP, para localizar un servidor SMTP, seleccione el método necesario.
	- Para que DNS encuentre automáticamente un servidor SMTP en la red, seleccione Desde DNS.
	- Para asignar un determinado servidor SMTP, seleccione ESTÁTICA.
	- Nota: Si selecciona Del DNS, antes de que pueda definir el servidor SMTP, asegúrese de que DNS se configura para IPv4 o IPv6.
- 3. Escriba el nombre de host o la dirección IP del servidor SMTP.
- 4. Escriba los números de puerto para enviar correos electrónicos y faxes de Internet, y para recibir correo electrónico. El número de puerto prefijado es 25.

 $\mathscr{O}$ Nota: La función de fax es una función disponible en el dispositivo Xerox® PrimeLink® B9100.

- 5. En SMTP: Comunicación SSL/TLS, seleccione el tipo de comunicación.
- 6. Introduzca la dirección de correo electrónico de la impresora.
- 7. Haga clic en Aplicar.

#### **CONFIGURACIÓN DE LAS OPCIONES DE SMTP OPCIONALES**

Para configurar las opciones de SMTP opcionales:

- 1. En Embedded Web Server, haga clic en Propiedades > Conectividad > Protocolos > Servidor SMTP > General.
- 2. Para mejorar la velocidad de transmisión fragmentando los mensajes, en Envío por partes, seleccione Activado.
- 3. En Número máximo de partes, introduzca el número máximo de partes. Se pueden especificar entre 2 y 500 partes.
- 4. Seleccione el Método de envío por partes:
- Separar por páginas: Si selecciona esta opción, el cliente de correo no volverá a reagrupar el trabajo cuando lo reciba.
- Separar por tamaño de datos: Si selecciona esta opción, se solicitará al cliente de correo la reagrupación del trabajo cuando lo reciba.
- 5. Para definir el tamaño máximo de un mensaje con archivos adjuntos, en Tamaño máximo de datos por email, introduzca un valor. Puede especificar un valor entre 512 y 20480 minutos. El tamaño prefijado es de 10240 KB.
- 6. Para definir el tamaño total del mensaje, en Tamaño máximo de datos introduzca un valor. Puede especificar un valor entre 512 y 200 000 KB.
- 7. Especifique las credenciales de conexión de la impresora para acceder al servidor SMTP para enviar e-mails automáticos:
	- Para permitir a la impresora enviar e-mails automáticos sin autenticación, seleccione Ninguno.
	- Para que la impresora se autentique a sí misma en el servidor SMTP, seleccione SMTP AUTH. Introduzca el nombre de conexión e introduzca y vuelva a introducir la clave.
- 8. Si la autenticación está activada, especifique las credenciales de conexión para usarlas en el envío de mensajes de correo:
	- Para que el usuario especifique sus credenciales de inicio de sesión para enviar mensajes de correo, seleccione Usuario con autenticación remota.
	- Para usar las mismas credenciales que ha especificado para enviar mensajes de correo automatizados, seleccione Sistema.
- 9. Para definir qué hacer cuando el usuario autenticado remotamente no puede iniciar la sesión, seleccione Cancelar envío de e-mail o Inicio de sesión con datos del sistema.
- 10. Haga clic en Aplicar.

#### **PRUEBA DE CONEXIÓN CON EL SERVIDOR SMTP**

Para realizar una prueba de conexión:

- 1. En Embedded Web Server, haga clic en Propiedades > Conectividad > Protocolos > Servidor SMTP > Prueba ping de la conexión.
- 2. En el área Connection Test Email (Prueba de conexión de correo electrónico), introduzca la dirección de correo electrónico.
- 3. Haga clic en Enviar e-mail.

Los resultados se muestran en el área Estado de entrega del e-mail. Compruebe los mensajes de correo electrónico para el correo electrónico de prueba de la impresora.

## <span id="page-38-0"></span>LDAP

LDAP es un protocolo que se utiliza para procesar consultas y actualizaciones realizadas en un directorio de información, también conocido como directorio LDAP, guardado en un servidor externo. Los directorios LDAP optimizan el espacio para mejorar el rendimiento de lectura. Utilice esta página para definir cómo debe recuperar la impresora los datos de usuario desde un directorio LDAP.

#### **CONFIGURACIÓN DE LAS OPCIONES DEL SERVIDOR LDAP**

Para configurar las opciones del servidor LDAP:

- 1. En Embedded Web Server, haga clic en Propiedades > Conectividad > Protocolos > LDAP > Servidor LDAP.
- 2. En el área Información del servidor, escriba las direcciones del servidor principal y de seguridad de LDAP, los nombres de host y los números de puerto correctamente formateados. El número de puerto prefijado es 389.
- 3. En Servidor LDAP, seleccione el tipo de servidor LDAP.
- 4. En el área Información opcional, especifique las opciones según sea necesario:
	- a. En Buscar en raíz del directorio, introduzca la ruta a la raíz del directorio de búsqueda utilizando el formato DN base.
	- b. En Credenciales de conexión para buscar entradas, seleccione Usuario con autenticación remota o Sistema.
	- c. Si fuera necesario, introduzca el nombre de inicio de sesión e introduzca y vuelva a introducir la clave.
	- d. En Máximo de resultados de búsqueda, especifique el máximo de resultados de direcciones que concuerden con los criterios de búsqueda especificados. Introduzca un número entre 5 y 100.
	- e. En Tiempo de espera de la búsqueda, seleccione Usar tiempo de espera del servidor LDAP o Esperar. Si selecciona Esperar, introduzca una duración entre 5 y 120 segundos.
	- f. Si el servidor LDAP principal está conectado a otros servidores LDAP, para incluir dichos servidores en las búsquedas, en Referencias de LDAP, seleccione Activada.
	- g. En Límite de saltos de referencia LDAP, introduzca el número máximo de referencias LDAP consecutivas. Especifique un límite entre 1 y 5.
- 5. En el área Realizar consulta, seleccione una opción si fuera necesario:
	- Campo de nombre asignado: Seleccione esta opción para especificar cómo se asignarán los campos.
	- Campos Apellido y Nombre: Seleccione esta opción para buscar el apellido y el nombre del usuario.
- 6. Haga clic en Aplicar.

## **DEFINICIÓN DE ASIGNACIONES DE USUARIOS**

Los servidores LDAP proporcionan resultados distintos a las consultas de búsqueda, en función de cómo se hayan asignado los datos de usuario. La edición de las asignaciones permite optimizar los resultados de búsqueda del servidor.

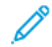

Nota: Si utiliza fax de Internet, asegúrese de que el campo Fax de Internet no está definido como No hay ningún tipo de atributo que se pueda usar. Esta opción impide que la libreta de direcciones LDAP aparezca en la pantalla de Fax de Internet en el panel de control. Seleccione Correo para la opción de fax de Internet.

Nota: La función de fax es una función disponible en el dispositivo Xerox® PrimeLink® B9100.

Para definir asignaciones de usuario de LDAP:

1. En Embedded Web Server, haga clic en Propiedades > Conectividad > Protocolos > LDAP > Asignaciones de usuario LDAP.

La información introducida en la pestaña Servidor LDAP está resumida en el área Información del servidor.

- 2. Para enviar una consulta de prueba, en Buscar, escriba el nombre del usuario que desea buscar en el campo Nombre de usuario y haga clic en Buscar. Si hay alguna coincidencia, aparece la información del usuario.
- 3. Use los menús desplegables de Encabezado importado para volver a asignar los campos según sea necesario.

Nota: Los encabezados vienen definidos por el esquema del servidor LDAP.

4. Haga clic en Aplicar.

## **CONFIGURACIÓN DE FILTROS PERSONALIZADOS DE LDAP**

Para configurar filtros LDAP:

- 1. En Embedded Web Server, haga clic en Propiedades > Conectividad > Protocolos > LDAP > Filtros personalizados.
- 2. En el campo Filtro de la consulta de ID de usuario, introduzca la cadena de búsqueda LDAP o el filtro que desea aplicar.

Nota: El filtro define una serie de condiciones que debe satisfacer la búsqueda de LDAP para devolver la información deseada.

Nota: El formato de la cadena de búsqueda debe ser el de un objeto LDAP entre paréntesis. Por ejemplo, para encontrar al usuario con el valor Bob en sAMAccountName, escriba (objectClass=user) (sAMAccountName=Bob).

3. En Filtro de la libreta de direcciones de correo electrónico, seleccione Activar filtro.

4. En el campo Filtro de libreta de direcciones de fax, introduzca la cadena de búsqueda LDAP o el filtro que desea aplicar.

Nota: Formatee la cadena de búsqueda mediante objetos LDAP ubicados entre paréntesis. Por ejemplo, para encontrar todos los usuarios con un atributo de correo electrónico (correo activado), escriba (objectClass=user) (mail=\*).

5. En el campo Filtro de libreta de direcciones de fax, seleccione Activar filtro e introduzca la cadena de búsqueda LDAP o el filtro que desea aplicar.

Nota: La función de fax es una función disponible en el dispositivo Xerox® PrimeLink® B9100.

- 6. En el campo Filtro de libreta de direcciones de fax de Internet, seleccione Activar filtro e introduzca la cadena de búsqueda LDAP o el filtro que desea aplicar.
- 7. Haga clic en Aplicar.

## **REALIZACIÓN DE UNA PRUEBA DE CONEXIÓN DE LDAP**

Para realizar la prueba de conexión de LDAP:

- 1. En Embedded Web Server, haga clic en Propiedades > Conectividad > Protocolos > LDAP > Prueba ping de la conexión.
- 2. Escriba un nombre para la prueba.
- 3. Haga clic en Buscar.

El área de resultados de búsqueda muestra los resultados de la prueba.

# POP3

POP3 (Post Office Protocol, versión 3) permite a los clientes de correo electrónico recuperar correos electrónicos de servidores remotos a través de TCP/IP en el puerto de red 110. Para configurar POP3:

- 1. En Embedded Web Server, haga clic en Propiedades > Conectividad > Protocolos > Configuración de POP3.
- 2. Introduzca la dirección IP, el nombre del host y el número de puerto correctamente formateados. El número de puerto prefijado es 110.
- 3. Si fuera necesario, en Cifrado de clave de recepción de POP, seleccione Autenticación APOP.
- 4. Escriba el Nombre de conexión asignado a la impresora que se utiliza para conectarse al servidor POP3.
- 5. Introduzca una clave. Vuelva a introducir la clave para su confirmación.
- 6. Para activar POP3: Comunicación SSL/TLS, si fuera necesario, seleccione Activado.
- 7. Escriba un Intervalo de sondeo de entre 1 y 120 minutos. El valor prefijado es 10 minutos.
- 8. Haga clic en Aplicar.

# **HTTP**

HTTP (Hypertext Transfer Protocol: protocolo de transferencia de hipertexto) es un protocolo estándar de solicitud-respuesta entre clientes y servidores. Los clientes que hacen peticiones en HTTP se denominan agentes de usuario, mientras que los servidores que responden a ellas con recursos, tales como páginas HTML, se denominan servidores de origen. Puede haber muchos intermediarios, como túneles, proxies o puertas de enlace, entre los agentes de usuario y los servidores de origen.

#### **ACTIVACIÓN DE HTTP**

HTTP se activa de forma prefijada. Si desactiva HTTP, vuelva a activarlo en el panel de control de la impresora para poder acceder a Embedded Web Server.

Para activar HTTP:

- 1. En el panel de control, pulse el botón Estado de la máquina y después toque la ficha Herramientas.
- 2. Toque Opciones del sistema > Configuración de red y conectividad > Opciones del puerto.
- 3. Toque Internet Services (HTTP) y, a continuación, toque Cambiar opciones.
- 4. Toque Estado del puerto y, a continuación, toque Cambiar opciones.
- 5. En la pantalla Servicios de Internet: Estado de puerto, toque Activado y, a continuación, toque Guardar.
- 6. Toque Cerrar.

#### **CONFIGURACIÓN DE OPCIONES DE HTTP**

Para configurar las opciones de HTTP:

- 1. En Embedded Web Server, haga clic en Propiedades > Conectividad > Protocolos > HTTP.
- 2. Cambie el número máximo de sesiones, si fuera necesario. El valor predeterminado es 5.
- 3. Para usar la protección antifalsificaciones multicanal, en Protección CSRF, seleccione Activado.
- 4. Escriba el Número de puerto, si fuera necesario. El valor predeterminado es 80.
- 5. Para cifrar las comunicaciones de HTTP entre la impresora y los equipos cliente mediante Embedded Web Server, en HTTP seguro (SSL), seleccione Activado. Este cifrado se utiliza para los datos enviados con IPSec, SNMP y el Registro de auditoría. Se requiere el certificado digital instalado en la impresora.
- 6. Escriba el Número de puerto HTTP seguro, si fuera necesario. Si se activa SSL, el tráfico HTTP se transfiere a este puerto. El valor predeterminado es 443.
- 7. Introduzca el intervalo de tiempo para Tiempo de espera de conexión, si fuera necesario.
- 8. Haga clic en Aplicar.

# Servidor proxy

Un servidor proxy actúa como intermediario entre clientes que solicitan servicios y servidores que los proporcionan. El servidor proxy filtra las solicitudes de los clientes. Si las se ajustan a las reglas de filtrado, el servidor proxy concede la solicitud y permite la conexión.

Un servidor proxy tiene dos propósitos principales:

- Un servidor proxy mantiene el anonimato de los dispositivos detrás del servidor por razones de seguridad.
- El servidor proxy reduce el tiempo necesario para acceder a la información mediante el almacenamiento en caché de contenidos como páginas web de un servidor web.
	- Nota: Las opciones del servidor proxy se usan para Xerox® Remote Print Services (anteriormente conocido como SMart eSolutions).

Para configurar las opciones del servidor proxy:

- 1. En Embedded Web Server, haga clic en Propiedades > Conectividad > Protocolos > Servidor proxy.
- 2. En General, en Usar servidor proxy, seleccione Activado.
- 3. En Configuración del servidor proxy, seleccione una opción:
	- Mismo proxy para todos los protocolos: Seleccione esta opción para usar la misma configuración proxy para HTTP y HTTPS.
	- Proxy distinto para cada protocolo: Seleccione esta opción para usar distintas configuraciones proxy para HTTP y HTTPS.
	- Usar script de configuración de proxy automática: Seleccione esta opción para usar un script de configuración de proxy automático.
	- Opciones de detección automática: Seleccione esta opción para detectar opciones de proxy automáticamente.
- 4. En Direcciones para omitir servidor proxy, escriba las direcciones web o los dominios que desea que omita el servidor proxy. Por ejemplo, escriba la dirección de la intranet de su empresa.
- 5. En Servidor HTTP, escriba el nombre del servidor y el número del puerto. El número de puerto prefijado fábrica es 8080.

Nota: Asegúrese de que el número del puerto configurado para el dispositivo se ajusta al configurado para que el servidor use para el proxy.

- 6. Si su servidor proxy está configurado para solicitar autenticación, en Autenticación, seleccione Activado. Introduzca sus credenciales en los campos Nombre y Clave. Vuelva a introducir la clave para su confirmación.
- 7. Para usar otro servidor proxy para HTTPS, escriba la información del servidor en el área Servidor HTTPS. El número de puerto prefijado es 8080.
- 8. Para usar un script de configuración de proxy automática, escriba la URL del script en el área Usar script de configuración de proxy automática.
- 9. Haga clic en Aplicar.

# Conexiones de red de Microsoft

#### **CONFIGURACIÓN DE WINS**

Al ejecutar WINS, la impresora registra la dirección IP y el nombre del host de NetBIOS con un servidor WINS. WINS permite a los usuarios comunicarse con la impresora solo mediante el nombre de host.

Para configurar los servidores WINS primario y secundario:

- 1. En Embedded Web Server, haga clic en Propiedades > Conectividad > Protocolos > Conexión de redes Microsoft. Se abre la página del cliente de SMB.
- 2. Para permitir que el servidor DHCP le informe la dirección de su servidor WINS a la impresora, seleccione DHCPal lado de Obtener automáticamente la dirección del servidor WINS.
- 3. Si desea proporcionar la dirección del servidor WINS manualmente, escríbala en el campo Dirección IP del servidor primario.
- 4. Si fuera necesario, introduzca la dirección del servidor WINS secundario en el campo Dirección IP del servidor secundario.
- 5. Haga clic en Aplicar.

## <span id="page-45-0"></span>IPP

IPP (Internet Printing Protocol) se utiliza para la impresión remota y la administración de trabajos de impresión.

#### **ACTIVACIÓN DE IPP**

Para activar IPP:

- 1. En Embedded Web Server, haga clic en Propiedades > Conectividad > Opciones del puerto.
- 2. En IPP, seleccione Activado.
- 3. Haga clic en Aplicar.

## **CONFIGURACIÓN DE IPP**

Para configurar la impresión IPP:

- 1. En Embedded Web Server, haga clic en Propiedades > Conectividad > Protocolos > IPP.
- 2. En Agregar número de puerto (IPP), introduzca el número de puerto que desea que utilice la impresora.
- 3. En Agregar número de puerto (IPPS), introduzca el número de puerto que desea que utilice la impresora para IPP protegido.
- 4. Para activar el Filtro TBCP, seleccione Activado.
- 5. Para permitir que usuario específico controle o elimine un trabajo de impresión, en Modo de administrador, seleccione Activado.
- 6. En Tiempo de espera de conexión, introduzca el periodo de tiempo de espera. El valor predeterminado es 60 segundos.
- 7. Haga clic en Aplicar.

# UPnP (Universal Plug and Play Discovery)

El protocolo de red UPnP (Universal Plug and Play Protocol) permite a los dispositivos de una red TCP/IP detectarse entre sí. Los dispositivos pueden establecer conexiones para compartir datos y comunicaciones. La impresora se puede configurar para que utilice SSDP (Simple Service Discovery Protocol) en la red UPnP. Para obtener más información, consulte [SSDP.](#page-47-0)

# **ACTIVACIÓN DE UPNP**

Para activar UPnP:

- 1. En Embedded Web Server, haga clic en Propiedades > Conectividad > Opciones del puerto.
- 2. En UDP, UPnP Discovery y SOAP, seleccione Activado.
- 3. Haga clic en Aplicar.

### **CONFIGURACIÓN DE UPNP**

Para configurar UPnP:

- 1. En Embedded Web Server, haga clic en Propiedades > Conectividad > Protocolos > UPnP Discovery.
- 2. Escriba el número de puerto. Port 1900 es el puerto estándar para UPnP.
- 3. Haga clic en Aplicar.

## <span id="page-47-0"></span>SSDP

SSDP se puede utilizar en redes UPnP. Si SSDP está activado en la impresora, la impresora se anuncia a otros clientes UPnP de la red. Por ejemplo, la impresora se anuncia a los PC.

Para configurar SSDP:

- 1. En Embedded Web Server, haga clic en Propiedades > Conectividad > Protocolos > SSDP.
- 2. En Estado del puerto SSDP, seleccione Activado.
- 3. Defina el periodo de divulgación válido.

 $\mathscr{O}^{\circ}$ Nota: La impresora se anuncia a otros dispositivos de la red usando el periodo de divulgación. El valor prefijado es cada 180 minutos. Puede especificar un intervalo entre 60 y 4320 minutos.

4. Introduzca un valor de Tiempo de duración máximo.

 $\mathscr{O}$ Nota: Para que la impresora pueda comunicarse con dispositivos UPnP en otras subredes, introduzca el tiempo de duración máximo entre 1 y 10. El valor de TTL especifica el número de enrutadores a través de los que pasa un determinado mensaje de SSDP.

5. Haga clic en Aplicar.

# WebDAV

WebDAV (Web-based Distributed Authoring and Versioning) es un conjunto de extensiones para HTTP que permite a los usuarios editar y gestionar archivos de forma colaborativa en servidores web remotos. Para usar Network Scan Utility 3 es necesario activar WebDAV.

#### **ACTIVACIÓN DE WEBDAV**

Para activar WebDAV:

- 1. En Embedded Web Server, haga clic en Propiedades > Conectividad > Opciones del puerto.
- 2. En WebDAV, seleccione Activado.
- 3. Haga clic en Aplicar.

#### **CONFIGURACIÓN DE WEBDAV**

Para configurar las opciones de WebDAV:

- 1. En Embedded Web Server, haga clic en Propiedades > Conectividad > Protocolos > WebDAV.
- 2. Introduzca el Número de puerto.
- 3. Introduzca el Tiempo de espera de conexión. El valor predeterminado es 30 segundos.
- 4. Haga clic en Aplicar.

# **WSD**

WSD (Web Services on Devices: servicios web en dispositivos) es tecnología de Microsoft que proporciona un método estándar para detectar y utilizar dispositivos conectados en red. WSD es compatible con todos los sistemas operativos Windows y Windows Server existentes. WSD es uno de los muchos protocolos de comunicación compatibles.

## **ACTIVACIÓN DE WSD**

Para activar el protocolo WSD:

- 1. En Embedded Web Server, haga clic en Propiedades > Conectividad > Opciones del puerto.
- 2. Para activar el servicio de impresión WSD, en Impresión WSD, seleccione Activado.
- 3. Para activar el servicio de escaneado WSD, en Escaneado WSD, seleccione Activado.
- 4. Haga clic en Aplicar.

#### **CONFIGURACIÓN DE WSD**

Para configurar el protocolo WSD:

- 1. En Embedded Web Server, haga clic en Propiedades > Conectividad > Protocolos > WSD.
- 2. Edite los siguientes ajustes, si es necesario:
	- Número del puerto. El valor predeterminado es 80.
	- Filtro TBCP. Para usar el filtro, seleccione Activado.
	- Tiempo de espera de recepción de datos en segundos. El valor predeterminado es 30.
	- Tiempo espera de entrega de notificación en segundos. El valor predeterminado es 8.
	- Tiempo de duración máximo. El intervalo máximo prefijado de actividad es 1.
	- Número máximo de suscriptores. El valor predeterminado es 50.
- 3. Haga clic en Aplicar.

# FTP

FTP (File Transport Protocol: protocolo de transferencia de archivos) es un protocolo de red estándar que se utiliza para pasar y manipular archivos a través de una red TCP/IP. Varios de los servicios disponibles en el dispositivo, como el escaneado de red y el fax, pueden utilizar FTP como servicio de archivado.

#### **ACTIVACIÓN DE FTP**

Para activar FTP:

- 1. En Embedded Web Server, haga clic en Propiedades > Conectividad > Opciones del puerto.
- 2. En Cliente FTP, seleccione **Activado**.
- 3. Haga clic en Aplicar.

#### **CONFIGURACIÓN DEL MODO DE TRANSFERENCIA DE FTP**

Para configurar el modo de transferencia de FTP:

- 1. En Embedded Web Server, haga clic en Propiedades > Conectividad > Protocolos > FTP.
- 2. En Modo de transferencia, seleccione Modo pasivo o Modo activo.
- 3. Haga clic en Aplicar.

#### **ACTIVAR Y DESACTIVAR FTP PROTEGIDO EL SERVIDOR WEB INTEGRADO**

- 1. En el servidor web integrado o en el panel de control de la impresora, inicie sesión como administrador del sistema.
- 2. En la pantalla de inicio de sesión del operador principal, introduzca el Código único de función (clave SFR) con un asterisco (\*) delante del código.
	- Para activar FTP protegido, escriba \*3036414681.
	- Para desactivar FTP protegido, escriba \*3036414680.

Nota: Asegúrese de que introduce la clave SFR para activar o desactivar FTP.

3. Haga clic en Aplicar.

El dispositivo se reiniciará automáticamente.

# Google Cloud Print

El servicio Google Cloud Printing permite a los usuarios acceder a la cola de impresión en la nube desde cualquier dispositivo conectado a Internet en cualquier ubicación geográfica. Para permitir el acceso al servicio, proporcione a los usuarios la información del registro. Los usuarios se registran en el servicio con la información proporcionada.

## **ACTIVACIÓN DE GOOGLE CLOUD PRINT**

Para activar Google Cloud Print:

- 1. En Embedded Web Server, haga clic en Propiedades > Conectividad > Opciones del puerto.
- 2. En Google Cloud Print, seleccione Activado.
- 3. Haga clic en Aplicar.

#### **REGISTRO CON EL SERVICIO GOOGLE CLOUD PRINT**

Para que los usuarios puedan usar Google Cloud Print, proporcióneles la información de registro. Para imprimir la información de registro:

- 1. En Embedded Web Server, haga clic en Propiedades > Conectividad > Protocolos > Google Cloud Print.
- 2. Haga clic Registrar este dispositivo para Google Cloud Print. La impresora imprime la información y las instrucciones de registro.
- 3. Indique a los usuarios la necesidad de completar el registro mediante la información impresa.

El usuario sigue las instrucciones impresas para registrar la impresora en el servicio Google Cloud Print. El área Estado de la página Google Cloud Print proporciona información sobre el registro.

# <span id="page-52-0"></span>Bonjour Multicast DNS

Bonjour es un protocolo de red que no requiere configuración, creado por Apple, que permite que los dispositivos de una red LAN se detecten entre sí. Cuando se activa mDNS (Bonjour) en la impresora, la impresora responde a las llamadas de mDNS. Cualquier equipo con un sistema operativo Apple Macintosh, puede detectar la impresora en una red mediante la tecnología Bonjour. Bonjour e IPP son necesarios para Mopria™ Mobile Printing, AirPrint®, y Mac OS Print Center y también para la Utilidad de configuración de impresora. Para usar Bonjour, active LPD y la impresión TCP/IP sin procesar en el puerto 9100. Para más información, consulte [IPP,](#page-45-0) [LPD](#page-34-0) e [Impresión](#page-35-0) TCP/IP sin procesar.

## **ACTIVACIÓN DE BONJOUR**

Para activar Bonjour:

- 1. En Embedded Web Server, haga clic en Propiedades > Conectividad > Opciones del puerto.
- 2. En Bonjour, seleccione Activado.
- 3. Haga clic en Aplicar.

## **CONFIGURACIÓN DE BONJOUR**

Para configurar Bonjour:

- 1. En Embedded Web Server, haga clic en Propiedades > Conectividad > Protocolos > Bonjour.
- 2. Introduzca el nombre del host y el nombre de la impresora.
- 3. Para usar Bonjour de área amplia, en Área extensa de Bonjour, seleccione Activado. La opción Área extensa de Bonjour permite a los dispositivos detectarse entre ellos incluso si están en distintas subredes de la red.
- 4. Haga clic en Aplicar.

# AirPrint

AirPrint es una función de software que permite imprimir desde dispositivos basados en Mac OS y en móviles basados en Apple iOS, inalámbricos o cableados, sin necesidad de instalar un controlador de impresión. Las impresoras activadas para AirPrint permiten imprimir o enviar un fax directamente desde un Mac, iPhone, iPad o iPod touch. Para usar AirPrint, active y configure [IPP](#page-45-0) y [Bonjour.](#page-52-0)

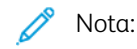

- No todas las aplicaciones para iOS son compatibles con la impresión mediante AirPrint.
- Los dispositivos inalámbricos deben estar en la misma red inalámbrica que la impresora. La impresora puede conectarse mediante la interfaz de red cableada.
- Para que los dispositivos puedan imprimir desde diferentes subredes, configure la red de modo que pase el tráfico de DNS de multidifusión.
- Las impresoras con AirPrint habilitado funcionan con todos los modelos de iPad, iPhone (3GS o posterior) e iPod touch (de tercera generación o posterior) que ejecuten la versión más reciente de iOS.
- El dispositivo con sistema operativo Mac requiere Mac OS 10.7 o posterior.

#### **CONFIGURACIÓN DE AIRPRINT**

Para configurar AirPrint:

- 1. En el servidor web interno, haga clic en Propiedades > Conectividad > Protocolos > AirPrint.
- 2. En General, en AirPrint, seleccione Activado.
- 3. Para usar AirPrint en una conexión USB, en conexión USB, seleccione Activado.
- 4. Para especificar la información de la impresora, en Bonjour, escriba el nombre y la ubicación del dispositivo. Opcionalmente escriba las coordenadas geográficas.
- 5. Para usar la autenticación IPP:
	- a. En Autenticación IPP, en Autenticación básica, seleccione Activado.
	- b. Introduzca el nombre de usuario e introduzca y vuelva a introducir la clave.
- 6. Para usar un certificado digital:
	- a. En Certificado digital del dispositivo, en Gestión de certificados digitales del dispositivo, haga clic en Configuración.
	- b. Cree un certificado o cargue un certificado firmado. Para obtener más información, consulte [Certificados](#page-76-0) digitales.
- 7. Para configurar AirPrint para actualizaciones de software:
	- a. En el área de software del dispositivo, haga clic en Update (Actualizar).
	- b. Para comprobar la presencia de actualizaciones de software, en Actualización del software haga clic en Comprobar ahora.
- c. Para especificar cuando la impresora comprueba la presencia de actualizaciones, en Comprobar actualizaciones, seleccione Nunca, Diariamente, Semanalmente o Mensualmente.
- d. Para recibir las notificaciones de e-mail para las actualizaciones de software, en el área Notificaciones de e-mail, haga clic en Configuración. En la página Actualización de software, escriba hasta 3 direcciones de correo electrónico y haga clic en Aplicar.
- 8. Para comprobar los consumibles, en el área Consumibles, haga clic en Comprobar estado. Para volver a la página AirPrint, haga clic en Retroceder.
- 9. Para especificar los procedimientos a seguir si se produce un error de datos, en Gestión de trabajos de impresión si se produce un error de datos, seleccione Cancelar trabajo de impresión o Aplicar trabajo de impresión.
- 10. Haga clic en Aplicar.

# Mopria

Mopria™ es una característica de software que permite a los usuarios imprimir desde dispositivos móviles sin necesidad de usar un controlador de impresión. Para activar la impresión, instale la aplicación o el complemento Mopria disponible en la tienda de aplicaciones correspondiente. Al habilitar y configurar Mopria en la impresora, se activan los protocolos necesarios IPP y Bonjour.

## **CONFIGURACIÓN DE MOPRIA**

Para configurar Mopria:

- 1. En Embedded Web Server, haga clic en Propiedades > Conectividad > Protocolos > Mopria.
- 2. Seleccione Activado.
- 3. Haga clic en Aplicar.

Nota: Antes de desactivar Mopria, desactive IPP y Bonjour. Si está configurado AirPrint en la impresora, la desactivación de IPP y Bonjour también desactivará AirPrint. Para seguir usando AirPrint, vuelva a activarlo.

# SOAP

SOAP es un protocolo abierto, independiente de las plataformas, basado en mensajes XML, que permite intercambiar información a equipos y redes que utilizan distintos sistemas operativos. SOAP es utilizado por otros protocolos de red como UPnP.

Para activar SOAP:

- 1. En Embedded Web Server, haga clic en Propiedades > Conectividad > Opciones del puerto.
- 2. En SOAP, seleccione Activado.
- 3. Haga clic en Aplicar.

[Conectividad](#page-24-0) de red

# <span id="page-58-0"></span>Seguridad

Este capítulo incluye:

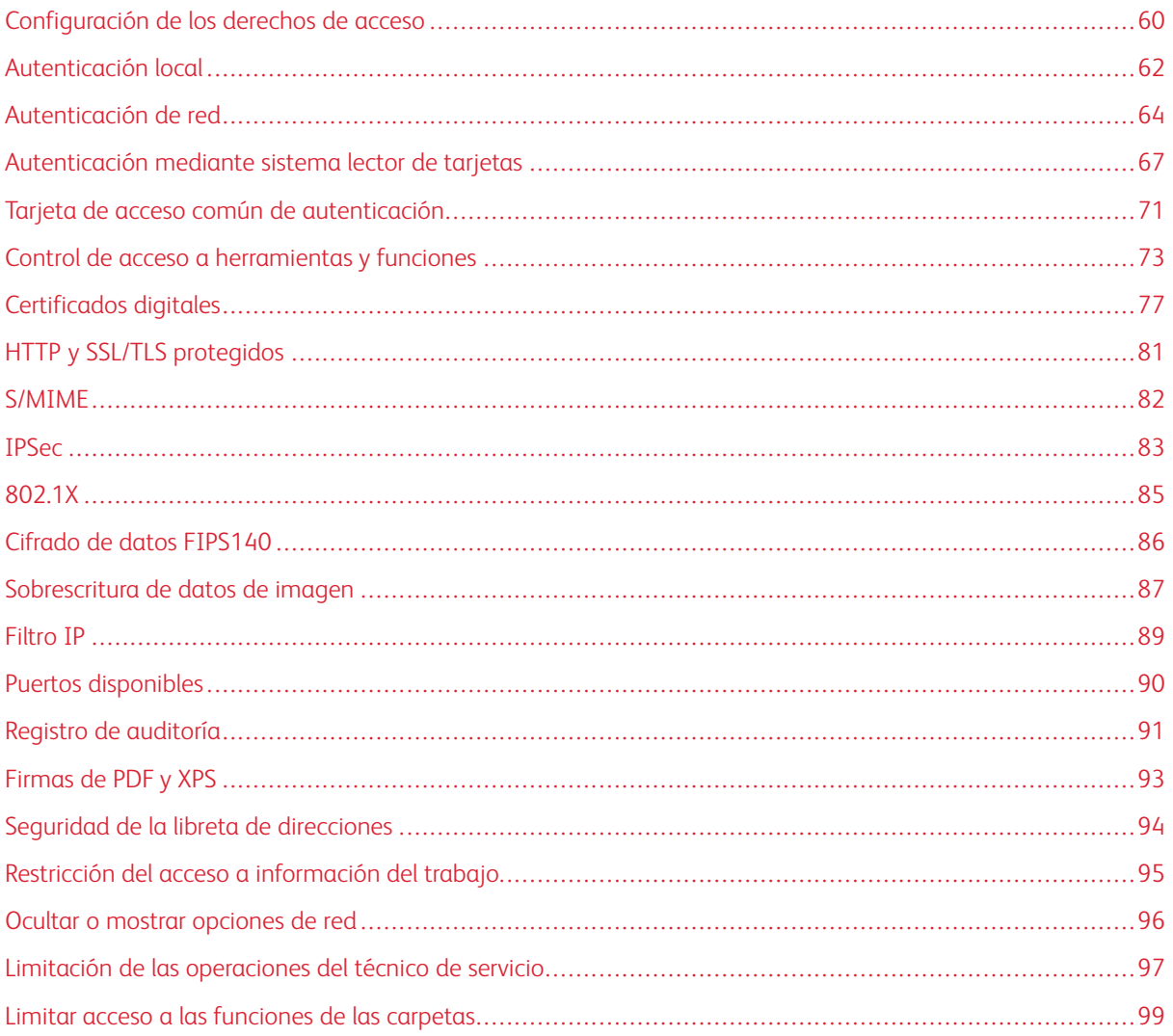

# <span id="page-59-0"></span>Configuración de los derechos de acceso

#### **DESCRIPCIÓN GENERAL**

El acceso a los servicios y funciones de la impresora se puede controlar configurando la autenticación, la autorización y la personalización.

#### **AUTENTICACIÓN**

La autenticación es el proceso de confirmar la identidad de un usuario mediante la comparación de la información proporcionada por este (como el nombre del usuario y la clave) con otra fuente de información del usuario (como un directorio de red LDAP). Los usuarios se pueden autenticar al acceder al panel de control o a Embedded Web Server.

Hay muchas maneras de autenticar a un usuario:

- Local: Si dispone de un número de usuarios limitado, o no tiene acceso al directorio de red LDAP, puede agregar información del usuario (como los nombres de usuario y las claves) a la base de datos interna de la impresora. Después, puede especificar herramientas y acceso a las funciones para todos los usuarios. Los usuarios se autentican y autorizan al iniciar sesión en el panel de control.
- Red: La impresora recupera información de los usuarios de un directorio de red LDAP para autenticar y autorizar a los usuarios al iniciar sesión en el panel de control. Configure las opciones del servidor LDAP antes de configurar las opciones de autenticación. La impresora puede usar cualquiera de los protocolos siguientes para comunicarse con el servidor de autenticación:
	- Kerberos (Solaris o Windows 2000/2003)
	- SMB (Windows 2000/2003)
	- LDAP
- Lector de tarjetas: Para usar esta función, adquiera e instale un sistema de lectura de tarjetas magnéticas o de proximidad como Xerox® Secure Access. Para acceder a la impresora, los usuarios pasan una tarjeta de identificación preprogramada.

## **AUTORIZACIÓN**

La autorización es el proceso de definir las funciones y los servicios que los usuarios pueden acceder. Por ejemplo, puede configurar la impresora para permitir a los usuarios copiar, escanear y enviar faxes, pero no correos electrónicos. Existen dos tipos de autorización:

- Localmente en el dispositivo (base de datos interna): La información de inicio de sesión del usuario se almacena de forma local en la base de datos de información del usuario interna de la impresora.
- Remotamente en la red: La información de inicio de sesión se almacena de forma externa en una base de datos externa como, por ejemplo, un directorio LDAP.

# **PERSONALIZACIÓN**

La personalización es el proceso de adaptación de los servicios para un usuario determinado. Si su red está conectada a un servidor LDAP, la impresora puede buscar el directorio base y la dirección de correo electrónico de un usuario si se utilizan las funciones de Escanear a base o Escanear a e-mail.

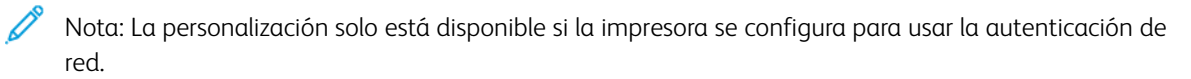

# <span id="page-61-0"></span>Autenticación local

#### **CONFIGURACIÓN DE LA AUTENTICACIÓN DE LOCAL**

Para configurar la autenticación local:

- 1. En Embedded Web Server, haga clic en Propiedades > Seguridad > Configuración de autenticación.
- 2. En la página de Configuración de autenticación, en Tipo de conexión seleccione Conexión a cuentas locales.
- 3. Para activar estos servicios, en Imprimir archivo guardado desde la carpeta o Carpeta a PC/servidor, seleccione Activado.
- 4. Para que los usuarios sin cuenta puedan acceder a la impresora, en Impresión sin cuenta seleccione Activado.
- 5. Para usar el nombre del dominio para la autenticación del cliente de impresión, seleccione Activado.
- 6. Haga clic en Aplicar y haga clic en Reiniciar dispositivo.

## **DEFINICIÓN DE INFORMACIÓN DE USUARIOS**

Antes de definir los derechos de acceso de los usuarios, se debe definir la información del usuario. Se puede agregar información de usuarios a la base de datos de información del usuario de la impresora o se puede editar la información de usuario existente en la base de datos. Se puede especificar una base de datos de red o un servidor LDAP que contiene información de usuario. Para obtener información sobre la autenticación de red y los datos de usuario de LDAP, consulte [Autenticación](#page-63-0) de red y [LDAP.](#page-38-0)

#### **Edición de la base de datos de información del usuario**

Se pueden agregar usuarios a la Base de datos de información del usuario de la impresora o bien editar la información de usuario existente. La base de datos puede contener un máximo de 1000 usuarios. Para editar la Base de datos de información del usuario:

- 1. En Embedded Web Server, haga clic en Propiedades > Seguridad > Configuración de autenticación.
- 2. Haga clic en Siguiente.
- 3. En Número de cuenta, escriba un número y haga clic en **Editar**. Cada usuario de la base de datos tiene un número exclusivo.
- 4. En el área Identificación de usuario, introduzca la información de usuario. Introduzca el nombre y la identificación de usuario. Introduzca y vuelva a introducir una clave, si fuera necesario. Escriba una dirección de correo electrónico.
- 5. En el área Acceso a funciones, especifique el acceso de copia, escaneado, impresión para el usuario.
- 6. En el área Impresiones/límites, introduzca los límites para el usuario.

Nota: Los usuarios pueden escanear hasta 5000 impresiones por trabajo.

7. En Función del usuario, seleccione Administrador del sistema, Administrador de la cuenta o Usuario.

- 8. Si fuera necesario, agregue el usuario a un grupo de autorización.
- 9. Haga clic en Aplicar.

El usuario se agrega a la Base de datos de información del usuario. Cuando agregue otros usuarios, asegúrese de introducir un número de cuenta exclusivo para cada usuario.

#### **ESPECIFICACIÓN DE LOS REQUISITOS DE INICIO DE SESIÓN**

Para especificar los requisitos de clave:

- 1. En Embedded Web Server, haga clic en Propiedades > Seguridad > Configuración de detalles de usuario.
- 2. Si desea que el panel de control muestre otro texto además de la ID de usuario, en Nombre alternativo para ID de usuario seleccione el texto deseado.
- 3. Para mostrar texto como asteriscos en el panel de control, en Ocultar ID de usuario, seleccione Ocultar. Para mostrar texto en el panel de control, seleccione Mostrar.
- 4. En Registro de accesos fallidos, escriba el número de intentos de inicio de sesión permitidos (de 1 a 600). Para permitir un número ilimitado de intentos de inicio de sesión, escriba 0. De excederse el número máximo de intentos admitidos, la impresora se bloqueará y habrá que reiniciarla.
- 5. Para que los usuarios puedan iniciar sesión sin distinguir mayúsculas de minúsculas, en ID de usuario para conexión, seleccione No distinguir mayúsculas de minúsculas.
- 6. Introduzca la longitud máxima y mínima para la clave. Puede especificar una longitud de clave entre 1 y 63 caracteres. Si no desea especificar un límite mínimo, en Longitud mínima de clave escriba 0.
- 7. Especifique el número de intentos de inicio de sesión para el administrador del sistema y el usuario local (de 1 a 10 intentos). Para permitir un número ilimitado de intentos de inicio de sesión, escriba 0.
- 8. Haga clic en Aplicar.

# <span id="page-63-0"></span>Autenticación de red

Si dispone de un servidor LDAP conectado a su red, puede configurar la impresora para que recupere la información del usuario del directorio LDAP al autenticar un usuario en el panel de control.

## **CONFIGURACIÓN DE LA AUTENTICACIÓN DE RED**

Para configurar la autenticación de red:

- 1. En Embedded Web Server, haga clic en Propiedades > Seguridad > Configuración de autenticación.
- 2. En el área de Configuración de autenticación, en Tipo de conexión seleccione Conexión a cuentas remotas.
- 3. Para activar los servicios, en Imprimir archivo guardado desde la carpeta o Carpeta a PC/servidor, seleccione Activado.
- 4. Para que los usuarios sin cuenta puedan acceder a la impresora, en Impresión sin cuenta seleccione Activado.
- 5. Para permitir a un usuario invitado que acceda a la impresora, en Usuario invitado, seleccione Sí. Escriba la clave de invitado y vuelva a escribirla para verificarla.
- 6. Para usar el nombre del dominio para la autenticación, en Usar nombre de dominio para autenticación de clientes de impresión, seleccione Activado.
- 7. Haga clic en Aplicar y haga clic en Reiniciar dispositivo.
- 8. Una vez reiniciada la impresora, actualice su navegador, vaya a Configuración de autenticación > Paso 1 de 2 y haga clic en Siguiente.
- 9. En Sistema de autenticación, haga clic en Configurar.
- 10. En la página Sistema de autenticación, seleccione su Sistema de autenticación.
- 11. Introduzca el Tiempo de espera respuesta del servidor y el Tiempo de espera de búsqueda.
- 12. Para asignar la UPN si fuera necesario, en Asignar UPN (nombre principal de usuario), seleccione Activado.
- 13. Haga clic en Aplicar.
- 14. Haga clic en Reiniciar dispositivo.

#### <span id="page-63-1"></span>**CONFIGURACIÓN DE LAS OPCIONES DEL SERVIDOR DE AUTENTICACIÓN PARA KERBEROS**

Para configurar las opciones de autenticación del servidor Kerberos:

- 1. En Embedded Web Server, haga clic en Propiedades > Seguridad > Servidores de autenticación remota > Servidor Kerberos.
- 2. Para habilitar los servicios de validación de Kerberos, en Validación del certificado de servidor, seleccione Activado.
- 3. En Servidor Kerberos 1 (prefijado), escriba la información del servidor:
	- a. Escriba el nombre de servidor o la dirección IP del servidor primario.
- b. Escriba el Número de puerto del servidor primario.
- c. Escriba el nombre de servidor o la dirección IP del servidor secundario.
- d. Escriba el Número de puerto del servidor secundario.
- e. Escriba el Nombre del dominio del servidor.
- 4. Si fuera necesario, escriba el nombre del servidor o la dirección IP, número de puerto y nombre de dominio para los demás servidores Kerberos de la red.
- 5. Haga clic en Aplicar.

#### **CONFIGURACIÓN DE LAS OPCIONES DEL SERVIDOR DE AUTENTICACIÓN PARA SMB**

Para configurar las opciones del servidor SMB:

- 1. En Embedded Web Server, haga clic en Propiedades > Seguridad > Servidores de autenticación remota > Servidor SMB.
- 2. En Configuración del servidor SMB, seleccione una opción:
	- Por nombre de dominio
	- Por nombre de dominio y nombre del servidor/dirección IP
- 3. Para cada uno de los servidores SMB, escriba el Nombre del dominio y Nombre/Dirección IP servidor.
- 4. Haga clic en Aplicar.

Nota: Admite SMB 3.1.1.

#### **CONFIGURACIÓN DE LAS OPCIONES DEL SERVIDOR DE AUTENTICACIÓN PARA LDAP**

Para configurar las opciones de autenticación de LDAP:

- 1. En Embedded Web Server, haga clic en Propiedades > Conectividad > Protocolos > LDAP > Autenticación LDAP.
- 2. En Método de autenticación, seleccione Autenticación directa o Autenticación de atributos de usuario.

Autenticación directa utiliza el nombre de usuario y la clave introducida por el usuario para la autenticación con el servidor LDAP.

La opción Autenticación de atributos de usuario permite especificar la información que introducirá el usuario y qué utilizará la impresora para autenticar el usuario.

- 3. Si selecciona Autenticación de atributos de usuario:
	- a. Introduzca el Tipo de atributo del nombre de usuario. Introduzca el atributo LDAP que corresponde a la información que desea que introduzca el usuario en el panel de control. Por ejemplo, si desea que el usuario introduzca la dirección de correo, escriba correo. El atributo puede tener una longitud máxima de 32 caracteres.
	- b. Introduzca el Atributo del nombre de usuario registrado. Introduzca la información de inicio de sesión registrada en el servidor LDAP. El atributo puede tener una longitud máxima de 32 caracteres.
- 4. Para agregar el texto a la entrada de usuario antes de la autenticación, en Usar cadena de texto agregada, seleccione Activado. Introduzca la Cadena de texto agregada al nombre. Por ejemplo, puede agregar el nombre de dominio de red al nombre de usuario y usar esta cadena combinada para la autenticación.
- 5. Haga clic en Aplicar.

# <span id="page-66-0"></span>Autenticación mediante sistema lector de tarjetas

#### **CONFIGURACIÓN DE LA AUTENTICACIÓN DE XEROX ® SECURE ACCESS**

Antes de comenzar:

- Active HTTP seguro (SSL).
- Instale Xerox® Secure Access Unified ID System® y configure el servidor de autenticación con cuentas de usuario. Si desea más información, consulte la documentación del servidor de autenticación.
- Conecte y configure el lector de tarjetas.
- Instale el complemento correspondiente según su lector de tarjetas y modelo de impresora. Descargue los archivos de complementos más recientes y las instrucciones de instalación de [www.xerox.com](http://www.xerox.com).

Nota: Asegúrese de que las cuentas creadas en el servidor de autenticación Xerox® Secure Access coinciden con las cuentas almacenadas en la base de datos local de la impresora o en otro servidor de autenticación de la red.

Para configurar la autenticación de servicios de Xerox® Secure Access:

- 1. En Embedded Web Server, haga clic en Propiedades > Seguridad > Configuración de autenticación.
- 2. En el área Configuración de autenticación, en Tipo de conexión, seleccione Xerox Secure Access.
- 3. Para activar los servicios, en Imprimir archivo guardado desde la carpeta o Carpeta a PC/servidor, seleccione Activado.
- 4. Para que los usuarios sin cuenta puedan acceder a la impresora, en Impresión sin cuenta seleccione Activado.
- 5. Para usar el nombre del dominio para la autenticación, en Usar nombre de dominio para autenticación de clientes de impresión, seleccione Activado.
- 6. Haga clic en Aplicar y haga clic en Reiniciar dispositivo.
- 7. Una vez reiniciada la impresora, actualice su navegador, vaya a Configuración de autenticación > Paso 1 de 2 y haga clic en Siguiente.
- 8. En Sistema de autenticación, haga clic en Configurar.
- 9. En Sistema de autenticación, haga clic en Agente de autenticación.
- 10. En Tiempo de espera respuesta del servidor, especifique el número de segundos que la impresora esperará para recibir la respuesta del servidor. En Tiempo de espera de la búsqueda, especifique el número de segundos que el dispositivo esperará para recibir la respuesta a la petición de búsqueda.
- 11. Para asignar la UPN si fuera necesario, en Asignar UPN (nombre principal de usuario), seleccione Activado.
- 12. Haga clic en Aplicar.
- 13. Haga clic en Reiniciar dispositivo. Siga las instrucciones para reiniciar la impresora.

#### **CONFIGURACIÓN DE LAS OPCIONES DE CONEXIÓN DE XEROX ® SECURE ACCESS**

Para configurar las opciones de conexión de Xerox® Secure Access:

- 1. En Embedded Web Server, haga clic en Propiedades > Seguridad > Servidores de autenticación remota > Opciones de Xerox Secure Access.
- 2. Introduzca el texto del Indicador prefijado y el texto del Título prefijado.
- 3. Para permitir a los usuarios que introduzcan sus credenciales en el panel de control, en Conexión local, seleccione Activado.
- 4. Para que la impresora pueda obtener automáticamente el código de contabilidad del usuario desde un servidor de contabilidad de red cuando el usuario inicia sesión en el panel de control, en Obtener código de contabilidad, seleccione Activado.

Asegúrese de que se han configurado la autenticación y la contabilidad de red. Si Obtener código de contabilidad no está activado, al usuario se le solicita que introduzca un código de contabilidad cuando inicia sesión en el panel de control.

- 5. En Tiempo de espera de conexión, introduzca un tiempo de espera de conexión entre 1 y 300 segundos.
- 6. Haga clic en Aplicar.

# **CONFIGURACIÓN DE LA AUTENTICACIÓN PARA UN SISTEMA DEL LECTOR DE TARJETA INTELIGENTE USB**

Para usar el dispositivo con un sistema de lector de tarjetas distinto a Xerox® Secure Access, debe pedir e instalar un kit de lector de tarjetas. El kit incluye hardware, software e instrucciones para la conexión y configuración del lector de tarjetas.

Antes de comenzar:

- Instale un servidor de autenticación Kerberos y configúrelo con cuentas de usuario.
- Conecte el lector de tarjetas a la impresora.

#### **Configuración de las opciones de autenticación de red**

- 1. Configure la autenticación de red. Para obtener más información, consulte [Autenticación](#page-63-0) de red.
- 2. Configure las opciones del servidor Kerberos. Para obtener más información, consulte [Configuración](#page-63-1) de las opciones del servidor de [autenticación](#page-63-1) para Kerberos.

#### **Modificación de las opciones de la tarjeta inteligente en Embedded Web Server**

#### **Activación de USB para tarjetas inteligentes**

Para habilitar la interfaz USB para un lector de tarjeta inteligente:

- 1. En Embedded Web Server, haga clic en Propiedades > Servicios > USB > General.
- 2. Para habilitar USB para tarjetas inteligentes, en Tarjeta inteligente, seleccione Activado. Para usar la infraestructura de clave pública para certificados de tarjeta inteligente, seleccione Activado (solo PKI).

3. Haga clic en Aplicar.

#### **Activación de tarjetas inteligentes**

Para activar tarjetas inteligentes:

- 1. En Embedded Web Server, haga clic en Propiedades > Seguridad > Opciones de la tarjeta inteligente > General.
- 2. En Tarjeta inteligente, haga clic en Activado.
- 3. Para activar los tonos de conexión y desconexión para un lector de tarjeta sin contacto, en Tono de conexión/desconexión de la tarjeta inteligente, seleccione Activado.
- 4. Haga clic en Aplicar.

#### **Configuración de la información del certificado de tarjeta inteligente**

Para configurar la información de certificado de tarjetas inteligentes:

- 1. En Embedded Web Server, haga clic en Propiedades > Seguridad > Opciones de la tarjeta inteligente > Opciones de certificado.
- 2. Para verificar los certificados, en Verificación del certificado, seleccione **Activado**.
- 3. Escriba los valores hexadecimales de los identificadores de los objetos para los certificados de cifrado, autenticación y firma.
- 4. Haga clic en Aplicar.

#### **Cambio de opciones de tarjeta inteligente en el panel de control**

#### **Activar las opciones de tarjeta inteligente**

Para habilitar las opciones de tarjeta inteligente:

- 1. En el panel de control de la impresora, inicie sesión como administrador, pulse el botón Estado de la máquina y, a continuación, toque la ficha Herramientas.
- 2. Toque Opciones de seguridad/autenticación > Autenticación > Configuración de detalles del usuario.
- 3. Toque Uso de la tarjeta inteligente.
- 4. Toque Cambiar opciones.
- 5. Para habilitar el uso de una tarjeta inteligente, toque **Activado**. Para usar la infraestructura de clave pública para los certificados, toque Activado (solo PKI).
- 6. En Trabajos validados con tarjeta, seleccione Copiar, Imprimir o Escanear según sea necesario y toque Guardar.

Se puede activar el uso de una tarjeta inteligente para la función de fax.

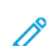

Nota: La función de fax es una función disponible en el dispositivo Xerox® PrimeLink® B9100.

#### **Configuración del modo de verificación del certificado de la tarjeta inteligente**

Para aumentar la seguridad, puede definir que la impresora valide la tarjeta inteligente con certificados almacenados en la impresora.

Para definir el modo de verificación de la tarjeta inteligente:

- 1. En el panel de control de la impresora, inicie sesión como administrador, pulse el botón Estado de la máquina y, a continuación, toque la ficha Herramientas.
- 2. Toque Opciones de seguridad/autenticación > Autenticación > Configuración de detalles del usuario.
- 3. Toque Verificación certificado tarjeta inteligente.
- 4. Toque Cambiar opciones.
- 5. Toque Activado.
- 6. Toque Guardar.

Nota: Configure las opciones de recuperación de revocación de certificados según sea necesario.

- Asegúrese de que la autoridad de certificación y la autoridad de certificación intermedia del certificado de tarjeta inteligente se almacenan en la impresora.
- Asegúrese de que la fecha y la hora en la impresora son correctos para validar el certificado.

#### **Configuración del intervalo de desconexión de la tarjeta inteligente**

Utilice esta función para establecer si es necesario dejar la tarjeta inteligente en el lector de tarjetas mientras se usa la impresora o si el usuario solo tiene que aproximar la tarjeta al lector para acceder al sistema. Si la tarjeta no permanece en el lector de tarjetas, al usuario se le solicita que cierre sesión en el panel de control.

Para configurar el intervalo de desconexión de la tarjeta inteligente:

- 1. En el panel de control, pulse el botón Estado de la máquina y, a continuación, toque la pestaña Herramientas.
- 2. Toque Opciones de seguridad/autenticación > Autenticación > Configuración de detalles del usuario.
- 3. Toque Intervalo desconexión tarjeta inteligente.
- 4. Toque Cambiar opciones.
- 5. Seleccione Desconexión al extraer la tarjeta o Desconexión desde el panel de control.
- 6. Toque Guardar.

# <span id="page-70-0"></span>Tarjeta de acceso común de autenticación

#### **DESCRIPCIÓN GENERAL DE LA TARJETA DE ACCESO COMÚN (CAC) DE AUTENTICACIÓN**

El sistema de tarjeta de acceso común (CAC) forma parte de las iniciativas del Ministerio de Defensa para mejorar la seguridad de sus instalaciones y de su información importante mediante el uso de tarjetas inteligentes de identificación. Con el tiempo, todos los empleados del departamento utilizarán tarjetas CAC para acceder a los PC, redes y edificios. En muchos casos, el departamento requiere el mismo nivel de autenticación también para la impresora. Cuando obtienen permiso para usar la impresora, los empleados del Departamento de Defensa deben utilizar la tarjeta CAC para acceder a la máquina y poder escanear, enviar faxes o copiar documentos, lo cual brinda mayor seguridad y administración de las máquinas.

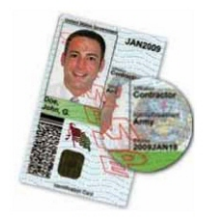

El software de activación de CAC de Xerox® admite varios lectores de tarjetas y permite la autenticación de los usuarios en la máquina. El lector de tarjetas se conecta a un puerto USB de la impresora.

#### **TIPOS DE TARJETAS ADMITIDAS**

La solución de Tarjeta de acceso común (CAC) es compatible con la mayoría de los tipos de tarjetas CAC que se enumeran a continuación.

- Axalto Pegasus 64K/V2
- Axalto Cyberflex 32K/V1
- Axalto Cyberflex 64K/V2
- Gemplus GemXpresso 64K/V2
- Oberthur 72K/V2
- Oberthur CosmopoIIC 32K/V1
- Oberthur D1 72K/V2 (sin contacto y PIV)
- Gemalto GCX4 72K DI
- Oberthur ID One 128 v5.5 Dual
- Gemalto TOPDLGX4 144K

Nota: Es posible que otros tipos de tarjeta también funcionen con el sistema de identificación de Tarjeta de acceso común (CAC)/Verificación de la identidad personal (PIV), pero no han sido validados.

# **LECTORES DE TARJETAS ADMITIDOS**

Los siguientes lectores de tarjeta son compatibles con el sistema de identificación mediante tarjeta de acceso común:

- Gemplus GemPC USB SL
- Gemplus GemPC Twin
- SCM Micro SCR3310
- Panasonic ZU 9PS

Hay otros tipos de lectores que cumplen con el estándar USB CCID y que pueden funcionar con el sistema de identificación por medio de CAC, pero no han sido validados.
# Control de acceso a herramientas y funciones

## **CONTROL DE ACCESO DE TODOS LOS USUARIOS**

#### **Bloqueo o desbloqueo de herramientas y funciones para todos los usuarios**

La impresora se puede configurar para que solicite a los usuarios que se autentiquen a sí mismos para acceder a las herramientas y funciones desde el panel de control y Embedded Web Server. Para bloquear o desbloquear herramientas y funciones:

- 1. En Embedded Web Server, haga clic en Propiedades > Seguridad > Configuración de autenticación.
- 2. Haga clic en Siguiente.
- 3. En el área de Control de acceso, en Acceso al dispositivo, haga clic en Configurar.
- 4. En Funciones de Servicios, para solicitar la autenticación para todos los servicios en el panel de control, seleccione Bloqueado. Para permitir el acceso sin autenticación, seleccione Desbloqueado.
- 5. En Funciones principales de Estado del trabajo, para solicitar la autenticación para todos los servicios a los que se accede desde el botón Estado de trabajos, seleccione Bloqueado. Para permitir el acceso sin autenticación, seleccione Desbloqueado.
- 6. En Funciones principales de Estado de la máquina, para solicitar la autenticación para todos los servicios a los que se accede desde el botón Estado de la máquina, seleccione Bloqueado. Para permitir el acceso sin autenticación, seleccione Desbloqueado.
- 7. En Ficha Herramientas de interfaz local y propiedades de CWIS, para solicitar autenticación para todos los servicios, en la pestaña Herramientas en el panel de control y en la pestaña Propiedades en Embedded Web Server, seleccione Bloqueado. Para permitir el acceso sin autenticación, seleccione Desbloqueado.
- 8. Haga clic en Aplicar.

#### **Bloqueo, desbloqueo u ocultación de servicios individuales para todos los usuarios**

La impresora se puede configurar para que solicite a los usuarios que se autentiquen a sí mismos para acceder a los servicios desde el panel de control. Para bloquear, desbloquear u ocultar servicios:

- 1. En Embedded Web Server, haga clic en Propiedades > Seguridad > Configuración de autenticación.
- 2. Haga clic en Siguiente.
- 3. En el área de control de acceso, en Acceso al servicio, haga clic en Configurar.
- 4. Para solicitar la autenticación para todos los servicios, haga clic en Bloquear todo. Para permitir el acceso sin autenticación a todos los servicios, haga clic en Desbloquear todo.
- 5. Para configurar el acceso a cada servicio individual, seleccione el acceso deseado:
	- Bloqueados (mostrar icono): Utilice esta opción para solicitar la autenticación para el servicio en el panel de control. El icono del servicio estará visible para todos los usuarios.
	- Bloqueados (ocultar icono): Utilice esta opción para solicitar la autenticación para el servicio en el panel de control. El icono del servicio está oculto hasta que se conecte un usuario autorizado.
	- Bloqueados: Utilice esta opción para ocultar el servicio, de manera que no está disponible en el panel de control.
	- Desbloqueados: Utilice esta opción para permitir el acceso al servicio sin autenticación.
- 6. Haga clic en Aplicar.

#### **CONTROL DE ACCESO DE GRUPOS DE USUARIOS**

Si su red se conecta a un servidor LDAP, puede configurar la autenticación de red y controlar el acceso individual o de grupo a los servicios y funciones .

Puede usar los grupos de usuarios del servidor LDAP para controlar el acceso a los servicios y las funciones de la impresora. Por ejemplo, el servidor LDAP puede contener un grupo de usuarios llamado Admin. Puede configurar el grupo Admin en la impresora para que solo los miembros de este grupo tengan acceso de administrador a la impresora. Cuando un usuario que pertenece al grupo Admin inicia sesión en la impresora, esta realiza una búsqueda en el directorio LDAP para verificar el usuario. Después de autenticarlo, el usuario disfruta de derechos administrativos en la impresora.

Se puede configurar y controlar el acceso a la impresora:

- Configuración del acceso a las funciones de usuario
- Configuración del acceso al dispositivo
- Configuración del acceso de servicio

Antes de comenzar:

- Configure la [Autenticación](#page-63-0) de red.
- Configure las [Opciones](#page-38-0) del servidor LDAP.

#### <span id="page-73-0"></span>**Configuración del acceso a las funciones de usuario**

Para asignar usuarios a determinados grupos de acceso o función:

- 1. En Embedded Web Server, haga clic en Propiedades > Conectividad > Protocolos > LDAP > Acceso de autorización de LDAP.
- 2. En el área Función de usuario, en Acceso de administrador del sistema, haga clic en Editar. Escriba el nombre del grupo, definido en la base de datos del servidor de LDAP, que desea usar para conceder al administrador del sistema acceso a la impresora. Haga clic en Aplicar.
- 3. En Acceso de administrador de cuentas, haga clic en Editar. Escriba el nombre del grupo, definido en la base de datos del servidor de LDAP, que desea usar para conceder al administrador de la cuenta acceso a la impresora. Haga clic en Aplicar.
- 4. Si fuera necesario, continúe con otras opciones de acceso:
	- [Configuración](#page-74-0) del acceso al dispositivo
	- [Configuración](#page-74-1) del acceso de servicio
- 5. Haga clic en Aplicar.

#### <span id="page-74-0"></span>**Configuración del acceso al dispositivo**

Nota: La configuración del acceso al dispositivo requiere la activación de la autenticación y que el acceso se configure para requerir a los usuarios que inicien sesión para poder acceder a las funciones principales.

Para configurar el acceso al dispositivo:

- 1. En Embedded Web Server, haga clic en Propiedades > Conectividad > Protocolos > LDAP > Acceso de autorización de LDAP.
- 2. En el área Acceso al dispositivo, en Funciones principales de Servicios, haga clic en Editar. Introduzca el nombre del grupo, definido en el servidor LDAP, al que desea proporcionar acceso a las funciones de los servicios de la impresora. Haga clic en Aplicar.
- 3. Repita el mismo proceso para Funciones de Estado de trabajos y Funciones de Estado de la máquina.
- 4. Si fuera necesario, continúe con otras opciones de acceso:
	- [Configuración](#page-73-0) del acceso a las funciones de usuario
	- [Configuración](#page-74-1) del acceso de servicio
- 5. Haga clic en Aplicar.

#### <span id="page-74-1"></span>**Configuración del acceso de servicio**

Nota: La configuración del acceso al servicio requiere la activación de la autenticación y que el acceso se configure para requerir a los usuarios que inicien sesión para poder acceder a los servicios.

Puede especificar el acceso a los servicios de la impresora en el área de acceso al servicio. Escriba los nombres de los grupos LDAP para cualquiera de los servicios indicados.

Para configurar el acceso al servicio:

- 1. En Embedded Web Server, haga clic en Propiedades > Conectividad > Protocolos > LDAP > Acceso de autorización de LDAP.
- 2. En el área Acceso al servicio, para un servicio, haga clic en Editar y escriba el nombre del grupo de LDAP al que se permite acceder al servicio. Haga clic en Aplicar.
- 3. Repite el proceso para los servicios correspondientes en el área Acceso al servicio.
- 4. Si fuera necesario, continúe con otras opciones de acceso:
	- [Configuración](#page-73-0) del acceso a las funciones de usuario
	- [Configuración](#page-74-0) del acceso al dispositivo
- 5. Haga clic en Aplicar.

## **RESTABLECIMIENTO DEL ACCESO A LAS FUNCIONES DE TODOS LOS USUARIOS LOCALES**

Antes de comenzar, configure la autenticación local de la impresora. Incorpore información del usuario y datos de acceso a las funciones a la base de datos de información del usuario. Para obtener más información, consulte [Autenticación](#page-61-0) local.

Para restablecer el acceso a las funciones de todos los usuarios locales:

- 1. En Embedded Web Server, haga clic en Propiedades > Seguridad > Configuración de autenticación.
- 2. Haga clic en Siguiente.
- 3. En el área Configuración de autenticación, en Todas las cuentas de usuario, haga clic en Editar.
- 4. En Restaurar el acceso de todas las funciones, seleccione Restaurar.
- 5. Haga clic en Aplicar.

# Certificados digitales

Se debe instalar un certificado digital en la impresora antes de habilitar HTTP seguro (SSL). Un certificado digital es un conjunto de datos utilizados para verificar la identidad del titular o remitente del certificado. Un certificado incluye los siguientes datos:

- Información sobre la persona, empresa o PC al cual se le emitió el certificado, incluido el nombre, la ubicación, la dirección de correo electrónico y otra información de contacto.
- Número de serie del certificado
- Fecha de vencimiento del certificado
- El nombre de la autoridad de certificación (AC) que emite el certificado
- Una clave pública
- Una firma digital de la autoridad emisora del certificado

# <span id="page-76-0"></span>**INSTALACIÓN DE UN CERTIFICADO DIGITAL**

Hay tres formas de instalar un certificado en la impresora:

- Crear un certificado autofirmado. Un certificado autofirmado se produce cuando la impresora crea su propio certificado, lo firma y crea una clave pública para que el certificado se use en el cifrado SSL.
- Crear una solicitud para que su autoridad de certificación o un servidor que actúe como autoridad de certificación firme un certificado y lo cargue en la impresora. Por ejemplo, Windows Servidor funciona como una autoridad de certificación al procesar los servicios de certificados.
- Instale un certificado raíz de confianza creado por una autoridad de certificación.
	- Nota: Instalar un certificado autofirmado es menos seguro que instalar un certificado firmado por una autoridad de certificación de confianza. Sin embargo, si no tiene un servidor que funcione como autoridad emisora de certificados, esta es su única opción.

# **CREACIÓN DE UN CERTIFICADO AUTOFIRMADO**

- 1. Active S/MIME para el certificado autofirmado si es necesario. Para más información, consulte [Asignación](#page-23-0) de un nombre y ubicación a la [impresora](#page-23-0).
- 2. En Embedded Web Server, haga clic en Propiedades > Seguridad > Gestión del certificado digital de la máquina.
- 3. Haga clic en Crear certificado nuevo.
- 4. Seleccione Certificado autofirmado.
- 5. Haga clic en Continuar.
- 6. Haga clic en el algoritmo de cifrado de la firma digital.
- 7. Seleccione el Tamaño de clave pública e introduzca el nombre del Emisor.
- 8. En Días de validez, introduzca el número de días, entre 1 y 9999, hasta que caduque del certificado.

9. Haga clic en Aplicar.

## **CREACIÓN DE UNA SOLICITUD**

Para crear una solicitud:

- 1. En Embedded Web Server, haga clic en Propiedades > Seguridad > Gestión del certificado digital de la máquina.
- 2. Haga clic en Crear certificado nuevo.
- 3. Seleccione Solicitud de firma de certificado (CSR).
- 4. Complete el formulario con el algoritmo de la firma digital, el tamaño de clave pública o la curva elíptica, el código de país (2 letras), el nombre del estado o la provincia, el nombre de la localidad, el nombre de la organización y la unidad de organización.
- 5. Haga clic en Aplicar.

Los valores del formulario se usan para generar una solicitud de firma de certificado.

- 6. Al completar el proceso, se le pide guardar la solicitud de firma de certificado. Haga clic con el botón derecho del ratón en el enlace y guarde el archivo csr.pem en el PC.
- 7. Envíe el archivo a la autoridad de certificación de confianza para su firma.

Nota: Si desea utilizar SSL/TLS para la comunicación SMTP, en SMTP: Comunicación SSL/TLS, seleccione un método compatible con su servidor.

#### **CARGA DE UN CERTIFICADO**

Cuando se recibe un certificado firmado de una autoridad de certificación de confianza, el certificado se puede cargar en la impresora. También se pueden cargar certificados, certificados raíz y certificados AC intermedios para establecer una cadena completa de confianza.

Para cargar un certificado:

- 1. En Embedded Web Server, haga clic en Propiedades > Seguridad > Gestión del certificado digital de la máquina.
- 2. Haga clic en Cargar certificado firmado.
- 3. Si el certificado está protegido mediante clave, introduzca la clave y vuelva a introducirla para su verificación.
- 4. Haga clic en Examinar o Elegir archivo, vaya al certificado firmado con formato .crt y haga clic en Abrir o Elegir.
- 5. Haga clic en Importar.

Nota: El certificado firmado debe coincidir con el CSR creado por la impresora.

## **ADMINISTRACIÓN DE CERTIFICADOS**

Para ver información sobre los certificados instalados en la impresora o especificar el certificado que desea usar para S/MIME, SSL e IPSEC:

- 1. En Embedded Web Server, haga clic en Propiedades > Seguridad > Administración de certificados.
- 2. Seleccione una Categoría, Objetivo del certificado, y Pedido de certificado para filtrar la visualización.
- 3. Haga clic en Mostrar la lista.
- 4. Seleccione un certificado de la lista y haga clic en Detalles del certificado.
- 5. Para configurar el certificado como certificado primario, haga clic en Usar este certificado. Si *Usar este certificado* no está disponible, el certificado seleccionado ha vencido o no es válido. Todos los certificados en la ruta de certificación (cadena de confianza) deben instalarse en la impresora y ser válidos.
- 6. Haga clic en Eliminar para eliminar el certificado o en Exportar para guardarlo en el PC.

## **OPCIONES DE REVOCACIÓN DE CERTIFICADO**

Para configurar las opciones de recuperación de revocación de certificados:

- 1. En Embedded Web Server, haga clic en Propiedades > Seguridad > Opciones de revocación de certificado.
- 2. En el área General, seleccione Nivel de verificación de certificado.
	- Bajo: El estado de revocación de los certificados no se comprueba. La impresora verifica que el certificado no ha vencido y que el emisor del certificado y la firma son válidos.
	- Medio: El estado de revocación de los certificados se comprueba. Si el estado del certificado no se puede obtener debido a un error de red, el certificado todavía se considera válido.
	- Alto: El estado de revocación de los certificados se comprueba. El certificado se considera válido después de verificar que no ha sido revocado.
- 3. En Recuperación de estado de certificado, seleccione Mediante OCSP o Mediante recuperación de CRL.
- 4. Si seleccione OCSP como método de recuperación:
	- a. En OCSP, en Enviar consulta a dispositivo OCSP de respuesta con, seleccione URL como se especifica en el certificado o URL especificado por administrador.
	- b. En URL del dispositivo OCSP de respuesta, escriba la URL correspondiente.
	- c. En Tiempo de espera de comunicación OCSP, especifique el número de segundos que el dispositivo espera para recibir información sobre la revocación del certificado. El intervalo permitido es de 5 a 60 segundos.
- 5. Si seleccione CRL como método de recuperación:
	- a. Si es necesario, en el área de CRL, para Autorrecuperación de CRL seleccione Activado.
	- b. En Tiempo de espera de obtención de CRL, especifique el número de segundos que el dispositivo espera para recibir información sobre la revocación del certificado. El intervalo permitido es de 5 a 60 segundos.

6. Para aceptar los cambios, haga clic en Aplicar. Para mantener las opciones anteriores, haga clic en Deshacer.

# HTTP y SSL/TLS protegidos

Todos los datos enviados a través de HTTP se pueden cifrar mediante una conexión SSL cifrada. El cifrado SSL se puede activar para los servicios siguientes:

- Configuración de la impresora mediante Embedded Web Server
- Impresión desde Embedded Web Server
- Impresión mediante IPP
- Administración de plantillas de escaneado
- Escaneado de red
- Contabilidad de red

Antes de comenzar:

- Instale un [certificado](#page-76-0) digital.
- Confirme que la fecha y hora configuradas en la impresora sean correctas. Esto se hace para configurar la hora de inicio de los certificados autofirmados.

#### **CONFIGURACIÓN DE HTTP PROTEGIDO (SSL/TLS)**

Nota: Para poder activar HTTP seguro se debe instalar un certificado digital en la impresora.

 $\mathscr{O}$ Nota: Si está activado HTTP seguro, todas las páginas de Embedded Web Server contendrán https:// en la URL de la página web.

Para configurar HTTP SSL/TLS:

- 1. En Embedded Web Server, haga clic en Propiedades > Seguridad > Opciones de SSL/TLS.
- 2. En HTTP: Comunicación SSL/TLS, seleccione Activado.
- 3. Escriba el número del puerto que desea usar para HTTP SSL/TLS.
- 4. Para usar LDAP seguro, en HTTP: Comunicación SSL/TLS, seleccione Activado.
- 5. Para usar e-mail seguro, en SMTP: Comunicación SSL/TLS, seleccione STARTTLS (si estuviera disponible), STARTTLS o SSL/TLS.
- 6. Para utilizar POP3, en POP3: Comunicación SSL/TLS seleccione Activado.
- 7. Para usar S/MIME, en Comunicación S/MIME, seleccione Activado.
- 8. Para verificar un certificado de servidor remoto, en Verificar certificado de servidor remoto, seleccione Activado.
- 9. En Versión del protocolo, seleccione la versión de TLS que desea usar.
- 10. Haga clic en Aplicar.

Nota: Si no está seguro de qué método admite su servidor, seleccione STARTTLS (si estuviera disponible). Si selecciona STARTTLS, la impresora intentará utilizar STARTTLS. Si el servidor no es compatible con STARTTLS, no se cifrará la comunicación SMTP.

# <span id="page-81-0"></span>S/MIME

S/MIME es un estándar para el cifrado de clave pública y la firma de e-mail encapsulado en MIME.

Antes de comenzar:

- Active SSL/TLS.
- Instale un certificado S/MIME y todos los certificados de la ruta de certificación (cadena de confianza) para el certificado S/MIME. El certificado S/MIME debe estar en formato PKCS #12 y la dirección de correo electrónico del certificado debe ser la misma que la de la impresora.
- Active la comunicación S/MIME en la página Opciones de SSL/TLS.

# IPSec

IPsec (Internet Protocol Security: seguridad del protocolo de Internet) es un conjunto de protocolos cuya función es asegurar las comunicaciones sobre el Protocolo de Internet (IP) mediante la autenticación y el cifrado de todos los paquetes de datos IP. Permite que usted controle la comunicación a través de IP creando grupos de protocolos, políticas y acciones para lo siguiente:

- DHCP v4/v6 (TCP y UDP)
- DNS (TCP y UDP)
- FTP (TCP)
- HTTP (Escaneado externo, TCP puerto 80)
- HTTPS (Escaneado externo, TCP puerto 443)
- HTTPS (Servidor web, TCP puerto 443)
- $\bullet$  ICMP  $v4/v6$
- IPP (TCP puerto 631)
- Impresión LPR (TCP puerto 515)
- Impresión puerto 9100 (TCP puerto 9100)
- SMTP (TCP/UDP puerto 25)
- SNMP (TCP/UDP puerto 161)
- Capturas SMTP (TCP/UDP puerto 162)
- WS-Discovery (UDP puerto 3702)
- Hasta 10 servicios adicionales

# **CONFIGURACIÓN DE IPSEC**

Nota: Para poder activar IPsec primero es necesario activar HTTP seguro (SSL) con un certificado digital instalado.

Para configurar las comunicaciones IPsec:

- 1. En Embedded Web Server, haga clic en Propiedades > Seguridad > IPsec.
- 2. En Protocolo, seleccione Activado.
- 3. En Método de autenticación IKE, seleccione Clave precompartida o Firma digital.
- 4. Si selecciona Clave compartida inicial, introduzca la Clave compartida inicial y vuelva a escribirla para verificarla.
- 5. Introduzca la Duración de IKE SA (5-28800 minutos).
- 6. Introduzca la Duración de IPsec SA (300-172800 minutos).
- 7. Seleccione el tipo de Grupo DH.
- 8. Si es necesario, active PFS.
- 9. Introduzca la dirección en Especificar dirección IPv4 de destino.
- 10. Introduzca la dirección en Especificar dirección IPv6 de destino.
- 11. Para impedir que la impresora se comunique con dispositivos que no utilizan IPSec, en Comunicar con un dispositivo no IPsec, seleccione Desactivado.
- 12. Haga clic en Aplicar.

# 802.1X

802.1X es una norma del IEEE (Institute for Electrical and Electronics Engineers) que define un método de control de acceso a la red basado en puertos. En una red protegida por 802.1X, la impresora debe estar autenticada por una autoridad central, generalmente un servidor RADIUS, antes de acceder a la red física. Puede habilitar y configurar la impresora para que se use con una red protegida por 802.1X.

Antes de comenzar:

- Asegúrese de que el servidor de autenticación 802.1X y el conmutador de autenticación estén disponibles en la red.
- Determine el método de autenticación admitido por el servidor.
- Cree un nombre de usuario y una clave para el servidor de autenticación.
- Asegúrese de que la impresora pueda estar fuera de línea durante varios minutos. Después de cambiar y aplicar los ajustes de 802.1X, la impresora se reinicia.

#### **CONFIGURACIÓN DE 802.1X**

Para configurar las opciones de red 802.1x:

- 1. En Embedded Web Server, haga clic en Propiedades > Seguridad > IEEE 802.1X.
- 2. En Activar IEEE 802.1X, seleccione Activado.
- 3. En Método de autenticación, seleccione el método usado en su red. Puede seleccionar EAP-TTLS/PAP, EAP-TLLS/CHAP, EAP-TLLS/MS-CHAPv2 o PEAP/MS-CHAPv2.

Nota: EAP-TLS: Este método solo está disponible si el dispositivo está configurado para usar EAP-TTLS.

- 4. Introduzca el Nombre de conexión (nombre de dispositivo) solicitado por el servidor y conmutador de autenticación.
- 5. Escriba la clave y vuelva a escribirla para verificarla.
- 6. En Verificación del certificado, seleccione Activado si fuera necesario.
- 7. Haga clic en Aplicar.

# Cifrado de datos FIPS140

Todos los datos que se almacenan y transmiten a través de la impresora se cifran. Algunos servicios y protocolos, como SMB y el servicio de impresión directa de PDF, no usan un método de cifrado que satisfaga el estándar gubernamental FIPS140. Puede advertir a los usuarios con un mensaje en el panel de control cuando los datos se transmiten sin el cifrado estándar de FIPS140. Para obtener más información, consulte el artículo sobre la seguridad de los dispositivos en el sitio web de Xerox.

Para activar el mensaje de aviso de cifrado de datos:

- 1. En Embedded Web Server, haga clic en Propiedades > Seguridad > Modo de validación FIPS140.
- 2. En Modo de validación FIPS140, seleccione Activado.
- 3. Haga clic en Aplicar.

Nota: El cifrado FIPS140 no afecta a los servicios y protocolos siguientes: SMB o el servicio de impresión directa de PDF.

Nota: FIPS 140 es compatible con el protocolo SFTP.

# Sobrescritura de datos de imagen

Para garantizar que no se pueda acceder a los datos de imagen del disco duro de la impresora, puede eliminar y sobrescribir los datos de imagen. Los datos de imagen son todos los datos de usuario siendo procesados o temporales en el disco duro (como trabajos actuales, trabajos en la cola y archivos temporales de escaneado) pero no carpetas o trabajos guardados. Para utilizar está función, adquiera e instale el kit de seguridad de datos.

## **SOBRESCRITURA DE DATOS DE IMAGEN EN EMBEDDED WEB SERVER**

#### **Eliminación inmediata de los datos de imagen**

Para eliminar los datos de imagen del disco duro de la impresora:

- 1. En Embedded Web Server, haga clic en Propiedades > Seguridad > Sobrescritura bajo demanda > Inmediata.
- 2. Seleccione el número de sobrescrituras que desea realizar.
- 3. Haga clic en Aplicar.

Mientras se eliminan los datos, la impresora está fuera de línea. Cuando termina el procedimiento, la impresora se reinicia.

#### **Programación de la eliminación básica de datos de imagen**

Para programar una hora para eliminar los datos de imagen del disco duro de la impresora:

- 1. En Embedded Web Server, haga clic en Propiedades > Seguridad > Sobrescritura bajo demanda > Programada.
- 2. En Sobrescritura de imágenes programada, seleccione Activado.
- 3. Seleccione la Frecuencia de la sobrescritura.
- 4. Para especificar cuándo desea eliminar los datos de imagen, especifique la fecha, el día y la hora según sea necesario.
- 5. Haga clic en Aplicar.

#### **Eliminación manual de los datos de imagen**

Para quitar manualmente los datos de imagen:

- 1. En Embedded Web Server, haga clic en Propiedades > Seguridad > Sobrescritura bajo demanda > Programada.
- 2. Haga clic en Comenzar.

Mientras se eliminan los datos, la impresora está fuera de línea. Cuando termina el procedimiento, la impresora se reinicia.

## **SOBRESCRITURA DE DATOS DE IMAGEN EN EL PANEL DE CONTROL**

#### **Eliminación manual de los datos de imagen**

Para eliminar los datos de imagen manualmente del disco duro de la impresora:

- 1. En el panel de control de la impresora, inicie sesión como administrador, pulse el botón Estado de la máquina y, a continuación, toque la ficha Herramientas.
- 2. Toque Opciones de seguridad/autenticación > Sobrescribir disco duro > Número de sobrescrituras.
- 3. Toque 1 sobrescritura o 3 sobrescrituras.
- 4. Toque Guardar.
- 5. Toque Ejecutar sobrescritura de imágenes.
- 6. Toque Comenzar.
- 7. Toque Sí para confirmar. Se elimina lo siguiente:
	- Los trabajos de impresión protegidos, de muestra y diferidos
	- Las imágenes guardadas en carpetas
	- Archivos spool PDL
	- Documentos de fax
	- Los archivos temporales
	- Nota: Se eliminarán todos los datos de imagen.
		- Nota: Mientras se eliminan los datos, el dispositivo está fuera de línea. Cuando termina el procedimiento, la impresora se reinicia.
	- Nota: La función de fax es una función disponible en el dispositivo Xerox® PrimeLink® B9100.

#### **Programación de la eliminación básica de datos de imagen**

Para programar una hora para eliminar los datos de imagen del disco duro de la impresora:

- 1. En el panel de control, pulse el botón Estado de la máquina y después toque la ficha Herramientas.
- 2. Toque Opciones de seguridad/autenticación > Sobrescribir disco duro > Número de sobrescrituras.
- 3. Toque 1 sobrescritura o 3 sobrescrituras.
- 4. Toque Guardar.
- 5. Toque Sobrescritura de imágenes programada.
- 6. Toque Diario, Semanal o Mensual y toque los iconos de flecha para especificar cuándo desea eliminar los datos de imagen.
- 7. Toque Guardar.

Nota: Se eliminarán todos los datos de imagen.

# Filtro IP

Puede evitar el acceso no autorizado a la red si permite que la transmisión de los datos solo se realice a través de determinados puertos y direcciones IP.

## **CREACIÓN DE UNA REGLA DE FILTROS IP**

Para crear una regla de filtros IP:

- 1. En Embedded Web Server, haga clic en Propiedades > Seguridad > Filtro IP.
- 2. En Filtro IPv4 o Filtro IPv6, seleccione Activado.
- 3. En la opción que ha activado, haga clic en Agregar.
- 4. En el área Definir regla de filtro IP, introduzca la Dirección IP de origen. Esta es la dirección IP del PC o dispositivo que desea permitir que acceda a la impresora.
- 5. Introduzca el número de IP/máscara de origen que se utilizará para la regla. Para IPv4, el rango de 0-32 corresponde al número binario de 32 bits que comprende la dirección IP. El número 8 representa una dirección de Clase A con una máscara de subred de 255.0.0.0. El número 16 representa una dirección de Clase B con una máscara de subred de 255.255.0.0. El número 24 representa una dirección de Clase C con una máscara de subred de 255.255.255.0.

Para IPv6, el rango de 0-128 corresponde al número binario de 128 bits que comprende la dirección IP. Por ejemplo, una máscara de /64 representa una máscara de 64 bits, que define una sola subred IPv6.

- 6. Haga clic en Aplicar y siga las indicaciones para reiniciar la impresora.
- 7. Actualice el navegador y vuelva a la página Filtro IP. En Listado de reglas de filtros IP, seleccione la regla que ha creado en la primera parte del proceso.
- 8. Elija la regla en la lista y haga clic en Aplicar.
- 9. Para editar o eliminar una regla, haga clic en Editar o Eliminar.

# Puertos disponibles

La función Puerto disponible garantiza la seguridad de la impresora ya que le permite registrar los puertos que pueden comunicarse con la impresora.

## **ADICIÓN DE UN PUERTO DISPONIBLE**

Para agregar un puerto que puede comunicarse con la impresora:

- 1. En Embedded Web Server, haga clic en Propiedades > Seguridad > Puerto disponible.
- 2. Haga clic en Agregar.
- 3. Escriba el número de puerto.
- 4. En Puerto de destino, seleccione Fuente o Destino.
- 5. En Protocolo, seleccione TCP o UDP.
- 6. Haga clic en Aplicar.

## **EDICIÓN DE UN PUERTO DISPONIBLE**

Para editar un puerto disponible:

- 1. En Embedded Web Server, haga clic en Propiedades > Seguridad > Puerto disponible.
- 2. Seleccione un elemento en la lista de puertos disponibles y, a continuación, haga clic en Editar.
- 3. Edite el número del puerto, el destino y el protocolo según sea necesario.
- 4. Haga clic en Aplicar.

## **ELIMINACIÓN DE UN PUERTO NO VINCULADO**

Para eliminar un puerto no vinculado:

- 1. En Embedded Web Server, haga clic en Propiedades > Seguridad > Puerto disponible.
- 2. Seleccione un elemento en Lista de puertos disponibles y haga clic en Eliminar.
- 3. Haga clic en Aplicar.

# Registro de auditoría

Cuando está habilitada la función Historial de auditoría, la impresora comienza a registrar eventos que ocurren en la impresora. El historial de auditoría se puede descargar como archivo de texto delimitado por tabuladores y se puede revisar para buscar vulneraciones de seguridad y evaluar la seguridad de la impresora.

# **ACTIVACIÓN DEL HISTORIAL DE AUDITORÍA**

Nota: Para poder activar el registro de auditoría, HTTP protegido (SSL) debe estar activado. Para más información, consulte HTTP seguro (SSL).

Para activar el registro de auditoría:

- 1. En Embedded Web Server, haga clic en Propiedades > Seguridad > Registro de auditoría.
- 2. En Historial de auditoría, seleccione Activado.
- 3. Haga clic en Aplicar.

#### **GUARDAR UN REGISTRO DE AUDITORÍA**

- 1. En Embedded Web Server, haga clic en Propiedades > Seguridad > Registro de auditoría.
- 2. En Exportar el historial de auditoría, haga clic con el botón secundario en el enlace Exportar como archivo de texto y guarde el archivo auditfile.txt comprimido en el PC.
- 3. Abra el archivo en una aplicación que pueda leer archivos de texto delimitados por separadores.

#### **INTERPRETACIÓN DEL REGISTRO DE AUDITORÍA**

El registro de auditoría está formado por columnas:

- Identificador de registro: Un valor único que identifica el evento.
- Fecha: La fecha en la que ocurrió el evento en formato mm/dd/aa.
- Hora: La hora en la que ocurrió el evento en formato hh:mm:ss.
- Audit Event ID (ID de evento de auditoría): El tipo de evento. El número se corresponde a una descripción única.
- Logged Events (Eventos registrados): Una descripción abreviada del tipo del evento.
- Nombre de usuario: El nombre de usuario, el nombre del trabajo, el nombre de la impresora, el nombre de la carpeta o el identificador de cuenta del sistema de contabilidad (si se ha habilitado la contabilidad de red).
- Descripción: Más información sobre el evento registrado. Si, por ejemplo, el evento registrado es Estado del sistema, puede contener la información siguiente: Empezó de forma normal (arranque en frío), empezó de forma normal (arranque en caliente), se solicitó el apagado, sobrescritura de imagen empezada.
- Optionally Logged Items (Elementos registrados de forma opcional): Otra información registrada cuando se produjo el evento, como el método de acceso de autenticación e inicio de sesión.

 $\mathscr{O}$ Nota:

- En un trabajo de escaneado de red se registra un registro de auditoría para cada destino de red del trabajo.
- En los trabajos de correo electrónico, se registra una entrada en el registro de auditoría para cada destinatario SMTP del trabajo.
- Para registrar nombres de usuario en el registro de auditoría, configure la autenticación de red.

# Firmas de PDF y XPS

A los archivos PDF y XPS creados con la función de escaneado de la impresora se les puede agregar una firma digital. La firma utiliza la información de un certificado digital S/MIME.

Antes de comenzar:

- Instale un certificado digital S/MIME.
- Active la comunicación [S/MIME](#page-42-0) y [HTTP](#page-81-0) (SSL) seguras.

Para establecer firmas digitales:

- 1. En Embedded Web Server, haga clic en Propiedades > Seguridad > Opciones de firma de PDF/XPS.
- 2. En Firma PDF, seleccione cuándo desea agregar la firma.
- 3. Seleccione el Algoritmo Hash de la firma de PDF necesario.
- 4. En Firma XPS, seleccione cuándo desea agregar la firma.
- 5. Seleccione el tipo de certificado de firma a los que se aplican estos cambios.
- 6. Haga clic en Aplicar.

# Seguridad de la libreta de direcciones

#### **CONTROL DEL ACCESO A LA LIBRETA DE DIRECCIONES DE EMBEDDED WEB SERVER**

Es posible permitir a los usuarios editar la libreta de direcciones pública en Embedded Web Server o permitir el acceso solo a los administradores del sistema.

Para controlar el acceso a la libreta de direcciones:

- 1. En Embedded Web Server, haga clic en la pestaña Libreta de direcciones.
- 2. En Seguridad, haga clic en Derechos de acceso.
- 3. Seleccione Solo administradores del sistema o Abierto a todos los usuarios.
- 4. Haga clic en Aplicar.

## **CONTROL DEL ACCESO A LA LIBRETA DE DIRECCIONES DEL PANEL DE CONTROL**

Antes de comenzar, configure la [autenticación](#page-61-0) local. Para limitar a los usuarios el uso o la edición de la libreta de direcciones en el panel de control, puede crear un grupo de autorización.

Para limitar el acceso a la libreta de direcciones en el panel de control:

- 1. En Embedded Web Server, haga clic en Propiedades > Seguridad > Crear grupos de autorización.
- 2. Haga clic en Editar en uno de los números de grupo.
- 3. Escriba el nombre del grupo.
- 4. En Restringir método selección destinatario, para permitir el acceso al grupo, seleccione Sin restricciones. Para requerir la autenticación del grupo, seleccione Aplicar restricción siempre.
- 5. En Restringir al usuario la edición de la libreta de direcciones, seleccione Sin restricción o Siempre aplicar restricción.
- 6. En Permitir al usuario desactivar opciones activas, seleccione Permitir o No permitir.
- 7. Haga clic en Aplicar.

# Restricción del acceso a información del trabajo

Puede controlar cómo debe aparecer la información de los trabajos en el panel de control cuando los usuarios pulsen el botón Estado de trabajos.

# **OCULTAMIENTO O PROTECCIÓN MEDIANTE CLAVE DE LA INFORMACIÓN DE TRABAJOS COMPLETADOS**

Para controlar el acceso a la información de trabajos terminados:

- 1. En Embedded Web Server, haga clic en Propiedades > Seguridad > Prefijados de Estado de trabajos > Vista de trabajos terminados.
- 2. En Vista de trabajos terminados, seleccione Permitir ver los trabajos en todo momento, Requerir conexión para ver los trabajos, o No mostrar los trabajos.
- 3. Si seleccionó Requerir conexión para ver los trabajos, seleccione **Todos los trabajos** o Solo trabajos ejecutados por usuario registrado.
- 4. Junto a Ocultar detalles del trabajo, seleccione Sí o No.
- 5. Haga clic en Aplicar.

#### **OCULTAMIENTO DE LA INFORMACIÓN DE UN TRABAJO ACTIVO**

Para ocultar o mostrar información de un trabajo activo:

- 1. En Embedded Web Server, haga clic en Propiedades > Seguridad > Prefijados de Estado de trabajos > Vista de trabajos activos.
- 2. Junto a Ocultar detalles del trabajo, seleccione Sí o No.
- 3. Haga clic en Aplicar.

#### **PERMITIR O LIMITAR LAS OPERACIONES DE TRABAJO**

Para controlar las operaciones de los trabajos que un usuario puede realizar:

- 1. En Embedded Web Server, haga clic en Propiedades > Seguridad > Prefijados de Estado de trabajos > Job Operation Restrictions (Limitaciones de operaciones de trabajos).
- 2. En Pause / Cancel (Pausar/Cancelar), seleccione Todos los usuarios, Solo administradores o Job Owner and Administrator (Propietario del trabajo y administrador).
- 3. En Continue / Edit Scan (Continuar/Editar escaneado), seleccione Todos los usuarios o Job Owner and Administrator (Propietario del trabajo y administrador).
- 4. En Continue / Edit Print (Continuar/Editar impresión), seleccione Todos los usuarios o Job Owner and Administrator (Propietario del trabajo y administrador).
- 5. En Promote Print Job (Promover trabajo de impresión), seleccione Todos los usuarios o Job Owner and Administrator (Propietario del trabajo y administrador).
- 6. Haga clic en Aplicar.

# Ocultar o mostrar opciones de red

Para mostrar u ocultar la dirección IPv4 o el nombre del host de la impresora en el panel de control de la pantalla táctil:

- 1. En Embedded Web Server, haga clic en Propiedades > Seguridad > Mostrar opciones de red.
- 2. Para mostrar la información, seleccione Mostrar dirección IP (solo IPv4) o Mostrar nombre del host. Para ocultar la información de red, seleccione Ocultar información de red.
- 3. Haga clic en Aplicar.

# Limitación de las operaciones del técnico de servicio

Puede conceder a un técnico de servicio acceso total a la impresora o puede limitar el acceso a las operaciones siguientes:

- Eliminar todos los datos
- Marca de agua de seguridad
- Control de registro de la imagen
- Imprimir ID única universal
- Cifrado de datos
- Clave de cifrado para datos confidenciales
- Proceso restringido al técnico de servicio
- Opciones de SSL/TLS
- Opciones de S/MIME
- Opciones de IPsec
- Opciones del administrador del sistema
- Número máximo de intentos de conexión del administrador del sistema
- Sobrescribir el disco duro
- Crear o cambiar usuarios con derechos de administrador del sistema
- Cambiar opciones de SNMPv3

Si limita el acceso, puede especificar una clave para las operaciones del técnico de servicio.

#### **Contracto Precaución:**

- Si pierde el identificador y la clave del usuario del administrador del sistema, y precisa recuperar el dispositivo, puede ser necesario realizar una reparación.
- Si pierde el identificador y la clave del usuario del administrador del sistema, no podrá cambiar estas restricciones.
- Si pierde la clave, el técnico de servicio no podrá realizar el mantenimiento si se produce un error en la impresora.

# **CONFIGURACIÓN DE RESTRICCIONES DE LOS TÉCNICOS DE SERVICIO**

Para restringir el acceso del técnico de servicio:

- 1. En Embedded Web Server, haga clic en Propiedades > Seguridad > Proceso restringido al técnico de servicio.
- 2. En Proceso restringido, seleccione **Activado**.
- 3. Para configurar una clave, escriba y vuelva a escribir la clave.

[Seguridad](#page-58-0)

4. Haga clic en Aplicar.

# Limitar acceso a las funciones de las carpetas

Puede limitar el acceso a las funciones de las carpetas de la impresora. La limitación del acceso obliga a los usuarios a proporcionar una clave para realizar operaciones de carpeta. La restricción no se aplica a las carpetas registradas.

- 1. En Embedded Web Server, haga clic en Propiedades > Seguridad > Limit Access to Folder (Limitar acceso a la carpeta).
- 2. En Limit Access (Limitar acceso), seleccione Activado.
- 3. Haga clic en Aplicar.

[Seguridad](#page-58-0)

# <span id="page-100-0"></span>Impresión

Este capítulo incluye:

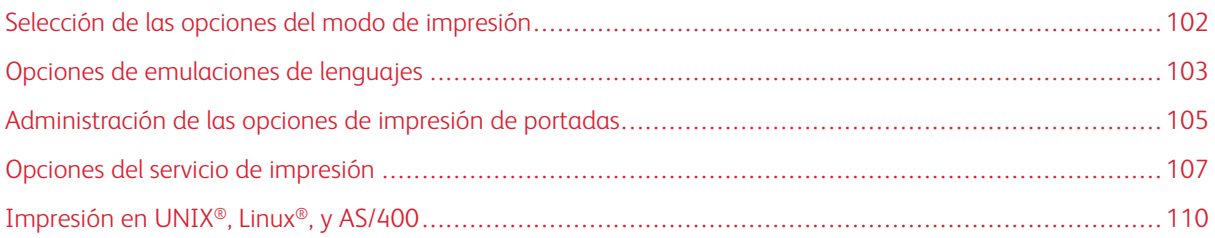

# <span id="page-101-0"></span>Selección de las opciones del modo de impresión

Para especificar el modo de impresión que desea que use la impresora para los distintos tipos de protocolo:

- 1. En Embedded Web Server, haga clic en Propiedades > Servicios > Impresión > Modo de impresión.
- 2. En cada modo de impresión indicado, seleccione Auto, PostScript 3, HP-GL/2, PCL 6/5e o TIFF/JPEG en el menú.
- 3. Para cada modo de impresión, seleccione PJL según sea necesario.

# <span id="page-102-0"></span>Opciones de emulaciones de lenguajes

La impresora se puede utilizar con aplicaciones de software ERP (planificación de recursos empresariales) de SAP®. En entornos SAP®, los usuarios y los procesos automatizados crean documentos para apoyar funciones empresariales. Por ejemplo, para enviar mercancías desde un almacén, son necesarios albaranes y etiquetas para mercancías. Para apoyar a usuarios y procesos, se pueden crear hasta 20 impresoras lógicas. Cada impresora lógica posee opciones de impresión para los distintos documentos producidos.

## **CONFIGURACIÓN DE LA EMULACIÓN DE LENGUAJE POSTSCRIPT 3**

Para configurar la emulación de lenguaje PostScript 3:

- 1. En Embedded Web Server, haga clic en Propiedades > Servicios > Impresión > Emulación de lenguajes > PostScript 3.
- 2. En Número de la impresora lógica, escriba un número y haga clic en Editar.
- 3. En el área Opciones de la impresora lógica PostScript, defina las opciones de la impresora según sea necesario.
- 4. Haga clic en Aplicar.
- 5. En Opciones de la memoria, seleccione Opciones de fábrica o Número de la impresora lógica.
- 6. Defina los detalles del usuario y active el modo nativo del controlador de impresión, según sea necesario.
- 7. Haga clic en Aplicar.

# **CONFIGURACIÓN DE LA EMULACIÓN DE LENGUAJE PCL ® 6/5E**

Para configurar la emulación de lenguaje PCL® 6/5e:

- 1. En Embedded Web Server, haga clic en Propiedades > Servicios > Impresión > Emulación de lenguajes > PCL 6/5e.
- 2. En el área Emulación de lenguajes, defina las opciones de la impresora según sea necesario.
- 3. Haga clic en Aplicar.

## **CONFIGURACIÓN DE EMULACIÓN DE LENGUAJES TIFF Y JPEG**

Para configurar la emulación de lenguajes TIFF y JPEG:

- 1. En Embedded Web Server, haga clic en Propiedades > Servicios > Impresión > Emulación de lenguajes > TIFF/JPEG.
- 2. En Número de la impresora lógica, escriba un número y haga clic en Editar.
- 3. En Opciones de impresora lógica TIFF/JPEG, configure las opciones del a impresora según sea necesario.
- 4. Haga clic en Aplicar.
- 5. En Opciones de la memoria, seleccione Opciones de fábrica o Número de la impresora lógica.
- 6. Haga clic en Aplicar.

# **CONFIGURACIÓN DE LA EMULACIÓN DE LENGUAJES HP-GL/2**

Para configurar la emulación de lenguajes HP-GL/2:

- 1. En Embedded Web Server, haga clic en Propiedades > Servicios > Impresión > Emulación de lenguajes > HP/GL-2.
- 2. En Número de la impresora lógica, escriba un número y haga clic en Editar.
- 3. En el área Opciones de la impresora lógica HP-GL/2, configure las opciones de la impresora según sea necesario.
- 4. Haga clic en Aplicar.
- 5. En Opciones de la memoria, seleccione Opciones de fábrica o Número de la impresora lógica.
- 6. Haga clic en Aplicar.

# <span id="page-104-0"></span>Administración de las opciones de impresión de portadas

La impresora se puede configurar para que imprima una portada con cada trabajo de impresión. La portada contiene información que identifica al usuario y el nombre del trabajo.

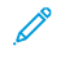

Nota: La impresión de portadas debe activarse en el controlador de impresión. También debe activarse en el panel de control o en Embedded Web Server, de lo contrario las portadas no se imprimirán.

## **ACTIVACIÓN DE LA IMPRESIÓN DE PORTADAS EN EMBEDDED WEB SERVER**

- 1. En Embedded Web Server, haga clic en Propiedades > Servicios > Impresión > Modo de impresión.
- 2. En el área de portadas, en Detectando separador, seleccione Activado.
- 3. En Portadas, seleccione Página inicial, Página final o Páginas inicial y final.
- 4. Seleccione la bandeja desde la que deben imprimirse las hojas de portada.
- 5. Para permitir la activación de la impresión de portadas desde el controlador de impresión, en Dar prioridad al controlador impresión y seleccione Activado.
- 6. Haga clic en Aplicar.

#### **ACTIVACIÓN DE LA IMPRESIÓN DE PORTADAS DESDE EL PANEL DE CONTROL**

Para activar la impresión de portadas desde el panel de control:

- 1. En el panel de control de la impresora, inicie sesión como administrador, pulse el botón Estado de la máquina y, a continuación, toque la ficha Herramientas.
- 2. Toque Opciones del sistema > Opciones de servicio de impresión > Otras opciones.
- 3. Toque Portadas.
- 4. Toque Cambiar opciones.
- 5. Toque Página inicial, Página final o Páginas inicial y final.
- 6. Para permitir la activación o la desactivación de la impresión de portadas desde el controlador de impresión, toque Dar prioridad controlador impresión.
- 7. Toque Guardar.

## **ACTIVACIÓN DE LA IMPRESIÓN DE PORTADAS EN EL CONTROLADOR DE IMPRESIÓN**

#### **XEROX, VERSIÓN 3**

Para activar la impresión de portadas en el controlador de impresión local:

- 1. En el panel de control de Windows, localice la impresora.
- 2. Haga clic con el botón secundario en la lista de impresoras y seleccione Preferencias de impresión.
- 3. Haga clic en la pestaña Avanzadas.
- 4. Para activar la impresión de portada, en ID de trabajo, seleccione Imprimir ID en portada, Imprimir ID en márgenes: solo primera página o Imprimir ID en márgenes: todas las páginas. Para desactivar la impresión de portadas, seleccione Desactivar ID de trabajo.
- 5. Haga clic en Aceptar.

Nota: Si la impresión de portadas se desactiva mediante Embedded Web Server o en el panel de control de la impresora, la configuración del controlador de impresión para que imprima portadas no tendrá ningún efecto.

# **ACTIVACIÓN DE LA IMPRESIÓN DE PORTADAS EN EL CONTROLADOR DE IMPRESIÓN XEROX, VERSIÓN 4**

Antes de comenzar, instale el controlador de impresión Xerox® versión 4 y la aplicación Xerox® Print Experience.

 $\mathscr{O}$ Nota: El controlador de impresión Xerox® versión 4 está disponible a partir de Windows 8.

Para activar la impresión de portadas:

- 1. En el panel de control de Windows, localice la impresora.
- 2. Haga clic con el botón secundario en la impresora de la lista y seleccione Preferencias de impresión.
- 3. Haga clic en el botón Avanzada.
- 4. Haga clic en la pestaña Document (Documento).
- 5. Para activar la impresión de portadas, en Identificación del trabajo, seleccione Imprimir ID en márgenes: sólo primera página, Imprimir ID en márgenes: todas las páginas o Imprimir ID en portada. Para desactivar la impresión de portadas, seleccione Desactivar ID de trabajo.
- 6. Haga clic en Sí y, a continuación, en Aceptar.
	- Nota: Si la impresión de portadas se desactiva mediante Embedded Web Server o en el panel de control de la impresora, la configuración del controlador de impresión para que imprima portadas no tendrá ningún efecto.

# <span id="page-106-0"></span>Opciones del servicio de impresión

#### **ASIGNACIÓN DE MEMORIA PARA LAS OPCIONES DE IMPRESIÓN**

- 1. En el panel de control, pulse el botón Estado de la máquina y después toque la ficha Herramientas.
- 2. Toque Opciones del sistema > Opciones de servicio de impresión > Asignar memoria.
- 3. Toque una opción y, a continuación, toque **Cambiar opciones**. Se pueden cambiar las opciones de las siguientes funciones:
	- Memoria PostScript
	- Memoria de formato automático HP-GL/2
	- Memoria de la etiqueta de trabajo
	- Búfer de recepción: LPD
	- Búfer de recepción: IPP
- 4. Especifique la cantidad de memoria asignada a la función seleccionada.
- 5. Toque Guardar.

## **CONFIGURACIÓN DE OTRAS OPCIONES DE IMPRESIÓN**

- 1. En el panel de control, pulse el botón Estado de la máquina y después toque la ficha Herramientas.
- 2. Toque Opciones del sistema > Opciones de servicio de impresión > Otras opciones.
- 3. Toque una opción y, a continuación, toque **Cambiar opciones**. Se pueden cambiar las opciones de las siguientes funciones:
	- Área de impresión: Para imprimir fuera de los márgenes estándar de la página, toque Extendida.
	- Bandeja sustituta: Especifique lo que hará la impresora cuando se agote el tamaño de papel especificado. Las opciones son: Mostrar mensaje, Usar tamaño más grande, Usar tamaño más próximo o Seleccionar bandeja 5.
	- Tipo de papel diferente: Especifique lo que hará la impresora cuando el tipo de papel de la bandeja no coincida con el tipo de papel definido. Las opciones disponibles son: Imprimir, Mostrar pantalla de confirmación o Mostrar la pantalla Suministro de papel.
	- Formularios no registrados: Especifique lo que sucederá cuando el formulario que se va a imprimir en un archivo de datos de formulario no está registrado en la impresora. Si se selecciona Imprimir, solo se imprimen los datos, porque no está el formulario especificado. Esta opción se agrega al menú de opciones de impresión cuando hay una especificación de impresión originada por el PC host.
	- Reanudar trabajo tras error de impresión: Para cancelar automáticamente un trabajo de impresión cuando se produce un error, toque Reanudar trabajo automáticamente. Para que se muestre un mensaje en el panel de control que indica al usuario que cancele el trabajo manualmente, toque Reanudar por el usuario.
	- Si se producen atascos de papel: Para seguir imprimiendo un trabajo después de eliminar un atasco de papel, toque Reanudar trabajo tras eliminar atasco. Para cancelar el trabajo de impresión, toque Eliminar trabajo.
	- Imprimir ID de usuario: Configure la impresora para que imprima un ID de usuario cuando el usuario envía un trabajo desde el controlador de impresión. Para especificar la ubicación del ID de usuario, toque Top Left (Superior izquierda), Top Right (Superior derecha), Bottom Left (Inferior izquierda) o Bottom Right (Inferior derecha). Si utiliza una de estas opciones para especificar un ID de usuario, especifique el mismo ID de usuario en el controlador de impresión.
	- Detección de separador: Toque Activado o Desactivado.
	- Portadas: Para imprimir una página identificativa antes de cada trabajo de impresión, toque Página inicial. Para imprimir una página identificativa después de cada trabajo de impresión, toque Página final. Para imprimir ambas páginas, toque Página inicial y página final.
	- Configurar desplazamiento de portada: Toque Sin desplazam. o Offset (Desplazamiento).
	- Banner Page Tray (Bandeja de papel para portadas): Seleccione la bandeja que se utilizará para imprimir las portadas.
	- Bandeja separadores: Seleccione la bandeja de papel desde la que se insertarán los separadores.
	- Suministro de papel de PostScript: Toque Autoselección o Seleccionar bandeja de papel.
	- Falta de fuente PostScript: Especifique cómo tratará la impresora una fuente PostScript especificada que no está cargada en la impresora. Seleccione Cancelar impresión o Sustituir fuente e imprimir.
	- Sustitución de fuente PostScript: Para usar una fuente ATC (Avondale Type Co.) como fuente de sustitución cuando no hay una fuente PostScript especificada, seleccione Usar ATCx. Si no desea utilizar una fuente ATCx como fuente de sustitución, seleccione No usar ATCx.
	- Proceso ficha trabajo impresión XPS: Especifique cómo procesará la impresora las fichas de trabajo de impresión en documentos XPS. Seleccione Modo estándar o utilice el modo compatible con
Microsoft, seleccione Modo compatible. Para no permitir el procesamiento de fichas de trabajo de impresión, seleccione No.

- Cola de impresión LPD: Para especificar la secuencia de impresión LPD, toque Orden de procesamiento de datos o bien Orden de envío de trabajos.
- Glifos de fuentes OCR (O x 5C): Toque Barra inversa o Signo Yen japonés.
- 4. Toque Guardar.

#### **OPCIONES DEL SERVICIO DE IMPRESIÓN DE DISCO**

El servicio de impresión de disco permite asociar bandejas de papel con distintos tipos de papel.

#### **Activación del Servicio de Impresión de disco**

Para activar el Servicio de Impresión de disco:

- 1. En Embedded Web Server, haga clic en Propiedades > Servicios > Impresión de disco > General.
- 2. En Impresión de disco, seleccione **Activado**.
- 3. Haga clic en Aplicar.

#### **Activación del servicio de impresión de materiales de impresión para USB**

Para activar el servicio de impresión de material de impresión para USB:

- 1. En Embedded Web Server, haga clic en Propiedades > Servicios > USB > General.
- 2. En Impresión de disco, seleccione **Activado**.
- 3. Haga clic en Aplicar.

#### **Configuración de las opciones del servicio de impresión de disco**

Para configurar las opciones de impresión de disco:

- 1. En el panel de control, pulse el botón Estado de la máquina y después toque la ficha Herramientas.
- 2. Toque Opciones del sistema > Opciones de servicio de impresión de disco.
- 3. Para asociar la bandeja de papel a una selección de suministro de papel, en la lista, seleccione un valor prefijado de suministro de papel y toque Cambiar opciones.
- 4. Toque Guardar.

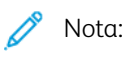

La función Impresión de disco: Texto permite a los usuarios imprimir archivos PDF, JPG, TIFF y XPS directamente desde una unidad flash USB.

# Impresión en UNIX®, Linux®, y AS/400

La impresión basada en UNIX utiliza LP/LPR (puerto 515 o puerto 9100) para proporcionar funciones de spool de impresora y de servidor de impresión de red. Las impresoras de Xerox® se pueden comunicar mediante cualquiera de los dos protocolos.

## <span id="page-109-0"></span>**ADMINISTRADOR DE IMPRESORAS DE XEROX ®**

El Administrador de impresoras de Xerox® es una aplicación que permite administrar e imprimir en varias impresoras en entornos UNIX® y Linux®. El Administrador de impresoras de Xerox® permite realizar las tareas siguientes:

- Configurar y comprobar el estado de las impresoras conectadas en la red.
- Configurar una impresora en la red y supervisar el funcionamiento de la impresora cuando se ha instalado.
- Realizar las revisiones de mantenimiento y ver el estado de los suministros en cualquier momento.
- Proporcionar un aspecto común para los distintos proveedores de sistemas operativos UNIX® y Linux®.

#### **Instalación del Administrador de impresoras de Xerox®**

Antes de comenzar, asegúrese de que tiene privilegios de usuario raíz o de superusuario para instalar el Administrador de impresoras de Xerox®.

- 1. Descargue el paquete adecuado para el sistema operativo.
	- a. Vaya a [www.support.xerox.com.](https://www.support.xerox.com/)
	- b. Busque la impresora y abra la página Drivers & Downloads.
	- c. Seleccione el sistema operativo y, a continuación, seleccione el paquete de instalación.

Utilice este método para descargar uno de los paquetes siguientes:

- Para la serie IBM PowerPC, descarque Xeroxv5Pkq-AIXpowerpc-x.xx.xxx.xxx.rpm.
- Para las estaciones de trabajo HP Itanium, descargue Xeroxv5Pkg-HPUXia64-x.xx.xxx.xxx.depot.gz.
- Para los entornos Linux de 32 bits basados en RPM, descarque XeroxOfficev5Pkq-Linuxi686-x.xx.xxx. xxxx.rpm.
- Para los entornos Linux de 32 bits basados en Debian, descargue XeroxOfficev5Pkg-Linuxi686-x.xx.xxx. xxxx.deb.
- Para los entornos Linux de 64 bits basados en RPM, descargue XeroxOfficev5Pkg-Linuxx86\_64-x.xx.xxx. xxxx.rpm.
- Para los entornos Linux de 64 bits basados en Debian, descargue XeroxOfficev5Pkg-LinuxiLinuxx86 64x.xx.xxx.xxxx.deb.
- Para los sistemas Sun Solaris x86, descargue Xeroxv5Pkg-SunOSi386-x.xx.xxx.xxx.pkg.qz.
- Para los sistemas Sun Solaris SPARC, descargue Xeroxv5Pkg-SunOSsparc-x.xx.xxx.xxxx.pkg.qz.
- 2. Para instalar el controlador de impresión personalizado, inicie sesión como root. Introduzca el comando adecuado para el sistema operativo:
	- Para AIX, introduzca rpm U Xeroxv5Pkg-AIXpowerpc-x.xx.xxx.xxxx.rpm
	- Para HPUX, introduzca swinstall -s Xeroxv5Pkg-HPUXia64-x.xx.xxx.xxx.depot.gz \\*
	- Para Solaris (basado en x86), introduzca pkgadd -d Xeroxv5Pkg-SunOSi386-x.xx.xxx. xxxx.pkg
	- Para Solaris (basado en SPARC), introduzca pkgadd -d Xeroxv5Pkg-SunOSsparc-x.xx.xxx. xxxx.pkg

El proceso de instalación crea un directorio Xerox en el directorio /opt/Xerox/prtsys.

- 3. Para instalar el controlador estándar de Xerox Office, inicie sesión como root. Introduzca el comando adecuado para el sistema operativo:
	- Para entornos Linux basados en RPM, introduzca rpm -U XeroxOfficev5Pkg-Linuxi686-x. xx.xxx.xxxx.rpm
	- Para entornos Linux basados en Debian, introduzca dpkg -i XeroxOfficev5Pkg-Linuxi686 x.xx.xxx.xxxx.deb

El proceso de instalación crea un directorio XeroxOffice en el directorio /opt/XeroxOffice/ prtsys.

#### **Inicio del Administrador de impresoras de Xerox®**

Para iniciar el Administrador de impresoras de Xerox®:

- 1. En el PC, abra la ventana de línea de comandos, inicie sesión con privilegios de usuario raíz o superusuario.
- 2. Escriba xeroxofficeprtmgr, y pulse Intro.

## **IMPRESIÓN DESDE UNA ESTACIÓN DE TRABAJO LINUX ®**

Para imprimir desde una estación de trabajo Linux, instale un controlador de impresión Xerox® para Linux o un controlador de impresión CUPS. No es preciso tener ambos controladores. Para instalar un controlador de impresión de Xerox®, consulte [Administrador](#page-109-0) de impresoras de Xerox®.

Si utiliza CUPS, asegúrese de que CUPS está instalado y ejecutándose en la estación de trabajo. Encontrará las instrucciones para instalar y configurar CUPS en el *manual de administradores de software de CUPS*, redactado y con derechos de propiedad intelectual de Easy Software Products.

Nota: Para obtener más información sobre la capacidad de impresión CUPS, consulte el *manual de usuario del software de CUPS* disponible en [www.cups.org/documentation.php.](http://www.cups.org/documentation.php)

#### **Instalación del PPD de Xerox® en una estación de trabajo**

El archivo PPD de Xerox® para CUPS está disponible en la página web de Xerox [www.support.xerox.com](https://www.support.xerox.com/). Descargue el archivo de la página Drivers & Downloads y siga las instrucciones que incluye.

Para instalar el archivo PPD de Xerox® para CUPS:

- 1. Descargue el archivo PPD de UNIX® más reciente de la página web de Xerox®.
- 2. Copie el archivo PPD en la carpeta ppd/Xerox de CUPS de la estación de trabajo. Si no está seguro de la ubicación de la carpeta, utilice el comando Buscar para localizar los archivos PPD en la estación de trabajo.

## **Adición de la impresora Xerox®**

Para agregar la impresora Xerox® a la lista de impresoras CUPS:

- 1. Compruebe que se está ejecutando el demonio de CUPS.
- 2. Abra el navegador web e introduzca http://localhost:631/admin y después haga clic en Intro.
- 3. En ID de usuario, escriba root. Como clave, escriba la clave de root.
- 4. Haga clic en Agregar impresora y siga las instrucciones en pantalla para agregar la impresora a la lista de impresoras CUPS.

## **Impresión con CUPS**

CUPS admite el uso de los comandos de impresión System V (lp) y Berkeley (lpr).

- Para imprimir en una determinada impresora en System V, introduzca: Ip -dprinter nombrearchivo y, a continuación, haga clic en Intro.
- Para imprimir en una determinada impresora en Berkeley, introduzca: lpr Pprinter nombre de archivo y a continuación haga clic en Intro.

#### **AS/400 PARA IBM POWER SYSTEM**

Xerox proporciona archivos de Workstation Customization Object (WSCO) para su compatibilidad con IBM iV6R1 o posterior. Work Station Customization Object es una tabla de consulta que utiliza Host Print Transform (HPT) para traducir comandos de AS/400 a su código PCL equivalente para una determinada impresora. WSCO puede modificar muchas funciones incluidas la bandeja de entrada de papel, la impresión a una o doble cara, caracteres por pulgada, líneas por pulgada, orientación vertical u horizontal, fuentes y márgenes.

La biblioteca XTOOLS proporciona un WSCO de origen para cada dispositivo o impresora Xerox® compatible. Las instrucciones de instalación y l la biblioteca están disponibles en [www.support.xerox.com](http://www.support.xerox.com). Para su dispositivo, seleccione la opción disponible para el sistema operativo IBM AS/400. Descomprima el archivo XTOOLSxxxx.zip descargado y siga las instrucciones para instalar la biblioteca.

Nota:

- HPT (Host Print Transform) solo funciona con archivos del tipo AFPDS y SCS. Los archivos de la impresora con formato IPDS deben recrearse como de tipo AFPDS para que usen WSCO para imprimir.
- Para crear una descripción de dispositivo o una cola remota, son necesarios permisos IOSYSCFG.
- Para más información sobre AS/400, consulte IBM AS/400 Printing V (Red Book), disponible en la página web de IBM.

# **Instalación de WSCO y configuración de colas de impresión**

Para obtener instrucciones detalladas sobre la instalación de la biblioteca y la configuración de colas de impresión, consulte las instrucciones de instalación que se incluyen con la biblioteca.

[Impresión](#page-100-0)

# <span id="page-114-0"></span>Copia

Este capítulo incluye:

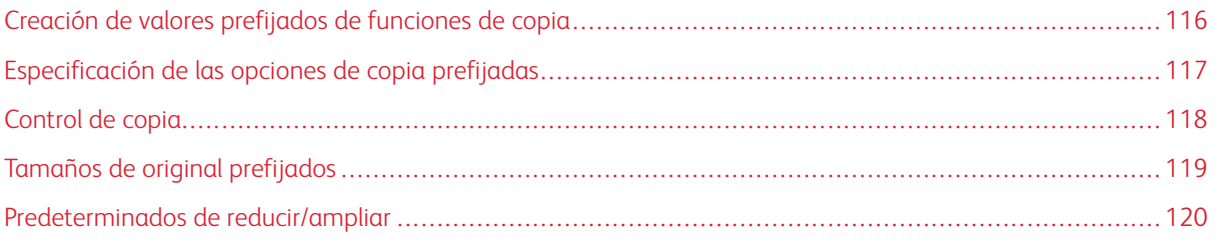

# <span id="page-115-0"></span>Creación de valores prefijados de funciones de copia

Para definir valores prefijados usados habitualmente en las opciones de copia:

- 1. En el panel de control de la impresora, inicie sesión como administrador, pulse el botón Estado de la máquina y, a continuación, toque la ficha Herramientas.
- 2. Toque Opciones del sistema > Opciones de servicio de copia.
- 3. Toque Botones prefijados .
- 4. Toque un valor prefijado en la lista y, a continuación, toque Cambiar opciones.
- 5. Realice los cambios que desee a los valores prefijados y, a continuación, toque Guardar.

# <span id="page-116-0"></span>Especificación de las opciones de copia prefijadas

Para especificar las opciones prefijadas de copia que los usuarios ven en el panel de control:

- 1. En el panel de control de la impresora, inicie sesión como administrador, pulse el botón Estado de la máquina y, a continuación, toque la ficha Herramientas.
- 2. Toque Opciones del sistema > Opciones de servicio de copia.
- 3. Toque Prefijados de copia.
- 4. Pulse la opción deseada. Para obtener más información sobre las opciones de copia, consulte la Guía del usuario.
- 5. Toque Cambiar opciones.
- 6. Realice los cambios que desee y, a continuación, toque Guardar.

# <span id="page-117-0"></span>Control de copia

Para controlar las opciones de copia:

- 1. En el panel de control de la impresora, inicie sesión como administrador, pulse el botón Estado de la máquina y, a continuación, toque la ficha Herramientas.
- 2. Toque Opciones del sistema > Opciones de servicio de copia.
- 3. Toque Control de copia.
- 4. Toque una opción en la lista.
- 5. Toque Cambiar opciones.
- 6. Realice los cambios deseados y, a continuación, toque Guardar.

# <span id="page-118-0"></span>Tamaños de original prefijados

Para cambiar las especificaciones de tamaño prefijado para los originales:

- 1. En el panel de control de la impresora, inicie sesión como administrador, pulse el botón Estado de la máquina y, a continuación, toque la ficha Herramientas.
- 2. Toque Opciones del sistema > Opciones de servicio de copia.
- 3. Toque Tamaños de original predeterminados.
- 4. Toque un tamaño original en la lista.
- 5. Toque Cambiar opciones.
- 6. Realice los cambios que desee a los valores prefijados y, a continuación, toque Guardar.

# <span id="page-119-0"></span>Predeterminados de reducir/ampliar

Para cambiar los valores predeterminados para reducir o ampliar imágenes:

- 1. En el panel de control de la impresora, inicie sesión como administrador, pulse el botón Estado de la máquina y, a continuación, toque la ficha Herramientas.
- 2. Toque Opciones del sistema > Opciones de servicio de copia.
- 3. Toque Predeterminados de reducir/ampliar.
- 4. Toque un valor prefijado en la lista y, a continuación, toque Cambiar opciones.
- 5. Realice los cambios que desee a los valores prefijados y, a continuación, toque Guardar.

# <span id="page-120-0"></span>Escaneado

Este capítulo incluye:

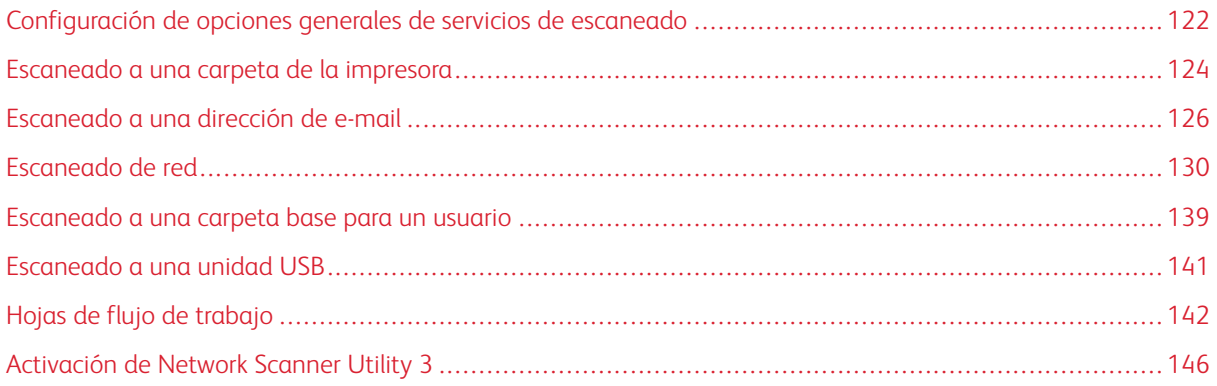

<span id="page-121-0"></span>Configuración de opciones generales de servicios de escaneado

#### **CONFIGURACIÓN DE PREFIJADOS DE ESCANEADO**

Para definir las opciones predeterminadas de escaneado para todos los usuarios:

- 1. En el panel de control, pulse el botón Estado de la máquina y después toque la ficha Herramientas.
- 2. Toque Opciones del sistema > Opciones de servicio de escaneado > Prefijados de escaneado.
- 3. Para cambiar una opción prefijada:
	- a. Toque una opción prefijada y, a continuación, toque Cambiar opciones.
	- b. Cambie el valor prefijado y pulse Guardar.
- 4. Toque Cerrar.

## **CONFIGURACIÓN DE OTRAS OPCIONES DE ESCANEADO**

Para definir otras opciones de escaneado para todos los usuarios:

- 1. En el panel de control, pulse el botón Estado de la máquina y después toque la ficha Herramientas.
- 2. Toque Opciones del sistema > Opciones de servicio de escaneado > Otras opciones.
- 3. Para cambiar una opción:
	- a. Toque una opción y, a continuación, toque Cambiar opciones.
	- b. Cambie la opción y toque Guardar.
- 4. Toque Cerrar.

# **CONFIGURACIÓN DE LOS VALORES PREFIJADOS DE ESCANEAR A PC**

Para definir las opciones prefijadas de Escanear a PC para todos los usuarios:

- 1. En el panel de control, pulse el botón Estado de la máquina y después toque la ficha Herramientas.
- 2. Toque Opciones del sistema > Opciones de servicio de escaneado > Prefijados de escanear a PC.
- 3. Para cambiar una opción:
	- a. Toque una opción y, a continuación, toque Cambiar opciones.
	- b. Toque una opción y después toque Guardar.

Utilice este método para cambiar las opciones siguientes, según sea necesario:

• Protocolo de transferencia: Toque FTP, SMB o SMB (formato UNC).

- Credenciales conex. para acceso dest.: Para utilizar el nombre de usuario y la clave del usuario autenticado remotamente para iniciar sesión, toque Usuario con autenticación remota.
- Nombre de usuario para escaneado FTP: Si ha seleccionado Usuario con autenticación remota para la opción Credenciales conex. para acceso dest., seleccione las opciones necesarias:
	- Para usar solo el nombre del usuario para conectarse, toque Solo nombre de usuario.
	- Para utilizar el nombre completo como credenciales de conexión del usuario, incluido el nombre de dominio, toque Agregar nombre de dominio.
- 4. Toque Cerrar.

# <span id="page-123-0"></span>Escaneado a una carpeta de la impresora

La función Guardar en carpeta permite a los usuarios escanear archivos a carpetas creadas en la unidad de disco duro de la impresora. Después los usuarios pueden recuperar los archivos mediante Embedded Web Server. Esta función ofrece la capacidad de escaneado de red sin necesidad de configurar un servidor independiente.

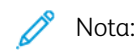

- Para utilizar faxes con esta función, adquiera e instale el kit de hardware de fax. Para obtener más información, consulte las instrucciones suministradas con el kit.
- La función de fax es una función disponible en el dispositivo Xerox® PrimeLink® B9100.

# **CREACIÓN Y EDICIÓN DE UNA CARPETA**

Para crear una carpeta de escaneados en el disco duro de la impresora:

- 1. En Embedded Web Server, haga clic en la pestaña Escanear y haga clic en Carpeta.
- 2. En un número de carpeta, haga clic en Crear.
- 3. Escriba un nombre para carpeta.
- 4. Si fuera necesario, escriba la clave y vuelva a escribir la clave para verificarla.
- 5. En Comprobar clave carpeta, seleccione: No, Siempre, Guardar (escribir) o Imprimir/eliminar.
- 6. Para eliminar documentos después de imprimirlos o recuperarlos, en Eliminar archivos después de imprimir o recuperar, seleccione Activado.
- 7. Para eliminar los archivos al vencer la fecha de la carpeta de almacenamiento de archivos, en Eliminar documentos caducados, seleccione Activado.
- 8. Haga clic en Aplicar.
- 9. Para editar o eliminar una carpeta, en la carpeta haga clic en Editar o Eliminar.
- 10. Para ver, imprimir o recupera los archivos de una carpeta, en la carpeta, haga clic en Lista de archivos.

# **PROGRAMACIÓN DE LA ELIMINACIÓN DE ARCHIVOS ALMACENADOS EN LAS CARPETAS**

Para reducir al máximo el espacio ocupado por los archivos almacenados, la impresora puede eliminar los archivos después de un tiempo.

Para programar la eliminación de los archivos almacenados en las carpetas:

- 1. En el panel de control, pulse el botón Estado de la máquina y después toque la ficha Herramientas.
- 2. Toque Opciones del sistema > Opciones de archivos guardados.
- 3. Toque Fecha caducidad archivos carpeta y, a continuación, toque Cambiar opciones.
- 4. Toque Sí y después seleccione el número de días que se guardarán los archivos antes de que se eliminen y la hora a la que se eliminarán.

Para moverse de un campo a otro, toque Siguiente, si fuera necesario.

#### 5. Toque Guardar.

# **CONFIGURACIÓN DE OPCIONES DE SERVICIOS DE CARPETAS DE ESCANEADO**

Para configurar las opciones de carpetas de escaneado:

- 1. En el panel de control, pulse el botón Estado de la máquina y después toque la ficha Herramientas.
- 2. Toque Opciones del sistema > Opciones de servicios de carpeta.
- 3. Para cambiar una opción:
	- a. Toque una opción y, a continuación, toque Cambiar opciones.
	- b. Toque una opción y después toque Guardar.

Use este método para cambiar las siguientes opciones según sea necesario:

- Enviar de la carpeta: Toque Trabajos de copia e impresión o Trabajos de escaneado y otros.
- Limitar acceso a la carpeta: Toque Sí o No.
- Archivos recuperados por el cliente: Especifique cuando desea eliminar los archivos recuperados de una carpeta.
	- Para usar la configuración de la carpeta, toque Eliminar según las opciones de la carpeta.
	- Para ignorar las opciones de la carpeta y eliminar archivos de carpetas después de recuperarlos, toque Aplicar eliminación.
- Valores predefinidos de visualización de archivos: Toque Lista o Miniatura.
- Orientación de trabajos de impresión guardados: Toque Vertical u Horizontal.
- Pantalla de confirmación de impresión y eliminación: Para mostrar un mensaje de confirmación en la pantalla táctil al imprimir y eliminar un archivo de una carpeta, toque Activado.
- Calidad/Tamaño del archivo para su recuperación: Seleccione la calidad y el tamaño de los archivos comprimidos cuando se recuperan de una carpeta.
- Convertir tamaños personalizados a tamaños estándar: Para convertir los archivos en las carpetas a tamaño estándar cuando se transfiere un fax o un fax de Internet para el sondeo seguro, toque Sí.
- Valor de umbral de tamaños estándar: Especifique el tamaño estándar para la opción Convertir tamaños personalizados a tamaños estándar.
- Fax de Internet a fax de Internet: Para permitir a los usuarios reenviar archivos almacenados en las carpetas mediante el servicio de fax de Internet, toque Activado.
- Fax de Internet a correo electrónico: Para permitir a los usuarios reenviar archivos almacenados en las carpetas mediante el servicio de e-mail, toque Activado.
- 4. Toque Cerrar.

# <span id="page-125-0"></span>Escaneado a una dirección de e-mail

El escaneado a una dirección de e-mail envía los documentos escaneados como archivos adjuntos de e-mail.

Para obtener instrucciones sobre cómo utilizar esta función, consulte la Guía del usuario.

Nota:

- Para utilizar faxes con esta función, adquiera e instale el kit de hardware de fax. Para obtener más información, consulte las instrucciones suministradas con el kit.
- La función de fax es una función disponible en el dispositivo Xerox® PrimeLink® B9100.

# **CONFIGURACIÓN DE OPCIONES DE E-MAIL**

Para configurar las opciones de e-mail:

- 1. En el panel de control, pulse el botón Estado de la máquina y después toque la ficha Herramientas.
- 2. Toque Opciones del sistema > Opciones servicio e-mail/fax de Internet > Control de e-mail.
- 3. Para cambiar una opción:
	- a. Toque una opción y, a continuación, toque Cambiar opciones.
	- b. Toque una opción y después toque Guardar.

Utilice este método para cambiar las opciones siguientes, según sea necesario:

- Máximo de entradas de direcciones: Seleccione el número máximo de direcciones de correo electrónico al que se puede enviar un documento escaneado. Las direcciones de correo electrónico incluyen los campos Para, Cc y Cco.
- Opciones de imprimir e-mail entrante: Seleccione las partes del correo electrónico que desea imprimir. Seleccione Imprimir solo el adjunto, Adjunto, cabeceras completas y mensaje o Adjunto, cabeceras básicas y mensaje.
- Imprimir e-mail de notificación de error: Para imprimir un informe de errores cuando se produce un error en la transmisión del correo electrónico, toque Sí.
- Respuesta a confirmaciones de lectura: Para permitir a la impresora responder a una petición de confirmación de lectura (MDN) después de recibir un mensaje de correo electrónico, toque Sí.
- Confirmaciones de lectura: Para permitir a la impresora solicitar una petición de confirmación de lectura (MDN) cuando se envía un mensaje de correo electrónico, toque Sí.
- Imprimir correo confirmación entrega: Para imprimir un informe de confirmación con cada transmisión, seleccione Sí. Un informe de configuración incluye una respuesta de notificación de estado de entrega (DNS) o notificación de entrega de correo (MDN). Para imprimir un informe cuando falla una transmisión, toque Imprimir si no se entrega.
- Método de envío por partes: Para dividir un mensaje de correo electrónico grande en varios mensajes, toque Separar en páginas o Separar por tamaño de datos.
- Tamaño máximo de datos por e-mail: Especifique el tamaño máximo de un mensaje de correo electrónico para que se divida cuando se utiliza el método Separar por tamaño de datos.
- Tamaño máximo del total de datos: Permite especificar el tamaño máximo de correo electrónico que se puede enviar.
- Nº máximo de partes: Permite especificar el máximo de partes.
- Permitir a usuarios ocasionales editar De: Para permitir que cualquier usuario pueda editar el campo De, toque Sí.
- Permitir a usuarios invitados editar De: Para permitir que usuarios autenticados como invitados puedan editar el campo De, toque Sí.
- Permitir editar De si se encontró algo: Para permitir que los usuarios editen el campo "De" de un correo electrónico si la búsqueda de una dirección de correo electrónico en la libreta de direcciones presenta resultados, toque Sí.
- Permitir editar De si nada encontrado: Para permitir que los usuarios editen el campo "De" de un correo electrónico si la búsqueda de una dirección de correo electrónico en la libreta de direcciones no presenta resultados, toque Sí.
- Envío de e-mail si no se encontró nada: Para desactivar el servicio de e-mail si la búsqueda de una dirección de correo electrónico en la libreta de direcciones no presenta resultados, toque Activado.
- Agregarme al campo [Para:]: Para agregar la dirección de correo electrónico autenticada de un usuario al campo Para de una de un correo electrónico automáticamente, toque Sí.
- Agregarme al campo [Cc:]: Para agregar la dirección de correo electrónico autenticada de un usuario al campo Cc de una de un correo electrónico automáticamente, toque Sí.
- Editar destinatarios de e-mail: Para permitir que usuarios puedan editar los campos Para, CC y CCO de un correo electrónico, toque Sí.
- 4. Toque Cerrar.

# **EDICIÓN DE LAS OPCIONES DE CORREO ELECTRÓNICO**

Para editar opciones de correo electrónico generales:

- 1. En el servidor web interno, haga clic en Propiedades > Servicios > Correo electrónico > General.
- 2. Haga clic en Editar.
- 3. Ajuste las opciones de e-mail como sea preciso:
	- En Protocolo de recepción, seleccione POP3 o SMTP.
	- En Dirección del remitente, escriba el texto que desea que se muestre en el campo De: de los correos electrónicos.
	- En Nombre del remitente, escriba el texto que desea que se muestre en el campo Nombre de los correos electrónicos.
	- En Permitir a usuarios autenticados editar el campo [De:] Cuando,, seleccione Búsqueda en libreta de direcciones (LDAP) satisfactoria o Error de búsqueda en libreta de direcciones (LDAP).
	- Para permitir que los usuarios autenticados como invitados editen el campo De de un correo electrónico, en Permitir a los usuarios invitados editar el campo [De:] , seleccione Sí.
	- Para permitir que los usuarios autenticados envíen un correo electrónico si la búsqueda en la libreta de direcciones produce un resultado fallido, en Permitir a los usuarios autenticados que envíen e-mails aunque falle la búsqueda LDAP, seleccione Sí.
	- Para permitir que los usuarios editen el campo De de un correo electrónico si se encuentra una dirección de correo electrónico en la libreta de direcciones, en Editar el campo [De:] cuando no se precise autorización seleccione Sí.
	- En Asunto, escriba el texto que desea que se muestre en el campo Asunto de los correos electrónicos.
	- En Mensaje, escriba el texto que desea que se muestre en el cuerpo de los correos electrónicos.
	- En Usuario, Datos adjuntos o Información del dispositivo, seleccione la información adicional que desea agregar l cuerpo de los mensajes de correo electrónico.
	- En Firma, escriba el texto que desea que se agregue al final del cuerpo de los mensajes de correo electrónico.
	- Para usar el cifrado de e-mail, en Cifrado, seleccione Activado.
	- Para imprimir una hoja de confirmación cada vez, en Informe de confirmación, seleccione Sí. Para desactivar la impresión de las hojas de confirmación, seleccione No. Para imprimir un informa de confirmación solo si se produce un error, seleccione Solo errores.
	- Para agregar la dirección de correo electrónico del usuario al campo A de un correo electrónico, en el campo Agregarme al campo [Para], seleccione Activado.
	- Para agregar la dirección de correo electrónico del usuario al campo Cc de un correo electrónico, en el campo Agregarme al campo [CC], seleccione Activado.
	- Para que los usuarios puedan editar los campos Para, Cc y Cco de un correo electrónico, en Editar destinatarios de e-mail, seleccione Activado.
	- En Opciones de imprimir e-mail entrante, seleccione las partes del e-mail que desea imprimir.
	- Para imprimir un informe de confirmación, en Imprimir e-mail de confirmación de entrega, seleccione Sí. Para imprimir un informe cuando falla una transmisión, seleccione Imprimir si no se entrega.
	- Para imprimir un informe de errores si se produce un error de transmisión de correo electrónico, en Email de notificación error de impresión, seleccione Activado.
	- Para permitir que el dispositivo responda a una solicitud de confirmaciones de lectura después de la recepción de un correo electrónico, en Respuesta a confirmaciones de lectura, seleccione Activado.
- Para permitir o bloquear las transmisiones de correos electrónicos de determinados dominios o a estos, en Filtros de dominios, seleccione Permitir dominios o Bloquear dominios y haga clic en Editar. Escriba los nombres de dominio en la página Opciones del filtro de dominios y haga clic en Aplicar.
- 4. Haga clic en Aplicar.

# <span id="page-129-0"></span>Escaneado de red

Escaneado de red permite escanear un documento original, y distribuir y archivar el archivo de la imagen escaneada. La función Escaneado de red está diseñada para simplificar el escaneado de documentos de varias páginas y guardar los archivos de imágenes escaneadas en una o varias ubicaciones.

Para especificar cómo y dónde desea guardar las imágenes escaneadas, es preciso crear una plantilla. Puede crear, gestionar y guardar numerosas plantillas en un repositorio de conjuntos de plantillas del servidor de red. El software de Xerox®, como SMARTsend y ScanFlowStore, permite crear y gestionar plantillas de escaneado de red.

Ante de comenzar, compruebe que se ha instalado un certificado digital en la impresora y que se ha activado HTTP seguro (SSL).

Para obtener instrucciones para esta función, consulte www.xerox.com/support. Escriba Impresora Xerox PrimeLink en el campo Buscar o Elegir y seleccione la documentación que busca.

#### **ACTIVACIÓN DE ESCANEADO DE RED**

Para activar el escaneado de red:

- 1. En Embedded Web Server, haga clic en Propiedades > Servicios > Escaneado de red > Administración de plantillas de escaneado.
- 2. En Estado, haga clic en Activado.

#### **CONFIGURACIÓN DEL ESCANEADO DE RED**

Para configurar el escaneado de red:

- 1. En Embedded Web Server, haga clic en Propiedades > Servicios > Escaneado de red > General.
- 2. En Hoja de confirmación, defina el uso de hojas de confirmación:
	- Para desactivar las hojas de confirmación, seleccione No.
	- Para imprimir una hoja de confirmación con cada escaneado, seleccione Sí.
	- Para imprimir una hoja de confirmación solo cuando se produzca un error, seleccione Sólo errores.
- 3. En Extensión del nombre del archivo, seleccione si desea usar mayúsculas o minúsculas.
- 4. Si utiliza un servidor de conjuntos de plantillas remoto, en Hora de iniciar actualización, seleccione la hora del día (entre 0:00 y 23:59) en que se actualizará la lista de plantillas. Para actualizar la lista de plantillas, haga clic en Actualizar lista de plantillas ahora.
- 5. Para definir cómo se autenticarán los usuarios para los repositorios de distribución de plantillas, en Fuente de conexión, seleccione el método de autenticación.
- 6. Para agregar información opcional al historial de trabajos, si fuera necesario, seleccione el Nombre de usuario y el Dominio.
- 7. Haga clic en Aplicar.

## <span id="page-130-0"></span>**CONFIGURACIÓN DE LAS OPCIONES DEL REPOSITORIO DE ARCHIVOS**

Un repositorio de archivos es una ubicación de red donde se guardan las imágenes escaneadas. Antes de crear una plantilla es necesario configurar un repositorio de archivos.

La impresora admite los siguientes protocolos de transferencia:

- FTP
- SMB
- HTTP/HTTPS

#### **CONFIGURACIÓN DE UN REPOSITORIO FTP**

Antes de comenzar:

- Asegúrese de que los servicios de FTP se ejecutan en el servidor o en el equipo en el que desea guardar las imágenes escaneadas. Anote la dirección IP o nombre del host.
- Cree una cuenta de usuario y una clave con derechos de lectura y escritura para que la impresora pueda acceder a la carpeta del depósito. Tome nota del nombre de usuario y de la clave.
- Cree una carpeta en la raíz de FTP. Tome nota de la ruta del directorio, el nombre de usuario y la clave. Esta carpeta será el repositorio de archivos.
- Pruebe la conexión. Inicie sesión en el repositorio de archivos desde un PC con el nombre de usuario y la clave. Cree una carpeta en el directorio y, a continuación, elimínela. Si no puede crear la carpeta, compruebe los derechos de acceso de la cuenta de usuario.

Para configurar las opciones del repositorio de FTP:

- 1. En Embedded Web Server, haga clic en Propiedades > Servicios > Escaneado de red > Configuración del depósito de archivos.
- 2. Para agregar un destino de archivos, haga clic en **Agregar**. Para editar el destino de archivos prefijado, haga clic en Editar.
- 3. En Nombre descriptivo, introduzca un nombre para el repositorio.
- 4. En Protocolo, seleccione FTP.
- 5. En Dirección IP/nombre del host y puerto, introduzca la dirección y el número de puerto del servidor FTP en el formato adecuado.
- 6. En Ruta de archivo, escriba la ruta del directorio correspondiente a la carpeta comenzando por la raíz de los servicios FTP. Por ejemplo, utilice /nombrededirectorio/nombredecarpeta.
- 7. En Credenciales de conexión para acceder al destino, seleccione una de las opciones siguientes:
	- Dominio y usuario autenticado: El servidor de autenticación valida las credenciales de usuario prefijadas por el nombre de dominio con el servidor LDAP.
	- Usuario autenticado: El servidor de autenticación valida las credenciales del usuario con el servidor LDAP.
	- Indicador de la interfaz de usuario: Los usuarios introducen sus credenciales en el panel de control.
	- Sistema: Las credenciales de nombre de conexión y clave se especifican en este campo y se guardan en la impresora. La impresora usa las credenciales del sistema para iniciar sesión en el servidor de archivos.
- 8. Si la impresora accede directamente al servidor de archivos, introduzca el **nombre de conexión** y la **clave**.
- 9. Vuelva a introducir la clave para su confirmación.
- 10. Haga clic en Aplicar.

# **CONFIGURACIÓN DEL REPOSITORIO DE ARCHIVOS SMB**

Antes de comenzar:

- Asegúrese de que los servicios SMB se ejecutan en el servidor o en el equipo donde desea guardar las imágenes escaneadas. Anote la dirección IP o nombre del host.
- Cree una cuenta de usuario y una clave con derechos de lectura y escritura para que la impresora pueda acceder a la carpeta del depósito. Tome nota del nombre de usuario y de la clave.
- En el servidor SMB, cree una carpeta compartida. Esta carpeta será el repositorio de archivos. Tome nota de la ruta del directorio, el nombre de recurso compartido de la carpeta y el nombre del equipo o del servidor.
- Pruebe la conexión. Inicie sesión en el repositorio de archivos desde un PC con el nombre de usuario y la clave. Cree una nueva carpeta en el directorio y, a continuación, elimínela. Si no puede crear la carpeta, compruebe los derechos de acceso de la cuenta de usuario.

Para configurar las opciones del repositorio de archivos SMB:

- 1. En Embedded Web Server, haga clic en Propiedades > Servicios > Escaneado de red > Configuración del depósito de archivos.
- 2. Para agregar un destino de archivos, haga clic en **Agregar**. Para editar el destino de archivos prefijado, haga clic en Editar.
- 3. En Nombre descriptivo, introduzca un nombre para el repositorio.
- 4. En Protocolo, seleccione SMB.
- 5. En Dirección IP/nombre del host y puerto, escriba la dirección y el número de puerto del dispositivo con el formato adecuado del servidor en el que se encuentra el repositorio de archivos. El número de puerto prefijado es 139.
- 6. En Nombre compartido, escriba el nombre del servicio compartido.
- 7. En el campo Ruta del archivo, escriba la ruta de directorio correspondiente a la carpeta comenzando por la raíz de la carpeta compartida. Por ejemplo, si tiene una carpeta llamada escaneados en la carpeta compartida, escriba: \escaneados.
- 8. En Credenciales de conexión para acceder al destino, seleccione una de las opciones siguientes:
	- Dominio y usuario autenticado: El servidor de autenticación valida las credenciales de usuario prefijadas por el nombre de dominio con el servidor LDAP.
	- Usuario autenticado: El servidor de autenticación valida las credenciales del usuario con el servidor LDAP.
	- Indicador de la interfaz de usuario: Los usuarios introducen sus credenciales en el panel de control.
	- Sistema: Las credenciales de nombre de conexión y clave se especifican en este campo y se guardan en la impresora. La impresora usa las credenciales del sistema para iniciar sesión en el servidor de archivos.
- 9. Si la impresora accede directamente al servidor de archivos, introduzca el **nombre de conexión** y la **clave**.
- 10. Vuelva a introducir la clave para su confirmación.
- 11. Haga clic en Aplicar.

## **HTTP/HTTPS**

Antes de comenzar:

- Active HTTP o HTTP protegido (SSL). Si utiliza SSL, asegúrese de que se ha instalado un certificado en la impresora.
- Configure su servidor web y asegúrese de que se están ejecutando los servicios HTTP/HTTPS. Las solicitudes POST y los datos escaneados se envían al servidor para su procesamiento por un script CGI. Tome nota de la dirección IP o del nombre del host del servidor web.
- Cree una cuenta de usuario y una clave para la impresora en el servidor web. Tome nota del nombre de usuario y de la clave.
- Cree el directorio principal para la impresora.
- Cree el directorio contenedor en el directorio principal.
- Copie un script CGI ejecutable en el directorio contenedor. Puede crear su propio script o descargar uno de muestra. Tome nota de la ruta al script. El script se puede definir con script\_nombre.extension o mediante ruta/script\_nombre.extension.
- Cree una carpeta con derechos de lectura y escritura en el servidor web o en un servidor alternativo. Tome nota de la ruta del directorio, el nombre de usuario y la clave. Esta carpeta será el repositorio de archivos.
- Para probar la conexión, conéctese al directorio principal de la impresora en el servidor web. Envíe una solicitud POST y archívela en el servidor web. Compruebe que el archivo se encuentra en el repositorio.

# **Scripts CGI**

Un script CGI (Common Gateway Interface) es un programa en un servidor web que se ejecuta cuando el servidor recibe una petición desde un navegador. Para permitir la transferencia de archivos de la impresora al servidor HTTP, es necesario un script CGI.

Cuando se escanea un documento, la impresora inicia sesión en el servidor web, envía una solicitud POST junto con el archivo escaneado y cierra la sesión. El script CGI se encarga del resto de los detalles de la transferencia del archivo.

# **Configuración de HTTP y HTTPS**

Para configurar las opciones del repositorio de archivos HTTP y HTTPS:

- 1. En Embedded Web Server, haga clic en Propiedades > Servicios > Escaneado de red > Configuración del depósito de archivos.
- 2. Para agregar un destino de archivos, haga clic en **Agregar**. Para editar el destino de archivos prefijado, haga clic en Editar.
- 3. En Nombre descriptivo, introduzca un nombre para el repositorio.
- 4. En Protocolo, seleccione HTTP o HTTPS. HTTP protegido (SSL) se utiliza para cifrar la comunicación HTTP entre la impresora y los PC clientes mediante Embedded Web Server. Esta comunicación incluye los datos enviados con IPSec, SNMP y el Registro de auditoría A.
- 5. En Dirección IP/nombre del host y puerto, introduzca la dirección y el número de puerto del servidor HTTP o HTTPS en el formato adecuado.
- 6. En HTTPS, para comprobar que se ha instalado un certificado digital en la impresora, haga clic en Ver certificados de confianza SSL.
- 7. En HTTPS, para comprobar que el certificado del servidor es válido, seleccione Validar certificado SSL de depósito. Esta opción valida el certificado SSL del servidor para el nombre de host adecuado y comprueba si la firma es de una autoridad de certificación de confianza.
- 8. Para comprobar que las opciones de proxy permiten a la impresora acceder al servidor web, haga clic en Ver las opciones del servidor proxy HTTP.
- 9. En Ruta y nombre de archivo del script (de la raíz HTTP), introduzca la ruta al script CGI. Comience la ruta por la raíz. Por ejemplo: /nombrededirectorio/nombredecarpeta.
- 10. En Ruta del archivo, escriba la ruta del directorio de la carpeta comenzando por la raíz. Para los directorios del servidor web, introduzca la ruta comenzando por la raíz. Por ejemplo, escriba \ \nombrededirectorio\nombredecarpeta.
- 11. En Credenciales de conexión para acceder al destino, seleccione una de las opciones siguientes:
	- Dominio y usuario autenticado: El servidor de autenticación valida las credenciales de usuario prefijadas por el nombre de dominio con el servidor LDAP.
	- Usuario autenticado: El servidor de autenticación valida las credenciales del usuario con el servidor LDAP.
	- Indicador de la interfaz de usuario: Los usuarios introducen sus credenciales en el panel de control.
	- Sistema: Las credenciales de nombre de conexión y clave se especifican en este campo y se guardan en la impresora. La impresora usa las credenciales del sistema para iniciar sesión en el servidor de archivos.
	- No: No se requieren credenciales.
- 12. Si la impresora accede directamente al servidor de archivos, introduzca el nombre de conexión y la clave.
- 13. Vuelva a introducir la clave para su confirmación.
- 14. Haga clic en Aplicar.

# **CONFIGURACIÓN DE LA PLANTILLA PREDETERMINADA**

Para usar la función de Escaneado de red, cree y edite una plantilla. Las plantillas contienen las opciones de configuración del escaneado y un destino para los archivos de las imágenes escaneadas.

Todas las plantillas se basan en la plantilla predeterminada. Para configurar la plantilla predeterminada, configure uno o varios repositorios de archivos y cree la plantilla predeterminada. Después de crear la plantilla prefijada, los usuarios pueden crear y editar plantillas desde la pestaña Escaneado en Embedded Web Server. Una plantilla hereda las opciones de la plantilla predeterminada.

Nota: Los usuarios y el administrador del sistema no pueden eliminar la plantilla predeterminada. Los administradores del sistema pueden cambiar las propiedades de la plantilla.

Para configurar la plantilla predeterminada:

- Agregue o edite el destino de archivos.
- Agregue metadatos y configure otras opciones.

 $\mathcal{N}$  Nota:

- Para utilizar faxes con esta función, adquiera e instale el kit de hardware de fax. Para obtener más información, consulte las instrucciones suministradas con el kit.
- La función de fax es una función disponible en el dispositivo Xerox® PrimeLink® B9100.

## **Edición de opciones de destino de archivos**

Para editar los destinos de archivos de escaneado en la plantilla de escaneado:

- 1. En Embedded Web Server, haga clic en Propiedades > Servicios > Escaneado de red > Plantilla prefijada.
- 2. En Destinos de archivo, haga clic en Editar.
- 3. Seleccione una Norma para archivar.
- 4. Seleccione el Destinos de archivos.
- 5. Si es necesario, en Agregar (Opcional), incorpore la ruta del archivo.
- 6. Haga clic en Aplicar.

#### **Adición de campos de metadatos**

Puede agregar campos a la plantilla para facilitar la gestión de archivos de imágenes escaneadas. Los campos aparecen cuando un usuario selecciona la plantilla en el panel de control. El usuario especifica la información sobre el documento que se está escaneando. La información se completa con cada archivo de imagen escaneada en el Historial de trabajos. El software de terceros puede acceder al Historial de trabajos para recuperar información y asociarla con los archivos escaneados.

Para agregar campos de metadatos:

- 1. En Embedded Web Server, haga clic en Propiedades > Servicios > Escaneado de red > Plantilla prefijada.
- 2. En MetaData (Optional) (MetaDatos (Opcional)), haga clic en **Agregar.**
- 3. For Nombre de organización (obligatorio), introduzca un nombre para los metadatos. El texto no se muestra en el panel de control y es utilizado por software de terceros para acceder a la información de metadatos. Este campo no puede dejarse en blanco.
- 4. En Modificable por el usuario, seleccione una opción:
	- Para permitir que los usuarios modifiquen el campo, seleccione Modificable. En Label (Required), (Etiqueta (Obligatoria)), escriba una etiqueta que identifique el propósito del campo al usuario.
	- Para no permitir que los usuarios modifiquen el campo, seleccione No modificable. Este campo no se muestra en el panel de control y se usa el texto especificado en el campo valor prefijado.
- 5. Si no se puede editar el campo, escriba un valor prefijado. El valor prefijado es opcional si se permite al usuario editar el campo.
- 6. Si se puede editar el campo, para solicitar al usuario que especifique los datos del campo antes de escanear, seleccione Requerir entrada de usuario.
- 7. Si se puede editar el campo, para mostrar los caracteres escritos como asteriscos (\*\*\*\*) en el panel de control, seleccione Ocultar ID de usuario (\*\*\*\*). Además, para escribir los datos ocultos en el archivo de Historial de trabajos, seleccione Anotar entrada del usuario en el historial de trabajos. Asegúrese de haber tenido en cuenta los aspectos de seguridad de los datos en esta opción.
- 8. Si hay servidores de validación configurados para la impresora, defina las opciones de Validar datos antes de escanear como sea necesario.
- 9. Haga clic en Aplicar.

#### **Configuración de otras opciones de escaneado de la plantilla predeterminada**

1. En Embedded Web Server, haga clic en Propiedades > Servicios > Escaneado de red > Plantilla prefijada.

- 2. En las opciones que desee cambiar, haga clic en Editar, realice los cambios necesarios y haga clic en Aplicar. Use este método para cambiar las siguientes opciones:
	- Escaneado de red
	- Opciones avanzadas
	- Ajuste de formato
	- Opciones de archivado
	- Opciones de informes
	- Opciones de imágenes escaneado de red
	- Opciones de compresión Buena parte de estas opciones se describen en la Guía del usuario.
- 3. Para restablecer las opciones originales de la Plantilla prefijada, haga clic en Aplicar opciones prefijadas de fábrica. Esta opción elimina las opciones personalizadas aplicadas a la plantilla prefijada.

## **CONFIGURACIÓN DE LAS OPCIONES DEL REPOSITORIO DEL CONJUNTO DE PLANTILLAS**

Si desea almacenar las plantillas de escaneado de red en su red, o si usa una aplicación de gestión de escaneado como SMARTsend® o ScanFlowStore®, debe proporcionar información sobre el servidor que hospeda las plantillas.

- 1. En Embedded Web Server, haga clic en Propiedades > Servicio > Escaneado de red > Avanzada > Configuración del conjunto de plantillas.
- 2. Puede configurar el repositorio del conjunto de plantillas para transferir los archivos mediante FTP, SMB, HTTP o HTTPS. Siga las instrucciones de [Configuración](#page-130-0) de las opciones del repositorio de archivos para configurar las opciones.

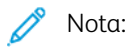

El formato de la ruta del directorio para FTP es /directorio/directorio; para SMB, el formato es \directorio\directorio.

# **ACTUALIZACIÓN DE LA LISTA DE PLANTILLAS EN EL PANEL DE CONTROL**

Si guarda plantillas en un repositorio de conjunto de plantillas de red, cuando realice cambios en el repositorio, actualice la lista de plantillas que aparece en el panel de control.

Para actualizar la lista de plantillas en el panel de control:

- 1. En el panel de control, pulse el botón Base de servicios y toque el icono de Escaneado de red.
- 2. Toque Actualizar plantillas.

# **CONFIGURACIÓN DE UN SERVIDOR DE VALIDACIÓN**

Los metadatos de escaneado especificados en el panel de control de la impresora se pueden verificar mediante su comparación con una lista de valores válidos de un servidor de validación.

Para configurar un servidor de validación:

- 1. En Embedded Web Server, haga clic en Propiedades > Servicios > Escaneado de red > Servidores de validación.
- 2. Haga clic en Agregar.
- 3. Seleccione el protocolo adecuado de la lista desplegable.
- 4. En Dirección IP/nombre del host y puerto, escriba la dirección y el puerto con el formato adecuado del servidor. El número de puerto prefijado es 443 para HTTPS.
- 5. En Ruta, escriba la ruta del servidor.

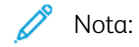

El formato de una ruta del directorio para FTP es: /directorio/directorio,, mientras el formato de una ruta del directorio para SMB es: \directorio\directorio.

- 6. Introduzca el Tiempo de espera de respuesta entre 5 y 100 segundos.
- 7. Haga clic en Aplicar.

# <span id="page-138-0"></span>Escaneado a una carpeta base para un usuario

La función Escanear a base permite a los usuarios escanear a su carpeta base definida en el directorio de LDAP, o a una carpeta compartida en la red.

Antes de comenzar:

- Active y configure el escaneado de red.
- Configure la autenticación de red. El servidor de autenticación y el servidor al que escanea deben tener el mismo dominio.

Para escanear a la carpeta base definida en un directorio LDAP:

- Deben estar configuradas las opciones del servidor LDAP.
- La ubicación de la carpeta base de cada usuario debe estar definida en el directorio LDAP.

Si desea escanear a una carpeta compartida en la red, cree una carpeta compartida en su red con permisos de lectura y escritura.

## **CONFIGURACIÓN DE ESCANEAR A BASE**

Para configurar el escaneado al directorio principal de un usuario:

- 1. En Embedded Web Server, haga clic en Propiedades > Servicios > Escanear a base > General.
- 2. En Estado, haga clic en Activado.
- 3. Introduzca un Nombre descriptivo de una longitud máxima de 127 caracteres. Este nombre es la descripción prefijada de la plantilla que aparece para los usuarios cuando escanean desde el panel de control.
- 4. Introduzca un Nombre de plantilla de hasta 127 caracteres. Este nombre es el nombre prefijado que aparece para los usuarios cuando escanean desde el panel de control. Si deja este campo en blanco, a la plantilla se le asigna el nombre @S2HOME.
- 5. Especifique el directorio principal:
	- Para escanear al directorio principal según lo definido en el directorio LDAP, en Determinar directorio base, seleccione Consulta LDAP.
	- Para escanear al directorio principal según lo definido para el usuario en un determinado PC, en Determinar directorio base, seleccione Sin consulta LDAP. En Ruta principal de red, introduzca la dirección IP del PC.
- 6. Para crear una subcarpeta para los archivos escaneados, seleccione Crear subcarpeta automáticamente e introduzca el nombre de la subcarpeta.
- 7. Para crear una carpeta para cada usuario del directorio, seleccione Agregar "Nombre de usuario" a la ruta.
- 8. Para crear una carpeta para cada usuario del directorio si no hubiera, seleccione Automatically Create "User Name" directory if one does not exist (Crear carpeta con el nombre de usuario automáticamente si no existe).
- 9. Seleccione la estructura de directorios que desea utilizar.
- 10. Elija el nivel de inicio de sesión/acceso y el control necesario para acceder al destino.
- 11. Introduzca el nombre si fuera necesario.
- 12. Introduzca la clave y vuelva a escribirla para confirmar.
- 13. Haga clic en Aplicar.

# <span id="page-140-0"></span>Escaneado a una unidad USB

La función Guardar en USB permite escanear un documento y guardarlo en una unidad flash USB empleando el puerto USB de la impresora.

# **ACTIVACIÓN DE LA FUNCIÓN ESCANEAR A USB**

Para habilitar usuarios para que puedan escanear a una unidad USB:

- 1. En Embedded Web Server, haga clic en Propiedades > Servicios > Guardar en USB > General.
- 2. En Guardar en USB, seleccione Activado.
- 3. Haga clic en Aplicar.

# <span id="page-141-0"></span>Hojas de flujo de trabajo

Se puede crear un flujo de trabajo para ejecutar una serie de acciones en un documento escaneado que se guarda en una carpeta. Las acciones se definen en una hoja de flujo de trabajo. Por ejemplo, un flujo de trabajo puede imprimir la imagen escaneada y enviar la imagen a un repositorio FTP.

Antes de comenzar, active los puertos de [SOAP](#page-56-0), [SNMP](#page-31-0) y UDP.

Para configurar un flujo de trabajo:

- Cree una carpeta. Consulte [Escaneado](#page-123-0) a una carpeta de la impresora.
- Configure una hoja de flujo de trabajo. Cree una hoja y defina las acciones para la hoja.
- Vincule la hoja de flujo de trabajo con una carpeta.

 $\mathscr{D}$  Nota:

- Para utilizar faxes con esta función, adquiera e instale el kit de hardware de fax. Para obtener más información, consulte las instrucciones suministradas con el kit.
- La función de fax es una función disponible en el dispositivo Xerox® PrimeLink® B9100.

# **CONFIGURACIÓN DE UNA HOJA DE FLUJO DE TRABAJO**

Para configurar una hoja de flujo de trabajo, siga las instrucciones en el siguiente orden:

- Cree una hoja de flujo de trabajo.
- Defina las acciones que realizará la hoja de flujo de trabajo.

#### **Creación de una hoja de flujo de trabajo**

Para crear una hoja de flujo de trabajo:

- 1. En Embedded Web Server, haga clic en Escanear > Hojas de flujo de trabajo.
- 2. En Orden de las hojas, seleccione el orden en el que desea que aparezcan las hojas.
- 3. Haga clic en Mostrar lista de hojas de flujo de trabajo.
- 4. Haga clic en Crear hoja de flujo de trabajo.
- 5. En Nombre de la hoja de flujo de trabajo, escriba un nombre de la hoja.
- 6. En Descripción, escriba una descripción de la hoja.
- 7. En Palabra clave, escriba las palabras clave que pueden ayudar a los usuarios a encontrar la hoja en el panel de control.
- 8. Haga clic en Aplicar.

#### **Definición de acciones para una hoja de flujo de trabajo**

Para definir las acciones realizadas una hoja de flujo de trabajo:

- 1. Actualice el navegador y vaya a la página Hojas de flujo de trabajo.
- 2. Haga clic en Mostrar lista de hojas de flujo de trabajo.
- 3. Seleccione la hoja que ha creado y haga clic en Editar hoja de flujo de trabajo.
- 4. En el área Editar hoja de flujo de trabajo, en Editar destino, seleccione la acción que desea realizar con los documentos de la carpeta. Elija entre Imprimir, Enviar como fax, Enviar como fax de Internet, Enviar como e-mail, Transferencia de FTP, Transferencia SFTP, Transferencia de SMB o Notificación por email.
- 5. Haga clic en Editar hoja de flujo de trabajo.
- 6. Especifique las opciones para la acción seleccionada:
	- Imprimir: Seleccione la bandeja de Suministro de papel, la bandeja de Destino de salida y las opciones de Cantidad e Impresión a 2 caras, según sea necesario. Si hay otras opciones disponibles, selecciónelas como sea necesario (por ejemplo, para usar grapas).
	- Enviar como fax: Escriba el nombre y el número de fax del destinatario y, a continuación, seleccione Velocidad inicial.

Introduzca el Número de carpeta y la Clave de la carpeta.

Si es necesario, seleccione Enviar difusión por relevo o Imprimir en estación de relevo.

Si es necesario, escriba la información de ID estación de relevo/Destinatarios de difusión, Código F y Clave (comunicación de código F).

- Enviar como fax de Internet: Escriba los nombres y las direcciones de correo electrónico de cada destinatario y, a continuación, seleccione el Perfil de fax de Internet. Si es necesario, en Encabezado, seleccione Sí.
- Enviar como e-mail: Introduzca el nombre y la dirección de correo electrónico de cada destinatario y seleccione el Formato de archivo.

Para usar las vistas previas en miniatura, en Agregar miniatura, seleccione **Activado**. Para utilizar esta opción, adquiera e instale el kit de vista preliminar en miniatura.

Si fuera necesario, seleccione MRC compresión alta y, a continuación, active las opciones de Texto de búsqueda. Para utilizar esta opción, adquiera e instale el kit de archivos PDF que admiten búsquedas.

• Transferencia FTP, Transferencia SFTP o Transferencia SMB: Introduzca el Nombre y el Nombr. servid.

En SMB, introduzca el Nombre compartido.

Para escanear el documento compartido a una carpeta, en Guardar en, introduzca la ruta del directorio de la carpeta.

Introduzca el nombre de conexión y la clave de la carpeta.

Seleccione el formato de archivo.

Si ha adquirido e instalado el kit de vistas previas en miniatura, utilice las vistas previas en miniatura. Para usar las vistas previas, en Agregar miniatura, seleccione Activado.

Si ha adquirido e instalado el kit de PDF que admite búsquedas, podrá utilizar la compresión y texto que admite búsquedas. Para usar la compresión y el texto que admite búsquedas, en las opciones de compresión alta de MRC y Texto que admite búsquedas, seleccione Activado. Seleccione las opciones para cada opción.

- Notificación de e-mail: Escriba las direcciones de correo electrónico de los destinatarios y, a continuación, seleccione las opciones de Notificar. Escriba el mensaje que desea incluir en el cuerpo del correo electrónico.
- 7. Haga clic en Aplicar.

La hoja de flujo de trabajo contiene la acción especificada. Para agregar más acciones, repita este procedimiento. Cada acción que especifique se agregará a las acciones realizadas en la carpeta. Las acciones se
pueden ver en la página Atributos comunes de la hoja de flujo de trabajo.

#### **RESTRICCIONES DE HOJAS DE FLUJOS DE TRABAJO**

Las acciones disponibles para su uso en las hojas de flujos de trabajo se indican más abajo.

- Impresión
- Fax
- Fax de Internet
- Correo
- FTP
- SFTP
- SMB

Existen restricciones referentes a la combinación de acciones que se pueden usar en una hoja de flujo de trabajo. Esta tabla ilustra la disponibilidad de las distintas acciones.

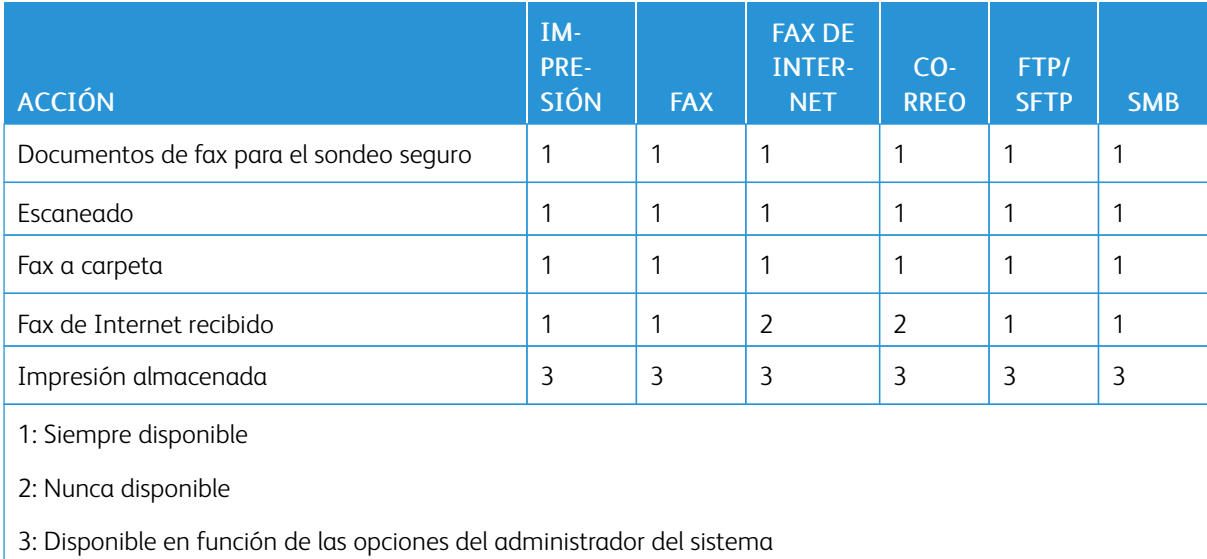

### **VINCULACIÓN DE LA HOJA DE FLUJO DE TRABAJO CON UNA CARPETA**

Para vincular una hoja de flujo de trabajo con una carpeta de escaneado:

- 1. En Embedded Web Server, haga clic en Escaneado > Carpeta.
- 2. En la carpeta para la que desea crear un vínculo, haga clic en Editar.
- 3. Si estuviera disponible, en el área Vincular hoja flujo trabajo con carpeta, en Tipo de hoja, seleccione el tipo de hoja de flujo de trabajo para el que desea crear un vínculo.
- 4. Haga clic en Mostrar lista de hojas de flujo de trabajo.
- 5. Seleccione la hoja de flujo de trabajo en la lista y haga clic en Vincular hoja flujo trabajo con carpeta.

# Activación de Network Scanner Utility 3

Network Scanner Utility 3 permite escanear directamente al PC y ayuda a gestionar y distribuir archivos de imágenes escaneadas. Para poder usar la utilidad, es necesario activar SNMP, WebDAV y SOAP.

Para activar las opciones del puerto para que ejecuten Network Scanner Utility 3:

- 1. En Embedded Web Server, haga clic en Propiedades > Conectividad > Opciones del puerto.
- 2. Justo a SNMP, SOAP y WebDAV, seleccione Activado.
- 3. Haga clic en Aplicar.

Ahora podrá instalar y usar la utilidad de escaneado.

# <span id="page-146-0"></span>Fax

Este capítulo incluye:

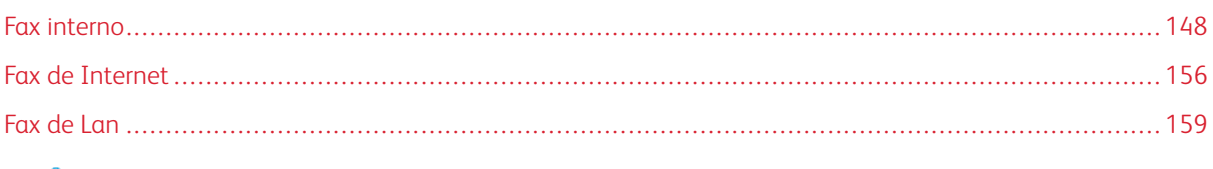

Nota: La función de fax es una función disponible en el dispositivo Xerox® PrimeLink® B9100.

# <span id="page-147-0"></span>Fax interno

Cuando se envía un fax desde el panel de control, el documento se escanea y se transmite a una máquina de fax a través de una línea de teléfono dedicada.

Antes de comenzar:

- Asegúrese de que la impresora tiene acceso a una línea de teléfono que funcione y a la que se ha asignado un número telefónico.
- Instale el kit de hardware de fax y establezca el código de país. Para obtener más información, consulte las instrucciones suministradas con el kit.

Puede utilizar algunas de las opciones del servicio de escaneado para los faxes:

- Para guardar los faxes en carpetas de la impresora, consulte [Escaneado](#page-123-0) a una carpeta de la impresora.
- Para enviar los faxes a una dirección de correo electrónico, configure las opciones del correo electrónico. Para obtener más información, consulte [Escaneado](#page-125-0) a una dirección de e-mail.
- Para enviar faxes a un repositorio de red, configure repositorios de red y configure una ubicación de red predeterminada. Para obtener más información, consulte [Escaneado](#page-129-0) de red.
- Cuando los faxes se guardan en carpetas, se pueden especificar más acciones. Por ejemplo, la impresora puede imprimir el fax, enviarlo a un destinatario de correo electrónico y después enviar el fax a un repositorio de red. Para realizar acciones en la carpeta guardada, cree una hoja de flujo de trabajo. Para obtener más información, consulte Hojas de flujo de [trabajo.](#page-141-0)

#### <span id="page-147-1"></span>**CONFIGURACIÓN DE LAS OPCIONES DE FAX INTERNO**

Para configurar las opciones de fax interno en la impresora:

- 1. En el panel de control, pulse el botón Estado de la máquina y después toque la ficha Herramientas.
- 2. Toque Opciones del sistema > Opciones de servicio de fax > Información del terminal local.
- 3. Para cambiar una opción:
	- a. Toque una opción y, a continuación, toque Cambiar opciones.
	- b. Toque una opción y después toque Guardar.

Utilice este método para cambiar las opciones siguientes, según sea necesario:

- Nombre local: Si fuera necesario, introduzca el nombre de la impresora.
- Nombre de fax: Si fuera necesario, introduzca el nombre asociado con la línea de fax.
- Clave del dispositivo: Si fuera necesario, introduzca una clave. La clave evita que la impresora reciba faxes o sea sondeada por otros dispositivos que no son compatibles con el código F.
- Línea de fax 1: Nombre: Si fuera necesario, introduzca el nombre para la línea de fax.
- Línea 1 G3: ID de fax: Introduzca el número de fax. El número de fax es el número de teléfono de la línea de fax.
- Línea 1 G3: Tipo de marcación: Seleccione el tipo de marcación.
- G3 Line 1 Transmission (Línea 1 G3: Transmisión): Seleccione Detect Tone (Detectar tono) o Do Not Detect Tone (No detectar tono).

## **CONFIGURACIÓN DE LAS OPCIONES GENERALES DE FAX**

Para configurar las opciones generales de fax:

- 1. En Embedded Web Server, haga clic en Propiedades > Servicios > Fax > General.
- 2. Haga clic en Editar.
- 3. En Informe de transmisión: Sin entregar, seleccione No o Sólo errores.
- 4. Seleccione Formato de nombre de archivo.
- 5. Para el sondeo o almacenamiento de dispositivos remotos, seleccione Desactivado o Activado.
- 6. Haga clic en Aplicar.

### **ACTIVACIÓN DEL DESTINO DE SALIDA**

Para separar faxes de otras impresiones, puede enviarlos a una determinada bandeja de salida. Para activar la selección de una bandeja de salida para los faxes:

- 1. En Embedded Web Server, haga clic en Propiedades > Servicios > Fax > Destino de salida.
- 2. Seleccione Activado.
- 3. Haga clic en Aplicar.

En el panel de control, seleccione la bandeja de salida para los faxes.

#### <span id="page-148-0"></span>**CONFIGURACIÓN DE LAS OPCIONES DE CONTROL DE FAX**

Para configurar las opciones de control de fax:

- 1. En el panel de control, pulse el botón Estado de la máquina y después toque la ficha Herramientas.
- 2. Toque Opciones del sistema > Opciones del servicio de fax > Control de fax.
- 3. Para cambiar una opción:
	- a. Toque una opción y, a continuación, toque Cambiar opciones.
	- b. Toque una opción y después toque Guardar.

Utilice este método para cambiar las opciones siguientes, según sea necesario:

- Introducir destinatarios otra vez: Toque Intro dos veces para que los usuarios deban introducir la dirección del destinatario dos veces y asegurarse de que el fax se envía a la dirección correcta.
- Introducir destinatarios de difusión otra vez: Para permitir el envío de difusión, toque Introducir una vez. Toque Introducir dos veces para que los usuarios deban introducir la dirección del destinatario dos veces a fin de permitir el envío de difusión. Para desactivar el envío de difusión, toque Difusión desactivada.
- Introducir destinatarios de marcación rápida otra vez: Toque Intro dos veces para que los usuarios deban introducir destinatarios de marcación rápida dos veces. Toque Introducir núm. de fax o e-mail otra vez para que los usuarios deban introducir el número de fax o la dirección de correo electrónico después de introducir el destinatario de marcación rápida.
- Introducir destinatarios de grupo otra vez: Toque Intro dos veces para que los usuarios deban introducir el destinatario de grupo dos veces.
- Cabecera de transmisión / Cubierta: Seleccione la información que se muestra en la cabecera de la transmisión o la cubierta.
- Texto de cabecera de transmisión: Sondeo: Toque Mostrar cabecera para adjuntar una cabecera de transmisión al archivo de sondeo.
- Archivos sondeados: Eliminar automát.: Para eliminar faxes sondeados automáticamente, pulse Sí.
- Sondeo / almacenamiento para dispositivos remotos: Para permitir que los dispositivos remotos realicen un sondeo para determinar la presencia de faxes almacenados en la impresora, toque Activado.
- Girar 90 grados: Para girar 90 grados los faxes escaneados, toque Sí.
- ID remitente G3: Fax: Para notificar a los destinatarios de fax el ID de G3 de la impresora, toque Sí.
- Guardar faxes no entregados: Para guardar los faxes no entregados, toque Sí. A los faxes guardados sin entregar se puede acceder desde la ventana Estado de trabajos.
- Guardar faxes eliminados: Para guardar los faxes eliminados, toque Sí. A los faxes guardados eliminados se puede acceder desde la ventana Estado de trabajos.
- Faxes guardados: Eliminar automáticamente: Toque Eliminar después de 24 horas para eliminar automáticamente los faxes guardados después de 24 horas.
- Intervalo de transmisión: Para especificar la frecuencia con la que se transmitirán los faxes, defina una duración entre 3 y 155 segundos. Cuanto mayor es el intervalo de transmisión, más tiempo se requiere para la transmisión de difusión, pero permite a la impresora recibir los faxes durante dicho tiempo.
- Envío por lotes: Para permitir que la impresora envíe varios faxes al mismo destinatario en una sola transmisión cuando sea posible, toque Sí. Esto reduce los costes de transmisión.
- Prefijados de envío/recepción manual: Toque Recepción manual o Envío manual para especificar la opción manual de colgado prefijada cuando se comparte la línea de fax con un teléfono.
- Modo de recepción de fax: Toque Recepción automática o Recepción manual para definir el modo de recepción de fax prefijado que se mostrará cuando se pulsa el botón Estado de la máquina.
- Límite del borde: Si el documento de fax recibido es más largo que una página, especifique el tamaño del borde alrededor del documento para forzar un salto de página. Especifique un borde de 0-177 mm (0-6.97 pulg.).
- Reducción automática al recibir: Para ajustar documentos de fax largos en una sola página si el documento está dentro de los límites especificados en la opción Límite de bordes, toque Sí.
- Bandeja para imprimir faxes entrantes: Seleccione la bandeja que se utilizará para imprimir los faxes entrantes.
- 2 páginas en 1 al recibir: Para imprimir dos páginas en una sola hoja de papel, toque Sí.
- Impresión a 2 caras: Para imprimir en ambas caras de una sola hoja de papel, toque Sí.
- Borrado de bordes: Superior e inferior: Defina los márgenes de borrado de bordes superior e inferior. Especifique un borde de  $0 - 20$  mm  $(0 - 0.8$  pulg.).
- Borrado de bordes: izquierdo y derecho: Defina los márgenes de borrado de bordes derecho e izquierdo. Especifique un borde de  $0 - 20$  mm ( $0 - 0.8$  pulg.).
- Reducir original 8.5 x 11 a A4: Para cambiar documentos de tamaño Carta a A4 cuando la opción Reducir/Ampliar está definida como Automático en la pantalla Ajuste de formato, toque Sí.
- Modo de gradación de pseudofotografía: Toque Difusión de errores o Difuminar.
- Selector de carpetas por ID de G3: Para clasificar los faxes recibidos en función del ID de G3 del remitente o la impresora y almacenar los faxes en carpetas de la impresora, seleccione Activado.
- Configuración del selector de carpetas: Para clasificar los faxes recibidos por tipo de línea y guardarlos en carpetas de la impresora, toque Activado.
- Form nombre arch de Guardar en carpeta: Especifique el formato de archivo que debe utilizarse.
- Procedimiento de memoria llena: Si el disco duro de la impresora se llena mientras se escanea un documento, la impresora puede cancelar y eliminar el trabajo actual o enviar el trabajo guardado parcialmente. Toque Eliminar trabajo o Ejecutar trabajo.
- Máximo de páginas guardadas: Defina el máximo de páginas que se guardarán de un documento de fax. Especifique un intervalo entre 1 y 999 páginas.
- Omitir páginas en blanco: Para que la impresora omita páginas en blanco, toque Activado.
- Recepción carpeta, prioridad mostrar 1, Recepción carpeta, prioridad mostrar 2 y Recepción carpeta, prioridad mostrar 3: Especifique la prioridad de la información utilizada para clasificar los faxes recibidos y guardarlos en carpetas. Seleccione Código F, ID del terminal remoto o Nombre del terminal remoto.
- Fax directo: Seleccione Activado para que la impresora pueda recibir faxes de LAN enviados desde controladores de impresión. Para obtener más información sobre la función de fax de LAN, consulte la ayuda del controlador de impresión.
- Bloquear faxes entrantes: Escriba hasta 50 números de fax para bloquearlos.
- Bloquear números de fax desconocidos: Para bloquear números de fax desconocidos, toque Sí.

#### **CONFIGURACIÓN DE LAS OPCIONES PREFIJADAS DE FAX**

Para definir los valores predeterminados de los faxes entrantes para todos los usuarios:

- 1. En el panel de control, pulse el botón Estado de la máquina y después toque la ficha Herramientas.
- 2. Toque Opciones del sistema > Opciones de servicio de fax > Prefijados de fax.
- 3. Toque una opción prefijada en la lista y, a continuación, toque Cambiar opciones.
- 4. Modifique la configuración prefijada como corresponda y, a continuación, toque Guardar.

#### **CONFIGURACIÓN DE OPCIONES DE FAXES ENTRANTES**

#### **Predeterminados de reducir/ampliar**

Para modificar los valores de ajuste de reducir/ampliar disponibles para los usuarios:

- 1. En el panel de control de la impresora, pulse el botón Estado de la máquina y, a continuación, toque la ficha Herramientas.
- 2. Toque Opciones del sistema > Opciones del servicio de fax > Predeterminados de reducir/ampliar.
- 3. Elija uno de los valores ya configurados o seleccione un elemento en la lista y después toque Cambiar opciones.
- 4. Si va a modificar las opciones, cambie las opciones siguientes según sea necesario:
	- % prefijado: Especifique los valores de ampliación prefijados para que aparezcan en la pantalla Ajuste de formato.
	- % variable: Especifique el valor de ampliación predeterminado para que aparezca en la pantalla Ajuste de formato.
- 5. Toque Guardar.

#### **Valores prefijados del tamaño del documento original**

Para especificar las opciones de tamaño prefijado para los faxes recibidos:

- 1. En el panel de control, pulse el botón Estado de la máquina y después toque la ficha Herramientas.
- 2. Toque Opciones del sistema > Opciones de servicio de fax > Tamaños de original predeterminados.
- 3. Para modificar la opción prefijada de tamaño del documento original:
	- a. En la lista, toque un elemento de tamaño de documento original y toque Cambiar opciones.
	- b. Para seleccionar el tamaño de papel, toque Tamaño de serie A/B, Tamaños en pulgadas u Otros.
	- c. Toque un tamaño de papel y la orientación de la página.
	- d. Toque Guardar.

#### **ALMACENAMIENTO Y REENVÍO DE FAXES RECIBIDOS**

Puede configurar que los faxes entrantes se envíen automáticamente a una carpeta interna. La impresora se puede configurar para que envíe faxes, de una carpeta interna a un destino, mediante uno o varios de los métodos siguientes:

- Imprimir: Imprime una copia del fax recibido.
- Enviar como fax: Reenvía el fax a otro número de fax.
- Enviar como fax de Internet: Reenvía el fax a una dirección de fax de Internet.
- Enviar como e-mail: Reenvía el fax como un archivo adjunto al correo electrónico a un destinatario de correo electrónico.
- Transferencia FTP: Guarda el fax en un repositorio FTP.
- SFTP Transfer (Transferencia SFTP): Guarda el fax en un repositorio FTP protegido.
- Transferencia SMB: Guarda el fax en un repositorio SMB.
- Notificaciones de e-mail: Envía una notificación por correo electrónico a los destinatarios seleccionados.

Los servicios de fax y escaneado comparten la base de datos de carpetas. Para crear y asignar un nombre a la carpeta interna donde se guardarán los faxes recibidos, consulte [Escaneado](#page-123-0) a una carpeta de la impresora.

#### **Configuración de la carpeta para recibir faxes**

Antes de comenzar, cree y asigne un nombre a la carpeta para recibir los faxes entrantes. Para obtener más información, consulte [Escaneado](#page-123-0) a una carpeta de la impresora.

Para configurar la carpeta para recibir faxes:

- 1. En Embedded Web Server, haga clic en Propiedades > Servicios > Fax > Opciones de faxes recibidos.
- 2. En Configuración del selector de carpetas, haga clic en Activado.
- 3. Haga clic en Aplicar. Una vez confirmadas las opciones, desplácese de nuevo a la página Opciones de faxes recibidos.
- 4. En el área de Configuración del selector de carpetas, seleccione una línea de fax y haga clic en Cambiar opciones.
- 5. En Guardar los faxes entrantes en la carpeta designada, seleccione Activado.
- 6. Introduzca el número de tres dígitos para la carpeta que ha creado para recibir faxes y haga clic en Aplicar.

Después de configurar la carpeta para los faxes, si fuera necesario, especifique los destinos de reenvío para los faxes recibidos guardados en dicha carpeta.

## **Configuración de destinaciones de reenvío de faxes**

Para especificar las destinaciones de reenvío de faxes para los faxes de una determinada carpeta:

- 1. Vuelva a la página Opciones de faxes recibidos.
- 2. Seleccione la línea de fax, haga clic en Cambiar opciones y haga clic en Opciones de transferencia de archivos.
- 3. Para las destinaciones que desea configurar, seleccione Activado.
- 4. Haga clic en Siguiente.
- 5. Configuración de destinaciones de reenvío de faxes:
	- Imprimir: Seleccione la bandeja de Suministro de papel, la bandeja de Destino de salida y las opciones de Cantidad e Impresión a 2 caras, según sea necesario. Si hay otras opciones disponibles, selecciónelas como sea necesario (por ejemplo, para usar grapas).
	- Enviar como fax: Escriba el nombre y el número de fax del destinatario y, a continuación, seleccione Velocidad inicial.

Introduzca el Número de carpeta y la Clave de la carpeta.

Si es necesario, seleccione Enviar difusión por relevo o Imprimir en estación de relevo.

Si es necesario, escriba la información de ID estación de relevo/Destinatarios de difusión, Código F y Clave (comunicación de código F).

- Enviar como fax de Internet: Escriba los nombres y las direcciones de correo electrónico de cada destinatario y, a continuación, seleccione el Perfil de fax de Internet. Si es necesario, en Encabezado, seleccione Sí.
- Enviar como e-mail: Introduzca el nombre y la dirección de correo electrónico de cada destinatario y seleccione el Formato de archivo.

Para usar las vistas previas en miniatura, en Agregar miniatura, seleccione **Activado**. Para utilizar esta opción, adquiera e instale el kit de vista preliminar en miniatura.

Si fuera necesario, seleccione MRC compresión alta y, a continuación, active las opciones de Texto de búsqueda. Para utilizar esta opción, adquiera e instale el kit de archivos PDF que admiten búsquedas.

• Transferencia FTP, Transferencia SFTP o Transferencia SMB: Introduzca el Nombre y el Nombr. servid.

En SMB, introduzca el Nombre compartido.

Para guardar los faxes en una carpeta, en Guardar en, escriba la ruta del directorio de la carpeta.

Introduzca el nombre de conexión y la clave de la carpeta.

Seleccione el formato de archivo.

Si ha adquirido e instalado el kit de vistas previas en miniatura, utilice las vistas previas en miniatura. Para usar las vistas previas, en Agregar miniatura, seleccione Activado.

Si ha adquirido e instalado el kit de PDF que admite búsquedas, podrá utilizar la compresión y texto que admite búsquedas. Para usar la compresión y el texto que admite búsquedas, en las opciones de compresión alta de MRC y Texto que admite búsquedas, seleccione Activado. Seleccione las opciones para cada opción.

- Notificación de e-mail: Escriba las direcciones de correo electrónico de los destinatarios y, a continuación, seleccione las opciones de Notificar. Escriba el mensaje que desea incluir en el cuerpo del correo electrónico.
- 6. Si envía faxes a más de un destino, para configurar la destinación siguiente, haga clic en Siguiente. Si desea editar una opción, haga clic en Anterior. Al terminar de configurar el destino final, haga clic en Aplicar.

Este proceso crea una hoja de flujo de trabajo para los faxes recibidos en la carpeta de faxes entrantes. Para

gestionar las carpetas y las hojas de flujos de trabajo, consulte [Escaneado](#page-123-0) a una carpeta de la impresora y Hojas de flujo de [trabajo](#page-141-0).

#### **ALMACENAMIENTO Y REENVÍO DE FAXES MEDIANTE EL USO DE IDENTIFICADORES DE FAX**

Fax Group 3, también conocido como G3, es un formato de codificación para las transmisiones de fax. Se puede utilizar el número de teléfono de un remitente de fax G3 para guardar faxes en una carpeta de la impresora. Para guardar faxes de un número de teléfono conocido, cree una carpeta para el número. Puede utilizar el carácter de asterisco como carácter comodín para un rango de números. Por ejemplo, 12312345\*, guarda los faxes recibidos de los números de teléfono 1231234500–1231234599. La impresora lee los números de teléfono con el carácter comodín de izquierda a derecha y los números sin carácter comodín de derecha a izquierda. Si configura varias carpetas, puede guardar faxes de distintos números de teléfono en distintas carpetas.

Para usar la información de G3 para guardar los faxes, asegúrese de que los dispositivos que envían los faxes a la impresora admiten el protocolo de fax G3. Asegúrese de que ha configurado la impresora para que utilice el fax interno. Para obtener más información, consulte [Configuración](#page-147-1) de las opciones de Fax interno. Asegúrese de que ha activado el almacenamiento de faxes en una carpeta por el identificador G3. Para obtener más información, consulte [Configuración](#page-148-0) de las opciones de control de fax.

El almacenamiento de faxes que utilizan identificadores de fax tiene prioridad sobre el almacenamiento de todos los faxes recibidos en una única carpeta.

Los servicios de fax y escaneado comparten la base de datos de carpetas. Para crear y asignar un nombre a la carpeta interna donde se guardarán los faxes recibidos, consulte [Escaneado](#page-123-0) a una carpeta de la impresora.

#### **Configuración de la carpeta de almacenamiento de faxes**

Antes de empezar, cree y asigne un nombre a la carpeta interna para almacenar los faxes recibidos. Para obtener más información, consulte [Escaneado](#page-123-0) a una carpeta de la impresora.

Para configurar la carpeta en la que se recibirán los faxes en función de los números de teléfono recibidos en una transmisión de fax G3:

- 1. En Embedded Web Server, haga clic en Propiedades > Servicios > Fax > Opciones de faxes recibidos.
- 2. En Selector de carpetas por ID de G3, haga clic en Activado.
- 3. Haga clic en Aplicar. Una vez confirmadas las opciones, desplácese de nuevo a la página Opciones de faxes recibidos.
- 4. En el área Selector de carpetas por ID de G3, haga clic en Crear/Eliminar.
- 5. Escriba el número de teléfono de ID de G3 y el número de carpeta de tres dígitos de la carpeta creada para almacenar los faxes.
	- Puede especificar el número de teléfono de un dispositivo que envía faxes a su impresora.
	- Puede usar un carácter comodín (\*) para recibir faxes de un intervalo de números de teléfono.
- 6. Haga clic en Aplicar.

Para reenviar faxes de la carpeta, cree una hoja de flujo de trabajo y asóciela con la carpeta. Para obtener más información, consulte Hojas de flujo de [trabajo](#page-141-0).

# <span id="page-155-0"></span>Fax de Internet

El fax de Internet permite escanear un documento en la impresora y enviarlo a un destino utilizando una dirección de correo electrónico, o recibir e imprimir un correo electrónico con archivos adjuntos. También puede imprimir un informe de transmisión. Fax de Internet activa esta función sin usar una línea telefónica.

## **CONFIGURACIÓN DE LAS OPCIONES DE FAX INTERNET**

Antes de comenzar:

- Para transferir correos electrónicos configure las opciones de [POP3](#page-41-0) y [SMTP](#page-36-0).
- Configure las opciones de fax de Internet y correo electrónico. Para obtener más información, consulte [Configuración](#page-125-1) de Opciones de e-mail.
- Si desea que la impresora reciba faxes de Internet, cree una dirección de correo electrónico para la impresora.
- Instale el kit de hardware de fax.

Nota:

- Antes de activar el fax de Internet, asegúrese de que la impresora tiene un nombre de dominio válido.
- El servicio de fax de Internet utiliza muchas de las mismas opciones que el servicio de Escanear a e-mail.

#### **CONFIGURACIÓN DE OPCIONES GENERALES DE FAX DE INTERNET**

Para configurar las opciones del fax de Internet entrante y saliente:

- 1. En el servidor web interno, haga clic en Propiedades > Servicios > Fax de Internet > General.
- 2. Haga clic en Editar.
- 3. Cambie las siguientes opciones según sea necesario:
	- Para enviar el fax de Internet a una dirección de e-mail mediante un servidor SMTP, en Enviar, seleccione Por servidor de e-mail. Para realizar un envío a una dirección de e-mail mediante el nombre de host completo o la dirección IP, seleccione Mediante P2P. La selección de Vía P2P realiza el envío del correo electrónico como una dirección de nombre de host como, por ejemplo, ejemplo. dirección@dispositivo.dominio.jp, o como una dirección IP, por ejemplo ejemplo. dirección@[129.249.123.1].
	- Para seleccionar el perfil que desea usar para enviar una difusión de fax de Internet, en Perfil de difusión, seleccione una opción:

TIFF-S: Los documentos de tamaño superior a A4 se reducen automáticamente a A4, 210 x 297 mm (8.27 x 11.69 pulg.).

TIFF-F: Para especificar Superfina en Resolución, o para enviar documentos A3, 297 x 420 mm (11.69 x 16.54 pulg.) o B4, 250 x 353 mm (9.84 x 13.9 pulg.), seleccione este perfil.

TIFF-J: Para usar la compresión JBIG, seleccione este perfil.

- En Velocidad inicial de difusión, seleccione G3 Auto, Forzar 4800 bps o G4 Auto como modo de comunicaciones predefinido.
- Para imprimir un informe de confirmación de entrega, en Método de confirmación de entrega, seleccione Confirmaciones de entrega. Para confirmar que el fax de Internet se recibió y procesó, seleccione Confirmaciones de lectura. El dispositivo de fax de destino debe admitir Delivery Status Notification (DSN) o Mail Delivery Notification (MDN).

Para usar esta función, seleccione la confirmación de la entrega de la impresión como parte de las opciones de correo electrónico.

- Para seleccionar las áreas del fax de Internet que desea imprimir, en Opciones de impresión de fax de Internet entrante, seleccione una opción. Puede seleccionar Imprimir solo datos adjuntos, Imprimir adjunto y mensaje si existen, Adjunto, cabeceras básicas y mensaje o Adjunto, cabeceras completas y mensaje.
- Para no permitir a los usuarios reenviar un fax a un número en la libreta de direcciones de fax, en Sin transferencia de fax desde la libreta de direcciones, seleccione Activado.
- Para agregar una cabecera de transmisión a un fax de Internet recibido cuando este se reenvía, en Texto cabecera transmisión: Transfer. fax, seleccione Activado.
- Para especificar el tamaño máximo permitido para el reenvío de un fax de Internet, en Tamaño máximo de datos de transferencia de fax, seleccione Activado. Escriba el tamaño máximo entre 1 y 65535 Kbytes.
- Para imprimir un informe de errores cuando se produce un error de transmisión, en Impresión automática de correo de notificación de error, seleccione Activado.
- Para permitir que la impresora responda a una solicitud de confirmaciones de lectura, en Respuesta a confirmaciones de lectura, seleccione Activado.
- Para permitir que la impresora solicite una solicitud de confirmaciones de lectura, en Confirmaciones de lectura, seleccione Activado.
- En Tema, escriba el texto que desea que se muestre en el campo Tema del fax de Internet.
- En Mensaje, escriba el texto que desea que se muestre con el fax de Internet.
- En Usuario, Datos adjuntos e Información del dispositivo, seleccione la información adicional que desea enviar con el fax de Internet.
- En Firma, escriba el texto que desea que se muestre con el fax de Internet.
- Para usar el cifrado, seleccione Activado.
- Para imprimir un informe si se produce un error de entrega, en Informe transmisión: trabajo sin entregar, seleccione Solo errores. Si no desea ningún informe, seleccione No.
- 4. Haga clic en Aplicar.

### **DIRECCIONES DE FAX DE INTERNET**

Puede guardar las direcciones de correo electrónico de fax de Internet en la libreta de direcciones interna de la impresora o puede configurar la impresora para que haga referencia a un directorio LDAP de la red.

# <span id="page-158-0"></span>Fax de Lan

El fax de LAN permite enviar un fax del controlador de impresión de su PC a una máquina de fax a través de una línea telefónica.

Los usuarios seleccionan la opción Fax desde el controlador de impresión. Para obtener más información sobre la configuración y el uso del fax de LAN, consulte la ayuda del controlador.

# <span id="page-160-0"></span>**Contabilidad**

Este capítulo incluye:

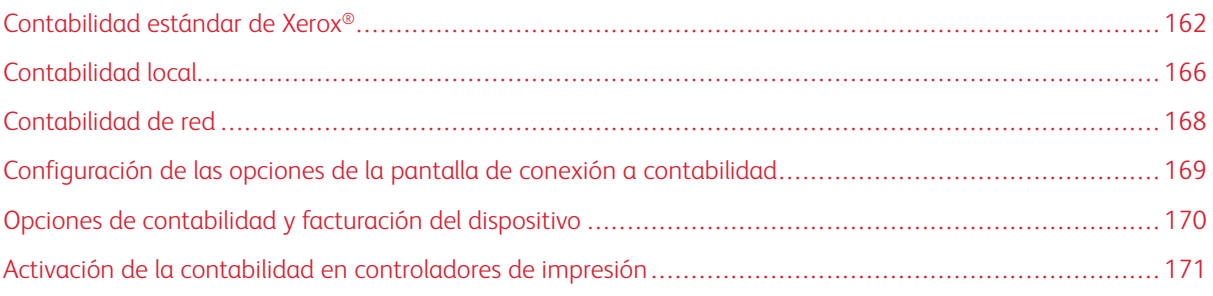

# <span id="page-161-0"></span>Contabilidad estándar de Xerox®

Contabilidad estándar de Xerox® registra el número de trabajos de copia, impresión, escaneado y fax de cada usuario. Se pueden establecer distintos límites de usuario para cada tipo de trabajo realizado. Los límites se pueden restablecer de forma remota en cualquier momento. Después, se pueden generar informes para mostrar los datos de uso de usuarios individuales, grupos o departamentos.

Si se activa XSA, los usuarios deben iniciar una sesión en la impresora para poder utilizar sus servicios. También deben introducir los datos de su cuenta en el controlador de impresión para poder imprimir documentos desde un equipo.

Nota: Si XSA está habilitada, no es posible habilitar otros modos de contabilidad.

Se puede crear un máximo de:

- 2499 usuarios de XSA con ID única
- 500 cuentas generales
- 499 cuentas de grupo

Todas las cuentas de ID deben asignarse a una o varias cuentas de grupo.

Nota: La configuración de XSA y los datos de las cuentas se guardan en la impresora. Xerox recomienda que haga una copia de seguridad de los ajustes usando la función Clonación. Si se pierden o borran los ajustes de XSA, puede recuperarlos usando el archivo de copia de seguridad de clonación.

Antes de comenzar:

- Instale controladores de impresión en todos los PC.
- Si requiere autenticación, configure la [autenticación](#page-61-0) local o la [autenticación](#page-63-0) de red.

#### **CONFIGURACIÓN DE CONTABILIDAD ESTÁNDAR DE XEROX ®**

Para configurar la Contabilidad estándar de Xerox®:

- 1. En Embedded Web Server, haga clic en Propiedades > Contabilidad > Configuración de contabilidad.
- 2. En Tipo de contabilidad, seleccione Contabilidad estándar de Xerox.
- 3. Para las funciones que desea supervisar, seleccione Activado.
- 4. Haga clic en Aplicar.
- 5. Haga clic en Reiniciar dispositivo. Para reiniciar la impresora, siga las instrucciones que aparecen en pantalla.

Si desea utilizar autenticación, configure la [autenticación](#page-61-0) local o la [autenticación](#page-63-0) de red.

## **CREACIÓN DE UNA CUENTA DE GRUPO**

Antes de crear cuentas de usuario, cree al menos un grupo.

Para crear una cuenta de grupo:

- 1. En Embedded Web Server, haga clic en Propiedades > Contabilidad > Contabilidad estándar de Xerox > Cuentas de grupo.
- 2. Si hay cuentas de grupo en la impresora, haga clic en Agregar cuenta.
- 3. Introduzca un ID de cuenta de hasta 12 dígitos.
- 4. Introduzca un Nombre de la cuenta de hasta 32 caracteres alfanuméricos para la cuenta de grupo nuevo.

Nota: Asegúrese de que el identificador de la cuenta y el nombre de la cuenta son únicos.

5. Haga clic en Aplicar.

#### **CREACIÓN DE UNA CUENTA DE USUARIO Y CONFIGURACIÓN DE LÍMITES DE USO**

Para crear una cuenta de usuario:

- 1. En Embedded Web Server, haga clic en Propiedades > Contabilidad > Contabilidad estándar de Xerox > Gestionar contabilidad.
- 2. Haga clic en Agregar nuevo usuario.
- 3. Introduzca la ID de usuario y el Nom. usuario de hasta 32 caracteres alfanuméricos para el usuario nuevo.

Nota: Asegúrese de que el identificador del usuario y el nombre del usuario son únicos.

4. En Límites de uso, escriba el número máximo de impresiones o imágenes enviadas que el usuario puede producir. El número máximo de impresiones o imágenes enviadas es de 9 999 999.

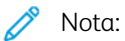

- Las hojas de cubiertas y portadas se cuentan como impresiones.
- Si la impresora está configurada para imprimir un informe de confirmación o de acuse de recibo, estos documentos se suman al límite establecido para la cuenta del usuario.
- 5. En Función del usuario, asigne el usuario a una Función de usuario y a un Grupo de autorización.
- 6. Haga clic en Aplicar.

## **ADMINISTRACIÓN DE CUENTAS DE GRUPO**

Para gestionar las cuentas de grupo en la impresora:

- 1. En Embedded Web Server, haga clic en Propiedades > Contabilidad > Contabilidad estándar de Xerox > Cuentas de grupo.
- 2. Seleccione una cuenta de grupo y haga clic en Administrar.
- 3. En el área ID de cuenta, edite los datos de la cuenta. Puede cambiar el nombre de la cuenta y configurar el grupo como el prefijado de los nuevos usuarios.
- 4. En el área Acceso de usuario, seleccione los usuarios del grupo.
- 5. Haga clic en Aplicar.

## **LÍMITES DE USO MÁXIMOS**

Una vez que el usuario alcanza el límite de uso máximo configurado para él, ya no podrá usar dicha función hasta que se restaure el límite correspondiente. Cuando el usuario se conecta en la impresora, se le presenta un mensaje de notificación que indica que se ha alcanzado el límite para dicha función.

Si el usuario supera el límite mientras hay un trabajo en curso, la impresora cuenta la cantidad de impresiones generadas por sobre el límite y se las resta al límite del usuario una vez que se restaura este valor.

Si se alcanza el límite del usuario antes de que se complete un trabajo de impresión, se imprime un informe de error que indica que el usuario ha alcanzado el límite asignado. El trabajo se elimina de la cola de impresión y se completará la impresión de todas las hojas restantes que estén en el recorrido del papel.

## **GESTIÓN DE LÍMITES PARA USUARIOS INDIVIDUALES**

Para gestionar los límites de usuarios individuales:

- 1. En Embedded Web Server, haga clic en Propiedades > Contabilidad > Contabilidad estándar de Xerox > Manage Accounts (Gestionar cuentas).
- 2. Seleccione un usuario y, a continuación, haga clic en Límites y accesos.
- 3. En Límites de uso, cambie los límites de los usuarios si es necesario.
- 4. Para restablecer el límite de impresiones o imágenes, seleccione Restablecer. Para restablecer todos los límites, haga clic en Restablecer todos.
- 5. Cambie las opciones de Función del usuario si es necesario.
- 6. Para cambiar los derechos de acceso del grupo, en Acceso a cuentas de grupo, haga clic en Editar.
- 7. Haga clic en Aplicar.

#### **GESTIÓN DE LÍMITES PARA GRUPOS**

Para gestionar los límites para grupos:

- 1. En Embedded Web Server, haga clic en Propiedades > Contabilidad > Contabilidad estándar de Xerox > Cuentas de grupo.
- 2. Seleccione un grupo y después haga clic en Ver uso.
- 3. Para restablecer el límite de impresiones o imágenes, seleccione Restablecer. Para restablecer todos los límites, haga clic en Restablecer todos.
- 4. Haga clic en Aplicar.

## **RESTABLECIMIENTO DE LOS VALORES DE DATOS DE USO**

Para restablecer los valores de datos de uso:

- 1. En Embedded Web Server, haga clic en Propiedades > Contabilidad > Contabilidad estándar de Xerox > Informar y restaurar.
- 2. Para restablecer todos los datos de uso a 0, haga clic en Restablecer datos de uso.

3. En el mensaje de confirmación, haga clic en Activar.

#### **RESTABLECIMIENTO AUTOMÁTICO DE LOS CONTADORES DE CONTABILIDAD**

Los contadores de Contabilidad estándar de Xerox se pueden restablecer automáticamente, por ejemplo, para implementar una política que restablezca los contadores cada año.

- 1. En Embedded Web Server, haga clic en Propiedades > Contabilidad > Contabilidad estándar de Xerox > Informar y restaurar.
- 2. Haga clic en Restablecimiento automático.
- 3. Para restablecer automáticamente los contadores, seleccione Restablecer cada mes, Restablecer cada trimestre o Restablecer cada año.
- 4. Configure la fecha y la hora para llevar a cabo el restablecimiento.
- 5. Haga clic en Aplicar.

# **RESTABLECIMIENTO DE LA CONFIGURACIÓN PREFIJADA DE FÁBRICA DE CONTABILIDAD ESTÁNDAR**

Para restaurar los valores prefijados de fábrica de la función Contabilidad estándar de Xerox®:

- Nota: Los pasos siguientes eliminan todas las cuentas de Contabilidad estándar de Xerox® que hay en la impresora.
- 1. En Embedded Web Server, haga clic en Propiedades > Contabilidad > Contabilidad estándar de Xerox > Informar y restaurar.
- 2. Para eliminar todos los usuarios, grupos y cuentas generales, haga clic en Restablecer valores prefijados.
- 3. Para aceptar el mensaje de la advertencia, haga clic en Aceptar.

#### **IMPRESIÓN DE UN INFORME DE CONTABILIDAD ESTÁNDAR**

Se puede imprimir un informe que indica el número de impresiones registradas para cada usuario y cuenta.

Para imprimir un informe:

- 1. En Embedded Web Server, haga clic en Propiedades > Contabilidad > Contabilidad estándar de Xerox > Informar y restaurar.
- 2. Haga clic en Generar informe.
- 3. Haga clic con el botón derecho en el enlace Descargar informe en formato CSV y guarde el archivo .csv en su PC.

# <span id="page-165-0"></span>Contabilidad local

La contabilidad Local supervisa el número de trabajos de copia, impresión y escaneado de cada usuario. Se pueden establecer distintos límites de usuario para cada tipo de trabajo realizado. Puede restablecer los límites en cualquier momento. Cuando se activa la contabilidad local, antes de acceder a los servicios, los usuarios deberán iniciar sesión en la impresora. Para poder imprimir documentos desde su PC en la impresora, los usuarios deben proporcionar sus datos de cuenta en el controlador de impresión.

Antes de comenzar:

- Instale controladores de impresión en todos los PC.
- Si desea usar la autenticación, configure la [autenticación](#page-61-0) local.

## **CONFIGURACIÓN DE LA CONTABILIDAD LOCAL**

Para configurar la contabilidad local:

- 1. En Embedded Web Server, haga clic en Propiedades > Contabilidad > Configuración de contabilidad.
- 2. En Tipo de contabilidad, seleccione Contabilidad Local.
- 3. Para las funciones que desea supervisar, seleccione Activado.
- 4. Haga clic en Aplicar.
- 5. Haga clic en Reiniciar dispositivo. Para reiniciar la impresora, siga las instrucciones que aparecen en pantalla.

Si desea usar la autenticación, configure la [autenticación](#page-61-0) local.

#### **CREACIÓN DE UNA CUENTA DE USUARIO Y CONFIGURACIÓN DE LÍMITES DE USO**

Se pueden agregar usuarios a la base de datos local de la impresora o se puede editar la información de usuario en la base de datos. La base de datos puede contener un máximo de 1000 usuarios.

Para crear una cuenta de usuario:

- 1. En Embedded Web Server, haga clic en Propiedades > Contabilidad > Configuración de contabilidad.
- 2. Haga clic en Siguiente.
- 3. En Número de cuenta, escriba un número y haga clic en Editar.
- 4. Introduzca el Nom. Usuario y la ID de usuario.
- 5. Configure la función y el acceso al dispositivo del usuario.
- 6. En el área Impresiones/Límites, introduzca los límites para el usuario.
- 7. Si tiene configurada la autenticación local, puede introducir información de autenticación en el área ID de usuario:
	- En el área ID de usuario, introduzca y vuelva a introducir la clave del usuario. Si fuera necesario, introduzca la dirección de correo electrónico del usuario.
	- En el área Función de Usuario, seleccione una función para el usuario. Si fuera necesario, asigne el usuario a un grupo de autorización.
- 8. Haga clic en Aplicar.

Cuando agregue otros usuarios, asegúrese de introducir un número de cuenta exclusivo para cada usuario.

#### **RESTABLECIMIENTO DE LOS CONTADORES DE USO DE CONTABILIDAD LOCAL**

Para restablecer los contadores de uso de contabilidad:

- 1. En Embedded Web Server, haga clic en Propiedades > Contabilidad > Configuración de contabilidad.
- 2. Haga clic en Siguiente.
- 3. En Todas las cuentas de usuario, haga clic en Editar.
- 4. Para restaurar los contadores del total de impresiones, seleccione Restaurar.
- 5. Para restaurar todos los límites de cuentas, seleccione Restaurar.
- 6. Haga clic en Aplicar.

## **RESTABLECIMIENTO AUTOMÁTICO DE LOS CONTADORES DE USO DE CONTABILIDAD LOCAL**

Los contadores de contabilidad se pueden restablecer automáticamente, por ejemplo, para implementar una política que restablezca los contadores cada año.

Para restablecer los contadores de contabilidad:

- 1. En Embedded Web Server, haga clic en Propiedades > Contabilidad > Configuración de contabilidad.
- 2. Haga clic en Siguiente.
- 3. Para restablecer automáticamente los contadores, seleccione Restablecer cada mes, Restablecer cada trimestre o Restablecer cada año.
- 4. Configure la fecha y la hora para llevar a cabo el restablecimiento.
- 5. Haga clic en Aplicar.

# <span id="page-167-0"></span>Contabilidad de red

La Contabilidad de red permite gestionar el uso de la impresora y realizar detallados análisis de gastos. Los trabajos de impresión, escaneado y copia se contabilizan en la impresora y se guardan en un registro de trabajos. Todos los trabajos requieren la autenticación del ID de usuario y del ID de cuenta, que se registran con los datos del trabajo en el registro de trabajos. La información del historial de trabajos se puede compilar en el servidor de contabilidad y se le puede asignar un formato de informe.

El software de Contabilidad de red se puede combinar con Soluciones de Xerox® Business Partners para mejorar la funcionalidad y la capacidad para escalar a cuentas de empresa.

Antes de comenzar:

- Instale y configure en su red el software de contabilidad de red certificado por Xerox®. Consulte las instrucciones del fabricante para obtener más información.
- Compruebe la comunicación entre el servidor de contabilidad y la impresora. Para ello, abra un navegador web, introduzca la dirección IP de la impresora en la barra de direcciones y pulse Intro. Si la dirección IP es correcta, aparece la página principal de Embedded Web Server de la impresora.
- Si desea realizar un seguimiento de las impresiones o trabajos de fax de LAN, instale controladores de impresión en los PC de todos los usuarios.
- Si requiere autenticación, configure la [autenticación](#page-61-0) local o la [autenticación](#page-63-0) de red.

## **ACTIVACIÓN Y CONFIGURACIÓN DE LA CONTABILIDAD DE RED**

Para activar y configurar Contabilidad de red:

- 1. En Embedded Web Server, haga clic en Propiedades > Contabilidad > Configuración de contabilidad.
- 2. En Tipo de contabilidad, seleccione Contabilidad de red.
- 3. En las funciones que desea hacer un sequimiento, haga clic en **Activado**.
- 4. Para autenticar usuarios en el panel de control, en Verificar detalles usuario, seleccione Sí. Para usar esta opción, configure la autenticación de red.
- 5. Para autenticar usuarios en el panel de control para imprimir, en Verificar los datos del usuario para trabajos de impresora, seleccione Sí.
- 6. En Personaliz. indicad. usuario, seleccione cómo desea solicitar al usuario sus credenciales.
- 7. Haga clic en **Aplicar.**
- 8. Haga clic en Reiniciar dispositivo. Para reiniciar la impresora, siga las instrucciones que aparecen en pantalla.
- Si desea utilizar autenticación, configure la [autenticación](#page-61-0) local o la [autenticación](#page-63-0) de red.

# <span id="page-168-0"></span>Configuración de las opciones de la pantalla de conexión a contabilidad

Para configurar las opciones de conexión de contabilidad:

- 1. En Embedded Web Server, haga clic en Propiedades > Contabilidad > Opciones de la pantalla de conexión a contabilidad.
- 2. En Nombre alternativo para ID de usuario, introduzca el texto que aparecerá en el panel de control para solicitarle al usuario que introduzca su nombre de usuario.
- 3. Para mostrar el ID de usuario como asteriscos, en Ocultar ID de usuario, seleccione Ocultar. Para mostrar el ID de usuario, seleccione Mostrar.
- 4. Si ha configurado Contabilidad de red, en Nombre alternativo para ID de cuenta, introduzca el texto que aparecerá en el panel de control para solicitarle al usuario que introduzca su nombre de usuario.
- 5. Si ha configurado la Contabilidad de red, para mostrar el ID de usuario como asteriscos, en Ocultar ID de usuario, seleccione Ocultar.
- 6. Haga clic en Aplicar.
- 7. Haga clic en Reiniciar dispositivo. Siga las instrucciones para reiniciar la impresora.

# <span id="page-169-0"></span>Opciones de contabilidad y facturación del dispositivo

Puede conectar dispositivos de facturación a la impresora. Para configurar las opciones:

- 1. En el panel de control, pulse el botón Estado de la máquina y después toque la ficha Herramientas.
- 2. Toque Contabilidad > Opciones del dispositivo de contabilidad/facturación.
- 3. Para cambiar una opción:
	- a. Toque una opción y, a continuación, toque Cambiar opciones.
	- b. Toque una opción y después toque Guardar.

Use este método para cambiar las siguientes opciones según sea necesario:

- Conectar con disp. contabil./facturac.: Para activar un dispositivo de facturación o contabilidad que está conectado a la impresora, seleccione Conectado.
- Dispositivo de contabilidad/facturación: Seleccione el tipo de dispositivo.
- Controlar trabajos de copia: Para realizar el seguimiento de las páginas de copia, seleccione Supervisar con dispositivo de contabilidad/facturación.
- Supervisar trabajos de impresión: Para realizar el seguimiento de las páginas de impresión, seleccione Supervisar con dispositivo de contabilidad/facturación.
- Supervisar trabajos de escaneado: Para realizar el seguimiento de las páginas de escaneado o fax, seleccione Supervisar con dispositivo de contabilidad/facturación.
- Crédito insuficiente para el trabajo: Para trabajos con crédito insuficiente, seleccione Eliminar trabajo inmediatamente o Retener trabajo.
- Supervisar con dispositivo acumulativo: Seleccione Supervisar con dispositivo de contabilidad o Impresión de alta velocidad.
- Escanear antes para trabajo de copia: Para escanear antes para trabajos de copia, seleccione Activado.
- 4. Toque Cerrar.

# <span id="page-170-0"></span>Activación de la contabilidad en controladores de impresión

Los trabajos enviados por un usuario desde un PC sólo se pueden contabilizar si la función de contabilidad está activada en el controlador de impresión.

# **ACTIVACIÓN DE LA CONTABILIDAD EN EL CONTROLADOR DE IMPRESIÓN XEROX, VERSIÓN**

# **3 DE WINDOWS**

Para activar la contabilidad en el controlador de impresión de Windows:

- 1. En el panel de control de Windows, localice la impresora.
- 2. En la lista, haga clic con el botón secundario en la impresora y seleccione Printer Properties (Propiedades de impresora).
- 3. Haga clic en la pestaña Configuración.
- 4. En el área Comunicación bidireccional, en Conexión, seleccione No. Haga clic en Aceptar.
- 5. Vuelva a abrir el controlador de impresión y vuelva a la pestaña Configuración.
- 6. En el área Contabilidad en Sistema, seleccione Contabilidad local, Contabilidad estándar de Xerox o Contabilidad de red de Xerox.
- 7. En Aviso de impresión, seleccione una opción:
	- Indicar siempre: Esta opción siempre solicita al usuario que introduzca el ID de usuario y el ID de cuenta cuando envía un trabajo a la impresora.
	- No indicar: Esta opción no solicita a los usuarios que inicien sesión. Si selecciona esta opción, en la ventana Accounting Codes (Required) (Códigos de contabilidad requeridos), introduzca el ID de usuario, el ID de cuenta y la clave, según sea necesario. Haga clic en Aceptar.
	- Solo pedir para color, Solo pedir para fax o Solo indicar para Color y Fax: Seleccione una de estas opciones para indicar a los usuarios que inicien sesión en el servicio. Las opciones solo están disponibles si la impresora está configurada para proporcionar los servicios.
- 8. Para mostrar los caracteres como asteriscos cuando se introduce un ID, en Ocultar ID de usuario, Ocultar ID de facturación y Ocultar ID de cuenta, seleccione Activado.
- 9. Para ver el código que introdujo el usuario cuando se le solicitó el ID de cuenta, seleccione Recordar los últimos códigos introducidos.
- 10. Si utiliza un dispositivo de contabilidad auxiliar, por ejemplo un lector de tarjetas o una caja de monedas, en Interfaz auxiliar de contabilidad, seleccione **Activado**. La ventana Contabilidad aparece cada vez que el usuario envía un trabajo.
- 11. Si desea especificar el ID de usuario y el ID de cuenta prefijados:
	- a. Haga clic en Códigos de cuentas y haga clic en Configuración.
	- b. En la ventana Códigos de cuentas (Opcional), introduzca el ID de usuario, el ID de cuenta y la clave según sea necesario.
	- c. Haga clic en Aceptar.
- 12. Haga clic en Aceptar.

Para volver a activar la comunicación bidireccional con el servidor SNMP, abra el controlador de impresión y vaya a la pestaña Configuración. En el área Comunicación bidireccional, en Conexión, seleccione Automática (recomendado) y haga clic en Aceptar.

# **ACTIVACIÓN DE LA CONTABILIDAD EN EL CONTROLADOR DE IMPRESIÓN XEROX, VERSIÓN**

#### **4 DE WINDOWS**

Antes de comenzar, instale el controlador de impresión Xerox® versión 4 de Windows y la aplicación Xerox® Print Experience.

Nota: El controlador de impresión Xerox® versión 4 está disponible a partir de Windows 8.

Para activar la contabilidad en el controlador de impresión de Windows:

- 1. En el panel de control de Windows, localice la impresora.
- 2. Haga clic con el botón secundario en la lista y seleccione Xerox Printer Properties (Propiedades de impresora Xerox).
- 3. Configure la comunicación bidireccional como manual.
	- a. Haga clic en la pestaña Comunicación.
	- b. Haga clic en Comunicación bidireccional y después seleccione Manual.
- 4. Establezca la configuración del dispositivo como manual.
	- a. Haga clic en la pestaña Configuración.
	- b. Haga clic en Configuración del dispositivo y después seleccione Manual.
- 5. Haga clic en la pestaña Contabilidad.
- 6. Haga clic en Sistema de contabilidad y seleccione Contabilidad local, Contabilidad estándar de Xerox o Contabilidad de red de Xerox.
- 7. En Aviso de impresión, seleccione una opción:
	- Indicar siempre: Esta opción siempre solicita al usuario que introduzca el ID de usuario y el ID de cuenta cuando envía un trabajo a la impresora.
	- No indicar: Esta opción no solicita a los usuarios que inicien sesión. Si selecciona esta opción, en el área Códigos de contabilidad requeridos prefijados, introduzca el ID de usuario, el ID de cuenta y la clave, según sea necesario. Haga clic en Aceptar.
	- Solo pedir para color, Solo pedir para fax o Solo indicar para Color y Fax: Seleccione una de estas opciones para indicar al usuario que inicie sesión en el servicio. Las opciones solo están disponibles si la impresora está configurada para proporcionar los servicios.
- 8. Para mostrar los caracteres como asteriscos cuando se introduce un ID, seleccione Ocultar ID de usuario, Ocultar ID de facturación y Ocultar ID de cuenta.
- 9. Para ver el código que introdujo el usuario cuando se le solicitó el ID de cuenta, seleccione Recordar los últimos códigos introducidos.
- 10. Si utiliza un dispositivo de contabilidad auxiliar, por ejemplo un lector de tarjetas o una caja de monedas, en Interfaz auxiliar de contabilidad, seleccione Activado. La ventana Contabilidad aparece cada vez que el usuario envía un trabajo.
- 11. Si desea especificar el ID de usuario y de cuenta, en el área Códigos de contabilidad prefijados (opcional), introduzca el ID de usuario, el ID de cuenta y la clave, según sea necesario.
- 12. Haga clic en Aceptar.

Para volver a activar la comunicación bidireccional con el servidor SNMP, abra el controlador de impresión y vaya a la pestaña Comunicación. Haga clic en Comunicación bidireccional y después seleccione Automática. Para volver a activar la configuración automática del dispositivo, haga clic en la pestaña Configuración. Haga clic en Configuración del dispositivo y después seleccione Automática. Haga clic en Aceptar.

#### **ACTIVACIÓN DE LA CONTABILIDAD EN UN CONTROLADOR DE IMPRESIÓN APPLE**

#### **MACINTOSH**

Para activar la contabilidad en controladores de impresión de Macintosh:

- 1. Abra un documento y seleccione **Archivo** y después Imprimir.
- 2. Seleccione la impresora Xerox.
- 3. Seleccione **Contabilidad** en el menú desplegable.
- 4. En Sistema de contabilidad, seleccione Auditrón (Contabilidad local), Contabilidad estándar de Xerox o Contabilidad de red de Xerox.
- 5. Seleccione Solicitar para cada trabajo si desea que los usuarios introduzcan la ID de usuario y la ID de cuenta cada vez que imprimen.
- 6. Seleccione Ocultar ID de usuario y Ocultar ID de cuenta si desea mostrar caracteres como asteriscos cada vez que se ingresa una ID.
- 7. Si desea especificar la ID de usuario y la ID de cuenta prefijadas, seleccione Usar códigos de contabilidad prefijados, escríbalos en los campos ID de usuario prefijado e ID de cuenta prefijada y seleccione el tipo de cuenta prefijada.
- 8. Seleccione **Auxiliary Accounting Interface** (Interfaz auxiliar de contabilidad) si utiliza la Contabilidad de red de Xerox® con un dispositivo de contabilidad externo.
- 9. Para quardar los ajustes, haga clic en el menú **Valores prefijados** y seleccione **Guardar como**.
- 10. Escriba un nombre para el valor prefijado.
- 11. Haga clic en Aceptar.

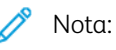

Los usuarios seleccionan este valor prefijado cada vez que imprimen o envían un fax de LAN utilizando el controlador de impresión.

[Contabilidad](#page-160-0)

# <span id="page-174-0"></span>Herramientas de administrador

# Este capítulo incluye:

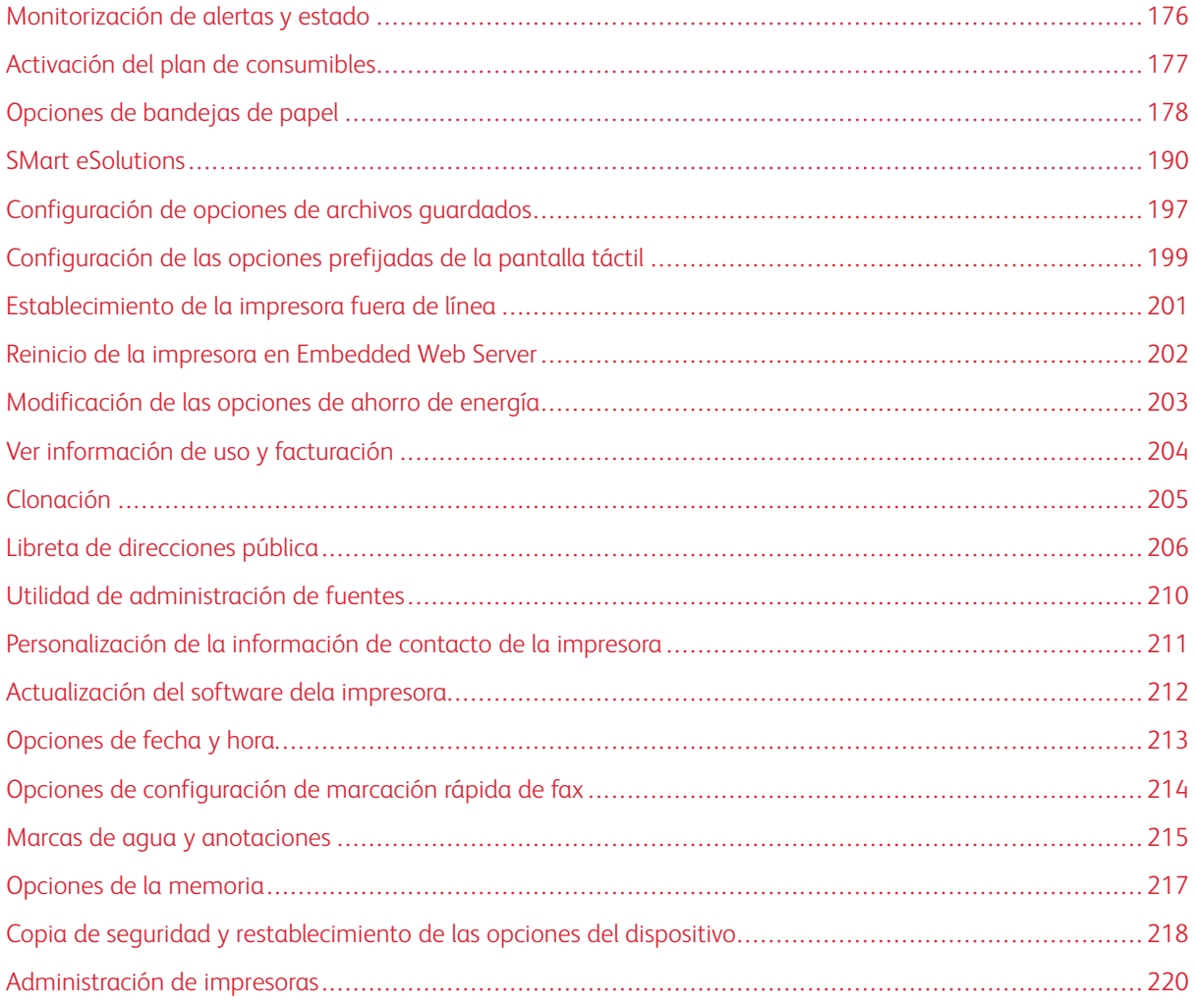

## <span id="page-175-0"></span>Monitorización de alertas y estado

Se puede configurar el envío automático de avisos de estado y alertas como mensajes de correo electrónico a uno o más destinatarios.

### **CONFIGURACIÓN DE LAS ALERTAS DE FINALIZACIÓN DE TRABAJOS**

Para configurar alertas de finalización de trabajos para destinatarios de correo electrónico:

- 1. En Embedded Web Server, haga clic en Propiedades > Configuración general > Notificación de alertas > Notificar finalización del trabajo por e-mail.
- 2. Haga clic en un campo de la columna Dirección de e-mail del destinatario y, a continuación, introduzca la dirección del destinatario que recibirá las alertas de finalización correcta del trabajo. Puede especificar hasta cinco destinatarios.
- 3. En la columna Trabajos deseados, seleccione los tipos de trabajos para los que los destinatarios recibirán notificaciones cuando finalice un trabajo.
- 4. En la columna Notificar, seleccione una opción para que los destinatarios siempre reciban notificaciones después de que finalicen los trabajos o solo después de que se produzca un error.
- 5. Haga clic en el campo Mensaje e introduzca el mensaje.
- 6. Si selecciona Fax en Trabajos deseados, para Adjuntar imágenes de fax enviadas, seleccione las páginas que desea adjuntar.
- 7. Haga clic en Aplicar.

## **CONFIGURACIÓN DE LAS ALERTAS DE ESTADO DEL DISPOSITIVO**

Para configurar alertas de estado de la impresora para destinatarios de correo electrónico:

- 1. En Embedded Web Server, haga clic en Propiedades > Configuración general > Notificación de alertas > Notificación por e-mail del estado de la máquina.
- 2. Haga clic en un campo de la columna Dirección de e-mail del destinatario y, a continuación, introduzca la dirección del destinatario que recibirá información sobre el estado del dispositivo. Puede especificar hasta tres destinatarios.
- 3. En la columna Enviar aviso, seleccione el tipo de estado que requiere una notificación inmediata o notificaciones a intervalos regulares.
- 4. En el área Opciones de notificación por e-mail de estado, configure la notificación de estado de correo electrónico adecuada para cada destinatario.
- 5. En el área Opciones de frecuencia de avisos, establezca la frecuencia de entrega de correos electrónicos.
- 6. Haga clic en Aplicar.

# <span id="page-176-0"></span>Activación del plan de consumibles

Para usar un plan de consumibles, póngase en contacto con el proveedor de consumibles de Xerox o con un representante de Xerox para obtener el código del plan de consumibles. Para activar el plan para la impresora, active el plan a intervalos regulares. Para introducir el código:

- 1. En Embedded Web Server, haga clic en Propiedades > Configuración general > Plan de consumibles.
- 2. En Plan de consumibles, seleccione Activación del plan de consumibles o Conversión del plan.
- 3. Introduzca el código.
- 4. Haga clic en Aplicar.
- 5. Para reiniciar la impresora, siga las instrucciones que aparecen en pantalla.

# <span id="page-177-0"></span>Opciones de bandejas de papel

## <span id="page-177-1"></span>**ACCESO A LAS OPCIONES DE BANDEJA DE PAPEL**

Las Opciones de bandejas de papel del panel de control permiten administrar opciones de papel. Para acceder a Opciones de bandeja de papel:

Nota: Inicie sesión como administrador para acceder a las Opciones de bandejas de papel.

- 1. En el panel de control, pulse el botón Estado de la máquina y después toque la ficha Herramientas.
- 2. En Grupo, toque Opciones del sistema > Opciones de servicio comunes.
- 3. En Funciones, toque Opciones de bandejas de papel.

#### **CONFIGURACIÓN DE OPCIONES DE COLOR DE PAPEL PERSONALIZADO**

En la pantalla Opciones de bandejas de papel, defina un nombre para el papel de color personalizado. Cuando los usuarios colocan papel en la impresora, pueden seleccionar un color y tipo de papel personalizado, según sea necesario. Configure hasta cinco colores de papel personalizados y utilice un máximo de 24 caracteres para cada nombre de papel personalizado.

Para configurar un nombre de papel personalizado:

- 1. En el panel de control, acceda a Opciones de bandejas de papel. Consulte Acceso a las [opciones](#page-177-1) de [bandeja](#page-177-1) de papel.
- 2. Toque Opciones de color de papel personalizado.
- 3. Toque un color personalizado y, a continuación, toque Cambiar opciones.
- 4. Escriba un nombre para el papel de color personalizado y toque Guardar. Utilice un nombre descriptivo para el color personalizado.

#### **AJUSTES DE PAPEL PERSONALIZADO**

En la impresora se pueden utilizar papeles especiales, por ejemplo, papel ligero, cartulina o papel con textura. Si las opciones predeterminadas no ofrecen la mejor calidad en el papel especial, configure opciones de papel personalizado para los nuevos tipos de papel. La impresora admite hasta 80 opciones de papel personalizado con distintas combinaciones de propiedades que incluyen ajustes de tipo de papel, alineación, plegado y transferencia de imagen.

Nota: Los ajustes de papel personalizado proporcionan ajustes para usuarios experimentados y expertos. Realice ajustes solo si ya sabe qué cambios realizan dichos ajustes en el dispositivo.

Las opciones de papel personalizado se resumen en la tabla siguiente.

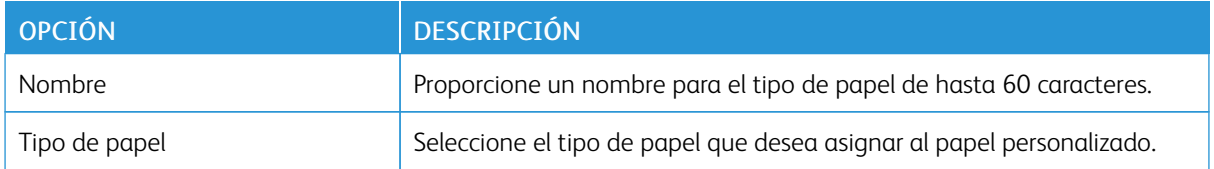

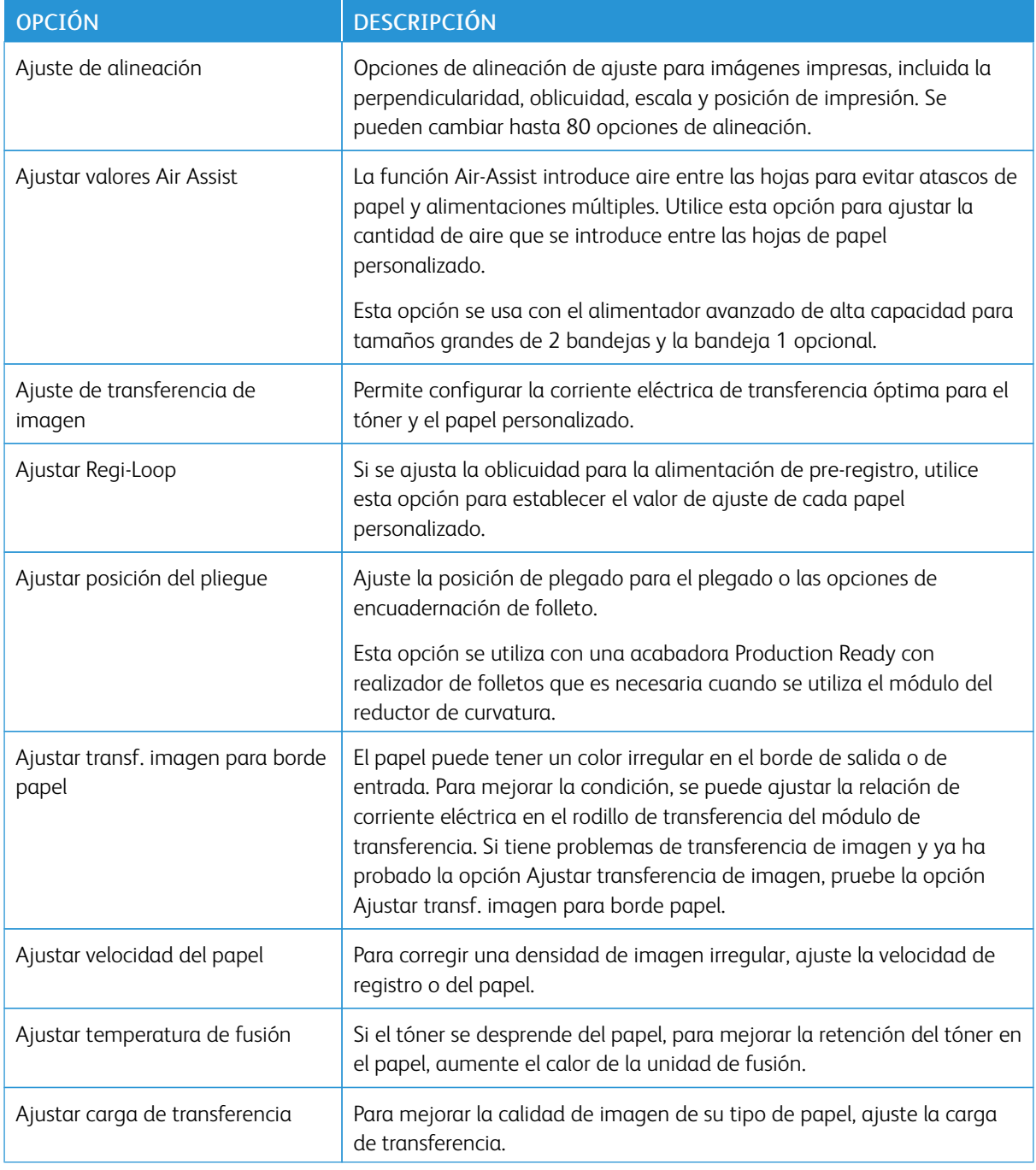

Antes de comenzar, utilice las opciones de Mantenimiento del panel de control para realizar las tareas siguientes:

- Realizar, evaluar y guardar ajustes de alineación
- Realizar, evaluar y guardar ajustes de plegado

Defina las opciones de papel personalizado y después asigne las opciones a determinadas bandejas de papel. Para más información, consulte Creación de opciones de papel [personalizado](#page-179-0) y [Configuración](#page-181-0) de atributos de la

#### [bandeja](#page-181-0) de papel.

#### <span id="page-179-0"></span>**Creación de opciones de papel personalizado**

Para crear un tipo de papel personalizado y definir las opciones:

1. En el panel de control, acceda a **Opciones de bandejas de papel**. Consulte Acceso a las [opciones](#page-177-1) de [bandeja](#page-177-1) de papel.

#### 2. Toque Opciones de papel personalizado.

- 3. Para cambiar una opción:
	- a. Toque una opción y, a continuación, toque Cambiar opciones.
	- b. Seleccione una opción y después toque Guardar.

Según sea necesario, utilice este método para cambiar las siguientes opciones para definir las opciones de papel personalizado:

- Nombre: La impresora utiliza los nombres Papel personalizado 1 a Papel personalizado 40 para los nombres de papel personalizado. Seleccione una opción de papel personalizado y escriba un nombre de 60 caracteres como máximo para el nombre del papel personalizado.
- Tipo de papel: Seleccione el tipo de papel para el papel personalizado.
- Ajuste de alineación: Ajuste las opciones de alineación para el papel personalizado. Toque una opción de alineación y, a continuación, toque Cambiar opciones. Cambie la opción y toque Guardar. Para generar una página de prueba para ver las opciones, toque Impr. muestra.

Nota: Se recomienda realizar una alineación automática SIQA en lugar de utilizar el procedimiento de alineación manual. Consulte Ajuste de alineación [automático](#page-230-0). Los ajustes de alineación manuales pueden dejar el producto fuera de especificación y que sea necesaria la visita de servicio técnico. Si es un experto en la impresora y en la calibración de la impresión, realice una alineación automática. Utilice el procedimiento manual solo si obtiene resultados inesperados.

- Ajustar valores Air Assist: Seleccione Automático, Desactivado o Activado. Si selecciona Auto, la impresora ajusta el volumen de aire para el tipo y gramaje del papel seleccionado.
- Ajustar transferencia de imagen: Seleccione una opción:
	- Para ajustar el voltaje de transferencia automáticamente, seleccione Automático. Si se selecciona Automático, el voltaje se establece para el tipo de papel que ha seleccionado.
	- Para establecer el voltaje de transferencia con respecto al voltaje de referencia, toque Introducir porcentaje e introduzca un porcentaje entre 75 y 125 %. Se pueden aplicar distintos voltajes para la cara 1 y la cara 2. Si fueran necesarios otros ajustes de voltaje de transferencia, ajuste de nuevo el voltaje con respecto al voltaje de referencia.
	- Para seleccionar un ajuste de voltaje de transferencia predefinido, toque Seleccionar número de muestra y, a continuación, introduzca un número entre 1 y 5. Se pueden aplicar distintos números para la cara 1 y la cara 2.
- Ajustar Regi-Loop: En la alimentación pre-registro, para ajustar la opción en incrementos de 0.3 mm (0.12 pulg.), toque las flechas arriba y abajo. Se puede cambiar el ajuste entre -9.0–9.0 mm (-0.35– 0.35 pulg.).
- Ajustar posición del pliegue: Ajuste las opciones de plegado para el papel personalizado. Toque una opción de plegado y, a continuación, toque Cambiar opciones. Cambie la opción y toque Guardar.
- Ajustar transf. imagen para borde papel: Toque un borde de entrada o borde de salida y, a continuación, toque Cambiar opciones. Introduzca el ajuste y, a continuación, toque Guardar. Repita el proceso para cada opción de borde que desee establecer. Para generar una página de prueba para ver las opciones, toque Imprimir muestra.
- Ajustar velocidad del papel: Para ajustar la velocidad del fusor o la velocidad de registro, seleccione una opción:
	- Para ajustar la velocidad automáticamente, seleccione Automático.
	- Para seleccionar un ajuste predefinido, seleccione Introducir número de muestra. Para imprimir muestras, toque Imprimir muestra, establezca el suministro de papel y el método de alimentación del papel y, a continuación, toque Iniciar. Seleccione la mejor muestra e introduzca un número de muestra entre 1 y 11 para Velocidad del fusor o Velocidad de registro.
- Ajustar temperatura del fusor: La temperatura del fusor se puede aumentar o disminuir hasta 10 ºC (50 ºF) en incrementos de 1 ºC (1.8 ºF). Para reducir la temperatura de fusión, introduzca un número negativo. Para definir un ajuste entre -10º–10 ºC (-50º–50 ºF), toque las flechas arriba y abajo.
- Ajustar carga de transferencia: Seleccione Automático o Introducir número de muestra.
	- Para ajustar la carga de transferencia automáticamente, seleccione Automático.
	- Para seleccionar un ajuste predefinido, seleccione Introducir número de muestra. Para imprimir muestras, toque Imprimir muestra, establezca el suministro de papel y, a continuación, toque Iniciar. Seleccione la mejor muestra. Para establecer el número de mejor muestra entre 1 y 7, toque las flechas arriba y abajo.
- 4. Para guardar la opción de papel personalizado, toque Guardar.

Para asignar un tipo de papel personalizado a una o más bandejas de papel, consulte [Configuración](#page-181-0) de [atributos](#page-181-0) de la bandeja de papel.

## **ESTABLECIMIENTO DE ATRIBUTOS DE INICIO**

Se pueden cambiar y configurar los atributos de la bandeja de papel que se mostrarán en el panel de control cuando se inicia la impresora por primera vez.

Para modificar los atributos de las bandejas de papel al inicio:

- 1. En el panel de control, acceda a Opciones de bandejas de papel. Consulte Acceso a las [opciones](#page-177-0) de [bandeja](#page-177-0) de papel.
- 2. Toque Atributos band. papel en pant. Configurac.
- 3. Toque Activado o Desactivado y toque Guardar.

#### **PRIORIDAD DE TIPO DE PAPEL**

Cuando se ha definido papel del mismo tipo y orientación en varias bandejas para su selección automática, se puede definir la prioridad de las bandejas que se van a utilizar. *La selección automática de la bandeja* implica que la máquina seleccionará de forma automática la bandeja con el papel adecuado para copiar o imprimir. La configuración de *tipo de papel* tiene prioridad sobre las opciones de prioridad de la *bandeja de papel*. Sin embargo, si aparecen distintos tipos de papel en la misma secuencia de prioridad, entonces el papel viene determinado por la secuencia de prioridad de la bandeja de papel. Una bandeja de papel cuyo tipo de papel está definido como *Papel automático desactivado*, no se incluye en la selección de bandeja automática.

Nota: No todos los servidores de impresión admiten la función Prioridad del tipo de papel.

## **Configuración de la prioridad del tipo de papel**

Para establecer la prioridad de tipo de papel:

- 1. En el panel de control, acceda a Opciones de bandejas de papel. Consulte Acceso a las [opciones](#page-177-0) de [bandeja](#page-177-0) de papel.
- 2. Toque Prioridad del tipo de papel.
- 3. Para establecer la prioridad de tipo de papel:
	- a. Toque un tipo de papel. Elija entre Común, Común, cara 2, Bond o Reciclado. Toque Cambiar opciones.
	- b. Toque la prioridad de tipo de papel deseado. Defina una prioridad entre primero y cuarto o Papel automático desactivado. Toque Guardar.
	- c. Repita el proceso para cada prioridad de tipo de papel que desee establecer.

### <span id="page-181-0"></span>**CONFIGURACIÓN DE ATRIBUTOS DE LA BANDEJA DE PAPEL**

En el área Opciones de bandejas de papel, puede configurar el tipo y el tamaño de papel cargado en las bandejas.

Para configurar los atributos de las bandejas de papel:

- 1. En el panel de control, acceda a Opciones de bandejas de papel. Consulte Acceso a las [opciones](#page-177-0) de [bandeja](#page-177-0) de papel.
- 2. Toque Atributos de las bandejas de papel.
- 3. Seleccione la bandeja que desea cambiar.
- 4. Toque Cambiar opciones.
- 5. Seleccione el tipo, el tamaño y el color del papel. En Autoselección de papel, utilice las flechas de desplazamiento arriba y abajo para seleccionar el color.
- 6. Toque Guardar.
- 7. Toque Confirmar y, a continuación, pulse Cerrar.
- 8. Toque Cerrar.

### **Configuración de una bandeja exclusiva**

En una bandeja de papel exclusiva, los usuarios solo pueden colocar un tipo y tamaño de papel determinado. Cuando utilizan la impresora, a los usuarios se les solicita que coloquen el tipo de papel especificado en la bandeja. Si no se usa el papel especificado, la impresora muestra un error.

Se pueden configurar como bandejas exclusivas las siguientes bandejas de papel:

- Bandejas 1-4
- Bandejas 6 y 7 para el alimentador de alta capacidad o el alimentador de alta capacidad para tamaños grandes

Para configurar una bandeja de papel exclusiva para ser utilizada con un determinado tamaño y tipo de papel:

- 1. En el panel de control, acceda a Opciones de bandejas de papel. Consulte Acceso a las [opciones](#page-177-0) de [bandeja](#page-177-0) de papel.
- 2. Toque Atributos de las bandejas de papel.
- 3. Seleccione la bandeja que desea configurar como bandeja de papel exclusiva.
- 4. Toque Cambiar opciones.
- 5. Seleccione el tipo, el tamaño y el color del papel.
- 6. Toque Guardar.
- 7. Seleccione **Bandeia exclusiva**.
- 8. Toque Confirmar y, a continuación, pulse Cerrar.
- 9. Toque Cerrar.

### **CAMBIO DE OPCIONES DEL PAPEL AL COLOCARLO**

En el área Opciones de bandejas papel, configure los atributos de bandeja de papel que desea que aparezcan cuando se coloca el papel.

Para configurar las opciones de atributos de las bandejas de papel que están disponibles cuando se coloca el papel:

- 1. En el panel de control, acceda a Opciones de bandejas de papel. Consulte Acceso a las [opciones](#page-177-0) de [bandeja](#page-177-0) de papel.
- 2. Toque Cambiar opciones del papel al colocarlo.
- 3. Toque Sí o No.
- 4. Toque Guardar.

### **ESTABLECIMIENTO DE VALORES PREDETERMINADOS DE LA BANDEJA ESPECIAL**

El área Opciones de bandejas de papel permite definir hasta 20 tamaños de papel que aparecerán cuando esté cargada la bandeja 5 (especial) y el orden en el que aparecerán dichos tamaños.

Se pueden colocar los siguientes tamaños de papel alternativos en la bandeja 5:

- Tamaño de serie A/B: A3, A4, A4, A5, A5, A6, and JIS B4–B6
- Los tamaños en pulgadas son: 13 x 19", 13 x 18", 12.6 x 19.2", 12 x 18", 11 x 17", 11 x 15", 8.5 x 14", 8.5 x 13", 8.5 x 11", 8 x 10", 7.25 x 10.5", 5.5 x 8.5" y 5 x 7"
- Otros: SRA3, Separador A4, 9 x 11", 310 x 432 mm, 226 x 310 mm con alimentación por borde corto y alimentación por borde largo, 215 x 315 mm, 8K, 16K, 100 x 148 mm, 148 x 200 mm, 4 x 6"
- Tamaño personalizado: Incluye tamaños de papel de hasta 330 x 660 mm (13 x 26 pulg.)

Para definir y configurar los tamaños de papel que aparecerán en la bandeja 5 cuando se ha cargado con papel:

- 1. En el panel de control, acceda a Opciones de bandejas de papel. Consulte Acceso a las [opciones](#page-177-0) de [bandeja](#page-177-0) de papel.
- 2. Toque Bandeja 5 Prefijados de tamaño de papel.
- 3. Toque un tamaño de papel y, a continuación, toque Cambiar opción.
- 4. Seleccione el tamaño de papel que desee. Seleccione entre Tamaño de serie A/B, Tamaños en pulgadas, Otros o Tamaño personalizado.
- 5. Toque Guardar > Cerrar.

#### **PERSONALIZACIÓN DE LA PANTALLA DE SUMINISTRO DE PAPEL**

Use esta función para especificar si Uso o Detecc. tamaño aparecen en los atributos de bandeja de papel en la pantalla de suministro de papel.

Para definir los atributos de las bandejas de papel que se muestran en la pantalla de suministro de papel:

- 1. En el panel de control, acceda a Opciones de bandejas de papel. Consulte Acceso a las [opciones](#page-177-0) de [bandeja](#page-177-0) de papel.
- 2. Toque Mostrar la pantalla Suministro de papel.
- 3. Seleccione la opción deseada:
	- Desactivado: Para ocultar los elementos especificados en Tamaño de papel, seleccione esta opción.
	- Detec. tamaño: Para mostrar el ajuste de Tamaño de papel, seleccione esta opción.
	- Perforado: Para mostrar los ajustes de Tamaño de papel, seleccione esta opción.
- 4. Toque Guardar y, a continuación, toque Cerrar.

## **PRIORIDAD DE LA BANDEJA DE PAPEL**

Cuando se ha definido papel del mismo tipo y orientación en varias bandejas, se puede definir la prioridad de las bandejas que se van a utilizar. La prioridad también se utiliza cuando los datos de impresión no incluyen la bandeja de papel. Se pueden especificar opciones de prioridad para todas las bandejas del dispositivo.

Utilice la opción Autoselección de papel para que el dispositivo seleccione la bandeja de papel que contiene el papel adecuado para copiar o imprimir de forma automática.

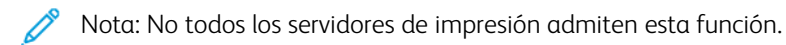

### **Ajuste de la prioridad de las bandejas de papel**

Para establecer la prioridad de las bandejas de papel:

- 1. En el panel de control, acceda a Opciones de bandejas de papel. Consulte Acceso a las [opciones](#page-177-0) de [bandeja](#page-177-0) de papel.
- 2. Toque Prioridad de bandeja de papel.
- 3. Toque Cambiar opciones.
- 4. Toque cada bandeja de papel y establezca la prioridad correspondiente o excluya la bandeja del cambio automático.

Nota: Si incluye la bandeja 5 en la lista de prioridades, debe ser la última bandeja en las opciones de prioridad.

- 5. Toque Guardar.
- 6. Una vez establecida la prioridad de todas las bandejas, toque Cerrar.

## **GESTIÓN DEL CAMBIO AUTOMÁTICO DE BANDEJAS**

En Opciones de bandejas de papel, puede configurar la bandeja alternativa o el papel que desea usar cuando se agota el papel en la bandeja seleccionada.

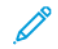

Nota: No todos los servidores de impresión admiten la función Cambio automático de bandeja.

Nota: Si el material de impresión de las bandejas 3 y 4 no se reconoce correctamente, cambie los valores 742–058 de NVM vinculados a los tamaños de papel del siguiente modo:

- $\bullet$  1: SRA3 ABC
- $\bullet$  2: 13 x 18 pulg. ABC
- 3: 12 x 18 pulg. ABC

Importante: El administrador del sistema no puede acceder a las ubicaciones NVM en la impresora. Para cambiar los valores NVM, póngase en contacto con el vendedor de Xerox.

Para gestionar los controles de cambio automático de bandejas:

1. En el panel de control, acceda a Opciones de bandejas de papel. Consulte Acceso a las [opciones](#page-177-0) de [bandeja](#page-177-0) de papel.

- 2. Toque Control de cambio automático de bandeja.
- 3. Para cambiar una opción:
	- a. Toque una opción y, a continuación, toque Cambiar opciones.
	- b. Toque una opción y después toque Guardar.

Use este método para cambiar las siguientes opciones:

- Cambio automático de bandeja: Toque Activar siempre, Activar durante la autoselección o Activar para mismo tipo/color de papel. Si selecciona Activar durante la autoselección, el dispositivo cambia de bandeja siempre que el usuario selecciona Autoselección en la pantalla Copia o Selección de papel en el controlador de impresión.
- $\bullet$  Tipo papel destino (trabajos de copia): Toque Según la prioridad asignada o Tipo de papel seleccionado solo. Al seleccionar Según la prioridad asignada, el tipo de papel se determina según la configuración de Prioridad del tipo de papel. Al seleccionar Tipo de papel seleccionado solo, puede especificar el tipo de papel.
- Color papel destino (trabajos de copia): Para determinar el color alternativo que se utilizará, toque Todos los colores o Color seleccionado solamente.

 $\mathscr{O}$ Nota: Si configura una bandeja de papel para Excluir del cambio automático de bandeja de papel en Prioridad de bandeja de papel, la bandeja de papel no se incluye en la selección automática de bandeja.

4. Toque Cerrar.

# **ADMINISTRACIÓN DE OPCIONES DE TAMAÑO DEL PAPEL EN EL DISPOSITIVO**

## **INTERCALADOR**

Nota: En función del modelo de impresora, el dispositivo intercalador se puede conectar al Módulo interfaz reductor de curvatura o a la acabadora PR. Utilice la siguiente ubicación de NVM que muestra dónde está conectado el dispositivo intercalador a la impresora.

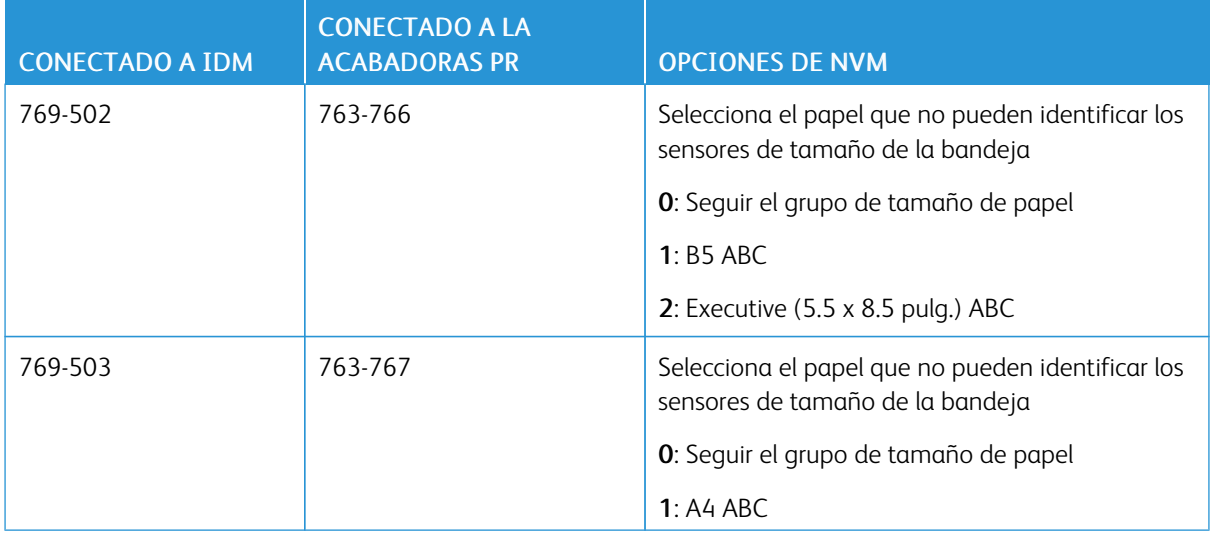

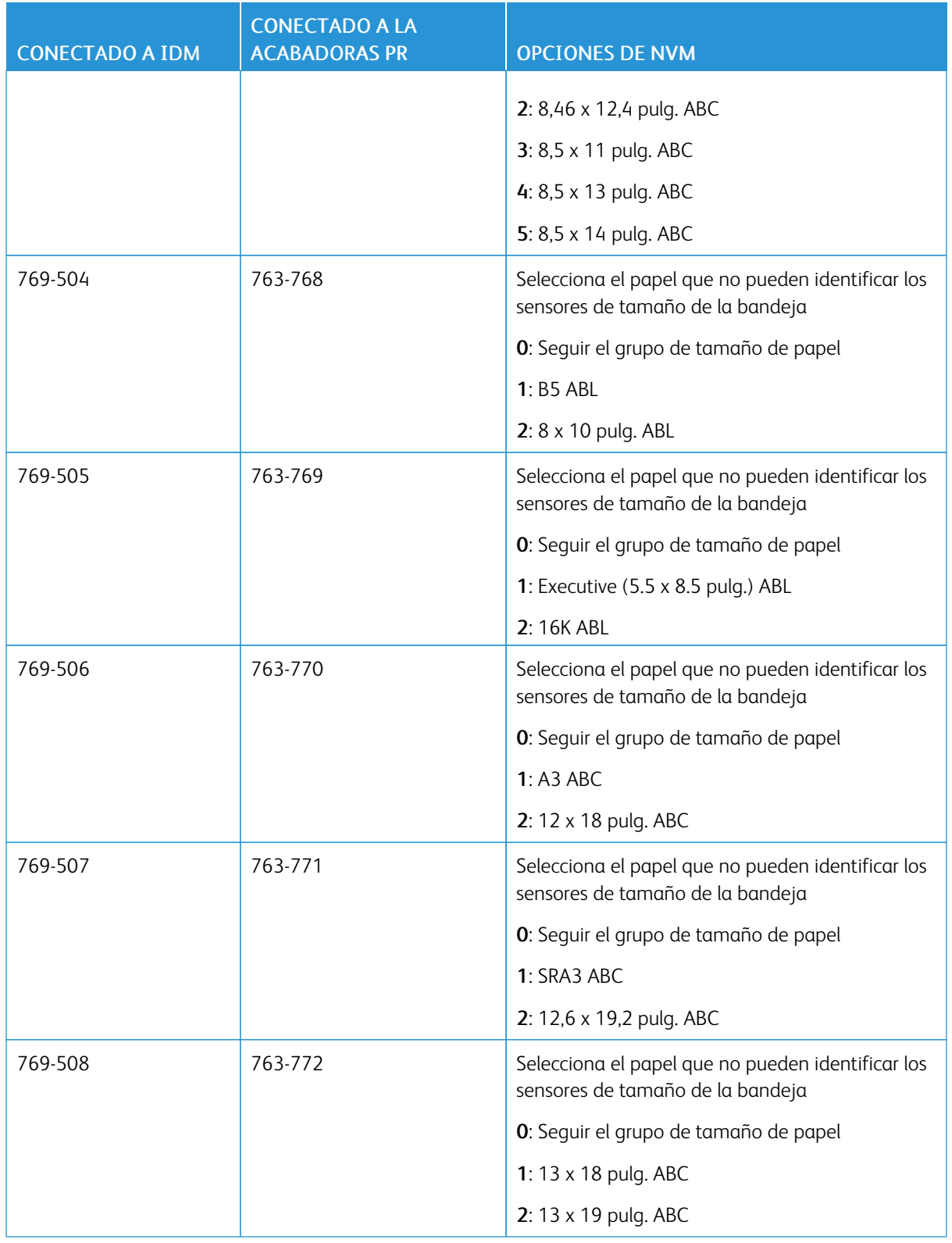

Para cambiar los valores NVM, póngase en contacto con el Servicio de asistencia técnica.

## **AJUSTES DE NVM NECESARIOS PARA LA VERSIÓN DEL SOFTWARE DE GBC**

## **ADVANCEDPUNCH PRO (APP)**

Si se producen atascos de papel en GBC AdvancedPunch Pro, compruebe la versión del software de GBC y ajuste los valores de NVM en la tabla. Para encontrar la versión del software de GBC APP, consulte la interfaz de usuario de GBC.

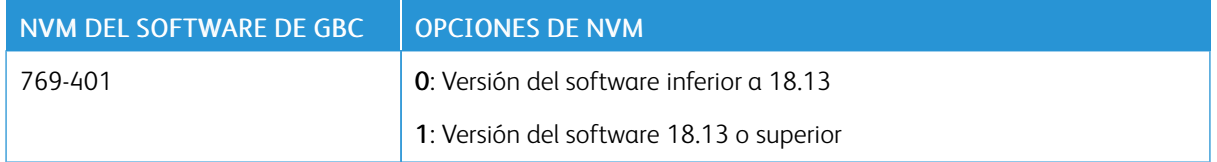

## **CATÁLOGO DE PAPELES**

El catálogo de papeles permite definir un conjunto unificado de papeles para toda una flota de impresoras que utilizan servidores de impresión EFI. Puede definir los papeles en el servidor de impresión. Los papeles más utilizados aparecen al principio de la lista del catálogo de papeles. Al cargar material de impresión en una bandeja, el usuario puede utilizar el catálogo de papeles para asignar un tipo de papel específico a la bandeja. Al enviar un trabajo de impresión o un trabajo de copia, el usuario puede utilizar el catálogo de papeles para elegir un tipo de papel específico para el trabajo. La configuración de EFI para el papel en el catálogo le permite almacenar hasta 400 tipos de catálogo de papeles.

Para que esté disponible y pueda utilizarse, es necesario activar el catálogo de papeles. Puede activar o desactivar el catálogo de papeles en el panel de control o en Embedded Web Server mediante los siguientes códigos:

- Activar: \*3036333451
- Desactivar: \*3036333450

Nota: Al introducir el código, asegúrese de incluir el asterisco (\*).

Para obtener más instrucciones de activación, consulte [Activación](#page-21-0) de servicios y opciones.

Para obtener más información e instrucciones de configuración, consulte [www.efi.com](https://www.efi.com).

### **Asignación de un tipo de papel a una bandeja utilizando el catálogo de papeles**

Para asignar un tipo de papel utilizando el catálogo de papeles:

1. Envíe un archivo CSV a través de JDF a la ubicación adecuada del servidor de impresión (DFE).

La lista de papeles del archivo CSV sustituye a la biblioteca de papeles y se transfiere a la impresora para su uso durante la programación de bandejas.

- 2. Abra la bandeja de papel y coloque el papel.
- 3. Cierre la bandeja de papel y en el panel de control, toque **Catálogo de papeles**.
- 4. Seleccione el papel adecuado en la lista y toque Guardar.

El panel de control muestra el tipo de papel que hay en la bandeja.

## 5. Toque Confirmar.

El papel se asocia a la bandeja y la asociación se refleja en la configuración de la bandeja en el servidor de impresión (DFE).

## SMart eSolutions

◆ Nota: SMart eSolutions ahora se denomina Xerox® Remote Print Services. Para más información, consulte Servicios de [impresión](https://www.xerox.com/en-us/about/account-management/remote-print-services) remotos de Xerox.

## **DESCRIPCIÓN GENERAL DE SMART ESOLUTIONS**

SMart eSolutions es una recopilación de funciones y servicios que automatizan y simplifican la administración de dispositivos de Xerox®. Entre estas funciones se incluyen:

- Asistente de contadores. Xerox® MeterAssistant® proporciona lecturas automáticas de contadores (AMR). AMR envía automáticamente datos de lecturas de contadores para la facturación. Los datos de lecturas de contadores de facturación se utilizan para la facturación de los clientes.
- Asistente de consumibles. Xerox® SuppliesAssistant® permite la reposición automática de consumibles (ASR). ASR realiza pedidos de componentes como, por ejemplo, tóner de forma proactiva.
- Asistente de mantenimiento. El Asistente de mantenimiento proporciona el reenvió automático de información (AIF). AIF proporciona información de errores y contadores de uso a los técnicos de Xerox para la gestión de requisitos de asistencia del dispositivo.

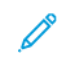

Nota: La activación y la asistencia de las funciones de servicios remotos varían según la configuración, el modelo y la empresa operadora del dispositivo de Xerox®.

SMart eSolutions se activa mediante una conexión de Internet segura entre la impresora y Xerox a través de protocolos Secure Socket Layer (SSL) y el cifrado de 256 bits. Solo se envía a Xerox información de rendimiento del dispositivo a través de una conexión segura.

## <span id="page-189-0"></span>**PLANIFICACIÓN DE LA CONFIGURACIÓN**

Utilice la lista siguiente para planificar y llevar a cabo la configuración de SMart eSolutions. Inserte una marca de verificación en la última columna según vaya completando las tareas.

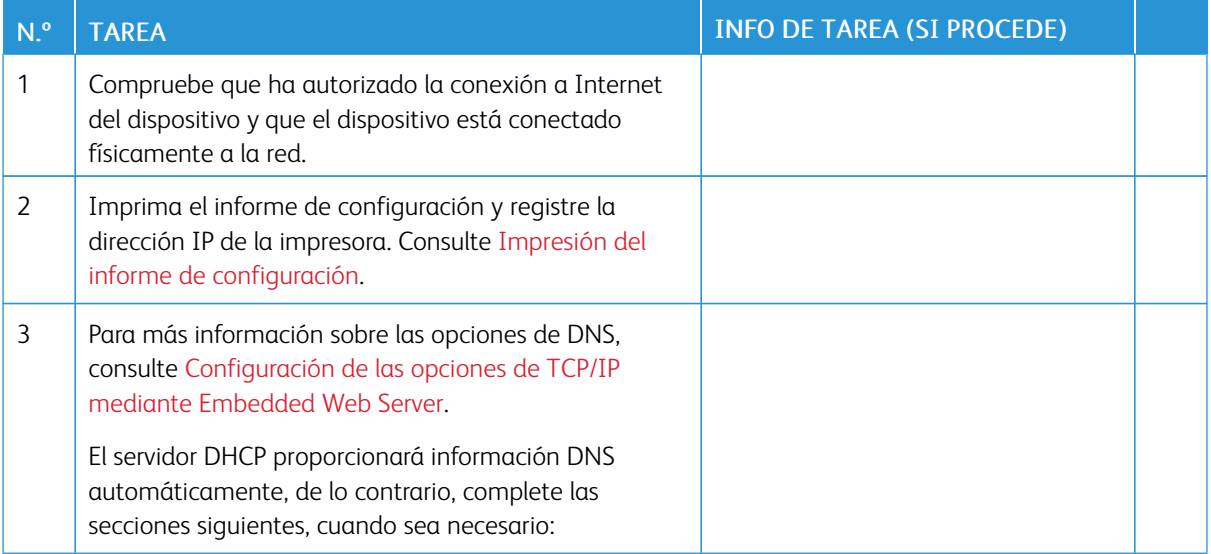

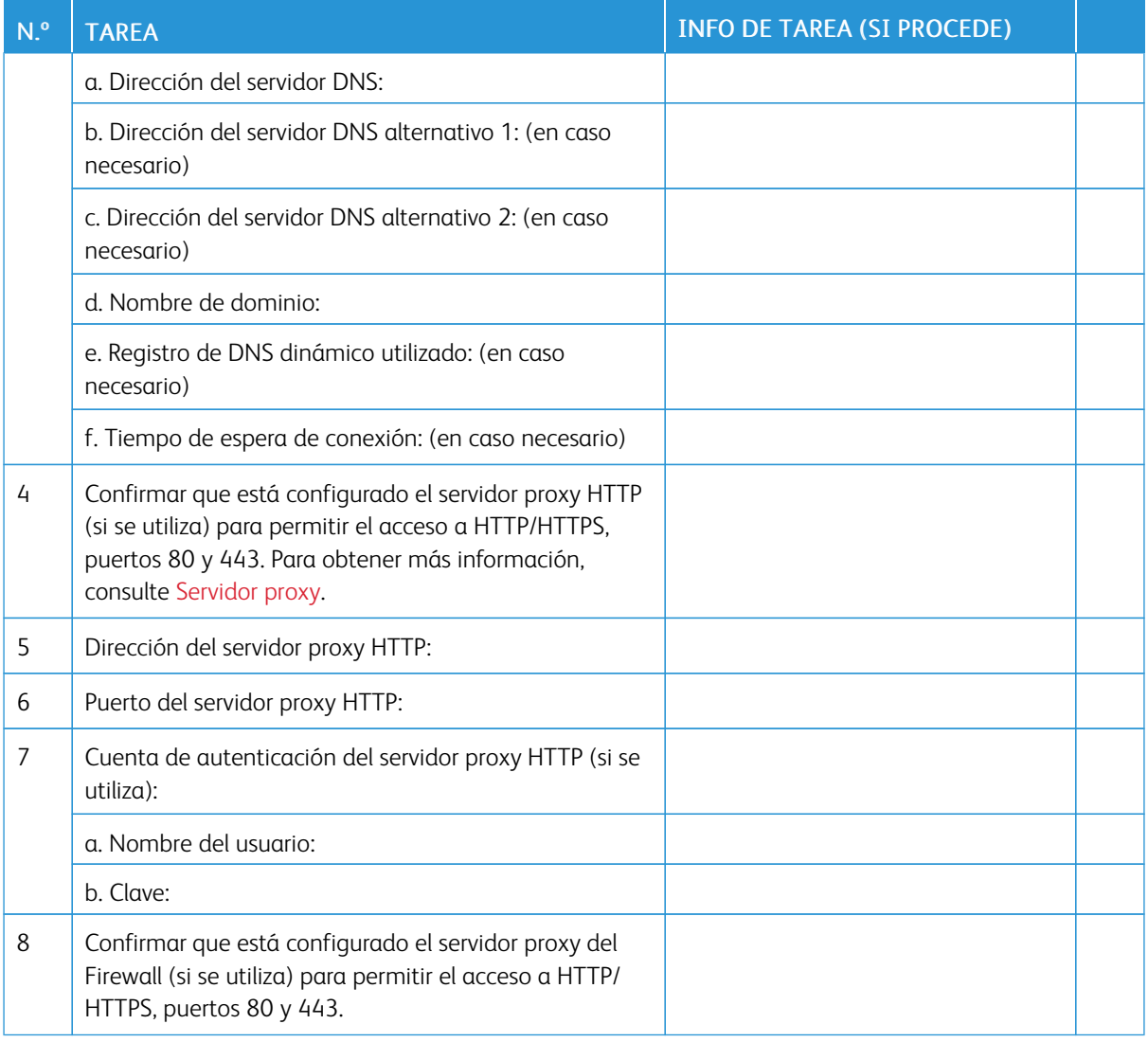

## **CONFIGURACIÓN DE SMART ESOLUTIONS**

Utilice la información de Planificación de la [configuración](#page-189-0) para realizar las tareas siguientes:

- Configurar las opciones de DNS. Para obtener más información, consulte [Configuración](#page-27-0) de las opciones de TCP/IP mediante [Embedded](#page-27-0) Web Server.
- Configurar el servidor proxy. En Embedded Web Server, haga clic en Propiedades > Configuración general > Configuración de SMart eSolutions > Servidor proxy. Para obtener más información, consulte [Servidor](#page-43-0) [proxy](#page-43-0).

### **Inscripción y configuración de la comunicación**

Para activar SMart eSolutions y configurar las comunicaciones:

- 1. En Embedded Web Server, haga clic en Propiedades > Configuración general > Configuración de SMart eSolutions > Estado de comunicación.
- 2. Haga clic en Configurar.
- 3. En Activación de SMart eSolutions, seleccione Activado.
- 4. En Configuración de la comunicación, en Hora de transmisión cada día, introduzca la hora a la que se realizarán las transmisiones de comunicación entre la impresora y el servidor de comunicaciones.
- 5. En Tipo de carga, seleccione una opción.
- 6. Haga clic en Aplicar.
- 7. Para probar la comunicación entre la impresora y el servidor de Xerox, haga clic en Probar conexión a XCDG.

La pantalla cambia para simular la transmisión de la comunicación. La pantalla cambia de nuevo para confirmar la finalización correcta o errónea de la prueba.

### **Configuración de notificaciones de e-mail**

Para configurar las notificaciones de e-mail:

- 1. En Embedded Web Server, haga clic en Propiedades > Configuración general > Configuración de SMart eSolutions > Notificación de e-mail.
- 2. En Direcciones de e-mail, haga clic en un campo y escriba una dirección de correo electrónico. Puede especificar hasta cinco direcciones de e-mail.
- 3. En Enviar notificación, seleccione las opciones de notificaciones que desee.
- 4. Haga clic en Aplicar.

### **Configuración de actualizaciones de software**

Para configurar actualizaciones de software:

- 1. En Embedded Web Server, haga clic en Propiedades > Configuración general > Configuración de SMart eSolutions > Actualización de software.
- 2. Para permitir actualizaciones de software, en Actualización de software, seleccione Activado.
- 3. En ¿Cuándo debe comprobar el dispositivo si hay actualizaciones?, seleccione la frecuencia para realizar actualizaciones.
- 4. Para configurar notificaciones para las actualizaciones de software:
	- a. En Cuando hay una actualización disponible, informar a:, haga clic en Configuración.
	- b. En Dirección de e-mail, haga clic en un campo y escriba una dirección de correo electrónico. Puede especificar hasta tres direcciones de correo electrónico.
	- c. Haga clic en Aplicar.
- 5. Haga clic en Aplicar.

### **Finalización del servicio SMart eSolutions**

Para finalizar el servicio SMart eSolutions:

- 1. En Embedded Web Server, haga clic en Propiedades > Configuración general > Configuración de SMart eSolutions > Estado de comunicación.
- 2. Haga clic en Configurar.
- 3. En Activación de SMart eSolutions, quite la marca de selección de Activado.
- 4. Escriba la razón de la desactivación del servicio.
- 5. Seleccione el tipo de trabajo.
- 6. Haga clic en Aplicar.

Una vez solicitada la finalización del servicio, se produce una transmisión de datos más.

### **VISUALIZACIÓN DE LA INFORMACIÓN DE SMART ESOLUTIONS**

## **Visualización del estado de comunicación**

La página Estado de la comunicación de SMart eSolutions muestra el número de serie de la impresora y si la impresora está configurada para SMart eSolutions. La página también muestra la fecha de la última transmisión al servidor de comunicación de Xerox®.

Para ver la página, en Embedded Web Server, haga clic en Propiedades > Configuración general > Configuración de SMart eSolutions > Estado de comunicación.

### **Acceso a los asistentes de SMart eSolutions**

Los asistentes de SMart eSolutions muestran cuándo transmitieron las impresoras la información a Xerox y qué transmitieron.

- Para acceder al Asistente de contadores, en Embedded Web Server, haga clic en Propiedades > Configuración general > SMart eSolutions > Asistente de contadores. El Asistente de contadores muestra cuándo envió el dispositivo los datos de las lecturas de los contadores de facturación a Xerox.
- Para acceder al Asistente de consumibles, en Embedded Web Server, haga clic en Propiedades > Configuración general > SMart eSolutions > Asistente de consumibles. El Asistente de consumibles muestra los datos de cuándo transmitió el dispositivo los datos de consumibles a Xerox y los componentes que fueron solicitados.
- Para acceder al Asistente de mantenimiento, en Embedded Web Server, haga clic en Propiedades > Configuración general > SMart eSolutions > Asistente de mantenimiento. El Asistente de mantenimiento muestra los datos de cuándo se transmitieron los datos a Xerox por última vez. Si fuera necesario, puede utilizar un botón para enviar datos inmediatamente a Xerox. Para exportar datos a un archivo, utilice el enlace proporcionado.

### **SOLUCIÓN DE PROBLEMAS**

Si surgen problemas con la configuración de Smart eSolutions, revise la información siguiente.

Para obtener más información sobre SMart eSolutions, consulte Servicios de [impresión](https://www.xerox.com/en-us/about/account-management/remote-print-services) remotos de Xerox.

El libro blanco de servicios remotos de Xerox® se encuentra en [https://security.business.xerox.com/en-us/](https://security.business.xerox.com/en-us/documents/white-papers/) [documents/white-papers/](https://security.business.xerox.com/en-us/documents/white-papers/).

#### **Solución de problemas de acceso a Internet**

Si utiliza un servidor proxy o un firewall para controlar el acceso a Internet, compruebe las opciones.

#### **Verificación de la conectividad con el servidor proxy**

Para verificar la conectividad con el servidor proxy, use un equipo conectado a la misma subred de la impresora.

Nota:

- Para confirmar las opciones, utilice la información recopilada en la hoja de instalación.
- Su red puede usar nombres del host para los dispositivos que incluyen el servidor proxy. El uso de nombres del host requiere un servicio de nombres, por ejemplo DNS. Si no utiliza DNS, identifique el servidor proxy por su dirección IP.
- 1. En el equipo, abra un símbolo del sistema.
- 2. En el símbolo del sistema, use el comando ping con la dirección IP del servidor proxy.

Si el comando ping no produce ninguna respuesta, existen problemas de conectividad de red entre la impresora y el servidor proxy.

- 3. Si no hay respuesta del comando ping, analice el problema.
	- Compruebe la información especificada en el dispositivo, especialmente la puerta de enlace prefijada.
	- Compruebe la dirección del servidor proxy.
	- Compruebe que los puertos HTTP 80 y HTTPS 443 no se han bloqueado en el servidor proxy.
	- Confirme si el servidor proxy requiere autenticación. Si es así, tome nota del nombre de usuario y de la clave. Introduzca la información del servidor proxy en el servidor web integrado.
	- Compruebe la dirección IP del servidor proxy y el número del puerto. Si la red usa los nombres de host y de DNS, compruebe el nombre del host o el nombre de dominio completo del servidor proxy.
	- Si se proporcionó el servidor proxy en vez de la dirección IP, en el panel de control, asegúrese de que se ha activado el DNS.

#### **Comprobación de las opciones de Firewall**

Un firewall puede bloquear el acceso a Internet. Compruebe la información siguiente con el administrador de TI.

- Las reglas del firewall se configuran para permitir el acceso del dispositivo a Internet.
- El firewall no requiere el nombre del usuario y la clave para el acceso de salida.

• El firewall no bloquea los puertos estándar HTTP (80) y HTTPS (443).

#### **Verificación de las direcciones del dispositivo de red**

Un firewall, un servidor proxy y un servidor DNS no son lo mismo. Es posible que el mismo host físico realice varias o todas estas funciones. Sin embargo, estas funciones no están en el mismo host. Si la misma dirección IP se asigna a varias de estas funciones, verifique con su administrador de TI que dicha información es correcta.

#### **Solución de problemas de configuración incorrecta del servidor proxy**

#### **Búsqueda del servidor proxy en Windows**

Las opciones de proxy se pueden encontrar en un PC con Windows y después utilizarse en la impresora. Para buscar las opciones del servidor proxy:

- 1. En un PC con Windows, abra el Panel de control con la vista clásica.
- 2. Haga clic en Opciones de Internet.
- 3. Haga clic en la pestaña Conexiones y después haga clic en Configuración de LAN. En la ventana aparecen la dirección y el número de puerto del servidor proxy utilizado por el PC.
- 4. Si el servidor proxy está activado, haga clic en Avanzado. Aparece la ventana Configuraciones de proxy, que muestra los servidores proxy utilizados para cada protocolo.

Introduzca las opciones de proxy en la impresora mediante Embedded Web Server. Para obtener más información, consulte [Servidor](#page-43-0) proxy.

#### **Búsqueda del servidor proxy en Mac OS® X**

Las opciones de proxy se pueden encontrar en un equipo Macintosh y después utilizarse en la impresora. Para buscar las opciones del servidor proxy:

- 1. En el escritorio de Mac OS® X, haga clic en el icono de Apple y después en Preferencias del Sistema.
- 2. Haga clic en Red.
- 3. Haga clic en el adaptador de red que se está utilizando y después haga clic en Configurar.
- 4. Haga clic en la pestaña Proxies. Si su equipo está configurado para conectarse a Internet a través de un servidor proxy, aquí aparecerán la dirección del servidor y el número de puerto.

Introduzca las opciones de proxy en la impresora mediante Embedded Web Server. Para obtener más información, consulte [Servidor](#page-43-0) proxy

### **Solución de problemas de configuración incorrecta de DNS**

Para verificar las opciones de DNS:

- 1. En un equipo Windows en la misma subred que la impresora, abra un símbolo del sistema.
- 2. Para mostrar la información de configuración de IP, en el símbolo del sistema, escriba ipconfig/all.
- 3. Escriba el Sufijo DNS específico de la conexión (el nombre de dominio). Escriba la dirección IP de los servidores de DNS.
- 4. Escriba ping y la dirección IP del servidor DNS para verificar la conectividad. Si cuenta con conectividad de red, el servidor responde al comando ping.
- 5. Escriba ping y la dirección IP de la puerta de enlace prefijada para verificar la conectividad con el enrutador prefijado. Si cuenta con conectividad de red, la puerta de enlace responde al comando ping.

Use la información para verificar la configuración del servidor DNS y de la pasarela prefijada en la impresora. Para obtener más información, consulte [TCP/IP](#page-25-0).

### **Compatibilidad no confirmada con SMart eSolutions**

Nota: Este servicio está disponible solo para las cuentas registradas en EE.UU.

Para realizar una prueba de elegibilidad del dispositivo:

- 1. Acceda al sitio: [www.accounts.xerox.com/meters/amr-capability-test.jsf](http://www.accounts.xerox.com/meters/amr-capability-test.jsf).
- 2. En Introduzca el número de serie, escriba el número de serie del dispositivo.
- 3. Para indicar si el dispositivo está en una red, seleccione Sí o No.

Nota: Para poder utilizar SMart eSolutions, el dispositivo debe estar conectado a la red.

4. Haga clic en Submit (Enviar).

Un mensaje de estado confirma si el dispositivo es apto para las funcionalidades de SMart eSolutions.

5. Si es necesario, para escribir otro número de serie, haga clic en Clear form (Borrar formulario).

### **Error de conectividad después del reinicio del dispositivo**

Después del reinicio del dispositivo o de una actualización de software, asegúrese de que el dispositivo todavía se comunica con el host de Xerox. Asegúrese de que la comunicación funciona incluso si ha clonado la configuración del dispositivo. Compruebe la configuración de conectividad, valídela y pruebe la comunicación según lo descrito en este documento.

# Configuración de opciones de archivos guardados

Para configurar las opciones de archivos guardados:

- 1. En el panel de control, pulse el botón Estado de la máquina y después toque la ficha Herramientas.
- 2. Toque Opciones del sistema > Opciones de archivos guardados.
- 3. Para cambiar una opción:
	- a. Toque una opción y, a continuación, toque Cambiar opciones.
	- b. Toque una opción o introduzca un valor y después toque Guardar.

Use este método para cambiar las siguientes opciones:

- Fecha caducidad archivos carpeta: Para reducir al máximo el espacio ocupado por los archivos almacenados, la impresora puede eliminar los archivos después de un tiempo. Toque Sí y después seleccione el número de días que se guardarán los archivos antes de que se eliminen y la hora a la que se eliminarán.
- Fecha caducidad trab. guardados: Toque Sí y seleccione cuánto tiempo se guardarán los archivos de impresión en la impresora antes de ser eliminados. Para guardar los archivos hasta la fecha especificada en la fecha de caducidad de archivos de la carpeta, toque Misma fecha que archivos de la carpeta. Para eliminar los trabajos cada vez que se apaga el dispositivo, en Eliminar trabajos al apagar, toque Sí.
- Mostrar lista de predeterminados de trabajos de impresión guardados: Toque Lista o Miniatura.
- Generación de vista previa: Configure la generación de vista previa en Sí o No.
- Duración de la generación de vista previa: Para especificar durante cuánto tiempo se mostrará la vista previa, toque Con límite y, a continuación, especifique la cantidad de tiempo entre 10 y 900 segundos. Para especificar un tiempo ilimitado para la vista previa, seleccione Sin límite.
- Long. clave mínima trabajos guardados: Especifique el número mínimo de dígitos necesarios para la clave (entre 0 y 12) de los trabajos de impresión protegidos con contraseña.
- Orden de impresión para archivos seleccionados: Especifique el orden en el que se imprimen los archivos cuando un usuario imprime todos los archivos guardados.

## **RECUPERACIÓN DE ARCHIVOS ALMACENADOS**

Para especificar las opciones para la recuperación de archivos almacenado:

- 1. En Embedded Web Server, haga clic en Propiedades > Configuración general > Opciones de servicios de Internet.
- 2. En Intervalo de actualización automática, introduzca un intervalo. Para anular, introduzca 0, de lo contrario especifique un intervalo entre 20 y 600 segundos.
- 3. Si fuera necesario, en Recuperar archivos escaneados/en la carpeta, seleccione Recuperar solo cuando se salta el servidor proxy y se utiliza HTTP/1.1.
- 4. En Nombre de los archivos al recuperarse de la carpeta, especifique el nombre para el archivo recuperado. Seleccione Nombre de archivo img o Nombre de archivo.

5. Haga clic en Aplicar.

# Configuración de las opciones prefijadas de la pantalla táctil

Para configurar las opciones prefijadas de la pantalla táctil:

- 1. En el panel de control, pulse Estado de la máquina y, a continuación, toque la pestaña Herramientas.
- 2. Toque Opciones del sistema > Opciones de servicio comunes > Opciones de botones/pantalla para configurar los botones y las pantallas predefinidas del panel de control.
- 3. Para cambiar una opción:
	- a. Toque una opción y, a continuación, toque Cambiar opciones.
	- b. Toque una opción y después toque Guardar.

Use este método para cambiar las siguientes opciones:

- Prefijados de pantalla: Configure la pantalla que aparecerá cuando se enciende el dispositivo.
- Prefijados de pantalla de servicios: Configure la pantalla que aparecerá cuando se pulse el botón Servicios.
- Pantalla de servicio después de autocancelar: Configure la pantalla de servicios que aparecerá cuando transcurra una determinada cantidad de tiempo de inactividad para la función Autocancelar. Para volver a la última pantalla de servicios utilizada, toque Pantalla de última selección, o bien, para volver a la pantalla principal de servicios, pulse el botón Base de servicios.
- Mostrar autom. pantalla de conexión: Para configurar la pantalla para solicitar a los usuarios que inicien sesión automáticamente cuando está configurada la autenticación, toque Sí.
- Base de servicios: Especifique los iconos de los servicios que se mostrarán cuando un usuario pulse el botón Base de servicios.
- Trabajos en pantalla Estado de trabajos: Especifique los tipos de trabajos que se mostrarán cuando se pulse el botón Estado de trabajos.
- Idioma prefijado: Defina el idioma predeterminado.
- Distribución del teclado prefijada: Configure el diseño del teclado.
- Brillo de la pantalla: Ajuste el brillo de la pantalla.
- Confirmar otra vez destinatario de e-mail: Si no desea que los usuarios reconfirmen los destinatarios de correo electrónico, toque Confirmación no requerida. Para solicitar a los usuarios que vuelvan a escribir las direcciones de los destinatarios cuando envían un correo electrónico, toque Siempre reconfirmar destinatario, o bien, Confirmar otra vez si hay varios destinatarios.
- Confirmar otra vez destinatario del fax: Para solicitar a los usuarios que vuelvan a escribir las direcciones de los destinatarios cuando envían un fax, toque Siempre reconfirmar destinatario, o bien, Confirm. otra vez si varios destinatarios.

Nota: La función de fax es una función disponible en el dispositivo Xerox® PrimeLink® B9100.

• Confirmar otra vez destin, fax Internet: Para solicitar a los usuarios que vuelvan a escribir las direcciones de los destinatarios cuando envían un fax de Internet, toque Siempre reconfirmar destinatario, o bien, Confirm. otra vez si varios destinatarios.

- Personalizar botones del teclado: Permite personalizar el botón del teclado de la pantalla táctil de la esquina inferior derecha. El texto predeterminado es .com.
- Pantalla después de insertar USB: Seleccione la pantalla que aparecerá cuando un usuario inserta una unidad USB.
- Mostrar pantalla de consumibles: Permite seleccionar cuándo se mostrará la pantalla de consumibles.
- Restricción de entrada desde el teclado: Para configurar la restricción seleccione No o Sí (solo ASCII).
- Funcionamiento botones arriba/abajo: Permite activar o desactivar el desplazamiento rápido.
- 4. Toque Guardar.

# Establecimiento de la impresora fuera de línea

Para evitar que el dispositivo envíe o reciba trabajos a través de la red, puede dejar el dispositivo fuera de línea. El mantenimiento de la impresora se puede realizar cuando no está procesando trabajos. Cuando la impresora está fuera de línea, servicios como el escaneado de red, dejan de estar disponibles.

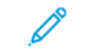

Nota: La desactivación de la impresora no conlleva su apagado.

Para poner la impresora fuera de línea:

- 1. En el panel de control, pulse el botón Estado de la máquina.
- 2. Toque Información del dispositivo > Otros > Modo de impresión.
- 3. Toque Fuera de línea.
- 4. Toque Cerrar.

## **PONER LA IMPRESORA EN LÍNEA**

Para poner la impresora en línea:

- 1. En el panel de control, pulse el botón Estado de la máquina.
- 2. Toque Información del dispositivo > Otros > Modo de impresión.
- 3. Toque En línea.
- 4. Toque Cerrar.

# Reinicio de la impresora en Embedded Web Server

Para reiniciar la impresora mediante Embedded Web Server:

- 1. En Embedded Web Server, haga clic en la pestaña Estado.
- 2. En la parte inferior de la página General, haga clic en Reiniciar el dispositivo. Siga las instrucciones de la pantalla para reiniciar la impresora.

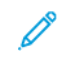

Nota: El reinicio de la impresora puede durar hasta 5 minutos. Durante este tiempo, no se puede acceder a la red.

## Modificación de las opciones de ahorro de energía

La función de Ahorro de energía tiene dos modos:

- Bajo consumo: Después de permanecer inactivo durante un periodo de tiempo establecido, la impresora entra en modo el modo de bajo consumo.
- Reposo: Después de entrar en modo de bajo consumo y permanecer inactivo durante otro periodo de tiempo establecido, la impresora entra en modo de reposo.

Para cambiar las opciones de ahorro de energía:

- 1. En Embedded Web Server, haga clic en Propiedades > Configuración general > Opciones de ahorro de energía.
- 2. En Tiempo para modo de bajo consumo, introduzca una cantidad de tiempo entre 1 y 60 minutos.
- 3. En Tiempo para modo de reposo, introduzca una cantidad de tiempo entre 1 y 60 minutos.
- 4. Para permitir que el dispositivo se apague después de un determinado intervalo de inactividad, en Apagado programado, seleccione Activado e introduzca el tiempo para se active el apagado.
- 5. En Parámetros del Modo de suspensión, seleccione Prioritize Power Saver (Priorizar el ahorro de energía) o Prioritize Wake Up Time (Priorizar el intervalo de activación).
- 6. Haga clic en Aplicar.

# Ver información de uso y facturación

### **INFORMACIÓN DE FACTURACIÓN**

La página Información de facturación presenta el total de páginas impresas o generadas en blanco y negro o en color para fines de facturación.

- 1. En Embedded Web Server, haga clic en Estado > Facturación y contadores > Información de facturación. Aparece la lista de páginas impresas o generadas por la impresora.
- 2. Haga clic en **Actualizar** para actualizar la página.

## **CONTADORES DE USO**

La página Contadores de uso muestra el número total de páginas impresas o generadas por la impresora.

- 1. En Embedded Web Server, haga clic en Estado > Facturación y contadores > Contadores de uso. Aparece la lista detallada de todas las páginas impresas o generadas por la impresora.
- 2. Haga clic en **Actualizar** para actualizar la página.

## **ACTIVACIÓN DEL MODO DE FACTURACIÓN DE IMPRESIÓN**

La función Modo de facturación de impresión define cómo cuenta la impresora las impresiones realizadas en páginas grandes, por ejemplo en Tabloide 279 × 432 mm (11 x 17 pulg.). Con el Modo de facturación de impresión activado, las impresiones realizadas en páginas grandes cuentan como dos impresiones en tamaño Carta 215.9 x 279.4 mm (8.5 x 11 pulg.).

Para activar el Modo de facturación de impresión, póngase en contacto con el vendedor de Xerox® y pídale el código de activación. Para configurar el Modo de facturación de impresión en la impresora:

- 1. En Embedded Web Server, haga clic en Propiedades > Configuración general > Modo de facturación de impresión.
- 2. Introduzca el código de activación (PIN).
- 3. Haga clic en Aplicar.

# Clonación

Esta función permite guardar las opciones de la impresora en un archivo de clonación. El archivo de clonación se puede utilizar para copiar las opciones de su impresora en otra impresora, o bien, para realizar una copia de seguridad y restablecer las opciones en su propia impresora.

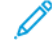

Nota: Si utiliza el archivo de clonación para copiar las opciones de su impresora en otra impresora, ambas impresoras deben ser del mismo modelo y tener el mismo software.

Para determinar la versión de software de su impresora:

- 1. En Embedded Web Server, haga clic en Propiedades > Configuración general > Configuración.
- 2. Desplácese hacia abajo hasta la sección Software.

### **ALMACENAMIENTO DE LAS OPCIONES DE LA IMPRESORA**

Para guardar las opciones de la impresora en un archivo de clonación:

- 1. En Embedded Web Server, haga clic en Propiedades > Configuración general > Clonación.
- 2. En Crear archivo de clonación, seleccione las opciones de las funciones que desee guardar. De forma predeterminada están seleccionadas todas las funciones.
- 3. Para ver los parámetros específicos que se pueden clonar para las funciones, haga clic en Ver detalles de funciones.
- 4. Haga clic en Clonar. Se muestra la página de clonación.
- 5. En la página de clonación, en Crear archivo de clonación, haga clic con el botón derecho en Cloning.dat y guarde el archivo en el PC.

## **INSTALACIÓN DE UN ARCHIVO DE CLONACIÓN**

Nota: Este procedimiento puede hacer que se reinicie el dispositivo. No estará disponible durante varios minutos en la red.

Para instalar un archivo de clonación:

- 1. En Embedded Web Server, haga clic en Propiedades > Configuración general > Clonación.
- 2. En el área Instalar archivo de clonación, haga clic en Examinar y vaya hasta el archivo de clonación.
- 3. Seleccione el archivo y, a continuación, haga clic en Abrir.
- 4. Haga clic en Instalar y, a continuación, en Aceptar.

Nota: El nombre prefijado del archivo es Cloning.dat. Si cambia el nombre del archivo, use .dat como extensión.

# Libreta de direcciones pública

La libreta de direcciones pública guarda direcciones de correo electrónico, direcciones de fax de Internet y números de fax.

Nota: Una dirección de fax de Internet es la dirección de correo electrónico de un dispositivo de fax de Internet.

## **OPCIONES DE LA LIBRETA DE DIRECCIONES**

En función de la configuración del dispositivo y la red, se pueden utilizar los métodos siguientes para administrar las direcciones de correo electrónico y los números de fax:

- Directorio LDAP: Si la red está conectada a un servidor LDAP, puede configurar la impresora para buscar direcciones en el directorio LDAP.
- Libreta de direcciones pública: Si no dispone de un servidor LDAP, puede utilizar la libreta de direcciones pública para guardar los números de teléfono del dispositivo de fax, las direcciones de fax de Internet y las direcciones de correo electrónico en el dispositivo.
- Libreta de direcciones de fax de LAN: La función de fax de LAN dispone de un directorio aparte para almacenar y gestionar direcciones. Para más información, consulte la ayuda del controlador de impresión.

Puede configurar el dispositivo para acceder a un directorio LDAP y una libreta de direcciones pública. Si tiene configurados ambos métodos, los usuarios podrán elegir entre usar una u otra libreta de direcciones.

### **EDICIÓN DE LA LIBRETA DE DIRECCIONES PÚBLICA COMO ARCHIVO .CSV**

Si tiene muchas direcciones para gestionar, cree una lista de direcciones en una hoja de cálculo. La información se guardará con los valores separados por coma en un archivo con la extensión .csv, que después podrá cargar en la impresora.

La impresora reconoce la segunda fila del archivo .csv como la primera entrada de datos. La primera fila contiene encabezados para los datos de cada columna. Los nombres de los encabezados de la columnas prefijadas son: Nombre, dirección de correo electrónico, número de fax y dirección de fax de Internet. Las otras columnas del archivo contienen datos para otros servicios y funciones, por ejemplo unidades de red.

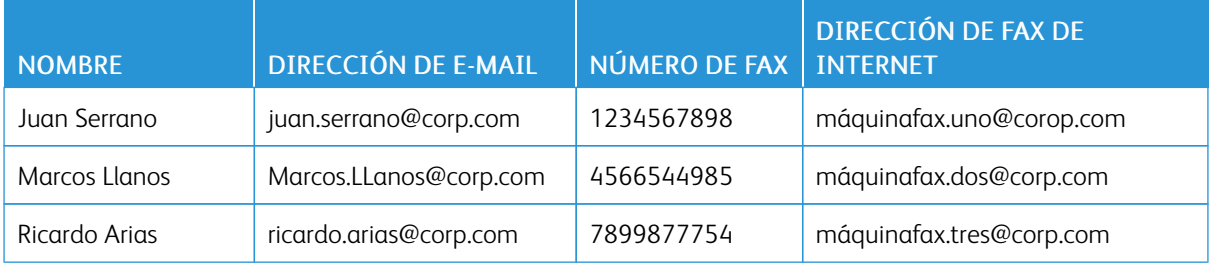

### **Descarga de un archivo CSV de muestra**

Para descargar un archivo de muestra:

1. En Embedded Web Server, haga clic en la pestaña Libreta de direcciones.

- 2. En el área Administración, haga clic en Download Template (Descargar plantilla).
- 3. Haga clic en Download in CSV format (Descargar en formato CSV).
- 4. Para guardar el archivo en el PC, siga las instrucciones que aparecen en pantalla.

## **Descarga de un archivo .csv de muestra solo con encabezados**

Para descargar un archivo que contiene encabezados de muestra:

- 1. En Embedded Web Server, haga clic en la pestaña Libreta de direcciones.
- 2. En el área Administración, haga clic en Exportar plantilla solo con encabezados de columna.
- 3. Haga clic en Download in CSV format (Descargar en formato CSV).
- 4. Para guardar el archivo en el PC, siga las instrucciones que aparecen en pantalla.

## **IMPORTACIÓN DE UN ARCHIVO DE LIBRETA DE DIRECCIONES**

Para importar un archivo de libreta de direcciones:

- 1. En el servidor web interno, haga clic en Libreta de direcciones.
- 2. En el área Administración, haga clic en Importar.
- 3. Para importar un archivo de libreta de direcciones nuevo, en el área Importe el archivo de la libreta de direcciones, haga clic en Examinar.
- 4. Seleccione el archivo con la extensión .csv y, a continuación, haga clic en Abrir.
- 5. Para la primera fila del archivo .CSV, seleccione Column headings (Encabezados de columna) o Recipient data (Datos de destinatario). Si descarga y modifica un archivo .csv de muestra, seleccione Column headings (Encabezados de columna).
- 6. Haga clic en Siguiente.
- 7. En la página Importar, en la columna Encabezado importado, seleccione las etiquetas del archivo importado que desee asignar a las etiquetas de la libreta de direcciones.
- 8. Haga clic en Importar.

## **ADICIÓN, EDICIÓN Y ELIMINACIÓN DE ENTRADAS DE LA LIBRETA DE DIRECCIONES**

### **Adición de un nombre**

Para añadir un nombre a la libreta de direcciones:

- 1. En Embedded Web Server, haga clic en la pestaña Libreta de direcciones.
- 2. En Tareas comunes, haga clic en Agregar nombre nuevo.
- 3. Modifique los campos en el área Opciones comunes. Para proporcionar información más detallada de una opción, haga clic en Detalles.
- 4. Haga clic en Guardar y cerrar.

#### **Edición de un nombre**

Para editar un nombre en la libreta de direcciones:

- 1. En Embedded Web Server, haga clic en la pestaña Libreta de direcciones.
- 2. Junto al nombre que desea editar, haga clic en Editar.
- 3. Modifique los campos en el área Opciones comunes. Para proporcionar información más detallada de una opción, haga clic en Detalles.
- 4. Haga clic en Guardar y cerrar.

#### **Eliminación de nombres**

Para eliminar un nombre de la libreta de direcciones:

- 1. En Embedded Web Server, haga clic en la pestaña Libreta de direcciones.
- 2. En el nombre que desee eliminar, haga clic en Eliminar.
- 3. Para confirmar la eliminación, haga clic en Aceptar.

#### **Eliminación de todos los nombres**

Para eliminar todos los nombres de la libreta de direcciones:

- 1. En Embedded Web Server, haga clic en la pestaña Libreta de direcciones.
- 2. En el área Gestión, haga clic en Eliminar todos los nombres.
- 3. Para confirmar la eliminación, haga clic en Aceptar.

#### **Importación de datos de la libreta de direcciones**

Se pueden copiar los datos de la libreta de direcciones de archivos que se exportan de otros dispositivos y guardar los archivos en el PC como archivos con valores separados por coma. Para importar un archivo de libreta de direcciones de otros dispositivos:

- 1. En el servidor web interno, haga clic en Libreta de direcciones.
- 2. En el área Administración, haga clic en Import data (Importar datos).
- 3. Para importar un archivo de libreta de direcciones nuevo, en Archivo de libreta de direcciones, haga clic en Examinar.
- 4. Seleccione el archivo CSV y, a continuación, haga clic en Abrir.
- 5. Haga clic en Importar.

#### **Exportación de datos de la libreta de direcciones**

La libreta de direcciones de su impresora se puede exportar para poder usarla en otro dispositivo. Para exportar la libreta de direcciones a un archivo con valores separados por coma:

1. En el servidor web interno, haga clic en Libreta de direcciones.

- 2. En el área Administración, haga clic en Export data (Exportar datos).
- 3. Haga clic en Exportar.
- 4. Para guardar el archivo exportado, siga las instrucciones que aparecen en pantalla.

# Utilidad de administración de fuentes

La Utilidad de administración de fuentes de Xerox® permite administrar las fuentes en una o más impresoras de la red. Puede usar la utilidad de administración de fuentes para descargar las fuentes propias de una empresa o las fuentes Unicode necesarias para utilizar distintos idiomas en la impresora. Puede agregar, eliminar o exportar fuentes. En la lista de impresoras de la utilidad puede seleccionar las impresoras que desee ver.

Para descargar la Utilidad de administración de fuentes de Xerox®, vaya a [www.support.xerox.com,](https://www.support.xerox.com/) introduzca el nombre de producto y seleccione Drivers & Downloads.

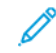

Nota: No todas las opciones descritas están disponibles en todas las impresoras. Algunas opciones solo se aplican a un determinado modelo de impresora, configuración, sistema operativo o tipo de controlador.

# Personalización de la información de contacto de la impresora

La página de asistencia en Embedded Web Server muestra información de contacto para el administrador del sistema, los consumibles y la asistencia técnica. Esta información se puede personalizar para mostrar la información de contacto de la empresa.

Para agregar la información del cliente:

- 1. En Embedded Web Server, haga clic en la pestaña Asistencia.
- 2. Haga clic Cambiar opciones.
- 3. Actualice los campos con la información.
- 4. Haga clic en Aplicar.

## Actualización del software dela impresora

Cuando Xerox lanza una nueva versión del software o firmware de la impresora, se puede actualizar la impresora para incorporar las nuevas mejoras y correcciones.

Antes de comenzar:

- Determine la versión de software actual de su impresora.
- Descargue el archivo de actualización de software más reciente para su modelo de impresora en formato binario de la página Drivers & Downloads. El archivo tiene la extensión .bin.

## **DETERMINACIÓN DE LA VERSIÓN ACTUAL DE SOFTWARE DE LA IMPRESORA**

Para determinar la versión de software actual de su impresora:

- 1. En Embedded Web Server, haga clic en Propiedades > Configuración general > Configuración.
- 2. Desplácese a Software para comprobar la versión de software.

## **ACTUALIZACIÓN DEL SOFTWARE**

- 1. En Embedded Web Server, haga clic en Propiedades > Servicios > Software del dispositivo > Actualizaciones.
- 2. En Actualizaciones, seleccione Activado.
- 3. Haga clic en Aplicar.
- 4. Actualice el navegador y vaya a Propiedades > Servicios > Software del dispositivo > Actualización manual.
- 5. En el área de Actualización manual, haga clic en Examinar. Localice y seleccione el archivo de actualización de software con el formato .bin.
- 6. Haga clic en Abrir.
- 7. Haga clic en Instalar software. El archivo se envía a la impresora. Una vez instalado el software, la impresora se reinicia.
- 8. Utilice el informe de configuración para verificar que se ha actualizado la versión de software.

# Opciones de fecha y hora

Al configurar por primera vez la impresora, se le pide que configure la fecha y la hora. Para cambiar la fecha y la hora después de la configuración inicial, use el panel de control para cambiar las opciones. También puede usar las opciones de fecha y hora:

- Activar la sincronización de NTP
- Configurar los parámetros de ahorro de energía
- Configurar otras funciones de hora de la impresora

Para cambiar las opciones de fecha y hora:

- 1. En el panel de control, pulse el botón Estado de la máquina y después toque la ficha Herramientas.
- 2. Toque Opciones del sistema > Opciones de servicio comunes > Reloj/Temporizadores del sistema.
- 3. Para cambiar una opción:
	- a. Toque una opción y, a continuación, toque Cambiar opciones.
	- b. Seleccione una opción y después toque Guardar.

Use este método para cambiar las siguientes opciones según sea necesario:

- Fecha: Configure el formato de fecha y la fecha.
- Hora: Configure la hora con un formato de 12 o 24 horas.
- Sincronización de hora de NTP: Si dispone de un servidor de protocolo de hora de red (NTP), configure el reloj de la impresora para que se sincronice con su servidor NTP.
- Intervalo de conexión: Especifique la frecuencia con la que la impresora se conecta al servidor NTP.
- Dirección del servidor de hora: Especifique la dirección del servidor de NTP.
- Autocancelar: Especifique el periodo de inactividad antes de que el panel de control vuelva a la pantalla predefinida.
- Autoliberar trabajo: Active o desactive la liberación automática de trabajos.
- Imprimir automáticamente: Configure el intervalo de tiempo para que se ejecute el trabajo de impresión siguiente después de usar el panel de control.
- Bloqueo de la impresora: Para configurar el bloqueo de la impresora, utilice Embedded Web Server. Consulte Bloqueo de la [impresora.](#page-219-0)
- Zona horaria: Configure la diferencia horaria en relación a GMT.
- Horario de verano: Configure el horario de verano como sea necesario. Durante el horario de verano, el dispositivo adelanta una hora el reloj automáticamente.

# Opciones de configuración de marcación rápida de fax

Para configurar y administrar la función de marcación rápida de fax, siga los pasos siguientes.

Nota: La función de fax es una función disponible en el dispositivo Xerox® PrimeLink® B9100. Í

- 1. En el panel de control, pulse el botón Estado de la máquina y después toque la ficha Herramientas.
- 2. Toque Configuración > Configuración > Agregar entrada de libreta de direcciones.
- 3. En la lista Speed Dial Recipient (Destinatario de marcación rápida), toque la primera entrada disponible.
- 4. Toque Tipo de dirección. Aparece la pantalla Tipo de dirección.
- 5. Toque Fax y, a continuación, toque Guardar.
- 6. Escriba la información necesaria y, a continuación, toque Guardar.
- 7. Repita los pasos 3 a 6 para cada entrada de la libreta de direcciones.

## Marcas de agua y anotaciones

Una marca de agua inhibe la copia de documentos mediante la adición de un texto o un fondo a la página impresa. Puede configurar las marcas de agua para imprimir fechas, identificadores únicos, tramas de fondo o texto prefijado. Además, puede configurar marcas de agua para imprimirlas según el tipo de trabajo.

Las anotaciones son cadenas de texto personalizables que se imprimen en el documento, de forma similar a las marcas de agua. Si desea crear anotaciones personalizadas que no figuran en las selecciones prefijadas, puede configurar una cadena de texto y, a continuación, aplicar una de las cuatro plantillas prefijadas a la cadena de texto. Cuando se activan las anotaciones, se imprimen según la plantilla de diseño asociada al tipo de trabajo.

## **CREACIÓN DE MARCAS DE AGUA**

Para configurar el aspecto de las marcas de agua y activar una marca de agua forzada:

- 1. En Embedded Web Server, haga clic en Propiedades > Seguridad > Marca de agua > Marca de agua.
- 2. En el área Marca de agua, especifique el formato de fecha y el aspecto de la marca de agua.
- 3. En el área Forzar marca de agua, seleccione Sí para los trabajos que requieren marca de agua.
- 4. Haga clic en Aplicar.

## **CREACIÓN DE UNA ID ÚNICA UNIVERSAL**

Para imprimir la ID única universal en la marca de agua:

- 1. En Embedded Web Server, haga clic en Propiedades > Seguridad > Marca de agua > ID única universal.
- 2. En Imprimir ID única universal, seleccione Sí.
- 3. Utilice los ajustes de posición para elegir la ubicación en la página donde desea imprimir la ID única.
- 4. Elija la posición de impresión para la cara 2 de la página.
- 5. Haga clic en Aplicar.

## **CREACIÓN DE MARCAS DE AGUA SEGURAS**

La Marca de agua de seguridad es una función de gestión de seguridad que inserta un código digital de protección de copia en un documento. El código impide que se copie o duplique el documento. Con el código digital, también puede determinar cuándo se originó el documento, en qué dispositivo y quién lo originó.

Para usar marcas de agua de seguridad, instale el kit de Marca de agua de seguridad. El kit de Marca de agua de seguridad está disponible en la página web de Xerox [www.support.xerox.com](https://www.support.xerox.com).

Para crear una marca de agua de seguridad:

- 1. En Embedded Web Server, haga clic en Propiedades > Seguridad > Marca de agua > Marca de agua de seguridad.
- 2. En el área Opciones de códigos digitales, introduzca la clave de descifrado y la marca de agua digital personalizada.
- 3. En el área Forzar marca de agua de seguridad, seleccione Sí para los trabajos que requieren marca de agua.
- 4. En Código de protección, seleccione No o Impedir duplicación.
- 5. En el área Efecto de marca de agua de seguridad, seleccione la marca de agua predeterminada, el patrón de fondo y el contraste entre la marca de agua y el fondo.
- 6. Para crear una marca de agua, haga clic en Crear marca de agua. Introduzca hasta tres marcas de agua seguras y haga clic en Aplicar.
- 7. Haga clic en Aplicar.

## **ANOTACIONES FORZADAS**

Las anotaciones forzadas permiten crear cadenas de texto para marcas de agua personalizadas. Se pueden crear hasta ocho cadenas con un máximo de 64 caracteres. Una vez creada la cadena, a la marca de agua se le puede aplicar una plantilla de diseño.

### **Creación de cadenas de texto de anotaciones**

- 1. En Embedded Web Server, haga clic en Propiedades > Seguridad > Forzar anotación > Crear cadena de texto.
- 2. Introduzca hasta ocho cadenas de texto de anotaciones de 64 caracteres como máximo cada una.
- 3. Haga clic en **Aplicar.**

### **Aplicación de diseños a cadenas de texto**

Para aplicar una plantilla a una cadena de texto de la anotación:

- 1. En Embedded Web Server, haga clic en Propiedades > Seguridad > Forzar anotación > Aplicar plantilla de diseño a trabajos de impresión/copia.
- 2. Para aplicar la plantilla a la cadena del texto de la anotación para uno de los tipos de trabajos disponibles, haga clic en Cambiar opciones.
- 3. Para aplicar la plantilla de diseño, en Aplicar plantilla de diseño a trabajos de impresión/copia, seleccione Activado.
- 4. En el área Lista de plantillas de diseño, seleccione una de las plantillas prefijadas.
- 5. Haga clic en Aplicar.

### **Eliminación de las plantillas de diseño**

Para eliminar las plantillas de diseño:

- 1. En Embedded Web Server, haga clic en Propiedades > Seguridad > Forzar anotación > Eliminar plantilla de diseño.
- 2. En el área Lista de plantillas de diseño, seleccione las plantillas que desea eliminar.
- 3. Haga clic en Eliminar plantilla de diseño seleccionada.
## Opciones de la memoria

Para aumentar el rendimiento, puede cancelar la asignación de memoria de puertos que no se usan o puede asignar más memoria a los puertos más usados.

- 1. En Embedded Web Server, haga clic en Propiedades > Configuración general > Opciones de la memoria.
- 2. En Opciones de la memoria, especifique la asignación de memoria y el funcionamiento del spooling.
- 3. Haga clic en Aplicar.

## Copia de seguridad y restablecimiento de las opciones del dispositivo

Se puede realizar una copia de seguridad del dispositivo y, si fuera necesario, restablecer la configuración del dispositivo. El proceso de copia de seguridad crea un archivo que se guarda en el dispositivo. Cada vez que se realiza una copia de seguridad, el archivo de copia de seguridad existente se sobrescribe. El proceso realiza una copia de seguridad de los datos siguientes:

- Conectividad de red y opciones de seguridad
- Opciones de contabilidad del usuario local
- Entradas de la libreta de direcciones
- Información sobre las opciones instaladas en el dispositivo
- Hojas de flujo de trabajo
- Carpetas utilizadas para guardar archivos en el dispositivo

Nota:

- El proceso de copia de seguridad realiza copias de seguridad de las carpetas, pero no copia los archivos en estas. Para mantener los archivos, antes de restaurar las opciones, transfiéralos desde el dispositivo.
- Si crea carpetas después de crear una copia de seguridad, las nuevas carpetas se eliminan del dispositivo por la restauración.
- La copia de seguridad y la restauración funcionan en un solo dispositivo. No puede usar el archivo de copia de seguridad en un dispositivo para transferir opciones a otro dispositivo. Para transferir opciones a otro dispositivo, use [Clonación](#page-204-0). Puede guardar determinadas opciones en un archivo de clonación y, a continuación, transferirlas a otro dispositivo del parque de dispositivos.

#### **REALIZACIÓN DE COPIAS DE SEGURIDAD DE OPCIONES DEL DISPOSITIVO**

Para hacer una copia de seguridad de las opciones del dispositivo:

- 1. En Embedded Web Server, haga clic en Propiedades > Configuración general > Copia de seguridad y restauración.
- 2. En Copia de seguridad, haga clic en Comenzar.

El dispositivo crea o sobrescribe el archivo de copia de seguridad. El área Estado en la página Copia de seguridad y restauración muestra la fecha y la hora de la copia de seguridad.

#### **RESTABLECIMIENTO DE LAS OPCIONES DEL DISPOSITIVO**

Para restablecer las opciones del dispositivo:

1. En Embedded Web Server, haga clic en Propiedades > Configuración general > Copia de seguridad y restauración.

2. En Restaurar, haga clic en Comenzar. Si fuera necesario, siga las instrucciones que aparecen en la pantalla para reiniciar el dispositivo.

Las opciones del dispositivo se restablecen del archivo de copia de seguridad.

## Administración de impresoras

Las funciones de administración de impresoras permiten realizar las tareas siguientes:

- Exportar el historial de trabajos a un archivo con valores separados por coma
- Eliminar automáticamente los trabajos retenidos
- Especificar periodos en los que la impresora estará bloqueada

#### **EXPORTACIÓN DEL HISTORIAL DE TRABAJOS**

Para exportar el historial de trabajos a un archivo con valores separados por coma:

- 1. En Embedded Web Server, haga clic en Propiedades > Configuración general > Administración de trabajos > Exportar el historial de trabajos.
- 2. En el área Especificar el periodo, especifique el periodo de tiempo del que desea exportar los datos. En los campos Fecha y hora de inicio y Fecha y hora de finalización, introduzca la información.
- 3. Haga clic en Exportar archivo en formato .csv.
- 4. Para guardar el archivo de historial de trabajos, siga las instrucciones que aparecen en pantalla.

#### **ELIMINACIÓN AUTOMÁTICA DE TRABAJOS RETENIDOS**

Para eliminar automáticamente los trabajos retenidos:

- 1. En Embedded Web Server, haga clic en Propiedades > Configuración general > Administración de trabajos > Bloqueo de la impresora (Promoción automática de trabajos).
- 2. En Eliminación automática de trabajos retenidos, seleccione Activado.
- 3. En Periodo de tiempo antes de la eliminación automática, introduzca las horas y los minutos para establecer la hora a la que se eliminarán.
- 4. Haga clic en Aplicar.

#### **BLOQUEO DE LA IMPRESORA**

Para bloquear la impresora para que no se pueda utilizar:

- 1. En Embedded Web Server, haga clic en Propiedades > Configuración general > Administración de trabajos > Bloqueo de la impresora.
- 2. En Bloqueo de la impresora, seleccione Activado.
- 3. Especifique el periodo de bloqueo:
	- Para especificar la hora de bloqueo diaria, en Duración del bloqueo, seleccione Activado. Introduzca la hora de inicio y la de finalización del periodo de bloqueo.
	- Para bloquear la impresora durante días, en Día de la semana del bloqueo, seleccione los días que desea bloquearla.
	- Para especificar el periodo de bloqueo, en Duración del bloqueo, seleccione Activado. Para el periodo de bloqueo, introduzca el año, el mes y el día de inicio y finalización.
- 4. Haga clic en Aplicar.

Herramientas de [administrador](#page-174-0)

## <span id="page-222-0"></span>Calidad de imagen y registro

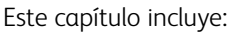

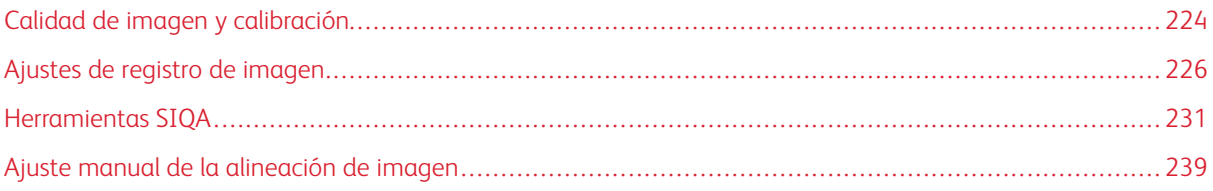

## <span id="page-223-0"></span>Calidad de imagen y calibración

#### **AJUSTE DE LA CALIDAD DE IMAGEN PARA EL ESCÁNER**

Se puede seleccionar el método de procesamiento de la calidad de imagen y los parámetros que utilizará y aplicará el escáner al trabajo de copia. Por ejemplo, se puede mejorar la reproducción al copiar fotografías de medios tonos.

Nota: Si desea más información sobre cómo vincular un tipo y gramaje de papel con una opción determinada de calidad de imagen, consulte [Opciones](#page-177-0) de bandejas de papel.

Para configurar la calidad de imagen para las copias:

- 1. En el panel de control de la impresora, inicie sesión como administrador, pulse el botón Estado de la máquina y, a continuación, toque la ficha Herramientas.
- 2. Toque Opciones del sistema > Opciones de servicio comunes > Calidad de imagen > Calidad de imagen.
- 3. Para cambiar una opción:
	- a. Toque una opción y, a continuación, toque Cambiar opciones.
	- b. Toque una opción y después toque Guardar.

Use este método para cambiar las siguientes opciones según sea necesario:

- Reconocimiento de texto y foto: Esta opción cambia el nivel en el que el dispositivo determina que un documento contiene texto o fotografías. Para activar el dispositivo para que reconozca las impresiones finas como texto, seleccione Texto o Más texto. Para activar el dispositivo para que reconozca las imágenes de medios tonos como fotografías, seleccione Foto o Más foto. Para usar la opción predeterminada, seleccione Normal.
- Reconocimiento del color de salida: Esta opción cambia el nivel en el que el dispositivo determina un documento como monocromo o de color. Para activar el dispositivo para que reconozca el documento como monocromo, seleccione Blanco y negro o Más Blanco y negro. Para activar el dispositivo para que reconozca el documento como de color, seleccione Color o Más color. Para usar la opción predeterminada, seleccione Normal.
- Supresión de fondo (copia blanco y negro): Esta función suprime los colores del fondo en documentos con colores de fondo en papel de color. Para tomar una muestra de una sección del documento para que detecte el color de fondo durante el escaneado, seleccione Alta velocidad. Para preescanear y tomar una muestra de todo el documento para detectar el color de fondo durante el escaneado, seleccione Alta calidad.

Nota: La siguiente combinación de opciones puede provocar que no se imprima parte de la imagen o que la hoja salga en blanco: si se selecciona Alta calidad, Desplazar a esquina para Desplazamiento de imagen y un índice máximo de 60 para Reducción/Ampliación.

- Supresión de fondo (trabajos de escaneado): Esta opción define cómo detecta el dispositivo la densidad de los colores de fondo y suprime los colores. Elija Alta calidad o Alta velocidad.
- Mejora de la imagen: Para proporcionar a la imagen impresa un aspecto más suave, seleccione Sí.

4. Toque Cerrar.

## <span id="page-225-0"></span>Ajustes de registro de imagen

#### **AJUSTE DE LA POSICIÓN DE PLEGADO**

En esta sección se describe el procedimiento para ajustar la posición de plegado. Además de ajustar la posición de plegado para los distintos tipos de papel, se puede establecer uno de los 10 valores de ajuste predeterminados. Es posible asignar determinado tipo a cada bandeja. Utilice las opciones para los accesorios como la plegadora en C/Z y una acabadora Production Ready con realizador de folletos.

El procedimiento implica:

- Seleccionar una ajuste de plegado
- Asignar un nombre al tipo de ajuste
- Usar impresiones de prueba para determinar los valores de ajuste
- Asignar las correcciones de ajuste a una bandeja de papel

El procedimiento completo se describe en Ajuste de la [posición](#page-225-1) de plegado. La información sobre cada tipo de ajuste se incluye en Ajuste de [posición](#page-226-0) de plegado simple, Ajuste de la [posición](#page-227-0) de plegado de folletos, [Ajuste](#page-227-1) de la [posición](#page-227-1) de plegado en C, Ajuste de la [posición](#page-228-0) de plegado en Z media hoja y Ajuste de la [posición](#page-228-1) de [plegado](#page-228-1) en Z.

#### <span id="page-225-1"></span>**Ajuste de la posición de plegado**

Para ajustar la posición de plegado:

- 1. Coloque el papel en la bandeja.
- 2. En el panel de control de la impresora, inicie sesión como administrador, pulse el botón Estado de la máquina y, a continuación, toque la ficha Herramientas.
- 3. Toque Opciones del sistema > Opciones de servicio comunes > Mantenimiento > Ajuste de acabadora.
- 4. Toque Ajustar posición de plegado > Config. del tipo de posición de pliegue y toque Cambiar opciones.
- 5. Seleccione el tipo de posición de plegado del papel que desea ajustar y toque Cambiar opciones.
- 6. Toque Nombre y toque Cambiar opciones.
- 7. Introduzca un nombre de tipo de posición y, a continuación, toque Guardar.

Nota: Se recomienda utilizar un nombre como Plegado simple o algo que indique el tipo de plegado.

8. Seleccione un tipo de plegado y, a continuación, toque **Cambiar opciones**. Para más información sobre el ajuste de cada tipo de plegado, para los pasos 8–15, consulte [Ajuste](#page-226-0) de [posición](#page-226-0) de plegado simple, Ajuste de la [posición](#page-227-0) de plegado de folletos, Ajuste de la [posición](#page-227-1) de plegado [en](#page-227-1) C, Ajuste de la [posición](#page-228-0) de plegado en Z media hoja o Ajuste de la [posición](#page-228-1) de plegado en Z.

Nota: Para obtener más información sobre la realización de los ajustes de pliegue, consulte las instrucciones en la pantalla.

- 9. Seleccione las opciones deseadas y toque Impr. muestra.
- 10. Seleccione la bandeja y, a continuación, toque Guardar. Pulse el botón Comenzar.
- 11. Mida la posición del pliegue en la muestra impresa y ajuste la posición del plegado según corresponda. Para editar la posición de plegado, repita los pasos 8 a 10.
- 12. Si fuera necesario, ajuste la posición de plegado. Para quardar los ajustes, toque Guardar. Cada ajuste realizado se convierte en la nueva posición de plegado predeterminada. El dispositivo mantiene un registro de todos los ajustes realizados. Si toca Cancelar, se descartan los ajustes y el dispositivo vuelve a la posición de plegado original. Si toca Guardar, el dispositivo registra los ajustes acumulativos como la nueva posición de plegado.
- 13. Al finalizar los ajustes, toque Impresión de muestra para imprimir otra muestra y compruebe los resultados de los ajustes.
- 14. Toque Cerrar.
- 15. Realice ajustes según corresponda.
- 16. Toque Cerrar hasta que aparezca la pantalla Ajustar posición de plegado.
- 17. Para asignar el tipo establecido para la bandeja, toque Cambiar opciones. Seleccione la bandeja en la que ha colocado el papel en el paso 1.
- 18. Seleccione el tipo de posición de plegado ajustado y pulse Guardar.

#### <span id="page-226-0"></span>**Ajuste de posición de plegado simple**

Para ajustar las opciones de plegado simple:

- 1. En el panel de control, acceda a Config. del tipo de [posición](#page-225-1) de pliegue. Consulte Ajuste de la posición de [plegado,](#page-225-1) pasos 1-7.
- 2. Toque Plegado simple y, a continuación, toque Cambiar opciones.
- 3. Para seleccionar el número de hojas que es necesario plegar, toque los botones de flecha izquierda y derecha. Seleccione entre 1 y 5 hojas para plegar. Toque Impresión de muestra.
- 4. Seleccione la bandeja y, continuación, toque Iniciar.
- 5. Toque Cerrar.
- 6. Controle el documento impreso de muestra y mida el desplazamiento. Tome nota de la cantidad de desplazamiento.
- 7. Toque Largo a la izquierda o Largo a la derecha.
- 8. Introduzca el valor de medición obtenido en el paso 6. En el área Valor A antes del ajuste, en el campo A, introduzca el ajuste. Introduzca el ajuste o utilice los iconos de flecha izquierda y derecha.
- 9. Para imprimir una muestra y comprobar los resultados del ajuste, toque de nuevo Impresión de muestra.
- 10. Realice ajustes de nuevo si es necesario.
- 11. Toque Guardar.
- 12. Asigne una bandeja para el ajuste de plegado. Consulte Ajuste de la [posición](#page-225-1) de plegado, pasos 16-18.

#### <span id="page-227-0"></span>**Ajuste de la posición de plegado de folletos**

Para ajustar la posición de plegado de folletos:

- 1. En el panel de control, acceda a Config. del tipo de [posición](#page-225-1) de plieque. Consulte Ajuste de la posición de [plegado,](#page-225-1) pasos 1-7.
- 2. Toque Folleto y toque Cambiar opciones.
- 3. Toque Impresión de muestra.
- 4. Seleccione una opción para los ajustes de plegado estándar o variable. El ajuste estándar permite especificar ajustes para dos hojas. El ajuste variable permite especificar ajustes para 3–30 hojas.
	- Seleccione la bandeja, toque Estándar y, a continuación, toque Guardar. Pulse el botón Comenzar.
	- Seleccione la bandeja, toque Variable y, a continuación, toque Guardar. Pulse el botón Comenzar. Se imprime una impresión de muestra.
- 5. Toque Cerrar.
- 6. Controle el documento impreso de muestra y mida el desplazamiento de posición. Tome nota de la cantidad de desplazamiento.
- 7. Toque Siguiente.
- 8. Seleccione el estado de plegado y la posición de la grapa del papel de salida. Introduzca cantidad de desplazamiento obtenido en el paso 6. En el área Valor A antes del ajuste, en el campo A, introduzca el ajuste. Introduzca el ajuste o utilice los iconos de flecha izquierda y derecha.
- 9. Toque Guardar.
- 10. Para imprimir una muestra y comprobar los resultados del ajuste, toque de nuevo Impresión de muestra.
- 11. Realice ajustes de nuevo si es necesario.
- 12. Toque Guardar.
- 13. Asigne una bandeja para el ajuste de plegado. Consulte Ajuste de la [posición](#page-225-1) de plegado, pasos 16-18.

#### <span id="page-227-1"></span>**Ajuste de la posición de plegado en C**

Para ajustar la posición de plegado en C:

- 1. En el panel de control, acceda a Config. del tipo de [posición](#page-225-1) de plieque. Consulte Ajuste de la posición de [plegado,](#page-225-1) pasos 1-7.
- 2. Toque Plegado en C-A4 o Plegado en C-8.5x11" y seleccione Cambiar opciones.
- 3. Toque Impresión de muestra.
- 4. Seleccione la bandeja y, a continuación, toque Guardar. Pulse el botón Comenzar.
- 5. Toque Cerrar.
- 6. Compruebe la impresión de muestra y después mida las cantidades de movimiento de la posición de plegado A y B. Tome nota de las cantidades.

7. Introduzca los valores de la medición que obtuvo en el paso anterior. En el área Valores A y B antes del ajuste, en el campo A y B, introduzca los ajustes. Introduzca los ajustes o utilice los iconos de flecha izquierda y derecha.

Nota: Configure el valor de A y B de manera que ningún borde del papel sobrepase ninguna posición de plegado del papel. El borde del papel que sobrepase la posición de plegado del papel puede causar atascos de papel.

- 8. Para imprimir una muestra y comprobar los resultados del ajuste, toque de nuevo Impresión de muestra.
- 9. Realice ajustes de nuevo si es necesario.
- 10. Toque Guardar.
- 11. Asigne una bandeja para el ajuste de plegado. Consulte Ajuste de la [posición](#page-225-1) de plegado, pasos 16-18.

#### <span id="page-228-1"></span>**Ajuste de la posición de plegado en Z**

Para ajustar la posición de plegado en Z:

- 1. En el panel de control, acceda a Config. del tipo de [posición](#page-225-1) de pliegue. Consulte Ajuste de la posición de [plegado,](#page-225-1) pasos 1-7.
- 2. Toque Plegado en Z-A4 o Plegado en Z-8.5x11" y seleccione Cambiar opciones.
- 3. Toque Impresión de muestra.
- 4. Seleccione la bandeja y, a continuación, toque Guardar. Pulse el botón Comenzar.
- 5. Toque Cerrar.
- 6. Compruebe la impresión de muestra y después mida las cantidades de movimiento de la posición de plegado A y B. Tome nota de las cantidades.
- 7. Introduzca los valores de la medición que obtuvo en el paso anterior. En el área Valores A y B antes del ajuste, en el campo A y B, introduzca los ajustes. Introduzca los ajustes o utilice los iconos de flecha izquierda y derecha.

Nota: Configure el valor de A y B de manera que ningún borde del papel sobrepase ninguna posición de plegado del papel. El borde del papel que sobrepase la posición de plegado puede causar atascos de papel.

- 8. Para imprimir una muestra y comprobar los resultados del ajuste, toque de nuevo Impresión de muestra.
- 9. Realice ajustes de nuevo si es necesario.
- 10. Toque Guardar.
- 11. Asigne una bandeja para el ajuste de plegado. Consulte Ajuste de la [posición](#page-225-1) de plegado, pasos 16-18.

#### <span id="page-228-0"></span>**Ajuste de la posición de plegado en Z media hoja**

Para ajustar la posición de plegado en Z:

1. En el panel de control, acceda a Config. del tipo de [posición](#page-225-1) de plieque. Consulte Ajuste de la posición de [plegado,](#page-225-1) pasos 1-7.

- 2. Toque Plegado en Z media hoja: A3, Plegado en Z media hoja: B4, Plegado en Z media hoja: 11x17" o Plegado en Z media hoja: -8K y toque Cambiar opciones.
- 3. Toque Impresión de muestra.
- 4. Seleccione la bandeja y, a continuación, toque Guardar. Pulse el botón Comenzar.
- 5. Toque Cerrar.
- 6. Compruebe la impresión de muestra y después mida las cantidades de movimiento de la posición de plegado A y B. Tome nota de las cantidades.
- 7. Introduzca los valores de la medición que obtuvo en el paso anterior. En el área Valores A y B antes del ajuste, en el campo A y B, introduzca los ajustes. Introduzca los ajustes o utilice los iconos de flecha izquierda y derecha.

Nota: Configure el valor del campo B de manera que ningún borde del papel sobrepase ninguna posición de pegado del papel. El borde del papel que sobrepase la posición de plegado del papel puede causar atascos de papel.

- 8. Para imprimir una muestra y comprobar los resultados del ajuste, toque de nuevo Impresión de muestra.
- 9. Realice ajustes de nuevo si es necesario.
- 10. Toque Guardar.
- 11. Asigne una bandeja para el ajuste de plegado. Consulte Ajuste de la [posición](#page-225-1) de plegado, pasos 16-18.

## <span id="page-230-0"></span>Herramientas SIQA

## **DESCRIPCIÓN GENERAL DE LA HERRAMIENTA DE AJUSTE DE CALIDAD DE IMAGEN SIMPLE (SIQA)**

SIQA (Simple Image Quality Adjustment) es un conjunto de herramientas de mantenimiento que ajustan la calidad de las imágenes impresas generadas por la impresora. Las herramientas SIQA se pueden utilizar para realizar dos ajustes, que deben realizarse en un determinado orden:

- Alineación: El procedimiento de alineación genera un perfil de alineación individual para cada combinación de papel/bandeja seleccionada para el procedimiento. Estos perfiles garantizan que las imágenes se coloquen correctamente en el papel. Se puede crear un máximo de 80 perfiles. Cada perfil creado se utiliza automáticamente cada vez que se utiliza el material de impresión asociado, lo que garantiza una calidad de impresión óptima.
	- Nota: Se recomienda realizar una alineación automática SIQA en lugar de utilizar el procedimiento de alineación manual. Los ajustes de alineación manuales pueden dejar el producto fuera de especificación y que sea necesaria la visita de servicio técnico. Si es un experto en la impresora y en la calibración de la impresión, realice una alineación automática. Utilice el procedimiento manual solo si obtiene resultados inesperados.
- Uniformidad de densidad: El procedimiento de uniformidad de densidad ajusta las tablas del motor de impresión para garantizar que la tinta se deposite de forma uniforme y consistente en toda la superficie de la página de cada impresión. Realice el ajuste de uniformidad de la densidad después de haber realizado los ajustes de alineación.
	- Nota: Para medir la uniformidad de la densidad en los dispositivos monocromos, es necesario acceder a herramientas de medición de la densidad. Se recomienda que realice ajustes de uniformidad de la densidad solo si es un experto en impresión con acceso a las herramientas de medición especializada.

Para calibrar el dispositivo mediante las herramientas SIQA, siga estos pasos:

- 1. Imprima los objetivos de SIQA.
- 2. Escanee los objetivos utilizando el alimentador automático de documentos o el cristal de exposición.
- 3. Guarde los datos de ajuste en un archivo en la impresora y asigne al archivo un nombre exclusivo.

Ya se ha creado el perfil de ajuste. Los usuarios pueden seleccionar el perfil de ajuste para los trabajos de impresión según sea necesario.

#### <span id="page-230-1"></span>**AJUSTE DE ALINEACIÓN AUTOMÁTICO**

El procedimiento de alineación automática permite corregir pequeñas desalineaciones entre la cara 1 y 2 de la impresión. Aunque el dispositivo esté dentro de las especificaciones, cuando se utiliza determinado material de impresión y cobertura de tinta, la cara 1 y 2 pueden desalinearse. Por ejemplo, el papel estucado o grueso con una gran área de cobertura de tinta puede provocar pequeñas desalineaciones. Durante el procedimiento de alineación automática, la impresora mide los puntos de referencia en cada cara de la tabla de calibración. La impresora puede ajustar una alineación de la cara 1 y 2 de hasta 4 mm (0.16 pulg.).

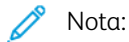

- Se recomienda utilizar el procedimiento de alineación automática y no intentar corregir la alineación de forma manual. Las alineaciones manuales pueden dejar el producto fuera de especificación y que sea necesaria la visita de servicio técnico. Utilice la alineación manual solo si es un experto.
- El procedimiento de alineación automática no está diseñado para corregir errores. Si se producen errores de alineación, póngase en contacto con el vendedor de Xerox para configurarlo según las especificaciones.

#### **Descripción general de la alineación automática**

El procedimiento de alineación automática consta de tres pasos:

- Imprimir una tabla de calibración en el material de impresión seleccionado de una bandeja específica. Se puede usar una sola tabla de calibración o imprimir hasta 99 tablas para obtener la media de los ajustes utilizando las mediciones tomadas de todas las tablas.
- Escanear la tabla o tablas. El dispositivo toma mediciones de los puntos de referencia de las tablas para calcular el ajuste de la alineación.
- Guarde el perfil de ajuste para la bandeja de la impresora para utilizarlo en el futuro. Se pueden guardar hasta 80 perfiles de alineación.

Cuando cree una tabla, elija una cobertura de tinta para que coincida con la cobertura esperada para el trabajo de impresión. En los ejemplos se muestra la cobertura de tinta mínima con el ajuste 1 y cobertura de tinta del 50% con el ajuste 5.

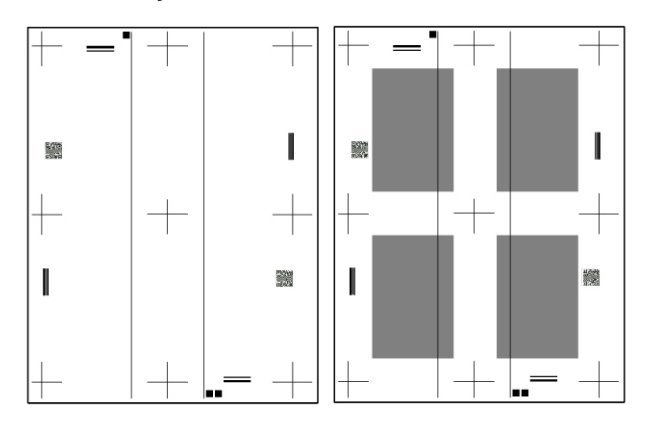

Existen dos métodos para escanear las tablas de calibración:

- En el caso de papel de tamaño A4, A3, Carta o Tabloide, utilice el alimentador automático de documentos para escanear las tablas de calibración.
- En el caso de papel de tamaño SRA3, utilice el cristal de exposición para escanear las tablas de calibración. Para realizar el escaneado, es necesaria la hoja *SIQA Black Paper for Adjustment*. Cree cuatro escaneados para cada tabla de calibración. Para crear los escaneados, alinee las marcas de registro en el papel negro y las impresiones de calibración.

El proceso se resume en la hoja *Black Paper for Adjustment*.

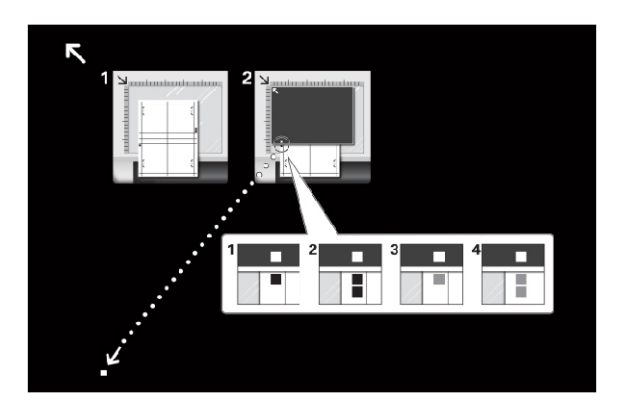

Cree escaneados para la parte superior e inferior de la página 1 y de la página 2. Para llevar a cabo cada escaneado, alinee los cuadrados blancos y negros de la tabla de calibración con el cuadrado blanco en la hoja *SIQA Black Paper for Adjustment*.

Para realizar el procedimiento utilizando el alimentador automático de documentos, consulte [Impresión](#page-232-0) de la tabla de [calibración](#page-232-0) y Alineación automática mediante el uso del alimentador automático de [documentos](#page-233-0).

Para realizar el procedimiento utilizando el cristal de exposición, consulte Impresión de la tabla de [calibración](#page-232-0) y Alineación [automática](#page-233-1) mediante el uso del cristal de exposición.

#### <span id="page-232-0"></span>**Impresión de la tabla de calibración**

Para imprimir la tabla o tablas de calibración:

- 1. Coloque el papel de su elección en la bandeja.
- 2. En el panel de control de la impresora, inicie sesión como administrador, pulse el botón Estado de la máquina y, a continuación, toque la ficha Herramientas.
- 3. Toque Opciones del sistema > Opciones de servicio comunes > Mantenimiento > Ajuste de alineación > Ajuste de alineación automático.
- 4. Toque Imprimir tabla de calibración.
- 5. Para imprimir la tabla de calibración:
	- a. Para seleccionar la bandeja que contiene el papel, toque Suministro de papel. Toque la bandeja y, a continuación, toque Guardar.
	- b. Defina la cobertura para la cara 1 y la cara 2. Elija entre 1 y 10.
	- c. Seleccione el número de hojas. Elija un número entre 1 y 99.
	- d. Toque Imprimir. La impresora imprime las tablas de calibración desde la bandeja que ha seleccionado.
- 6. Cuando se imprima la tabla, toque Confirmar.

Escanee la tabla o tablas utilizando el alimentador automático de documentos o el cristal de exposición. Consulte Alineación automática mediante el uso del alimentador automático de [documentos](#page-233-0) o [Alineación](#page-233-1) [automática](#page-233-1) mediante el uso del cristal de exposición.

#### <span id="page-233-0"></span>**Alineación automática mediante el uso del alimentador automático de documentos**

Para escanear las tablas de calibración utilizando el alimentador automático de documentos y guardar el perfil de alineación:

#### 1. Toque Escanear tabla con alimentador de documentos.

2. Coloque la tabla o tablas en el alimentador automático de documentos. No importa la orientación. Sin embargo, es mejor alimentar el documento con la orientación habitual de copia o escaneado.

#### 3. Pulse Escanear.

- 4. Para realizar la alineación automática, después de escanear, toque Iniciar. La impresora calcula los ajustes para corregir los problemas de alineación. En la pantalla Ajuste de alineación automático se muestra la Bandeja y el Valor actual.
- 5. Toque Bandeja, toque el tipo en la lista y, a continuación, toque Cambiar opciones. La pantalla del panel de control muestra los ajustes de alineación.
- 6. Toque Nombre y toque Cambiar opciones. Escriba un nombre para el ajuste y toque Guardar.
- 7. Para imprimir una muestra y comprobar los resultados del ajuste, toque Impresión de muestra.

#### 8. Toque Guardar.

Se guarda el ajuste de alineación al que ha asignado un nombre para la bandeja y el papel seleccionados. Los usuarios pueden seleccionar el perfil de ajuste para la bandeja y el papel.

#### <span id="page-233-1"></span>**Alineación automática mediante el uso del cristal de exposición**

Antes de comenzar, asegúrese de que tiene la hoja *SIQA Black Paper for Adjustment*. Puede conseguir la hoja en la documentación del dispositivo en [www.support.xerox.com](https://www.support.xerox.com). La hoja puede incluirse junto con el inventario del dispositivo.

Para escanear las tablas de calibración y guardar el perfil de alineación creado:

- 1. Toque Escanear tabla con el cristal de exposición.
- 2. Coloque la hoja *SIQA Black Paper for Adjustment* en el cristal de exposición.
- 3. Escanee la tabla de calibración.

Para realizar cada escaneado, coloque la tabla de calibración en el cristal de exposición. Coloque la hoja *SIQA Black Paper for Adjustment* sobre la tabla de calibración. Asegúrese de que la cara negra está hacia abajo. Para crear los escaneados, alinee los cuadrados de la tabla de calibración con el cuadrado en la hoja *SIQA Black Paper for Adjustment*.

a. Para escanear la parte superior de la cara 1, alinee el único cuadrado negro de la tabla de calibración con el único cuadrado blanco de la hoja guía. Cierre el escáner, toque Escanear.

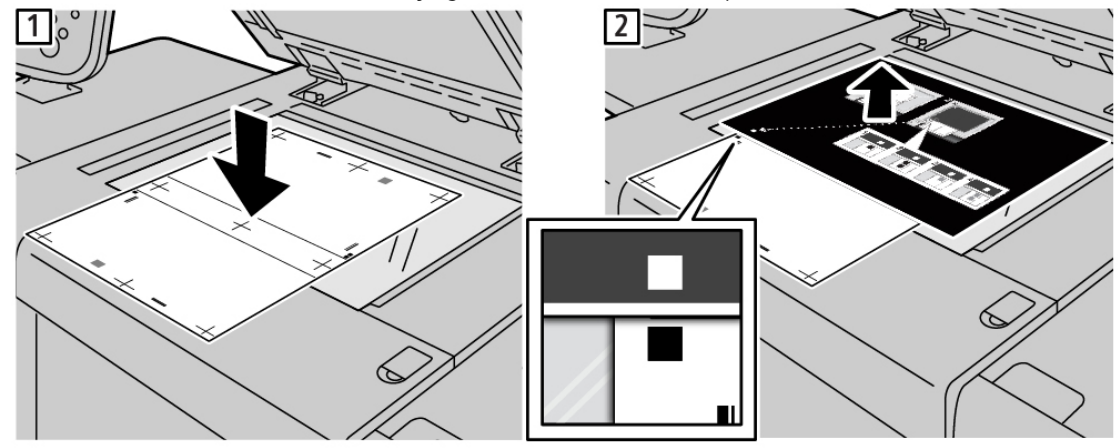

b. Para escanear la parte inferior de la cara 1, gire la tabla de calibración, alinee los dos cuadrados negros de la tabla con el único cuadrado blanco de la hoja guía. Cierre el escáner, toque Escanear.

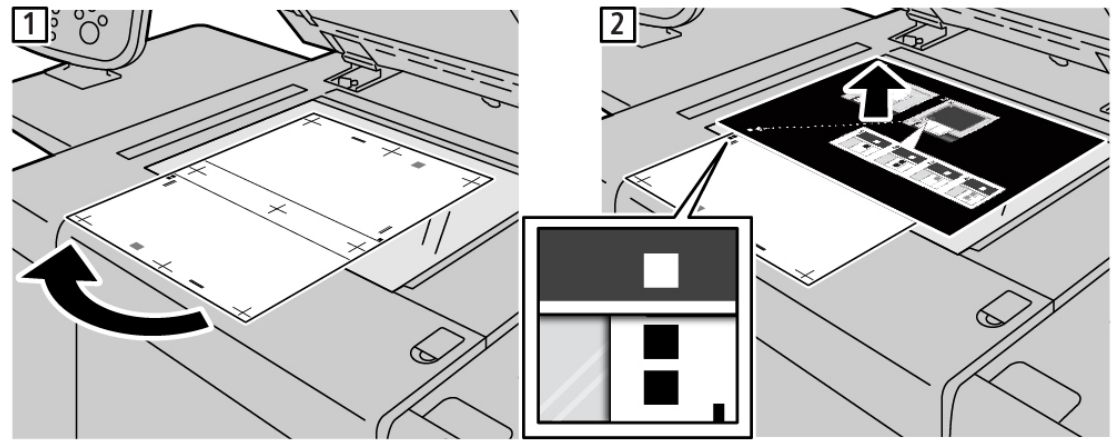

c. Para escanear la parte superior de la cara 2, alinee el único cuadrado gris de la tabla de calibración con el único cuadrado blanco de la hoja guía. Cierre el escáner, toque Escanear.

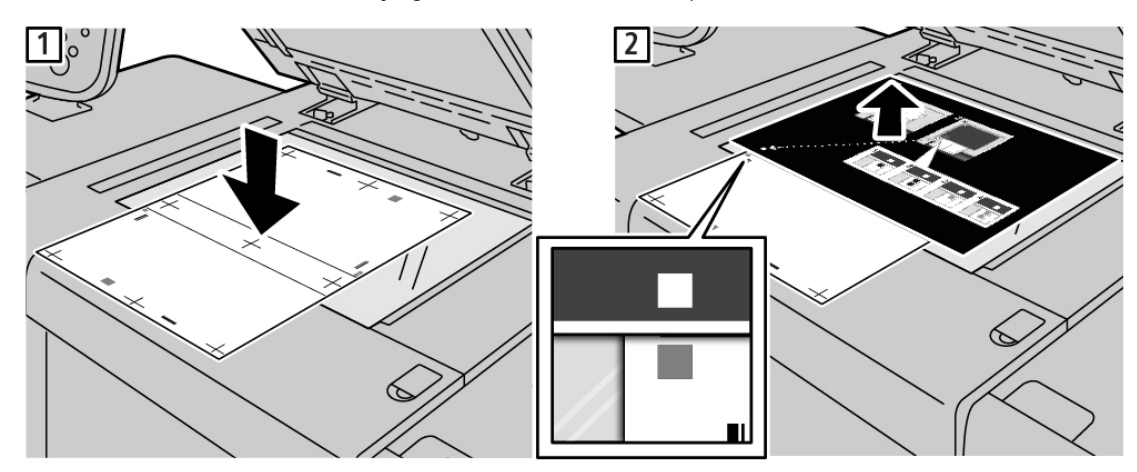

d. Para escanear la parte inferior de la cara 2, gire la tabla de calibración, alinee los dos cuadrados grises de la tabla con el único cuadrado blanco de la hoja guía. Cierre el escáner, toque Escanear.

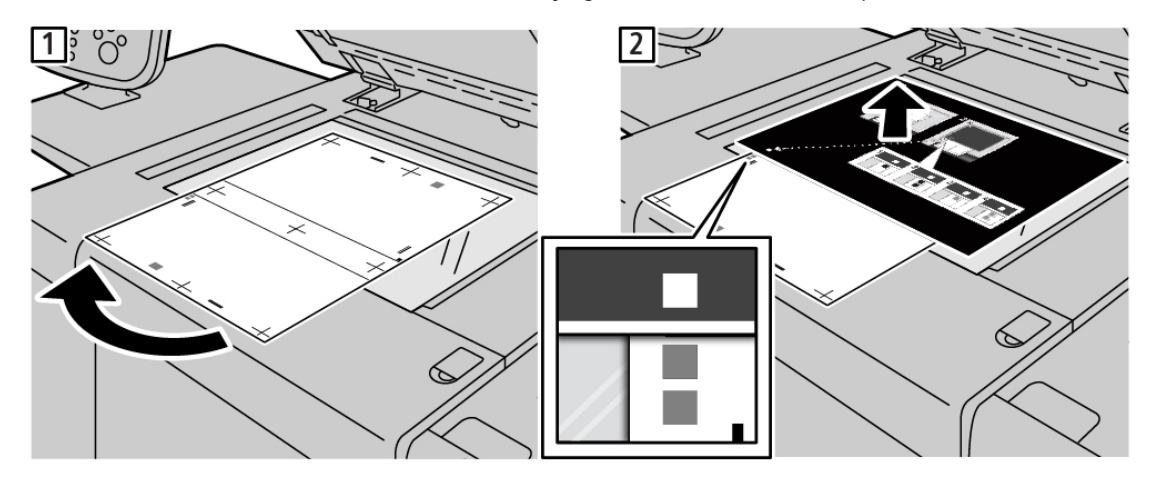

- e. Repita el proceso para cada una de las tablas de calibración que ha imprimido. Cree cuatro escaneados para cada tabla de calibración.
- 4. Para realizar la alineación automática, después de escanear, toque Iniciar. La impresora calcula los ajustes para corregir los problemas de alineación. En la pantalla Ajuste de alineación automático se muestran los campos Bandeja y Valor actual.
- 5. Toque la bandeja que ha seleccionado para el ajuste. Toque el tipo en la lista y, a continuación, toque Cambiar opciones. La pantalla del panel de control muestra los ajustes de alineación.
- 6. Toque Nombre y toque Cambiar opciones. Escriba un nombre para el ajuste y toque Guardar.
- 7. Para imprimir una muestra y comprobar los resultados del ajuste, toque Impresión de muestra.
- 8. Toque Guardar.

Se guarda el ajuste de alineación al que ha asignado un nombre para la bandeja y el papel seleccionados. Los usuarios pueden seleccionar el perfil de ajuste para la bandeja y el material de impresión.

#### **AJUSTES DE LA UNIFORMIDAD DE LA DENSIDAD**

Nota: Para medir la uniformidad de la densidad en los dispositivos monocromos, es necesario acceder a herramientas de medición de la densidad. Se recomienda que realice ajustes de uniformidad de la densidad solo si es un experto en impresión con acceso a las herramientas de medición especializada.

#### **Definiciones de orientación de la imagen**

Las caras internas y externas se definen de la manera siguiente:

- En la máquina, interno hace referencia a la parte posterior de la máquina o el lado más alejado del usuario cuando utiliza la máquina. Externo hace referencia a la parte frontal de la máquina o el lado más cercano al usuario.
- En la salida impresa, con la hoja cara arriba, interno hace referencia al lado izquierdo de la hoja y externo hace referencia al lado derecho. La línea negra corta indica la parte superior de la hoja.

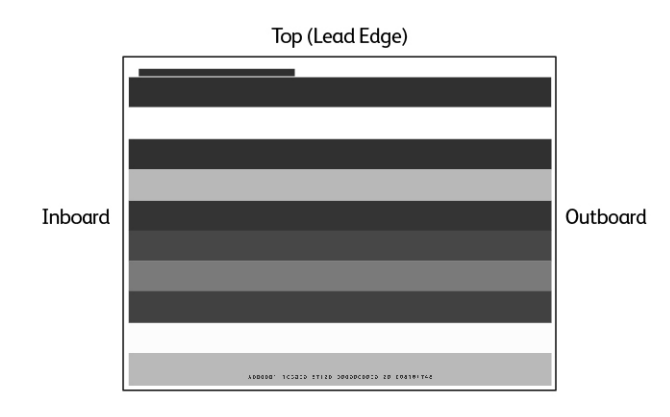

#### **Ajuste de la uniformidad de la densidad**

Antes de comenzar, asegúrese de que tiene las herramientas de medición de la densidad necesarias para medir las variaciones de densidad.

Realice los siguientes pasos para realizar el ajuste de uniformidad de la densidad:

- 1. Cargue papel en la bandeja.
- 2. En el panel de control, pulse el botón Estado de la máquina y después toque la ficha Herramientas.
- 3. Toque Opciones del sistema > Opciones de servicio comunes > Mantenimiento > Ajustes de la uniformidad de la densidad.
- 4. Seleccione la bandeja en la que ha colocado el papel. Defina los valores de Cobertura 1 y Cobertura 2 entre 0 y 100. Para definir los valores, toque el icono de más (+) y el de Menos (-).
- 5. Para imprimir la tabla de calibración, toque Imprimir y después toque Confirmar.

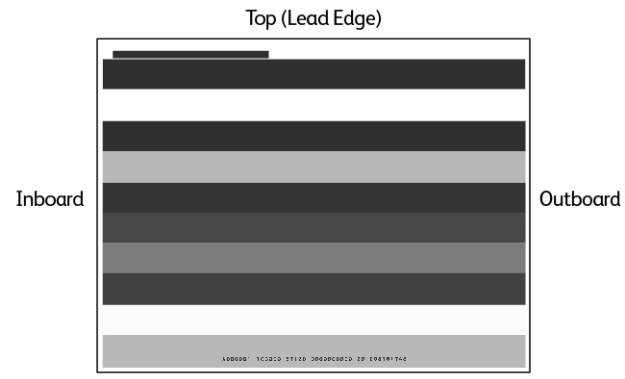

6. Analice la impresión de muestra. Especifique los ajustes de Forma entre 1 y 10, Nivel entre 1 y 9 e Interno/ Externo entre -17 y 17. Para definir los valores, toque el icono de más (+) y el de Menos (-).

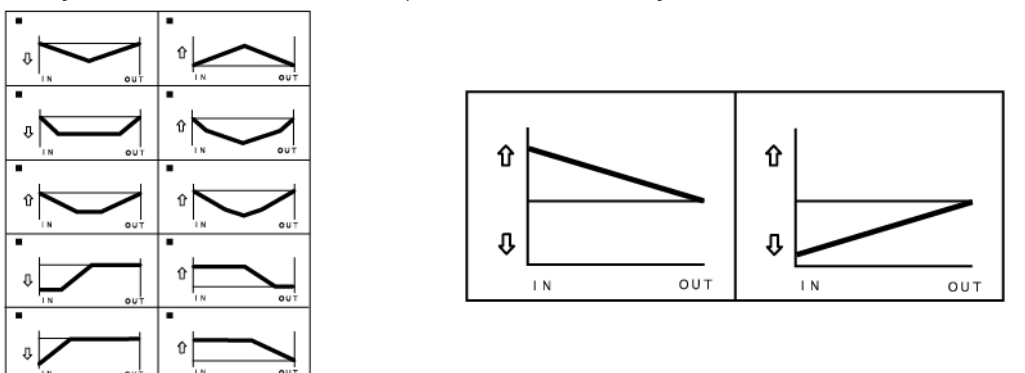

- 7. Toque ImprimirGuardar y, a continuación, toque Confirmar.
- 8. Si fuera necesario, repita los pasos 6 y 7 hasta que tenga los niveles de ajuste correctos.
- 9. Toque Guardar.

## <span id="page-238-0"></span>Ajuste manual de la alineación de imagen

Para ajustar la alineación de impresión en una página, ajuste la perpendicularidad, la oblicuidad, la ampliación y la posición de impresión.

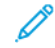

Nota: Se recomienda realizar una alineación automática SIQA en lugar de utilizar el procedimiento de alineación manual. Consulte Ajuste de alineación [automático](#page-230-1). Los ajustes de alineación manuales pueden dejar el producto fuera de especificación y que sea necesaria la visita de servicio técnico. Si es un experto en la impresora y en la calibración de la impresión, realice una alineación automática. Utilice el procedimiento manual solo si obtiene resultados inesperados.

#### **PROCEDIMIENTO DE AJUSTE DE ALINEACIÓN**

El proceso manual implica el ajuste de la cara 1 y después el ajuste de la cara 2 para que coincida con la cara 1. Imprima muestras a 1 cara para ajustar la cara 1 y después imprima muestras de la cara 1 para que coincidan la cara 1 y la cara 2.

- 1. En el panel de control de la impresora, inicie sesión como administrador, pulse el botón Estado de la máquina y, a continuación, toque la ficha Herramientas.
- 2. Toque Opciones del sistema > Opciones de servicio comunes > Mantenimiento > Ajuste de alineación > Ajuste de alineación manual.
- 3. Para asignar un nombre al ajuste, toque Cambiar opciones y, a continuación, toque Tipo. Toque Cambiar opciones, introduzca un nombre y, a continuación, toque Guardar.
- 4. Imprima varias hojas a 1 cara y ajuste la imagen según sea necesario.
- 5. Imprima varias hojas a 2 caras y ajuste la imagen de la cara 2 para alinearla con la cara 1.
- 6. Asigne los ajustes a una bandeja de papel y toque Guardar.

Calidad de [imagen](#page-222-0) y registro

# <span id="page-240-0"></span>Personalización y ampliación

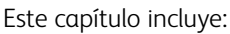

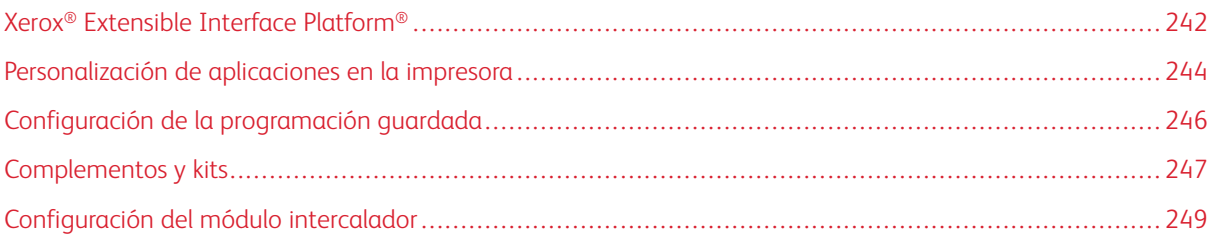

## <span id="page-241-0"></span>Xerox® Extensible Interface Platform®

Xerox® Extensible Interface Platform® permite a los socios y proveedores de software independientes desarrollar soluciones de gestión de documentos personalizadas. Es posible integrar y acceder directamente a estas soluciones desde el panel de control de la impresora. Estas soluciones pueden aprovechar las bases de datos y la infraestructura de la impresora existentes. Algunos ejemplos de aplicaciones son:

- ScanFlow Store®
- Xerox<sup>®</sup> Scan to PC Desktop<sup>®</sup>
- Equitrac Office<sup>®</sup>

Para obtener más información sobre las aplicaciones de Xerox® Extensible Interface Platform® para su impresora, póngase en contacto con el vendedor de Xerox o visite [www.office.xerox.com/eip/enus.html](https://www.office.xerox.com/eip/enus.html) en la página web de Xerox.

#### **ACTIVACIÓN DE SERVICIOS EXTENSIBLES**

Antes de comenzar:

- Asegúrese de que se ha instalado un certificado digital en la impresora. Para obtener más información, consulte [Certificados](#page-76-0) digitales.
- Activar HTTP (SSL). Para más información, consulte HTTP y SSL/TLS [protegidos.](#page-80-0)

#### **ACTIVACIÓN DEL REGISTRO DE SERVICIO EXTENSIBLE**

Para habilitar el registro de servicio extensible:

- 1. En Embedded Web Server, haga clic en Propiedades > Configuración general > Configuración de servicio extensible.
- 2. En Registro de servicios extensibles, haga clic en Editar.
- 3. Seleccione la gestión del sistema remoto, las aplicaciones, el hardware, la autenticación y contabilidad, y la seguridad que desea activar. Haga clic en Aplicar.
- 4. En el área Activar servicios extensibles, seleccione los servicios que desea activar. Para permitir a los usuarios utilizar la aplicación Xerox® ConnectKey® en la impresora, active Permitir instalac. aplic. ConnectKey. Para permitir la instalación de aplicaciones no cifradas, active Permitir instalac. aplic. ConnectKey no cifrada.
- 5. Si es necesario, en el área Opciones del explorador, seleccione Activar el explorador de servicios extensible.
- 6. Si es necesario, seleccione Verificar certificados del servidor.
- 7. En Uso compartido de recursos entre orígenes, seleccione una opción:
	- Permitir cualquier dominio: Para permitir cualquier dominio, seleccione esta opción.
	- Permitir solo dominios de confianza. Para especificar dominios de confianza, seleccione esta opción. En Dominios de confianza, haga clic en Editar. Para especificar los dominios de confianza, utilice una lista separada por comas. Haga clic en Aplicar.
- 8. Para la configuración de las opciones de proxy, en el área Servidor proxy, seleccione Usar servidor proxy, y, a continuación, haga clic en Configurar.
	- a. Seleccione una opción:
		- Opciones de detección automática. Seleccione esta opción para detectar opciones automáticamente.
		- Mismo proxy para todos los protocolos: Seleccione esta opción para usar las mismas opciones para el servidor HTTP y HTTPS. En el área Servidor HTTP, introduzca el nombre de servidor, el número de puerto y, si fuera necesario, la información de autenticación.
		- Proxy distinto para cada protocolo: Seleccione esta opción para introducir direcciones de servidor distintas para HTTP y HTTPS. En el área Servidor HTTP, introduzca el nombre de servidor, el número de puerto y, si fuera necesario, la información de autenticación para HTTP. En el área Servidor HTTPS, escriba la información del servidor HTTPS.
		- En Direcciones para omitir servidor proxy, escriba las direcciones web o los dominios que desea que omita el servidor proxy.
		- Usar script de configuración de proxy automática: Seleccione esta opción para usar un script de configuración de proxy. En el área Usar script de configuración de proxy automática, introduzca la URL para el script.
	- b. Haga clic en Aplicar.
- 9. Haga clic en Aplicar.

## <span id="page-243-0"></span>Personalización de aplicaciones en la impresora

Las aplicaciones del panel de control de la impresora permiten a los usuarios realizar operaciones como enviar un mensaje de correo electrónico o utilizar el escaneado de red. En la impresora hay instaladas aplicaciones estándar. Para proporcionar más funciones, se pueden instalar las aplicaciones de Xerox® ConnectKey® desde Xerox® App Gallery. Se pueden gestionar las aplicaciones estándar y las aplicaciones de Xerox® ConnectKey® disponibles en la impresora.

#### **XEROX ® APP GALLERY**

Las aplicaciones de Xerox® ConnectKey® son pequeños programas que añaden funcionalidades a las impresoras Xerox. El portal web de Xerox® App Gallery permite instalar, adquirir y gestionar aplicaciones Xerox® ConnectKey®.

La cuenta de Xerox® App Gallery se puede utilizar para buscar aplicaciones que proporcionan nuevas funciones o capacidades a la impresora. Por ejemplo, se pueden seleccione aplicaciones que aumentan la productividad o mejoran los flujos de trabajo. En Xerox® App Gallery se incluyen aplicaciones de Xerox® diseñas por Xerox® y sus partners. Utilice la cuenta de Xerox App Gallery para:

- Ver y adquirir aplicaciones
- Instalar aplicaciones en la impresora
- Administrar las aplicaciones

La aplicación Xerox® App Gallery viene preinstalada en la impresora. La aplicación permite acceder a la cuenta desde el panel de control para gestionar las aplicaciones.

Se puede acceder a la cuenta a través de la página principal de Xerox® App Gallery en [appgallery.services.xerox.](https://appgallery.services.xerox.com/#!/home) [com/#!/home](https://appgallery.services.xerox.com/#!/home). Cuando configure la cuenta, asocie las impresoras que administra con la cuenta. Instale las aplicaciones directamente en las impresoras seleccionadas. Para obtener la documentación y la asistencia deseada, vaya a www.support.xerox.com/support/xerox-app-gallery/support/enus.html.

Antes de instalar las aplicaciones de Xerox® ConnectKey® desde Xerox®App Gallery, asegúrese de activar [Xerox®](#page-241-0) Extensible Interface [Platform®.](#page-241-0)

#### **PERSONALIZACIÓN DE LAS APLICACIONES DISPONIBLES EN EL PANEL DE CONTROL**

Se pueden controlar las aplicaciones disponibles en el panel de control para los usuarios. Muestre, oculte o elimine las aplicaciones según sea necesario.

- 1. En Embedded Web Server, haga clic en Propiedades > Servicios > Aplicaciones.
- 2. Para ocultar o mostrar una aplicación en el panel de control:
	- a. En la aplicación que desea ocultar o mostrar, haga clic en Editar.
	- b. Haga clic en Mostrar u Ocultar.
	- c. Haga clic en Aplicar.

Repita este procedimiento para cada aplicación que desee ocultar o mostrar.

3. Para eliminar una aplicación:

- a. En la aplicación que desea eliminar, haga clic en Editar.
- b. Haga clic en Eliminar.

No se pueden eliminar aplicaciones estándar. Se pueden eliminar solo las aplicaciones que ha instalado en la impresora.

## <span id="page-245-0"></span>Configuración de la programación guardada

La Programación guardada permite a los usuarios guardar las opciones utilizadas habitualmente en un trabajo. Por ejemplo, un calendario tiene opciones específicas de papel, plegado y encuadernación. Un usuario puede guardar las opciones de producción de un calendario y reutilizar dichas opciones para producir otros calendarios.

#### **ACTIVACIÓN DE PROGRAMACIÓN GUARDADA**

Para agregar una función de programación guardada al menú de Base de servicios:

- 1. En el panel de control, pulse el botón Estado de la máquina y después toque la ficha Herramientas.
- 2. Toque Opciones del sistema > Opciones de servicio comunes.
- 3. Toque Opciones de botones/pantalla.
- 4. Toque Base de servicios y, a continuación, toque Cambiar opciones.
- 5. Toque Agregar, vaya a Programación guardada y seleccione Guardar.

## **CONFIGURACIÓN DE LAS SEÑALES SONORAS DEL REGISTRO DE PROGRAMACIONES GUARDADAS**

Es posible configurar el tono que se escuchará mientras se registra un programa almacenado y cuando finaliza el registro. Para configurar las señales sonoras:

- 1. En el panel de control, pulse el botón Estado de la máquina y después toque la ficha Herramientas.
- 2. Toque Opciones del sistema > Opciones de servicio comunes > del registro de programaciones guardadas.
- 3. Seleccione una opción:
	- Tono de programación guardada: Esta opción define el volumen del tono que suena mientras se registra el programa. Este tono se puede desactivar.
	- Tono de fin de programación guardada: Esta opción define el volumen del tono que suena cuando finaliza el registro del programa. Si se quiere, este tono se puede desactivar.
- 4. Toque Cambiar opciones.
- 5. Seleccione el volumen para el tono.

Nota: Para desactivar la opción Tono de fin de programación guardada, seleccione No.

#### 6. Toque Guardar.

## <span id="page-246-0"></span>Complementos y kits

Las prestaciones de la impresora se pueden ampliar mediante complementos y kits, por ejemplo, lectores de tarjeta y dispositivos accionados por monedas. Puede pedir los kits, que contienen hardware e instrucciones de instalación, a Xerox. Siga las instrucciones de instalación y configure el kit. Si fuera necesario descargar un complemento de Xerox para su kit, puede descargarlo de [www.xerox.com](www.support.xerox.com) y guardar el archivo en el PC.

#### **ACTIVACIÓN DE COMPLEMENTOS**

Para activar complementos:

- 1. En Embedded Web Server, haga clic en Propiedades > Seguridad > Opciones de complemento > Complementos internos.
- 2. En Complementos internos, seleccione Activado.
- 3. Haga clic en Aplicar.

#### **ADMINISTRACIÓN DE COMPLEMENTOS**

El kit de expansión contiene instrucciones completas para instalar y gestionar complementos. Si fuera necesario descargar un complemento de Xerox para su kit, puede descargarlo de <www.support.xerox.com> y guardar el archivo en el PC. Puede instalar actualizaciones desde el sitio web de Xerox.

Para administrar los complementos:

- 1. En Embedded Web Server, haga clic en Propiedades > Seguridad > Opciones de complemento > Lista de complementos internos.
- 2. Seleccione una opción para administrar los complementos:
	- Carga: Seleccione esta opción para instalar un complemento. Haga clic en Examinar, localice el archivo de instalación de complemento y haga clic en **Abrir**. Haga clic en **Cargar** y si se solicita, reinicie la impresora.
	- Detalles: Para ver la información, seleccione un complemento y haga clic en Detalles.
	- Detener: Para desactivar un complemento, seleccione un complemento y haga clic en Detener. Si se indica, reinicie la impresora.
	- Comenzar: Para activar un complemento desactivado, seleccione un complemento y haga clic en Comenzar. Si se indica, reinicie la impresora.
	- Actualizar: Seleccione esta opción para instalar la actualización de un complemento. Antes de instalar la actualización, desactive el complemento. Seleccione un complemento y haga clic en Actualizar. Haga clic en Examinar, localice el archivo de actualización de complemento y haga clic en Abrir. Haga clic en Actualizar y si se solicita, reinicie la impresora.
	- Eliminar: Seleccione esta opción para eliminar un complemento. Desactívelo antes de eliminarlo. Seleccione un complemento y haga clic en Eliminar.

#### **ACTIVACIÓN DE LA VERIFICACIÓN DE LA FIRMA DIGITAL PARA COMPLEMENTOS SEGUROS**

Para activar la verificación de firmas digitales para complementos seguros:

- 1. En Embedded Web Server, haga clic en Propiedades > Seguridad > Opciones de complemento > Comprobación de la firma.
- 2. En Comprobación de la firma al agregar/actualizar, seleccione Activado.
- 3. Haga clic en Aplicar.

#### **KIT DE INTERFAZ AUXILIAR**

El kit de interfaz auxiliar o el kit de interfaz de dispositivo externo es un dispositivo de acceso y contabilidad de terceros; por ejemplo, un dispositivo accionado por monedas o un lector de tarjetas que se pueden adjuntar a la impresora. Las instrucciones de instalación se incluyen con el kit de dispositivo de interfaz externo. Una vez instalado el kit, es necesario activar y configurar el dispositivo en el panel de control.

## <span id="page-248-0"></span>Configuración del módulo intercalador

El módulo intercalador inserta cubiertas o separadores, en blanco o preimpresos, en los trabajos de impresión. No se imprime en el papel que se alimenta del módulo intercalador, pero el papel se coloca en la impresión en las ubicaciones seleccionadas. El módulo intercalador detecta el tamaño del papel colocado automáticamente en función de los valores especificados en el memoria no volátil.

Para configurar el módulo intercalador para que detecte el tamaño de papel:

- 1. En el panel de control, pulse el botón Estado de la máquina y después toque la ficha Herramientas.
- 2. Toque Opciones del sistema > Opciones de servicio comunes > Mantenimiento > Lectura/escritura de NVM.
- 3. Para introducir el código NVM 769–503, en Chain-Link, introduzca 769 en la primera casilla. En la segunda casilla, introduzca 503. Toque Confirmar. Aparece el valor de la NVM actual.
- 4. Para el papel que está alimentando en el módulo intercalador, en Valor nuevo, introduzca 0–4 según corresponda y toque Guardar. Los valores de los tamaños de papel alimentados son:

- 0: Extra oficio (215.9 x 355.6 mm/8.5 x 14 pulg.)
- 1: A4 =  $210 \times 297$  mm (8.27 x 11.69 pulg.)
- $\bullet$  2: 215 x 315 mm (8.47 x 12.4 pulg.)
- 3: Carta = 215.9 x 279.4 mm (8.5 x 11 pulg.)
- 4: 215.9 x 330.2 mm (8.5 x 13 pulg.)
- 5. Para confirmar la nueva configuración, toque Confirmar/Cambiar y toque Cerrar.
- 6. Desconéctese como administrador. Para reiniciar la impresora, siga las instrucciones que aparecen en pantalla.

[Personalización](#page-240-0) y ampliación

## <span id="page-250-0"></span>Mantenimiento

Este capítulo incluye:

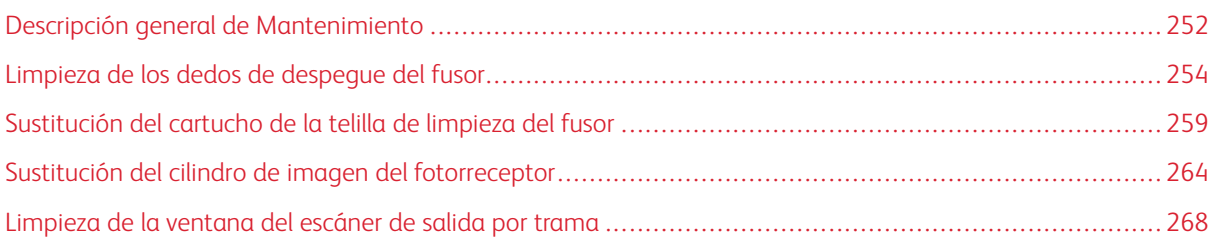

## <span id="page-251-0"></span>Descripción general de Mantenimiento

Con las tareas de mantenimiento del dispositivo, se asegurará la mejor calidad de imagen. Cuando se agoten los consumibles, repóngalos.

En el campo de mensajes del panel de control se muestran los mensajes de estado, que incluyen las notificaciones de suministro bajo. Si aprecia una degradación de la calidad de imagen o manchas en los bordes del papel, para restablecer la calidad de imagen, limpie o cambie las piezas de la impresora.

Para llevar a cabo los procedimiento de mantenimiento:

- Si no está familiarizado con un procedimiento, antes de iniciarlo, lea atentamente las instrucciones.
- Consulte la información correspondiente en la Guía del usuario de la copiadora/impresora *Xerox® PrimeLink® B9100/B9110/B9125/B9136:*
	- Para obtener más información sobre las piezas del dispositivo, consulte la sección *Primeros pasos* de la Guía del usuario.
	- Para obtener más información sobre cómo encender y apagar el dispositivo, consulte la sección *Opciones de energía* de la Guía del usuario.
	- Para más información sobre cómo cambiar el cartucho de tóner o el depósito de residuos, consulte *Cómo reemplazar consumibles* en la Guía del usuario.
- Si va a cambiar una pieza, antes de iniciar el procedimiento, asegúrese de que tiene la pieza necesaria en el área de trabajo.
- Para limpiar el dispositivo, utilice un paño que no suelte pelusa. Puede conseguir estos paños a través del vendedor de Xerox.

#### **PIEZAS DEL DISPOSITIVO QUE REQUIEREN MANTENIMIENTO**

Para realizar el mantenimiento, acceda a las piezas internas del dispositivo según sea necesario.
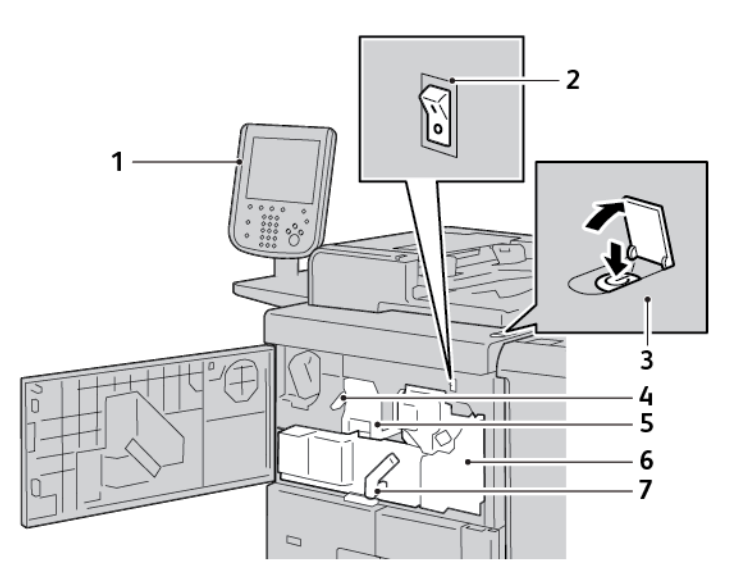

- 1. Área de mensaje
- 2. interruptor de alimentación
- 3. Interruptor de alimentación principal
- 4. Enganche de la cubierta del cilindro de imagen
- 5. Cubierta del cilindro de imagen y cilindro de imagen del fotorreceptor
- 6. Conjunto de transferencia
- 7. Palanca 2
- Un mensaje de estado en el panel de control indica que es necesario cambiar el cartucho de la telilla de limpieza del fusor. Para obtener instrucciones sobre cómo sustituir el cartucho de la telilla de limpieza del fusor, consulte [Sustitución](#page-258-0) del cartucho de la telilla de limpieza del fusor.
- Si ve líneas en los bordes del papel apilado, limpie el conjunto de dedos de despegue del fusor. Para obtener instrucciones sobre cómo limpiar el conjunto de dedos de despegue del fusor, consulte [Limpieza](#page-253-0) de los dedos de [despegue](#page-253-0) del fusor.
- Si ve líneas en las imágenes impresas, limpie la ventana del escáner de salida por trama. Para obtener instrucciones sobre cómo limpiar la ventana del escáner de salida por trama, consulte [Limpieza](#page-267-0) de la [ventana](#page-267-0) del escáner de salida por trama.
- Para sustituir el cilindro de imagen del fotorreceptor, consulte [Sustitución](#page-263-0) del cilindro de imagen del [fotorreceptor.](#page-263-0)

## <span id="page-253-0"></span>Limpieza de los dedos de despegue del fusor

Antes de comenzar:

- Si no está familiarizado con un procedimiento, antes de iniciarlo, lea atentamente las instrucciones.
- Antes de encender el dispositivo al comienzo del día, se recomienda limpiar el conjunto de dedos de despegue del fusor. Si limpia el conjunto de dedos de despegue del fusor a lo largo del día, para evitar lesiones, deje que se enfríe el dispositivo. Después de apagar el dispositivo, espere al menos 50 minutos y limpie el conjunto de dedos de despegue del fusor.
- Utilice un paño sin pelusa para limpiarlo.

Si ve manchas verticales en las pilas de papel, limpie el conjunto de dedos de despegue del fusor.

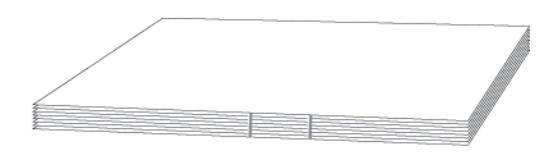

Se recomienda limpiar el conjunto de dedos de despegue del fusor cada 5000 impresiones.

Advertencia: Si le entra aceite del fusor en los ojos puede causarle irritación. Cuando termine el procedimiento, lávese las manos bien con jabón y agua. Tenga cuidado de no tocar otras áreas del dispositivo.

- 1. Si fuera necesario, asegúrese de que el dispositivo ha dejado de copiar o imprimir y después apague el dispositivo.
	- a. Pulse el interruptor de alimentación. El interruptor está en la parte superior del dispositivo.
	- b. Espere hasta que se apague el panel de control y las luces.
	- c. Abra la puerta delantera y presione el interruptor de alimentación general.
	- d. Cierre la puerta delantera.
- 2. Deje que la impresora se enfríe durante unos 50 minutos.
- 3. Extraiga el cajón del conjunto de transferencia.

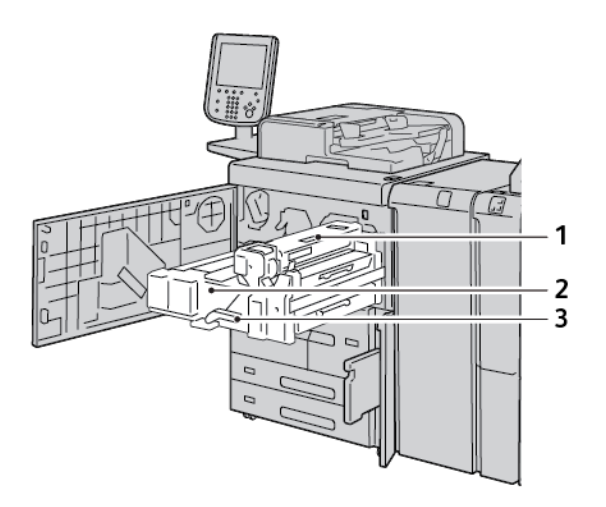

- 1. Cubierta de la telilla de limpieza del fusor
- 3. Palanca 2

2. Conjunto de transferencia

- a. Abra la puerta frontal.
- b. Mueva la palanca 2 hacia la derecha y hacia abajo a la posición de no asegurado.
- c. Tire del cajón hasta que se detenga.

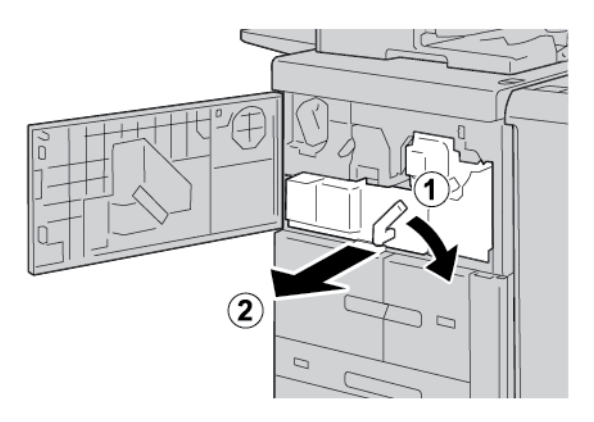

- 4. Limpieza el conjunto de dedos de despegue del fusor.
	- a. Para acceder al conjunto de dedos de despegue del fusor, levante la palanca 2c.

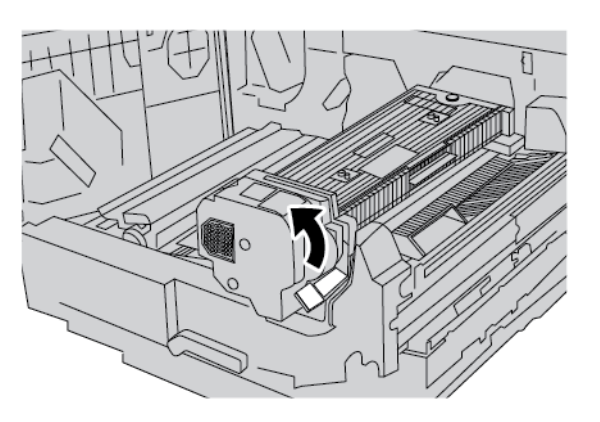

b. Utilice un paño seco sin pelusa. Con cuidado, limpie los seis conjuntos de dedos de despegue. Coloque el dedo encima de un conjunto de dedos de despegue. Con la otra mano, pase el paño sin pelusa por el conjunto de dedos de despegue, también por debajo del conjunto de dedos de despegue. Repita esta paso con todos los conjuntos de dedos de despegue.

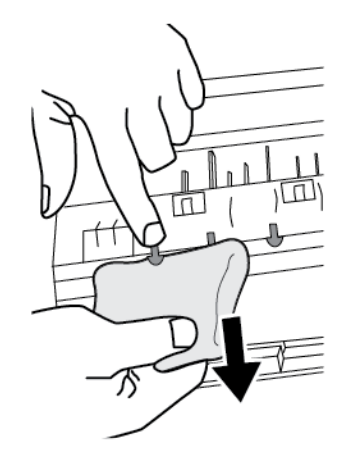

Nota: El conjunto de dedos de despegue es frágil. Para reducir al máximo las posibilidades de que se rompa el conjunto de dedos de despegue, no ejerza demasiada fuerza.

c. Vuelva a colocar el tirador 2c en la posición original. Tenga cuidado de que no se caiga la palanca. La palanca se mantiene en su sitio gracias a un imán.

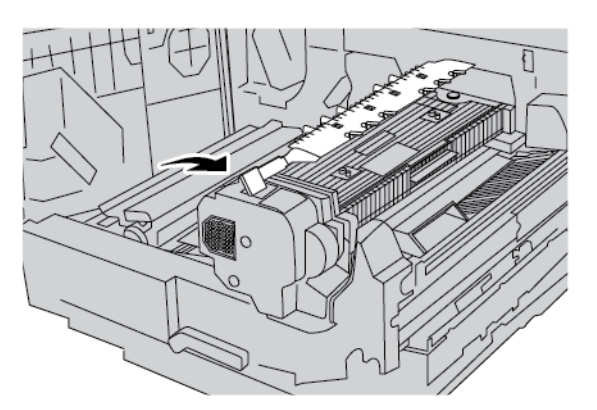

- 5. Limpie los deflectores de entrada a la unidad del fusor y la correa de transferencia.
	- a. Utilice un paño sin pelusa para limpiar el deflector de entrada del fusor. Limpie en ambas direcciones.

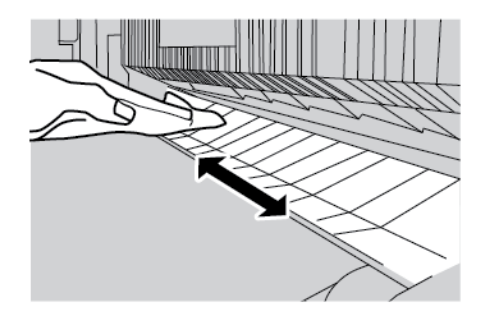

b. Utilice un paño sin pelusa para limpiar el deflector de entrada de transferencia. Limpie en ambas direcciones.

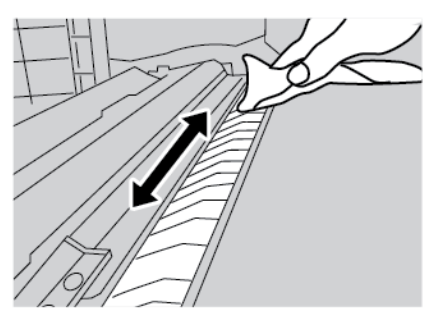

- 6. Sujete la palanca 2, introduzca el cajón del conjunto de transferencia y mueva la palanca hacia la izquierda y hacia arriba a la posición de bloqueo.
- 7. Cierre la cubierta frontal.

## <span id="page-258-0"></span>Sustitución del cartucho de la telilla de limpieza del fusor

Cuando el cartucho está agotado, sustituya el cartucho de la telilla de limpieza del fusor. Cuando sea necesario cambiar el cartucho de la telilla de limpieza del fusor, en el campo de mensajes del panel de control aparece el mensaje Es necesario cambiar el cartucho de limpieza. Llame al administrador. Compruebe que el cartucho se ha utilizado completamente e instale un cartucho de la telilla de limpieza del fusor nuevo.

Para cambiar el cartucho de la telilla de limpieza del fusor agotado, consulte [Extracción](#page-258-1) del cartucho de la telilla de [limpieza](#page-258-1) del fusor.

Para instalar un cartucho de la telilla de limpieza del fusor nuevo, consulte [Instalación](#page-261-0) del cartucho de la telilla de [limpieza](#page-261-0) del fusor.

#### **VERIFICACIÓN DEL USO DEL CARTUCHO DE LA TELILLA DE LIMPIEZA DEL FUSOR**

Antes de sustituir el cartucho de la telilla de limpieza del fusor, compruebe que el cartucho está agotado.

Para comprobar el uso del cartucho de la telilla de limpieza del fusor:

- 1. En el panel de control, pulse el botón Estado de la máquina y, a continuación, toque la pestaña Consumibles.
- 2. En Cartucho de limpieza, asegúrese de que el porcentaje de uso es 0%. Si es así, cambie el cartucho de la telilla de limpieza del fusor.

### <span id="page-258-1"></span>**EXTRACCIÓN DEL CARTUCHO DE LA TELILLA DE LIMPIEZA DEL FUSOR**

Antes de comenzar:

- Prepare el área en el que va a trabajar.
- Asegúrese de disponer de una llave de tuerca de 5.5 mm o un destornillador Philips número 2 a mano.
- Antes de encender el dispositivo al comienzo del día, se recomienda que quite la telilla de limpieza del fusor. Si quita la telilla de limpieza del fusor a lo largo del día, para evitar lesiones, deje que se enfríe el dispositivo. Después de apagar el dispositivo, espere al menos 50 minutos y quite la telilla de limpieza del fusor.

Advertencia: Si le entra aceite del fusor en los ojos puede causarle irritación. Cuando termine el procedimiento, lávese las manos bien con jabón y agua. Tenga cuidado de no tocar otras áreas del dispositivo.

Para cambiar el cartucho de la telilla de limpieza del fusor:

- 1. Si fuera necesario, asegúrese de que el dispositivo ha dejado de copiar o imprimir y después apague el dispositivo.
	- a. Pulse el interruptor de alimentación. El interruptor está en la parte superior del dispositivo.
	- b. Espere hasta que se apague el panel de control y las luces.
	- c. Abra la puerta delantera y presione el interruptor de alimentación general.
	- d. Cierre la puerta delantera.
- 2. Deje que el dispositivo se enfríe durante unos 50 minutos.
- 3. Extraiga el cajón del conjunto de transferencia.

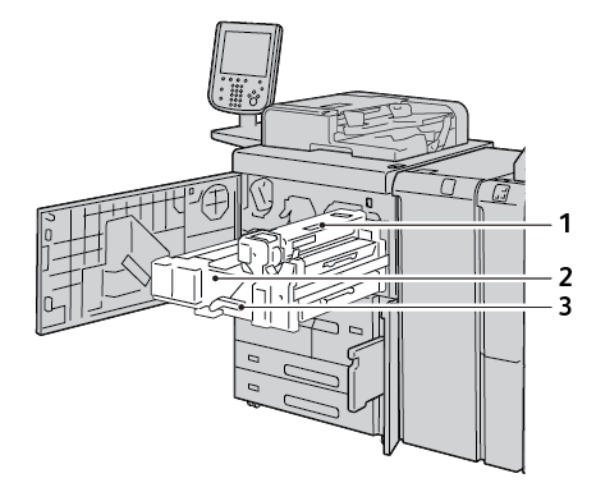

- 1. Cubierta de la telilla de limpieza del fusor
- 3. Palanca 2

2. Conjunto de transferencia

- a. Abra la puerta frontal.
- b. Gire la palanca 2 hacia la derecha y hacia abajo a la posición de desbloqueado.
- c. Tire del cajón hasta que se detenga.

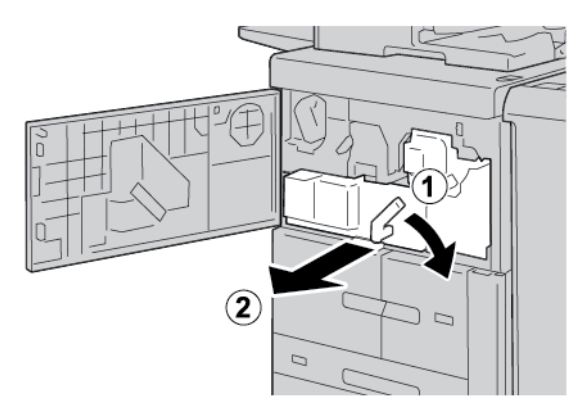

- 4. Quite del cartucho de la telilla de limpieza del fusor. Hay un tornillo en la parte delantera del cartucho y un tornillo de apriete manual en la parte posterior del cartucho.
	- a. Utilice una llave de tuerca de 5.5 mm o un destornillador Philips número 2 y quite el tornillo de la parte frontal del cartucho. Guarde el tornillo.

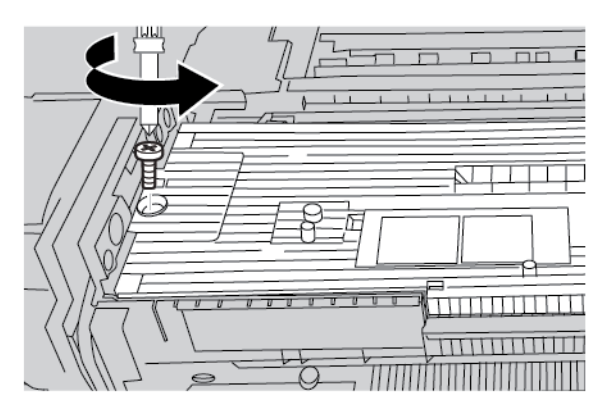

b. Utilice sus dedos o una moneda para aflojar el tornillo de la parte posterior del cartucho. Si utiliza una moneda, tenga cuidado de que la moneda no caiga dentro de la impresora.

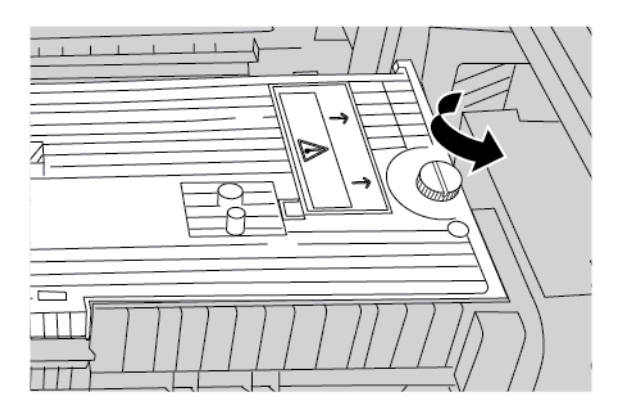

c. Coloque las manos a cada lado del cartucho y levante y extraiga del dispositivo el cartucho de la telilla de limpieza del fusor.

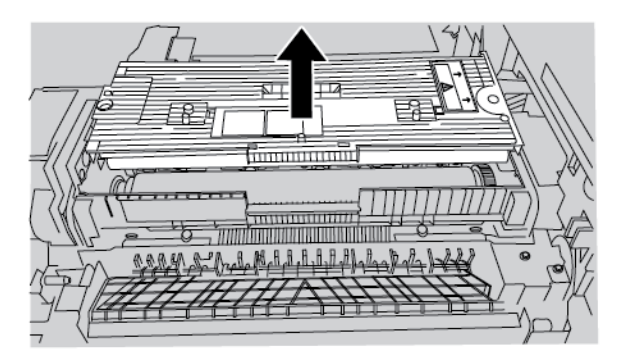

d. Coloque a un lado la telilla de limpieza del fusor en el área de trabajo.

## <span id="page-261-0"></span>**INSTALACIÓN DEL CARTUCHO DE LA TELILLA DE LIMPIEZA DEL FUSOR**

Para instalar el cartucho de la telilla de limpieza del fusor:

- 1. Extraiga el cartucho de la telilla de limpieza del fusor de la caja. Quite el envoltorio de plástico, la espuma y la cinta del cartucho.
- 2. Instale el cartucho de sustitución.
	- a. Inserte el cartucho de la telilla de limpieza del fusor en el dispositivo. Asegúrese de que el cartucho está instalado correctamente.

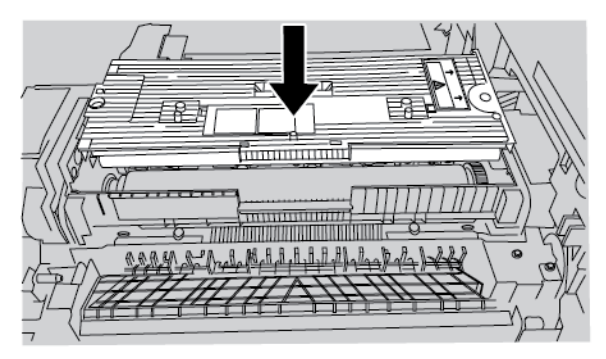

b. Utilice sus dedos o una moneda para apretar el tornillo de la parte posterior del cartucho.

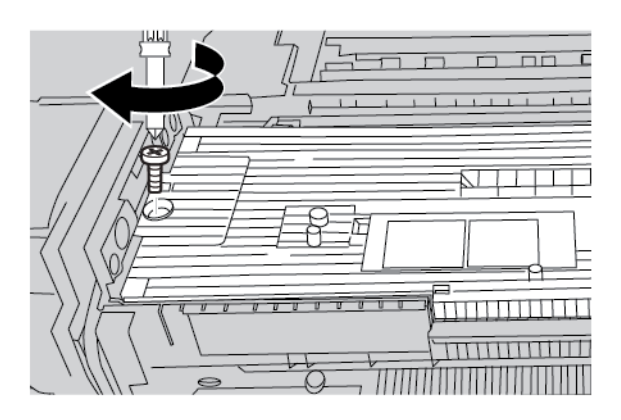

c. Utilice una llave de tuerca de 5.5 mm o un destornillador Philips número 2 y cambie y apriete el tornillo de la parte frontal del cartucho.

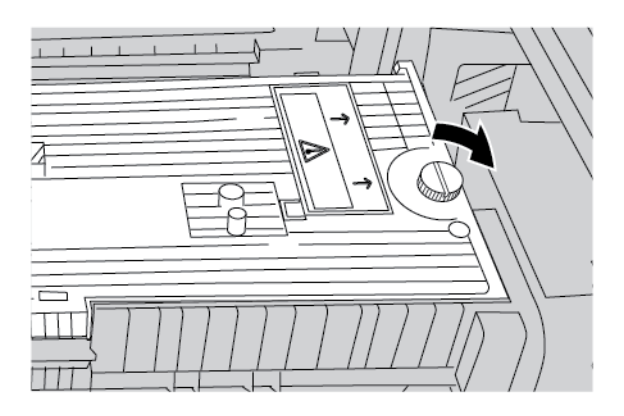

- 3. Inserte el módulo conjunto de transferencia en su sitio. Gire la palanca 2 a la izquierda y hacia arriba a su posición de bloqueo.
- 4. Para conectar el dispositivo, abra la cubierta frontal y pulse el interruptor de alimentación principal. Cierre la cubierta frontal.
- 5. Para terminar de conectar el dispositivo, en la parte superior del dispositivo, pulse el interruptor de alimentación.

Cuando se reinicie el dispositivo, quite el mensaje de estado del panel de control. Para eliminar el mensaje de estado, consulte [Eliminación](#page-262-0) del mensaje de estado de sustitución del cartucho.

### <span id="page-262-0"></span>**ELIMINACIÓN DEL MENSAJE DE ESTADO DE SUSTITUCIÓN DEL CARTUCHO**

Para eliminar el mensaje de estado de la pantalla táctil del panel de control:

- 1. En el panel de control, inicie sesión como administrador.
- 2. Para eliminar el mensaje de estado, pulse al mismo tiempo los botones 9 y Stop.
- 3. Para confirmar que ha cambiado el cartucho de la telilla de limpieza del fusor, toque Sí.

## <span id="page-263-0"></span>Sustitución del cilindro de imagen del fotorreceptor

Antes de comenzar:

- Asegúrese de que tiene el cilindro de imagen del fotorreceptor nuevo en el área de trabajo.
- Asegúrese de disponer de una llave de tuerca de 5.5 mm o un destornillador Philips número 2 a mano.

Para sustituir el cilindro de imagen del fotorreceptor:

- 1. Abra la puerta frontal.
- 2. Quite la cubierta del cilindro de imagen.
	- a. Sujete el enganche de la cubierta del cilindro de imagen.
	- b. Gire el enganche de la cubierta de imagen a la izquierda.

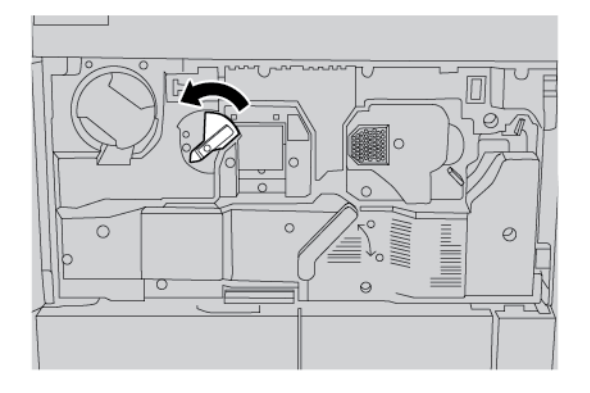

c. Utilice una llave de tuerca de 5.5 mm o un destornillador Philips número 2 y quite el tornillo de la cubierta del cilindro de imagen.

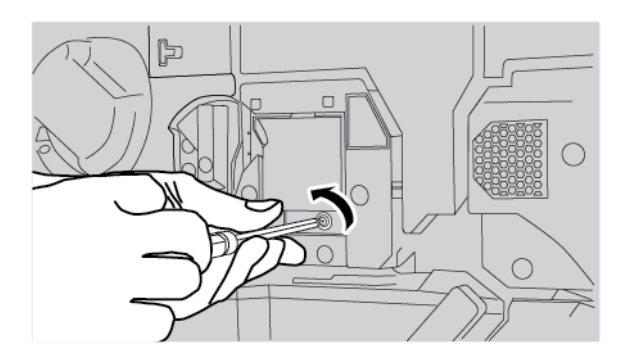

d. Quite la cubierta del cilindro de imagen.

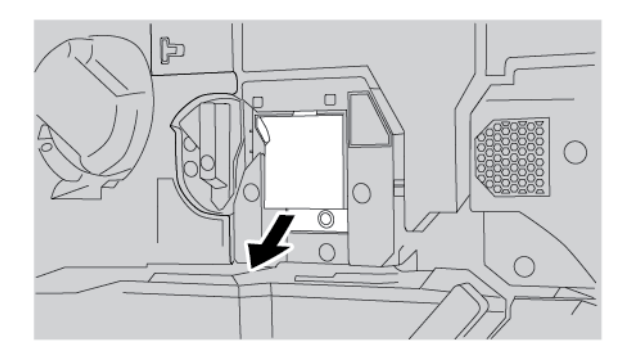

- 3. Quite el cilindro de imagen del fotorreceptor.
	- a. Gire el tirador 2 hacia la derecha y hacia abajo.

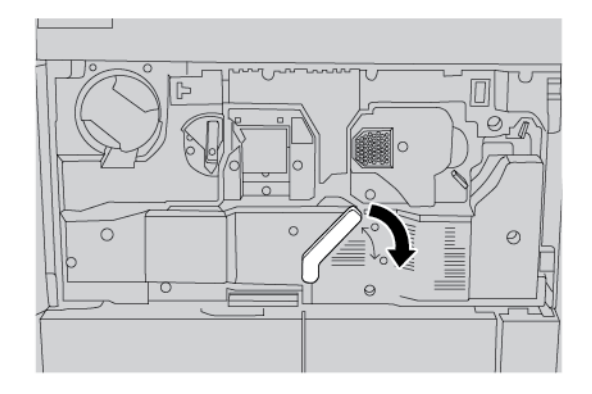

b. Sujete el tirador de la parte delantera del cilindro de imagen y extraiga el cilindro de imagen la mitad.

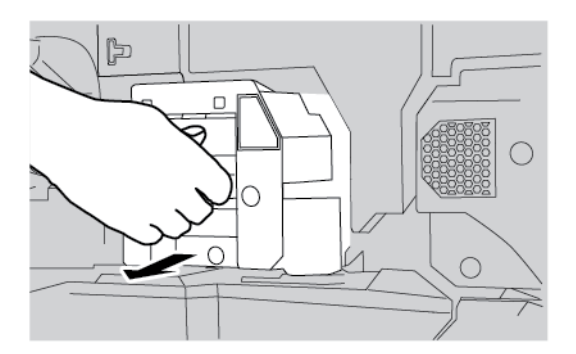

c. Coloque la mano debajo de la correa elevadora y extraiga el cilindro de imagen del dispositivo.

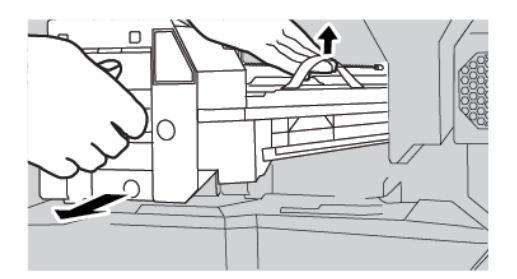

4. Con cuidado, desembale el cilindro de imagen nuevo.

Precaución: No toque ni raye la superficie del cilindro.  $\mathbf{D}$ 

- 5. Inserte el cilindro de imagen nuevo en el dispositivo.
	- a. Para insertar el cilindro de imagen nuevo en el dispositivo, sujete el asa de levantamiento y el tirador.

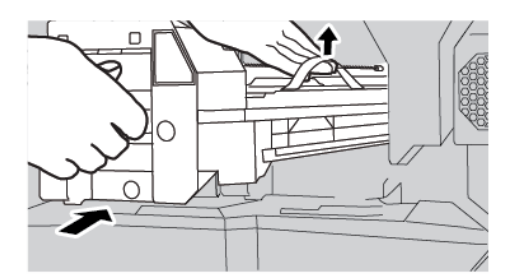

b. Alinee la guías en el conjunto del cilindro de imagen con los rieles situados dentro del dispositivo.

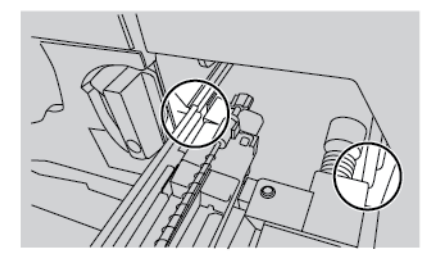

c. Deslice el cilindro de imagen en el dispositivo.

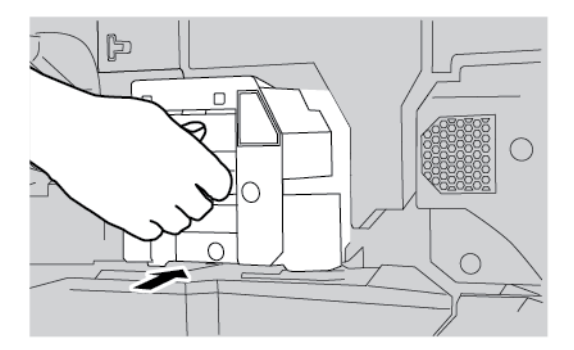

d. Gire el tirador 2 hacia la izquierda y hacia arriba.

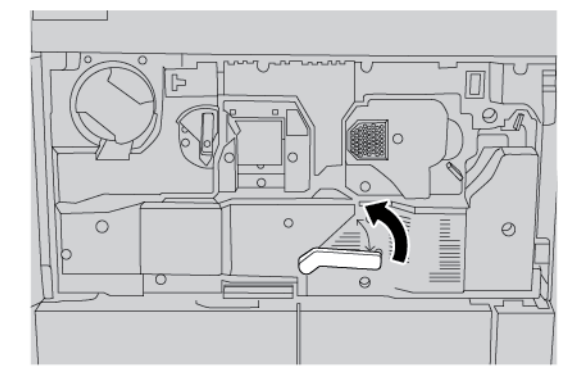

- 6. Gire el enganche de la cubierta de imagen a la derecha. No es necesario volver a instalar la cubierta del cilindro de imagen. Si decide no instalarlo, guarde la cubierta y el tornillo en un lugar seguro.
- 7. Cierre la cubierta frontal.

# <span id="page-267-0"></span>Limpieza de la ventana del escáner de salida por trama

Si ve líneas en las imágenes impresas, limpie la ventana del escáner de salida por trama (ROS).

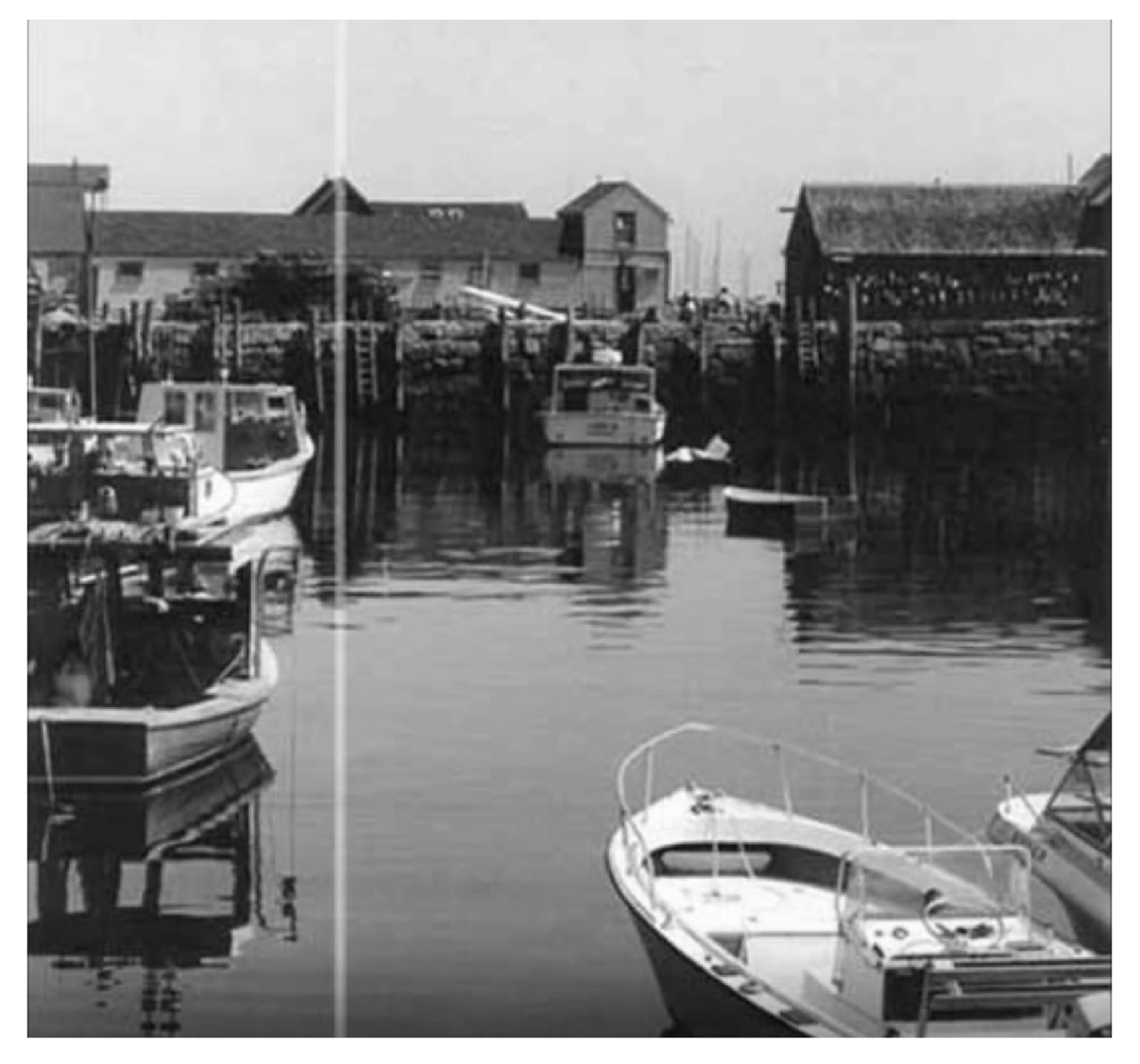

Para acceder al escáner de salida por trama (ROS), quite el cilindro de imagen del fotorreceptor. Después de limpiar y volver a instalar la ventana del ROS, vuelva a instalar el cilindro de imagen del fotorreceptor. El cilindro de imagen es sensible a la luz. Mientras limpia la ventana del ROS, cubra el cilindro de imagen. Utilice un objeto lo suficientemente grande para cubrir el cilindro de imagen sin que lo toque. Por ejemplo, una caja grande.

Antes de comenzar:

- Asegúrese de que tiene una caja u objeto similar para cubrir el cilindro de imagen del fotorreceptor.
- Asegúrese de que tiene un paño sin pelusa. Para este procedimiento, utilice el paño que está guardado en el alimentador automático de documentos.

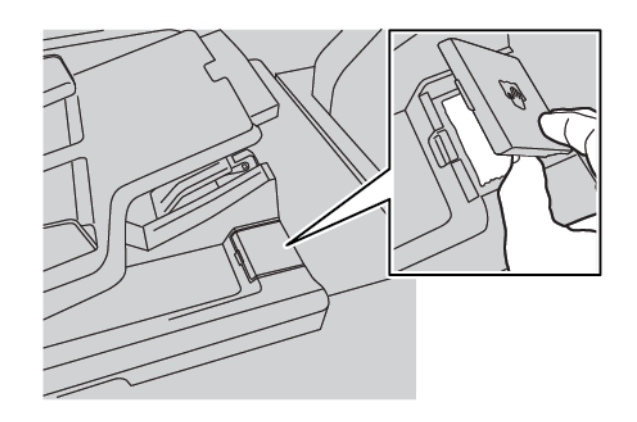

- Si no está familiarizado con un procedimiento, antes de iniciarlo, lea atentamente las instrucciones.
- Si no sabe cómo quitar y sustituir el cilindro de imagen del fotorreceptor, consulte [Sustitución](#page-263-0) del cilindro de imagen del [fotorreceptor.](#page-263-0)

Para limpiar la ventana del escáner de salida por trama:

1. Quite el cilindro de imagen del fotorreceptor. Para proteger el cilindro de imagen, coloque una caja grande u objeto similar sobre el cilindro de imagen. Asegúrese de colocar el cilindro de imagen sobre una superficie nivelada.

D Precaución: No toque ni raye la superficie del cilindro.

2. Extraiga la ventana del escáner de salida por trama. No doble la ventana del escáner de salida por trama.

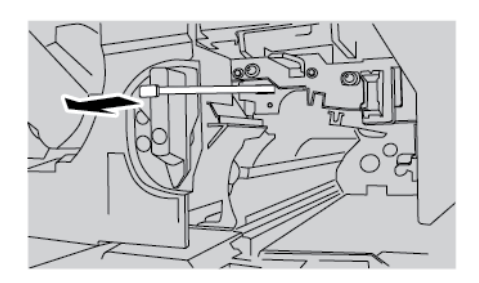

- 3. Para limpiar la ventana del escáner de salida por trama, coloque la ventana sobre una superficie plana y dura.
	- a. Sujete la ventana del escáner de salida por trama. Utilice el paño sin pelusa para limpiar la ventana. Pase el paño en una sola dirección.

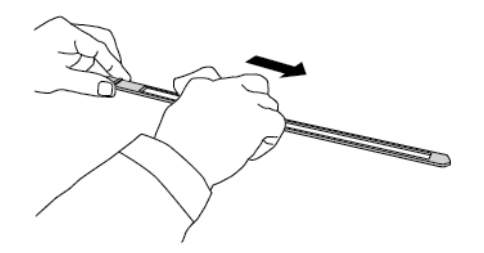

b. Dé la vuelta la ventana del escáner de salida por trama y limpie la otra superficie. Pase el paño en una sola dirección.

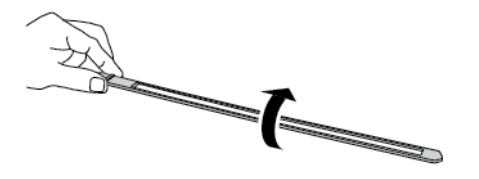

4. Introduzca la ventana del escáner de salida por trama en el dispositivo. No doble la ventana del escáner de salida por trama.

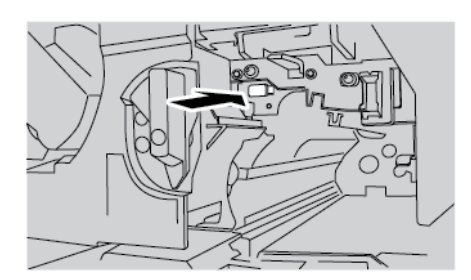

- 5. Vuelva a colocar el cilindro de imagen del fotorreceptor.
	- a. Alinee la guías en el conjunto del cilindro de imagen con los rieles situados dentro del dispositivo.

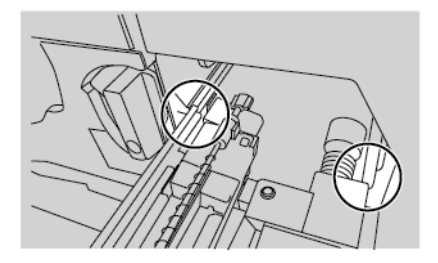

b. Gire el tirador 2 hacia la derecha. Cierre el enganche de la cubierta del cilindro de imagen y después cierre la cubierta frontal.

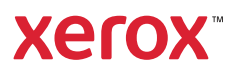